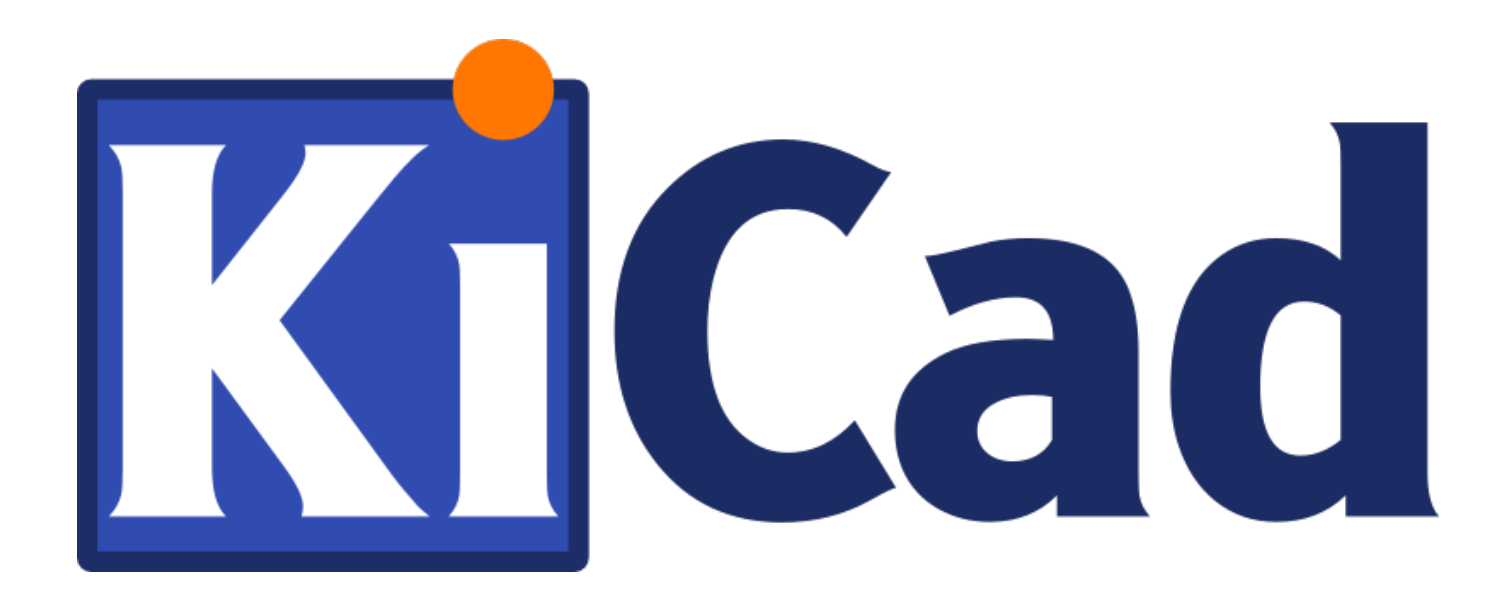

# **Eeschema**

**31 Oktober 2021**

# **Daftar Isi**

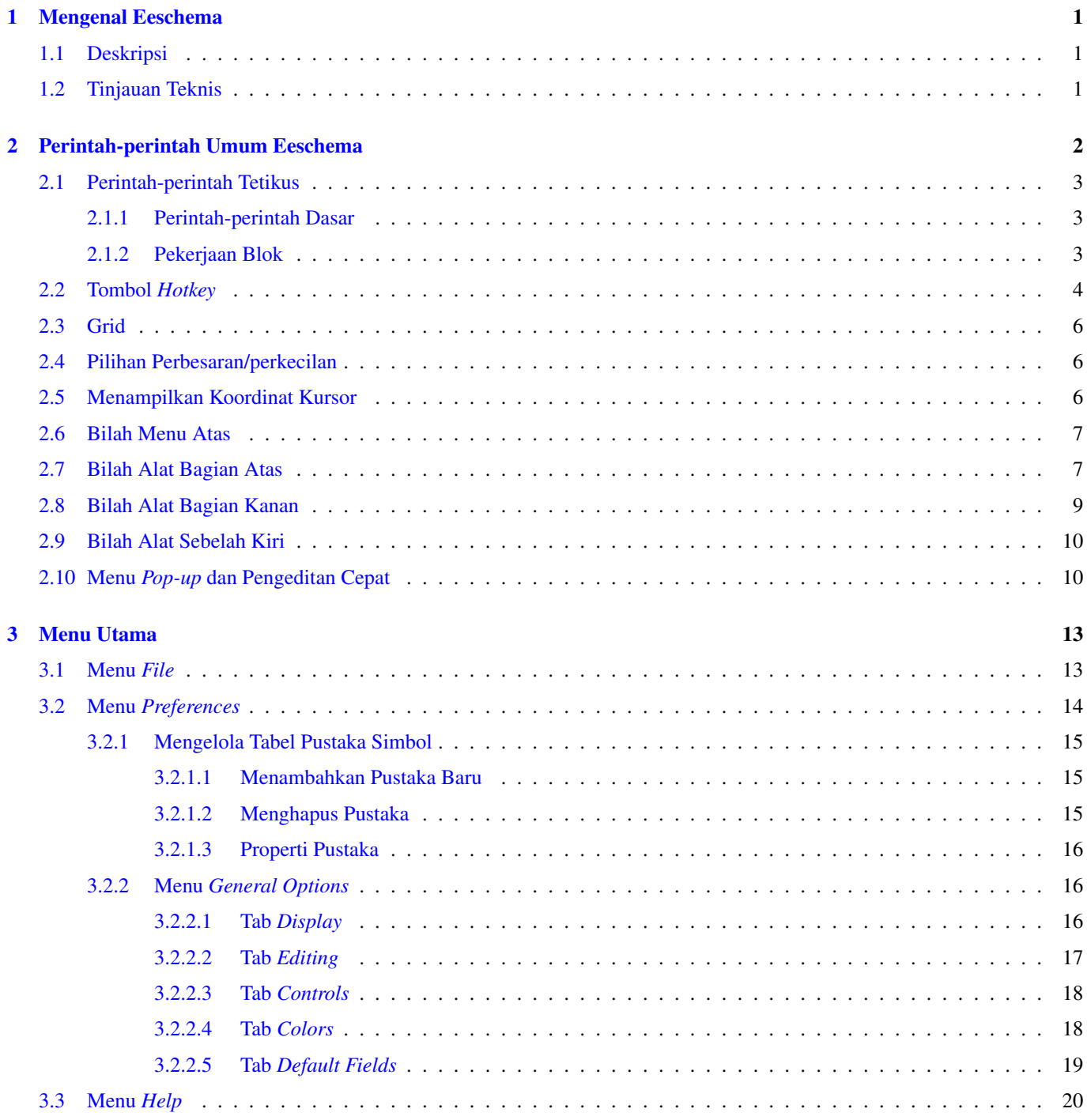

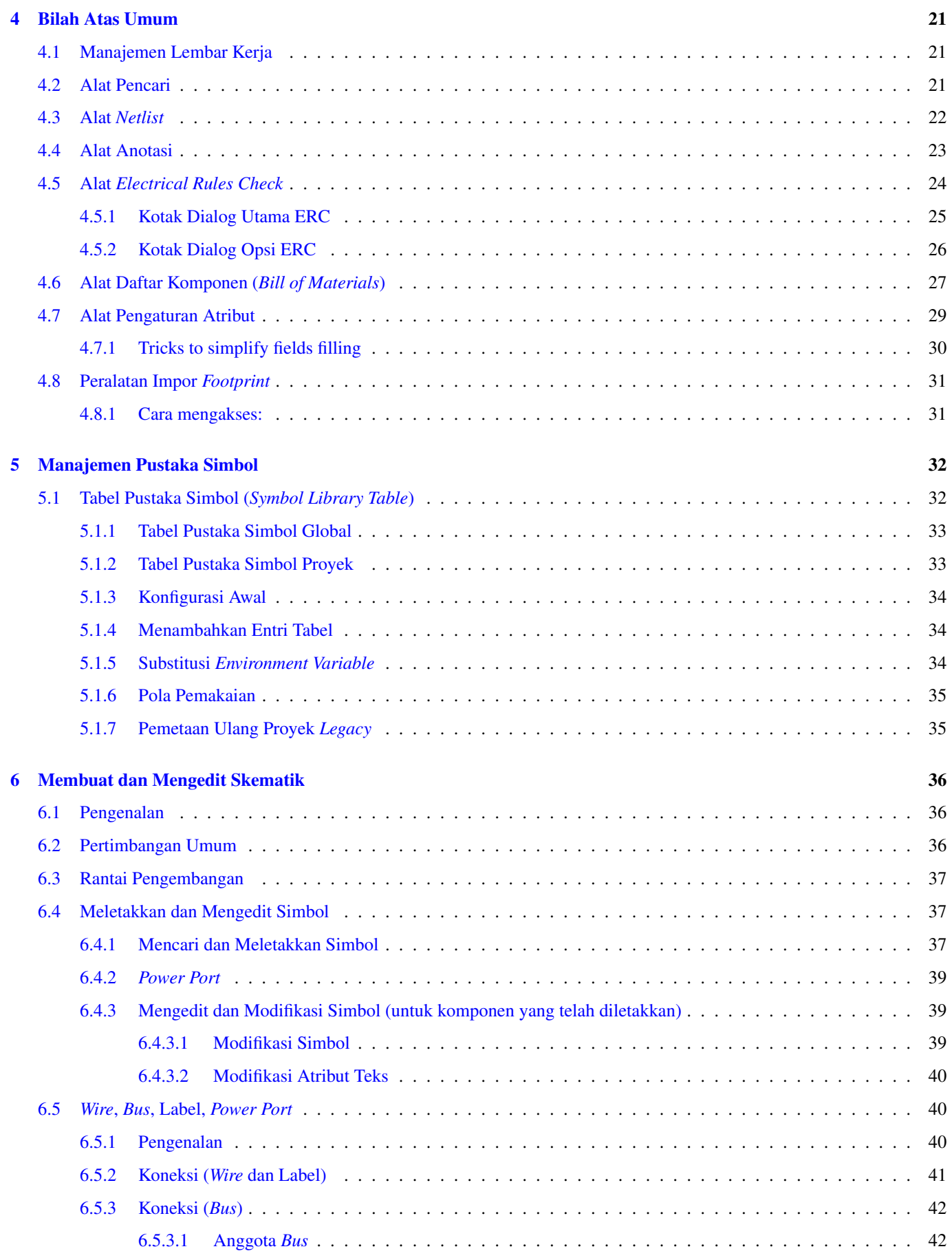

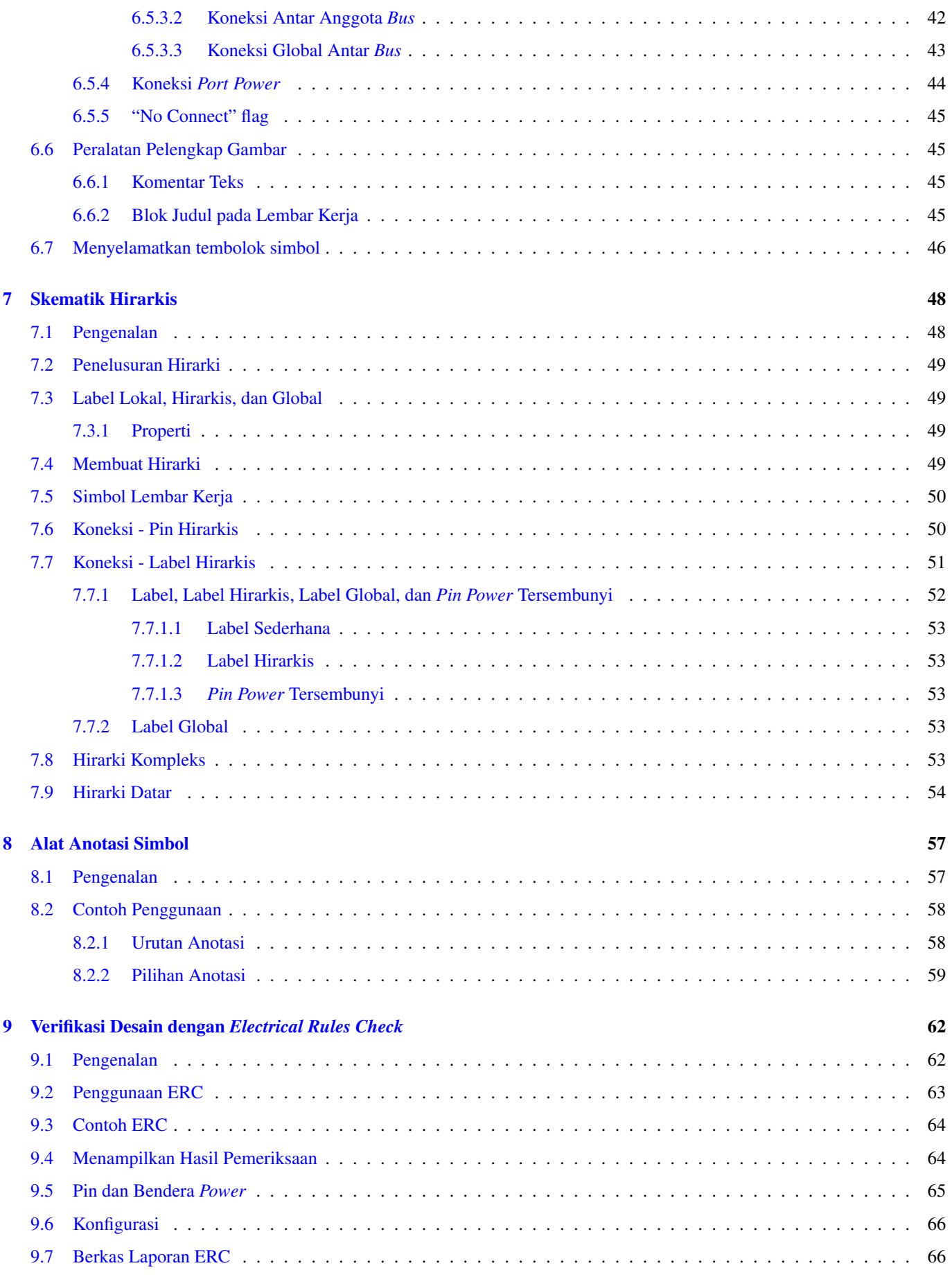

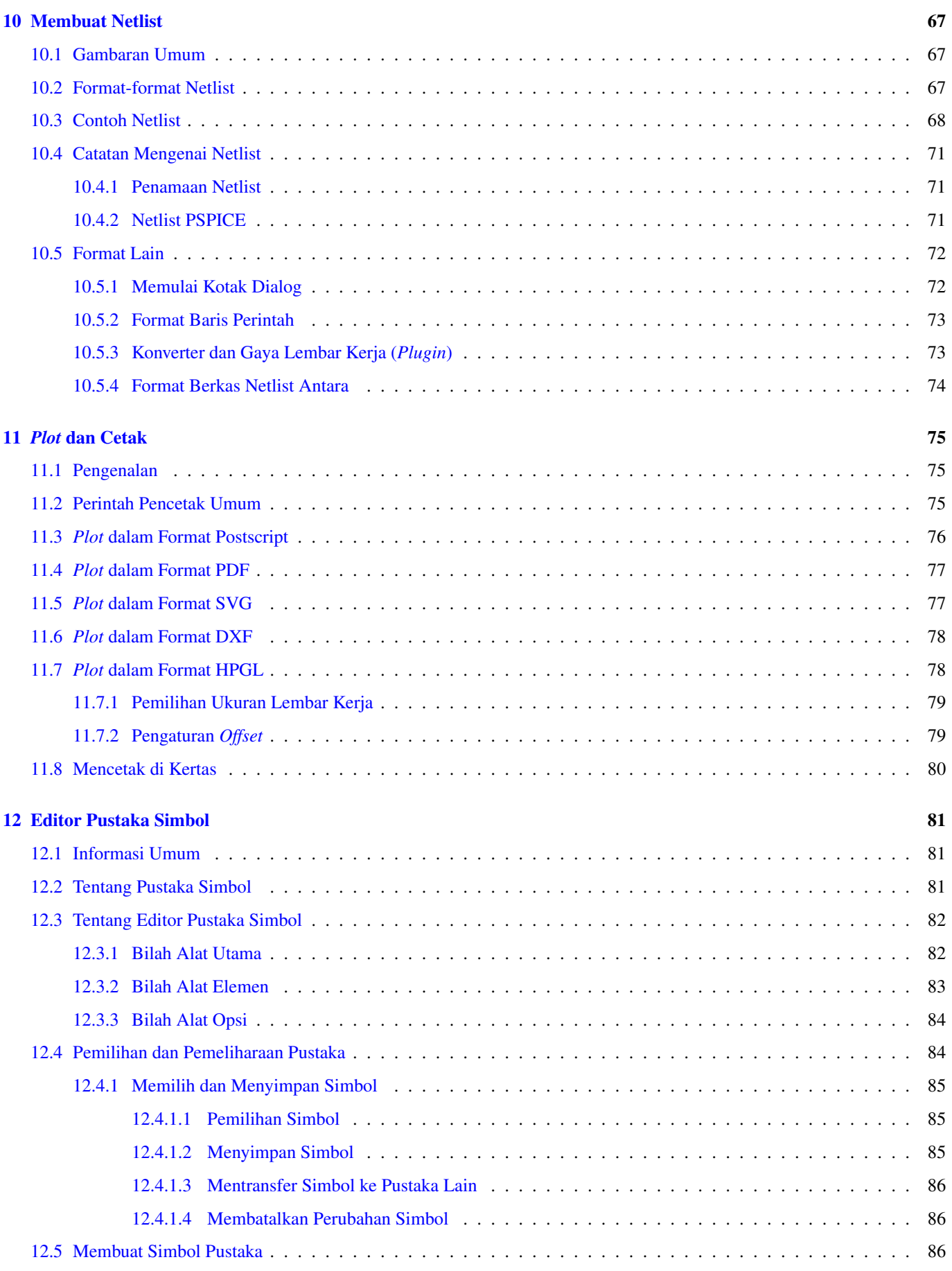

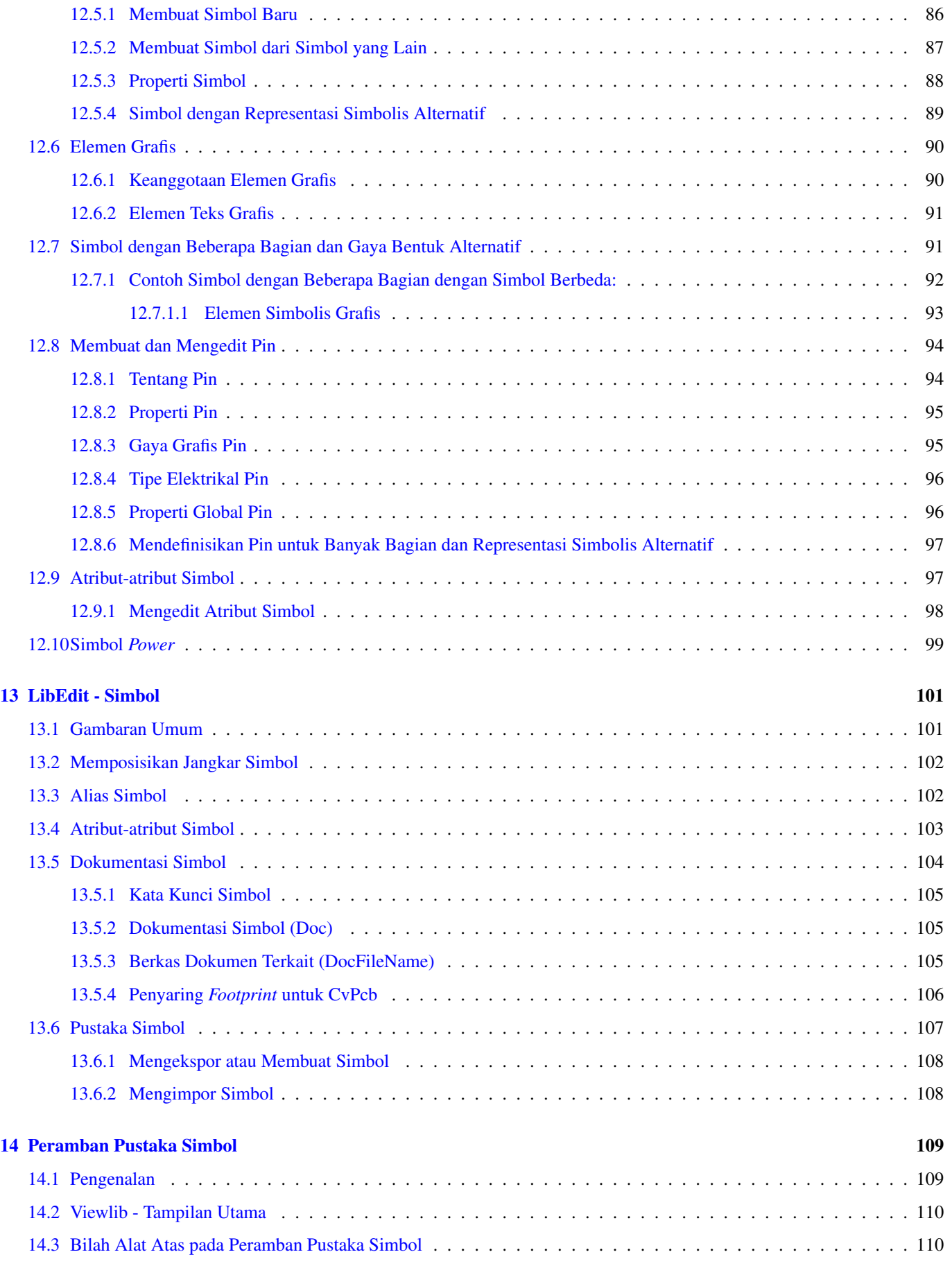

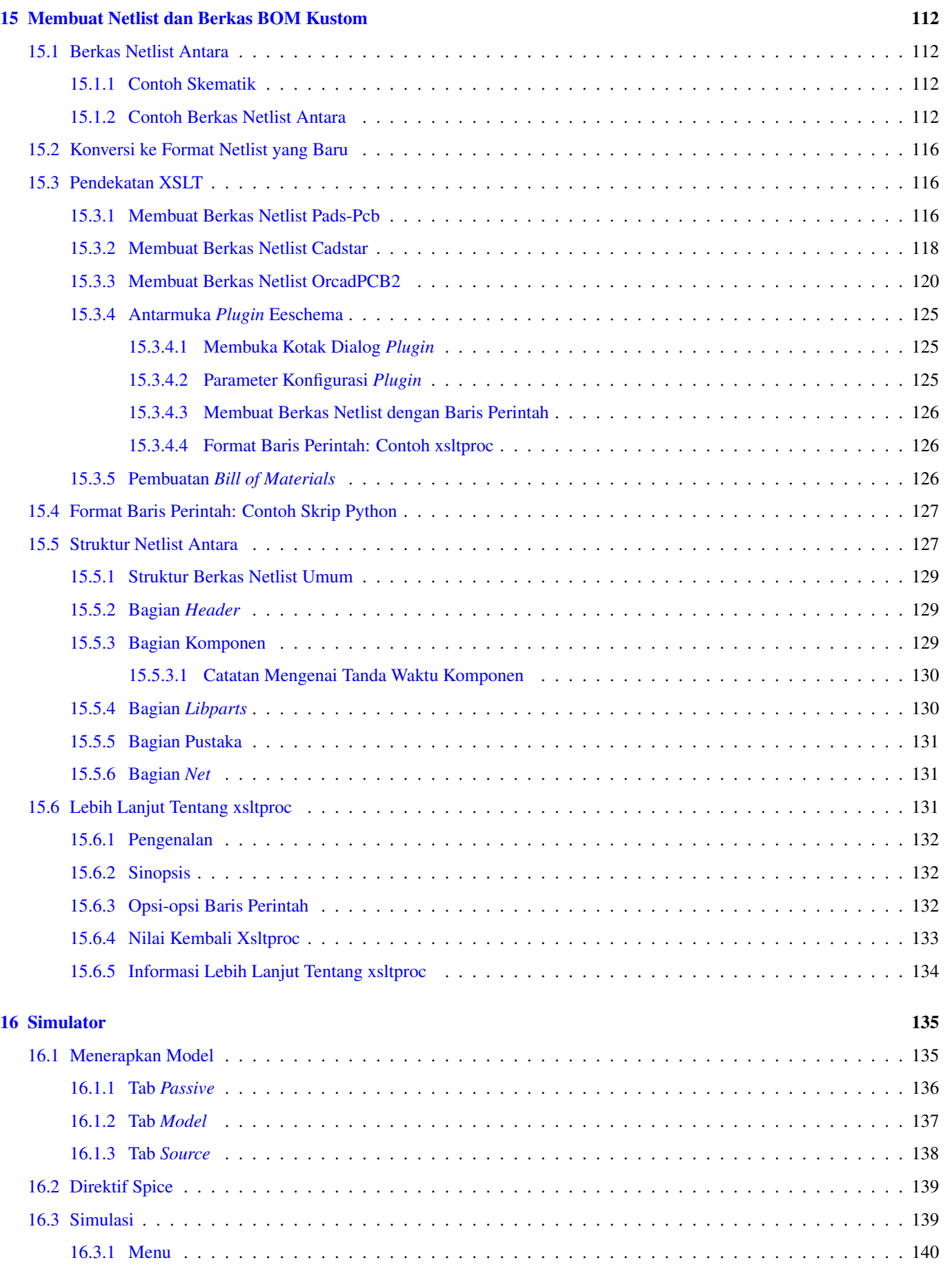

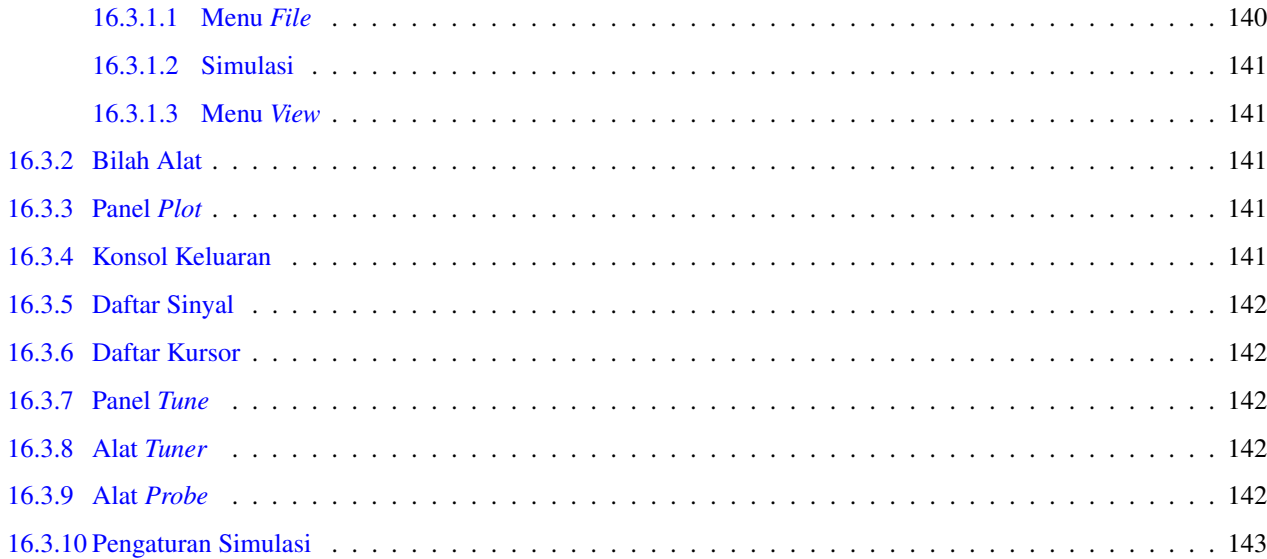

*Buku Panduan*

#### Hak Cipta

*This document is Copyright © 2010-2018 by its contributors as listed below. You may distribute it and/or modify it under the terms of either the GNU General Public License [\(http://www.gnu.org/licenses/gpl.html\)](http://www.gnu.org/licenses/gpl.html), version 3 or later, or the Creative Commons Attribution License [\(http://creativecommons.org/licenses/by/3.0/\)](http://creativecommons.org/licenses/by/3.0/), version 3.0 or later.*

*All trademarks within this guide belong to their legitimate owners.*

#### Kontributor

Jean-Pierre Charras, Fabrizio Tappero.

#### Penerjemah

Triyan W. Nugroho.

#### Umpan balik

Silakan mengirimkan laporan *bug*, saran atau versi baru ke alamat berikut:

- Tentang dokumentasi KiCad: <https://gitlab.com/kicad/services/kicad-doc/issues>
- Tentang perangkat lunak KiCad: <https://gitlab.com/kicad/code/kicad/issues>
- Tentang penerjemahan KiCad: <https://gitlab.com/kicad/code/kicad-i18n/issues>

#### Tanggal Publikasi dan Versi Perangkat Lunak

Dipublikasikan pada tanggal 30 Mei 2015.

# <span id="page-10-0"></span>**Bab 1**

# **Mengenal Eeschema**

# <span id="page-10-1"></span>**1.1 Deskripsi**

Eeschema adalah sebuah perangkat lunak untuk membuat skematik rangkaian elektronika yang didistribusikan sebagai bagian dari KiCad dan tersedia untuk sistem operasi berikut ini:

- Linux
- Apple macOS
- Windows

Apapun sistem operasi yang Anda gunakan, semua berkas Eeschema 100% kompatibel antar sistem operasi.

Eeschema adalah aplikasi yang terintegrasi, dimana semua fungsi untuk menggambar, mengontrol, mengatur tata letak, manajemen pustaka, dan akses ke perangkat lunak desain PCB dapat dilakukan di dalam Eeschema itu sendiri.

Eeschema didesain untuk bekerja sama dengan PcbNew, yaitu perangkat lunak desain papan sirkuit di KiCad. Eeschema juga bisa mengekspor berkas *netlist*, yang akan mendaftar semua koneksi elektrikal, untuk paket perangkat lunak lainnya.

Eeschema menyertakan sebuah editor pustaka simbol, yang dapat membuat dan mengedit simbol dan melakukan pengaturan pustaka. Eeschema juga mengintegrasikan fungsi-fungsi tambahan namun penting yang diperlukan oleh perangkat lunak pembuat skematik yang modern, antara lain:

- *Electrical rules check* (ERC), sebagai kontrol otomatis untuk koneksi yang hilang atau tidak tepat
- Ekspor berkas-berkas plot dalam berbagai format (Postscript, PDF, HPGL, dan SVG)
- Pembuatan daftar komponen (*Bill of Materials*), melalui skrip Python atau XSLT, yang mampu menangani berbagai format fleksibel.

## <span id="page-10-2"></span>**1.2 Tinjauan Teknis**

Eeschema hanya dibatasi oleh memori yang tersedia. Oleh karena itu, tidak ada batasan nyata untuk jumlah komponen, pin-pin komponen, koneksi, atau lembar kerja. Untuk diagram dengan banyak lembar kerja, Eeschema akan menampilkannya secara hirarkis.

Eeschema bisa menggunakan diagram dengan banyak lembar kerja dalam beberapa cara:

- Hirarki sederhana (setiap skematik hanya digunakan satu kali saja).
- Hirarki kompleks (beberapa skematik digunakan lebih dari sekali dan dapat dimunculkan beberapa kali).
- Hirarki datar (skematik tidak terhubung secara eksplisit di dalam diagram utama).

# <span id="page-11-0"></span>**Bab 2**

# **Perintah-perintah Umum Eeschema**

Perintah-perintah yang ada di Eeschema dapat dijalankan dengan cara:

- Klik pada bilah menu (di bagian atas layar).
- Klik pada ikon di bagian atas layar (untuk perintah-perintah umum).
- Klik pada ikon di bagian kanan layar (untuk perintah atau "peralatan" khusus).
- Klik pada ikon di bagian kiri layar (untuk berbagai opsi tampilan).
- Menekan tombol tetikus (untuk perintah-perintah tambahan yang penting). Secara khusus, klik kanan pada tetikus akan membuka sebuah menu kontekstual untuk elemen yang berada di bawah kursor (Perbesar atau perkecil, pengaturan grid, dan pengeditan elemen).
- Tombol fungsi (tombol F1, F2, F3, F4, Insert dan Spasi). Secara spesifik, tombol Escape berfungsi untuk membatalkan perintah yang sedang dijalankan. Tombol Insert akan menduplikasi elemen terakhir yang telah dibuat.
- Menekan tombol *hotkey*. Tombol *hotkey* akan menjalankan perintah pemilihan peralatan, dan langsung menjalankan peralatan yang dipilih tersebut pada lokasi kursor saat ini. Daftar tombol *hotkey* yang tersedia dapat dilihat di menu *Help* → *List Hotkeys* atau dengan menekan tombol Ctrl+F1.

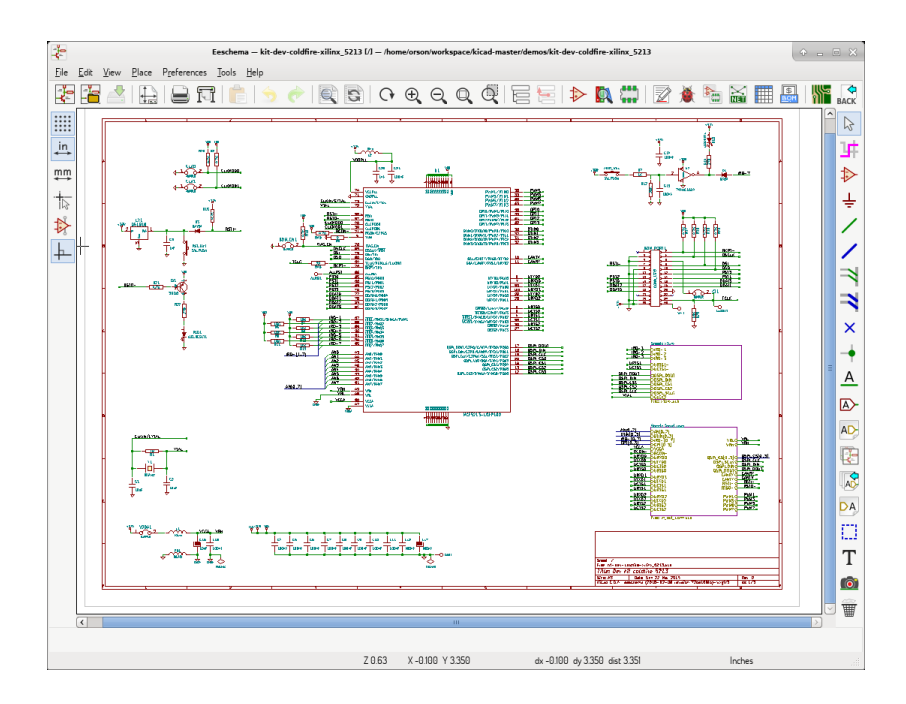

## <span id="page-12-0"></span>**2.1 Perintah-perintah Tetikus**

#### <span id="page-12-1"></span>**2.1.1 Perintah-perintah Dasar**

#### Tombol kiri

- Klik tunggal: menampilkan karakteristik simbol atau teks yang berada di bawah kursor. Tampilan ini dapat dilihat di bilah status.
- Klik ganda: mengedit suatu simbol atau teks (jika elemennya bisa diedit).

#### Tombol kanan

• Membuka sebuah menu *pop-up*.

#### <span id="page-12-2"></span>**2.1.2 Pekerjaan Blok**

Anda dapat memindah, menggeser, menyalin, dan menghapus area yang telah dipilih pada seluruh menu Eeschema. Suatu area dapat dipilih dengan cara menggambar sebuah kotak di sekitarnya dengan menggunakan tombol kiri tetikus. Holding "Shift", "Ctrl", or "Shift + Ctrl" during selection respectively performs copying, dragging and deletion:

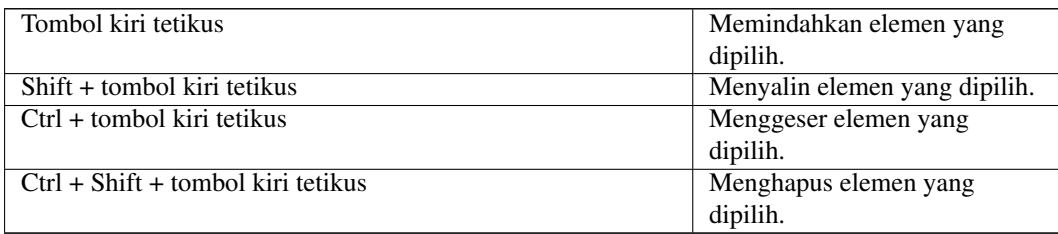

Saat menggeser atau menyalin, Anda dapat melakukan:

- Klik sekali lagi untuk meletakkan elemen.
- Klik tombol kanan atau tekan tombol Escape untuk membatalkan perintah.

Jika perintah pemindahan blok sudah mulai dijalankan, Anda juga bisa memilih perintah lain untuk dijalankan dengan cara melakukan klik-kanan. Akan muncul sebuah menu *pop-up* berisi berbagai perintah yang bisa dijalankan.

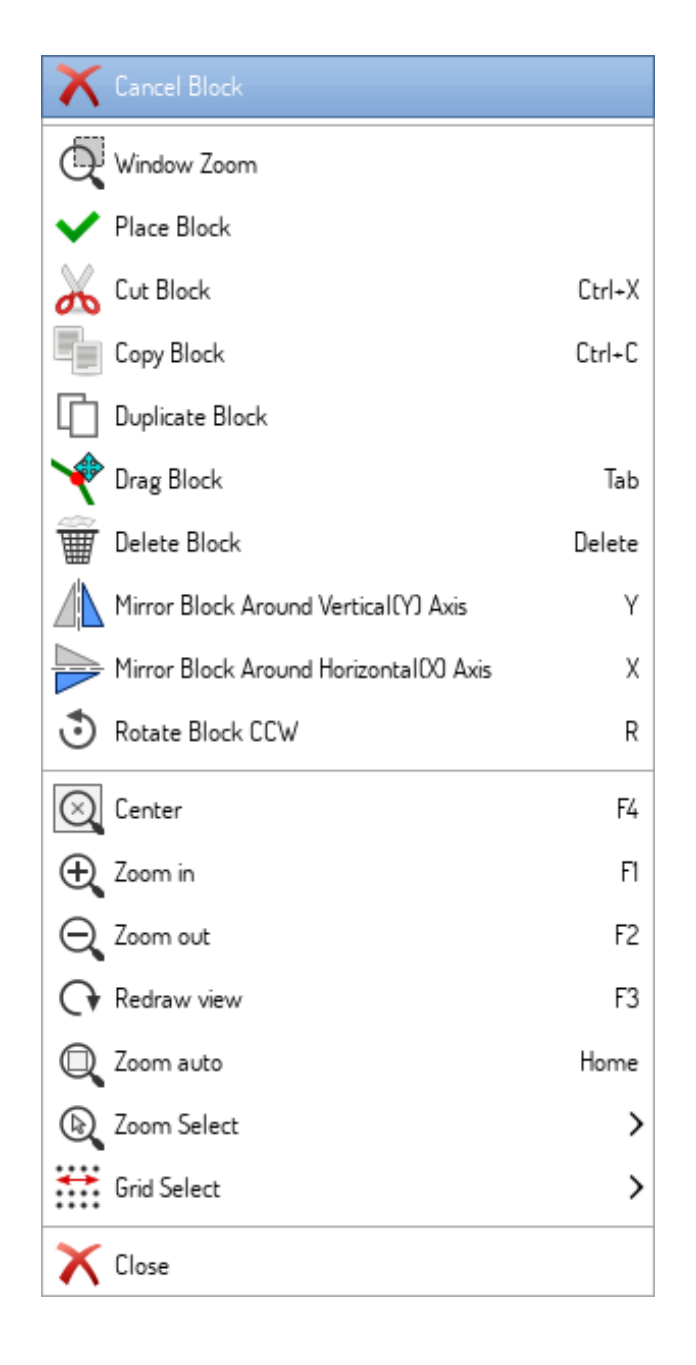

# <span id="page-13-0"></span>**2.2 Tombol** *Hotkey*

- Tombol Ctrl+F1 akan menampilkan daftar *hotkey* yang tersedia.
- Pengaturan tombol *hotkey* bisa dilakukan di kotak dialog *Schematic Editor Options*, pada tab *Controls*. Untuk mengaksesnya, buka menu *Preferences* → *General Options*.

Berikut ini adalah daftar tombol *hotkey* yang tersedia:

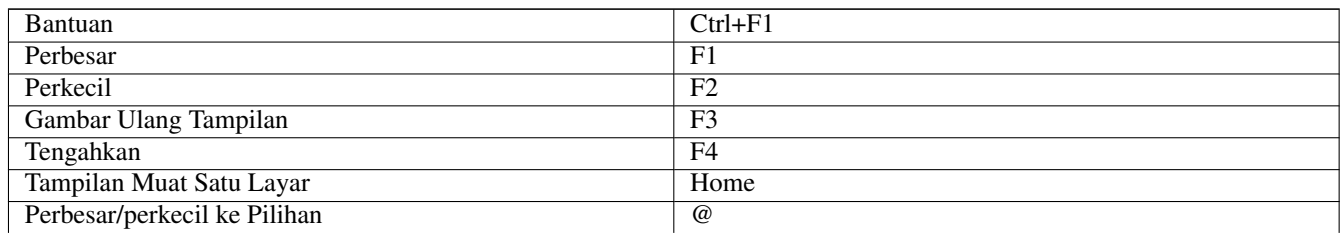

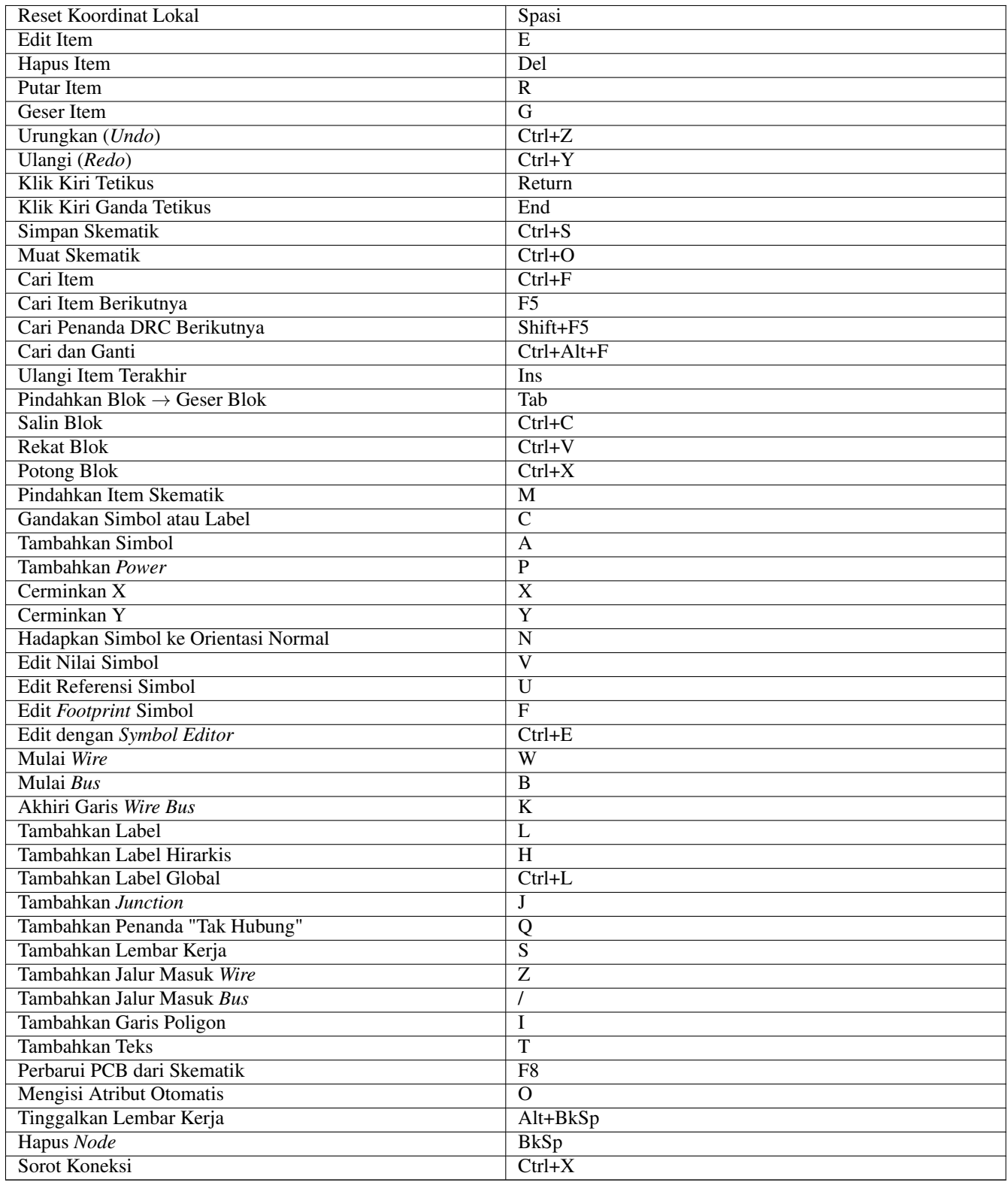

Semua tombol *hotkey* dapat diatur ulang dengan menggunakan editor *hotkey* (melalui menu *Preferences* → *General Options* → *[Controls](#page-27-2)*).

Kita juga bisa melakukan impor/ekspor pengaturan *hotkey* melalui menu *Preferences* → *Import and Export* → *Import/Export Hotkeys*.

# <span id="page-15-0"></span>**2.3 Grid**

Di Eeschema, kursor selalu bergerak di atas grid. Grid dapat disesuaikan menurut keinginan Anda:

- Ukuran grid dapat diubah melalui menu *pop-up* atau menggunakan menu *Preferences/Options*.
- Warna grid dapat diubah melalui tab *Colors* pada kotak dialog *Schematic Editor Options* (dapat diakses melalui menu *Preferences* → *General Options*).
- Grid dapat ditampilkan atau disembunyikan dengan menggunakan tombol di bilah alat sebelah kiri.

Ukuran grid *default* adalah 50 mil (0.050") atau 1,27 milimeter.

Ukuran tersebut adalah ukuran yang direkomendasikan untuk meletakkan simbol dan *wire* di skematik, dan untuk meletakkan pin pada saat mendesain sebuah simbol di *Symbol Editor*.

Kita juga bisa menggunakan ukuran grid yang lebih kecil, dari 25 mil hingga 10 mil. Ukuran ini hanya dimaksudkan untuk digunakan pada saat mendesain bentuk simbol atau meletakkan teks dan komentar, dan tidak direkomendasikan untuk digunakan pada saat meletakkan pin dan *wire*.

# <span id="page-15-1"></span>**2.4 Pilihan Perbesaran/perkecilan**

Untuk mengubah tingkat perbesaran/perkecilan:

- Klik kanan untuk membuka menu *pop-up* dan pilih tingkat perbesaran/perkecilan yang diinginkan.
- Atau gunakan tombol fungsi:
	- F1: Zoom in
	- F2: Zoom out
	- F4 or simply click on the middle mouse button (without moving the mouse): Center the view around the cursor pointer position
- Perbesar/perkecil Jendela:
	- Mouse wheel: Zoom in/out
	- Shift+Mouse wheel: Pan up/down
	- Ctrl+Mouse wheel: Pan left/right

## <span id="page-15-2"></span>**2.5 Menampilkan Koordinat Kursor**

Satuan tampilan adalah dalam inci atau milimeter. Akan tetapi, Eeschema selalu menggunakan 0.001 inci (mil/thou) sebagai satuan internalnya.

Informasi berikut ini ditampilkan pada bagian kanan bawah jendela:

- Faktor perbesaran/perkecilan
- Posisi absolut kursor
- Posisi relatif kursor

Koordinat relatif dapat direset menjadi nol dengan menekan Spasi. Hal ini berguna untuk mengukur jarak antara dua titik atau untuk meluruskan suatu obyek.

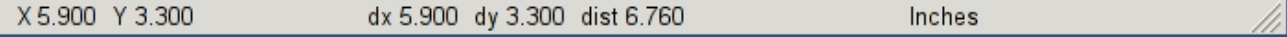

# <span id="page-16-0"></span>**2.6 Bilah Menu Atas**

bilah menu atas digunakan untuk membuka dan menyimpan skematik, konfigurasi program, dan untuk melihat dokumentasi.

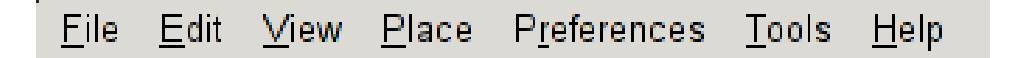

# <span id="page-16-1"></span>**2.7 Bilah Alat Bagian Atas**

Fungsi-fungsi utama Eeschema dapat diakses melalui bilah alat atas.

Jika Eeschema dijalankan secara mandiri, berikut ini adalah set peralatan yang tersedia:

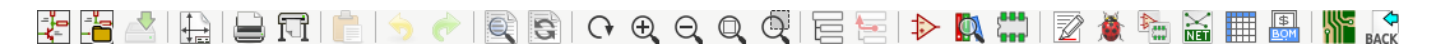

Jika KiCad dijalankan pada mode proyek, maka dua ikon pertama di atas tidak tersedia, karena ikon tersebut hanya bekerja dengan berkas-berkas individual.

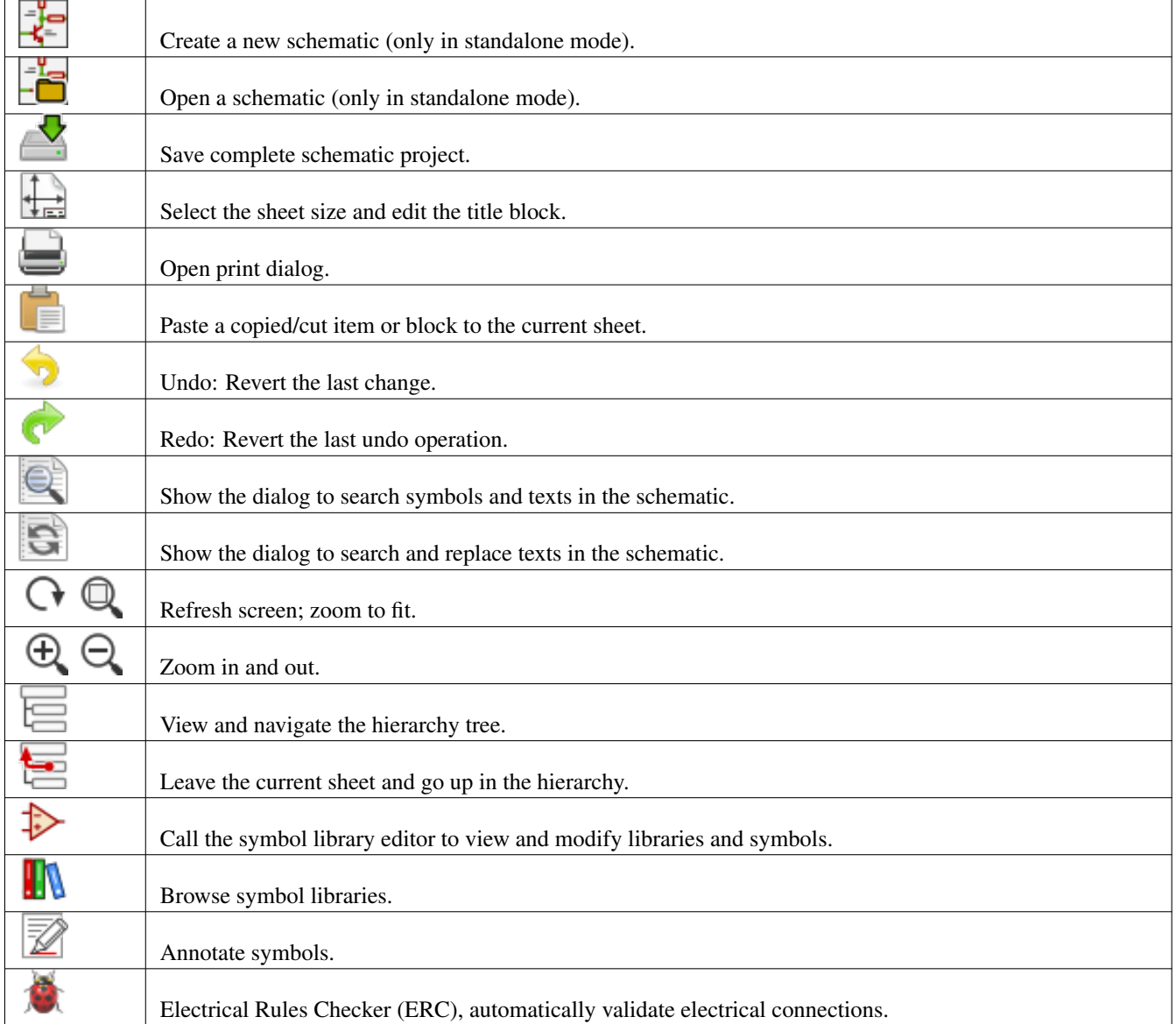

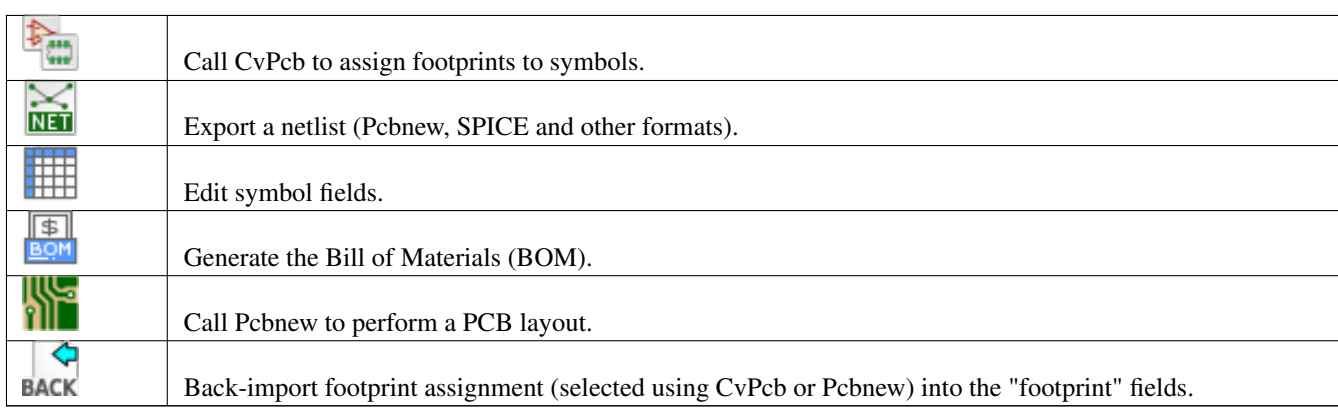

# <span id="page-18-0"></span>**2.8 Bilah Alat Bagian Kanan**

Bilah alat ini berisi berbagai alat untuk:

- Meletakkan simbol, *wire*, *bus*, *junction*, label, teks, dsb.
- Membuat lembar kerja hirarkis dan simbol-simbol koneksi.

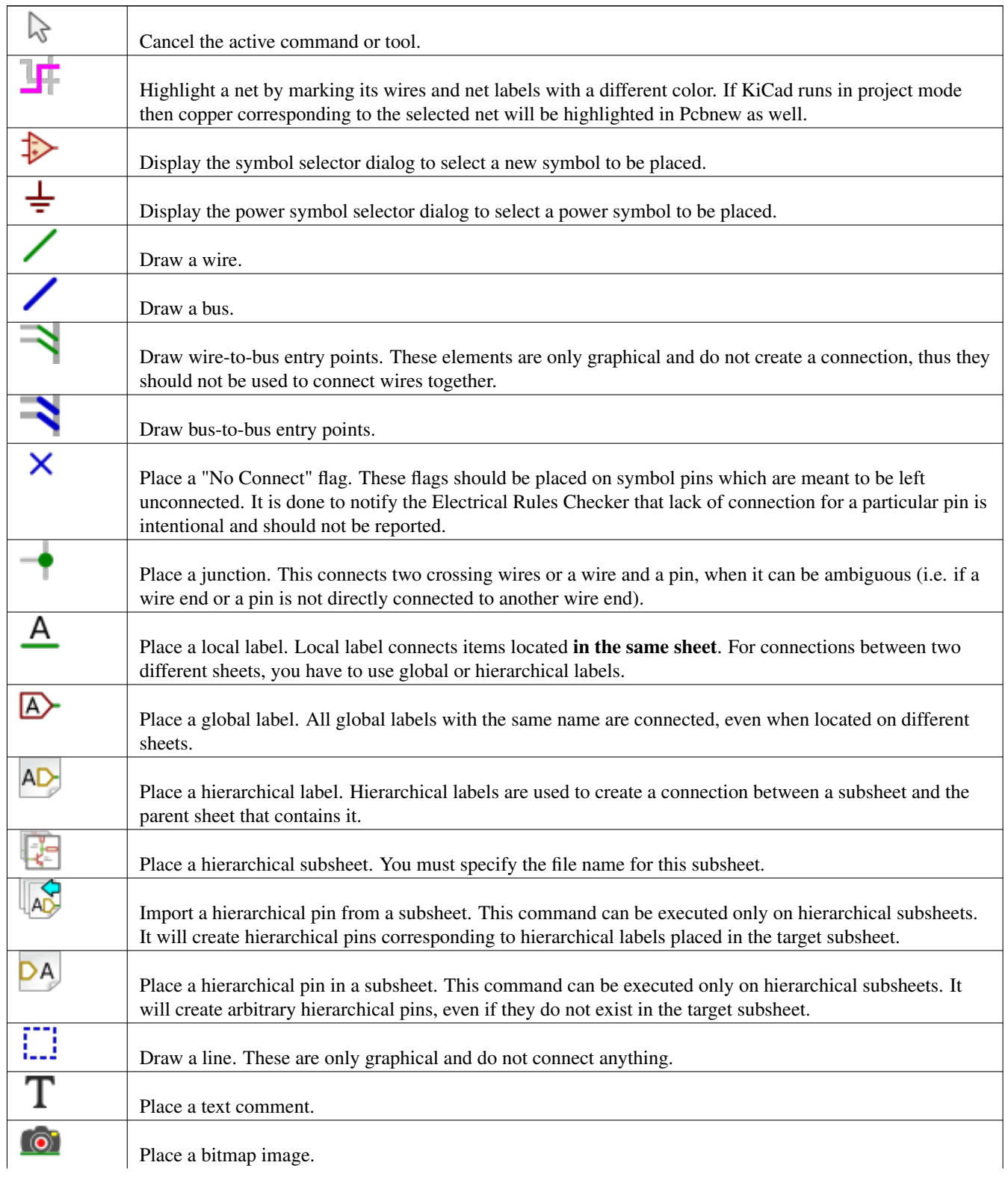

٦

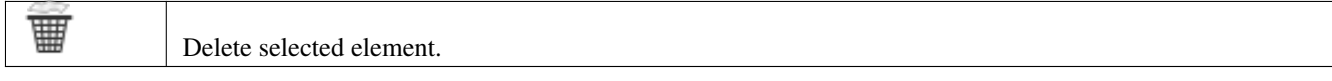

# <span id="page-19-0"></span>**2.9 Bilah Alat Sebelah Kiri**

Bilah alat ini berfungsi untuk melakukan pengaturan tampilan:

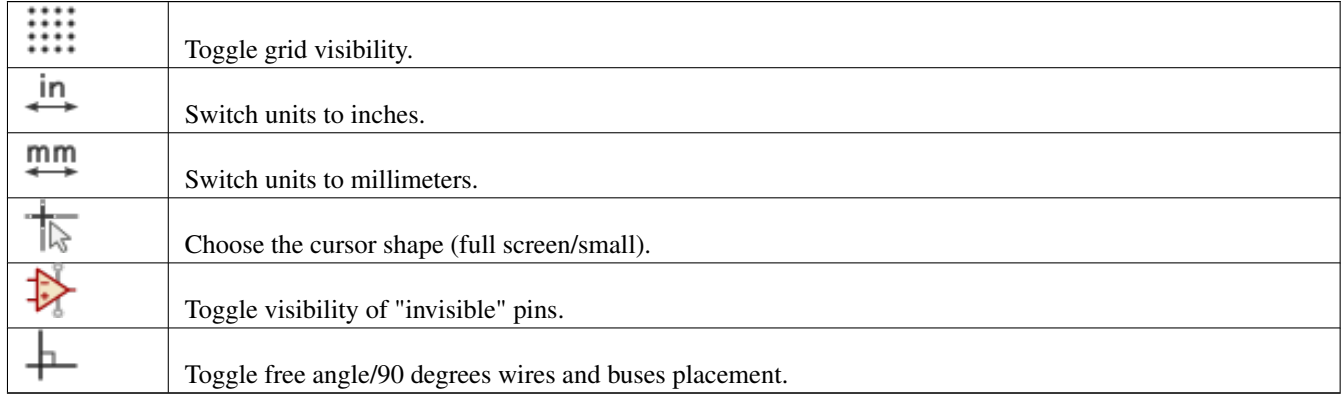

# <span id="page-19-1"></span>**2.10 Menu** *Pop-up* **dan Pengeditan Cepat**

Klik kanan tetikus akan membuka sebuah menu kontekstual untuk elemen yang dipilih. Menu tersebut berisi:

- Faktor perbesaran/perkecilan.
- Pengaturan grid.
- Parameter-parameter yang sering diedit untuk elemen yang dipilih.

Menu *pop-up* tanpa ada elemen yang dipilih.

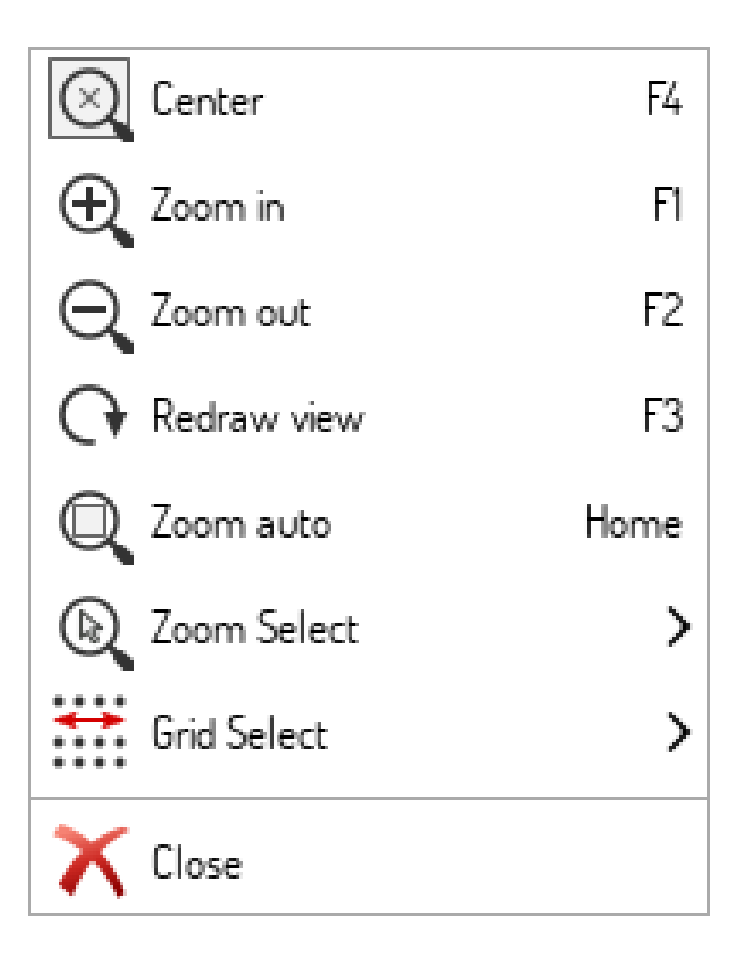

Mengedit label.

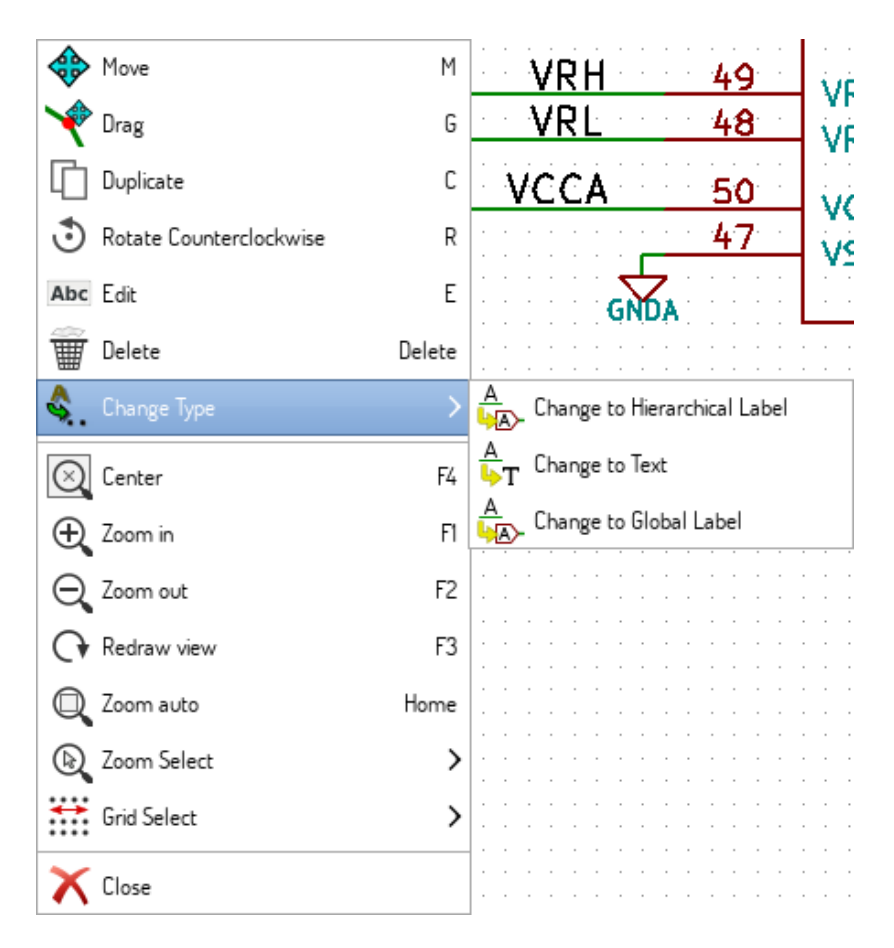

Mengedit simbol.

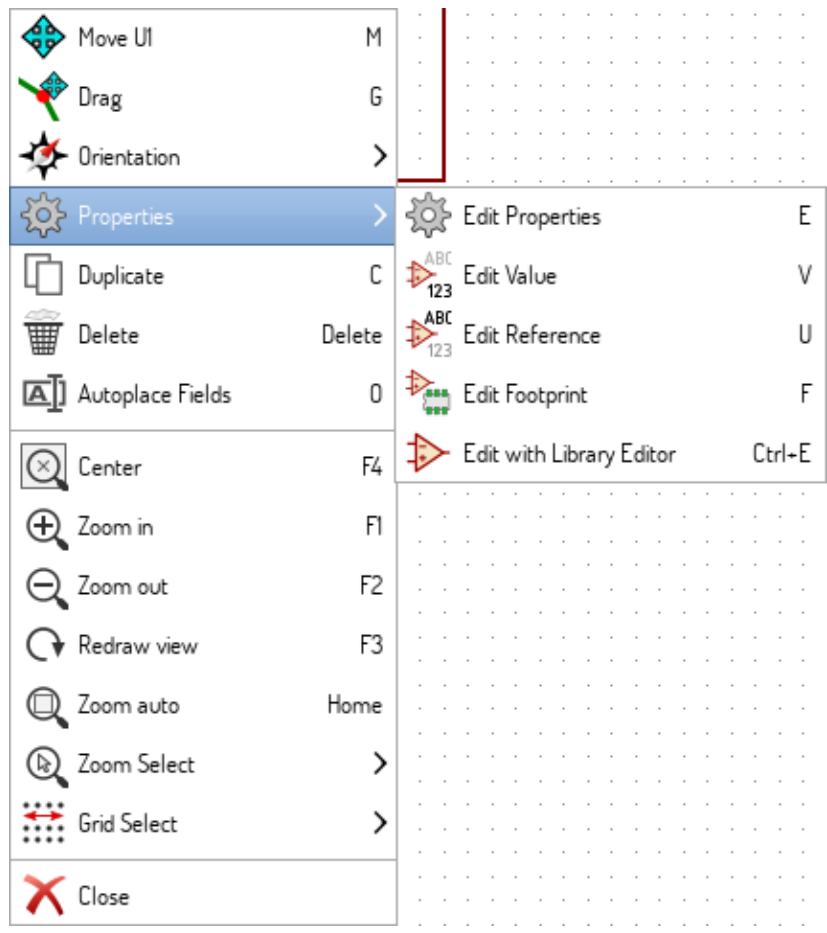

# <span id="page-22-0"></span>**Bab 3**

# **Menu Utama**

### <span id="page-22-1"></span>**3.1 Menu** *File*

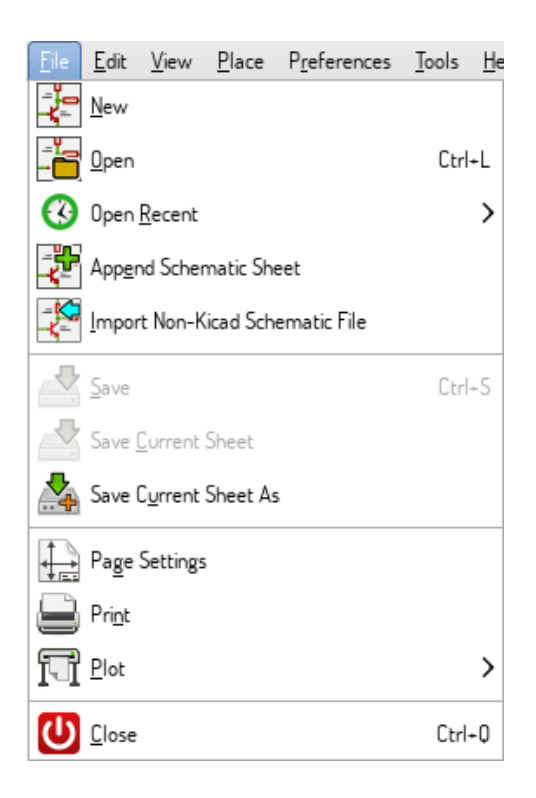

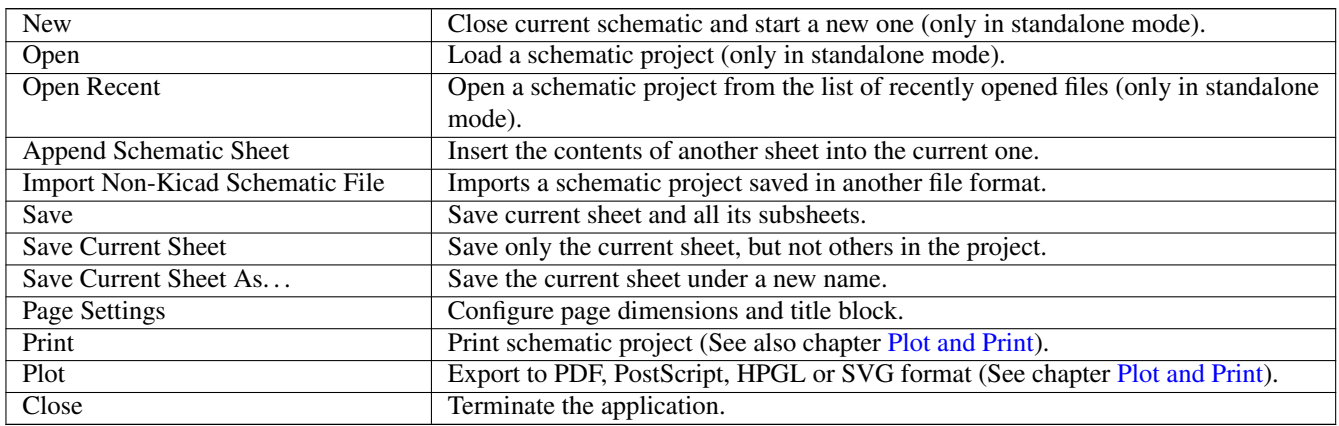

# <span id="page-23-0"></span>**3.2 Menu** *Preferences*

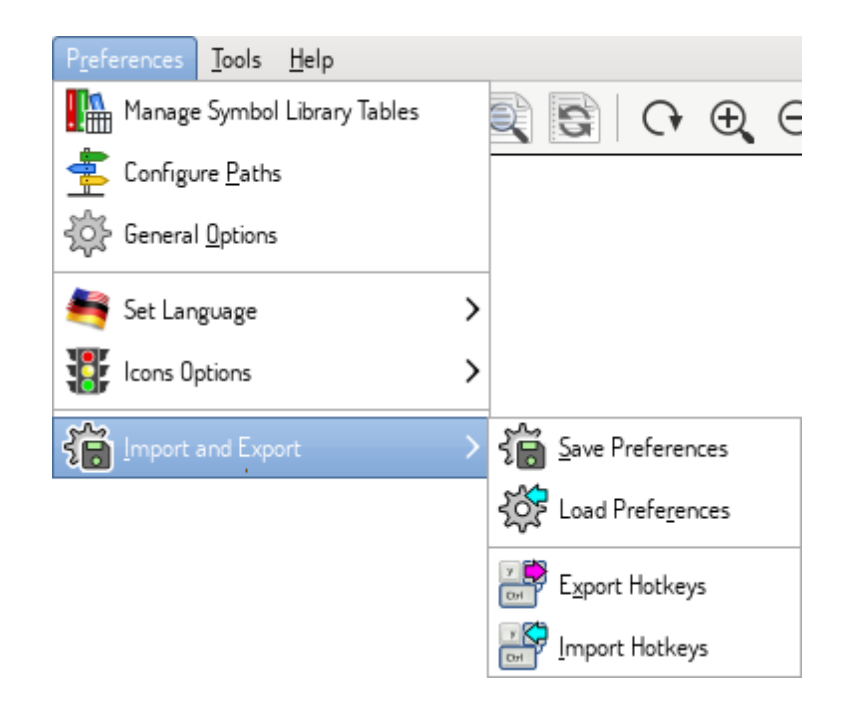

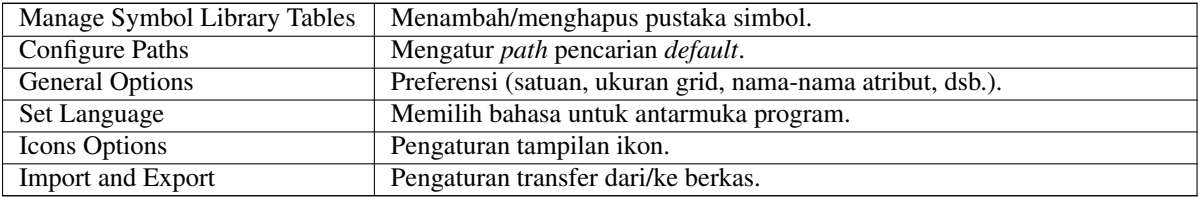

#### <span id="page-24-0"></span>**3.2.1 Mengelola Tabel Pustaka Simbol**

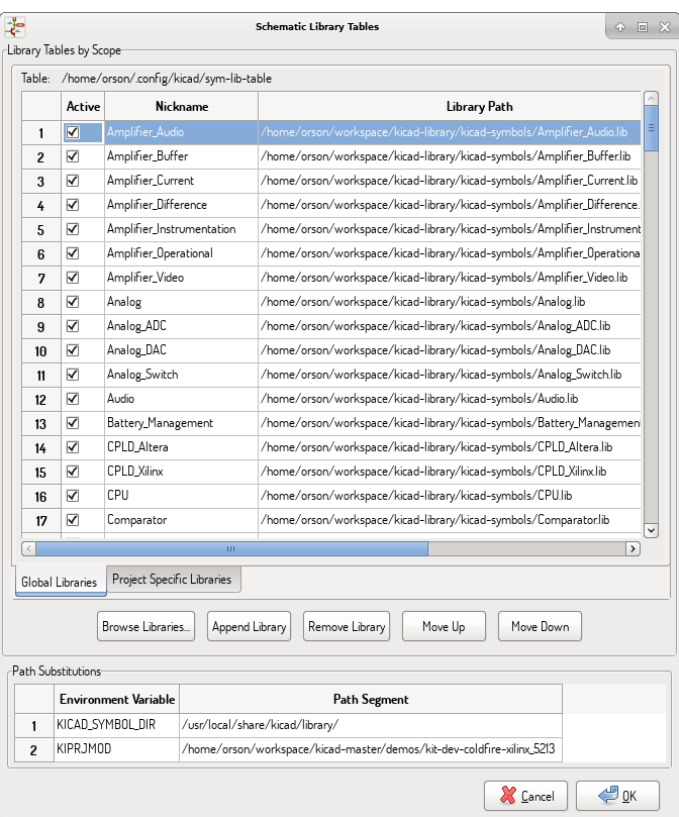

Eeschema menggunakan dua tabel pustaka untuk menyimpan daftar pustaka simbol yang tersedia, yang dibedakan berdasarkan cakupannya:

• Pustaka Global

Pustaka-pustaka yang berada di dalam tabel Pustaka Global (*Global Libraries*) tersedia untuk semua proyek. Berkas pustaka ini disimpan di sym-lib-table di dalam direktori rumah Anda (*path* yang tepat bergantung pada sistem operasi yang Anda gunakan; pastikan dari *path* yang ditampilkan di atas tabel).

• Pustaka Spesifik untuk Proyek

Pustaka-pustaka yang berada di dalam tabel Pustaka Spesifik untuk Proyek (*Project Specific Libraries*) tersedia hanya untuk proyek yang saat ini sedang dibuka. Berkas pustaka ini disimpan di sym-lib-table di dalam direktori proyek (pastikan dari *path* yang ditampilkan di atas tabel).

Anda bisa melihat kedua daftar tersebut dengan melakukan klik pada tab *Global Libraries* atau *Project Specific Libraries* di bawah tabel pustaka.

#### <span id="page-24-1"></span>**3.2.1.1 Menambahkan Pustaka Baru**

Tambahkan pustaka dengan cara klik pada tombol Browse Libraries... dan memilih berkas yang akan ditambahkan, atau klik pada *Append Library* dan mengetikkan *path* menuju berkas pustaka. Pustaka yang dipilih akan ditambahkan ke tabel pustaka yang sedang dibuka (pustaka global atau spesifik untuk proyek).

#### <span id="page-24-2"></span>**3.2.1.2 Menghapus Pustaka**

Hapus pustaka dengan memilih satu atau lebih pustaka dan klik tombol Remove Library.

#### <span id="page-25-0"></span>**3.2.1.3 Properti Pustaka**

Setiap baris dari tabel pustaka berisi beberapa atribut untuk suatu pustaka:

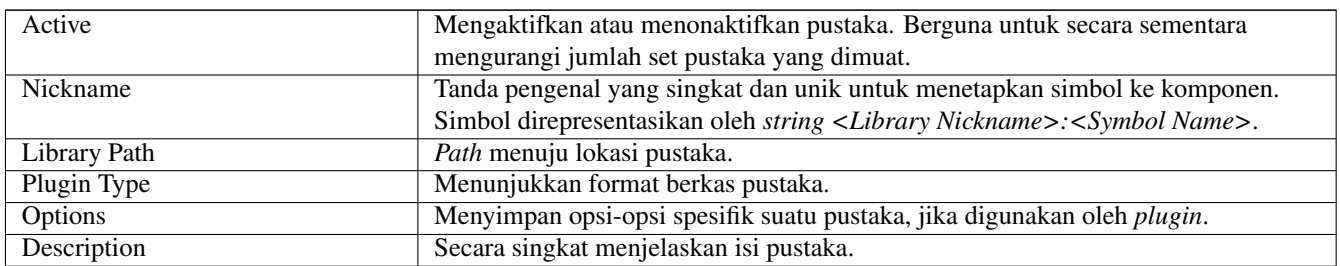

### <span id="page-25-1"></span>**3.2.2 Menu** *General Options*

#### <span id="page-25-2"></span>**3.2.2.1 Tab** *Display*

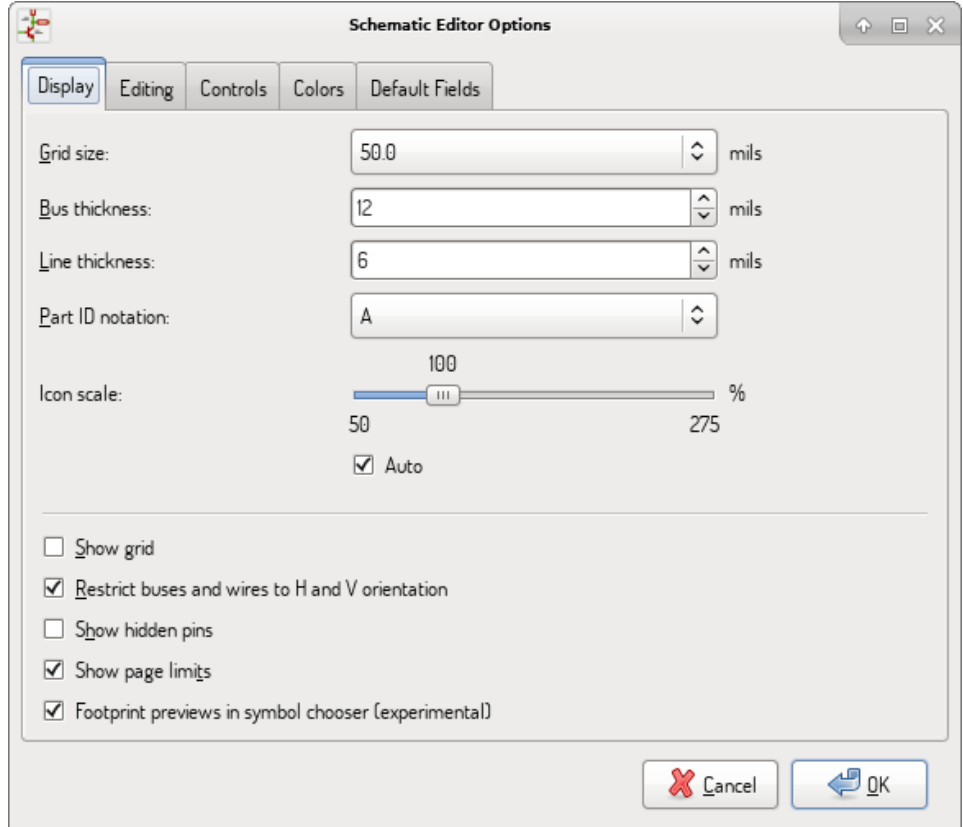

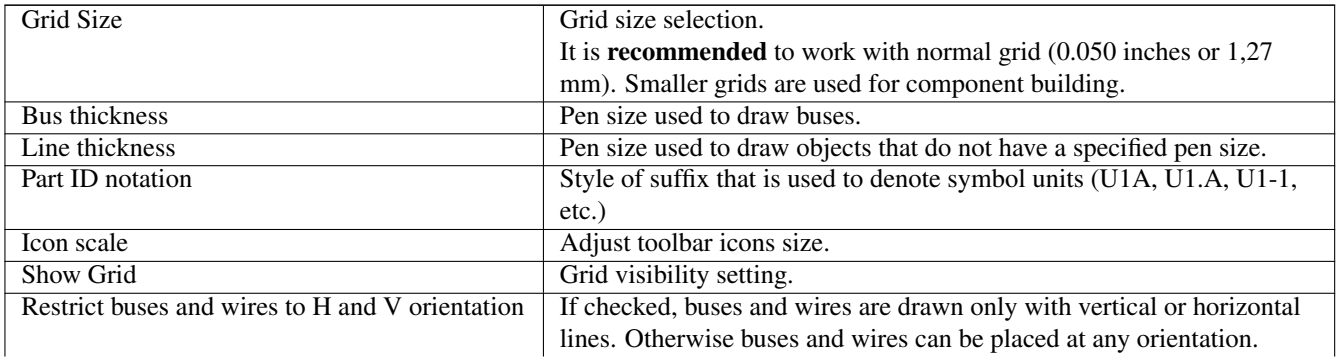

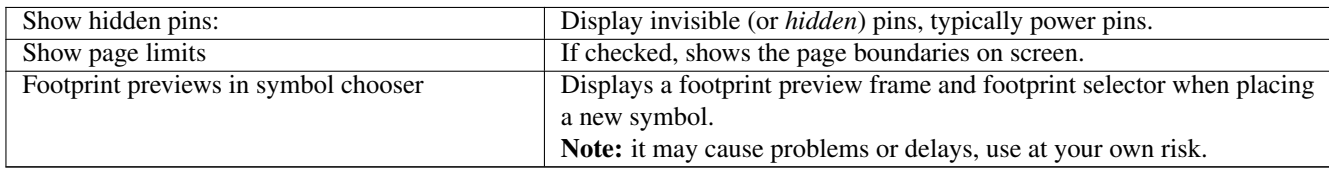

### <span id="page-26-0"></span>**3.2.2.2 Tab** *Editing*

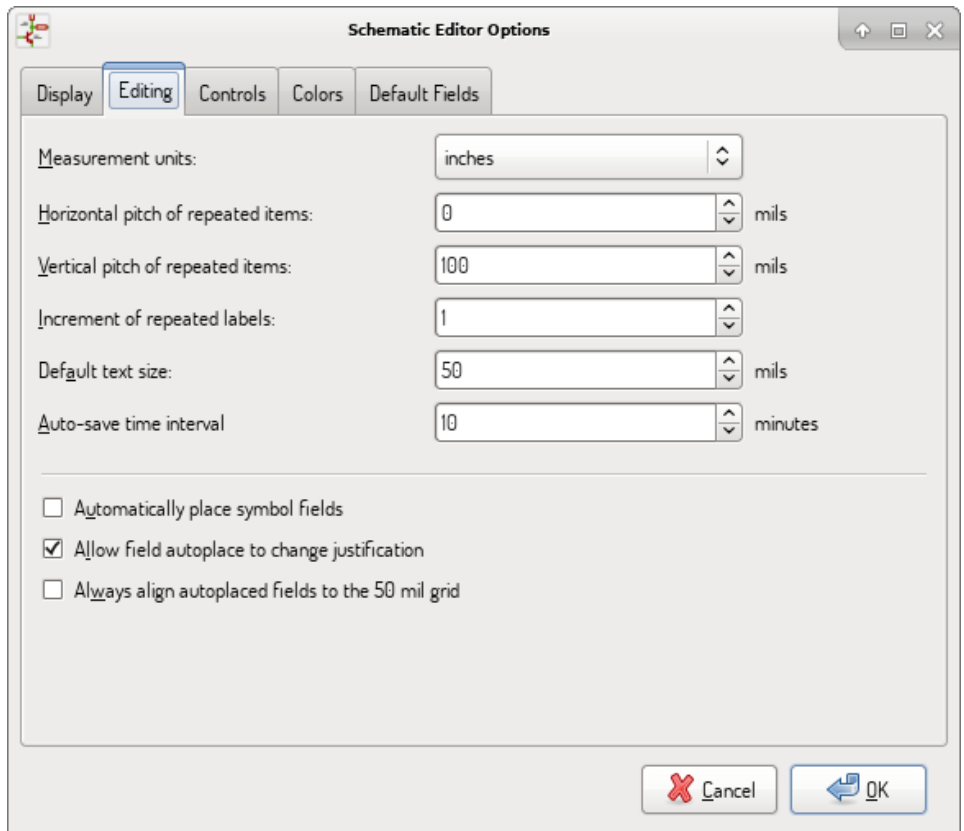

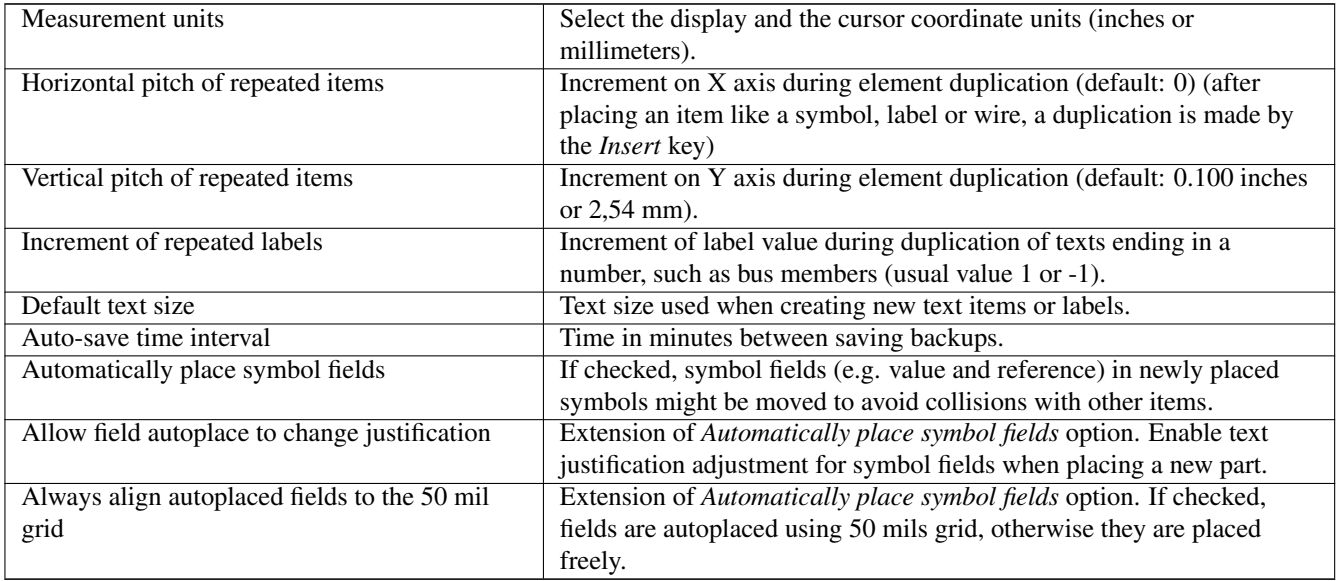

#### <span id="page-27-0"></span>**3.2.2.3 Tab** *Controls*

<span id="page-27-2"></span>Mengatur *hotkey* dan perilaku antarmuka pengguna.

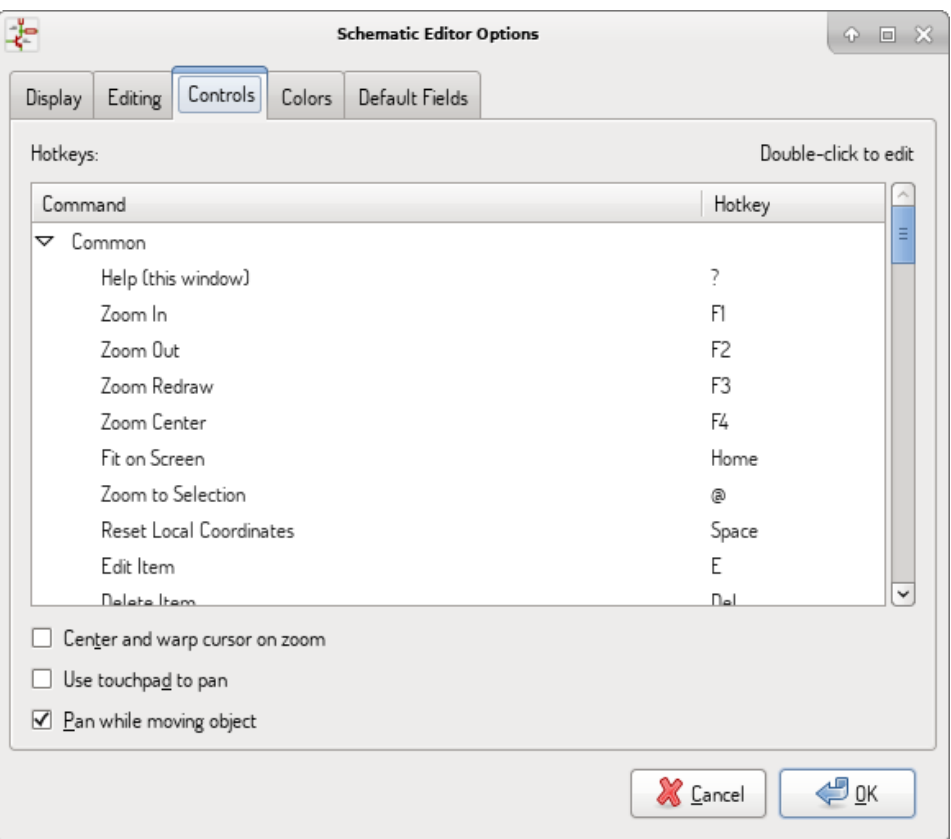

Anda bisa mengubah tombol *hotkey* dengan cara klik-ganda pada aksi yang diinginkan. Klik-kanan pada salah satu aksi tersebut akan menampilkan menu *pop-up* berikut ini:

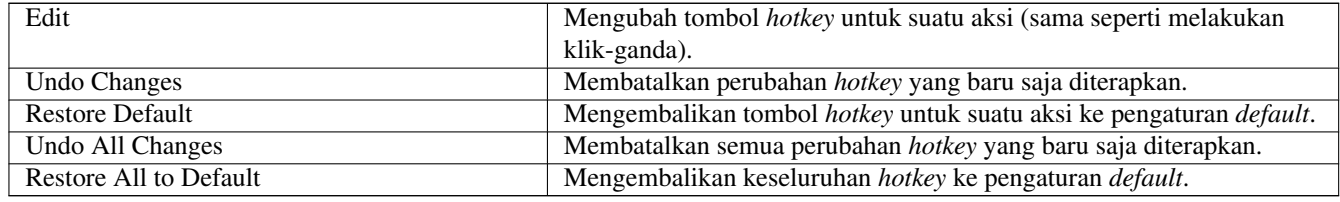

Disediakan pula beberapa pilihan sebagai berikut:

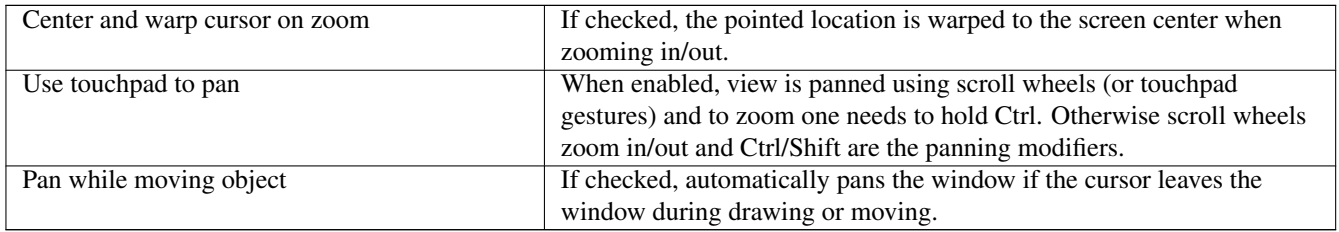

#### <span id="page-27-1"></span>**3.2.2.4 Tab** *Colors*

Tab ini berisi skema warna untuk berbagai elemen grafis. Klik pada kotak warna untuk memilih warna baru untuk elemen yang diinginkan.

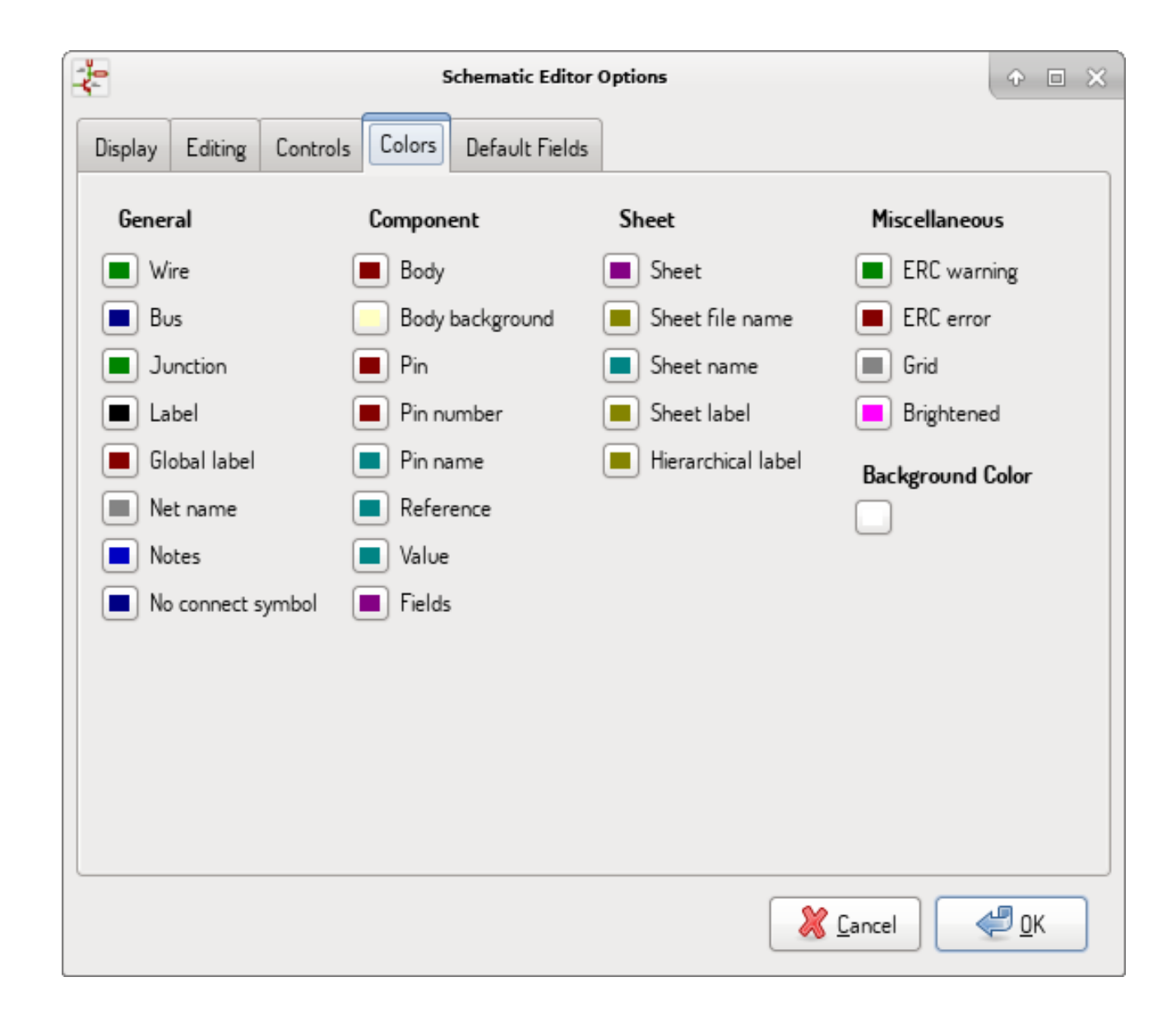

#### <span id="page-28-0"></span>**3.2.2.5 Tab** *Default Fields*

Tab ini digunakan untuk membuat atribut-atribut tambahan yang akan muncul pada simbol yang baru diletakkan.

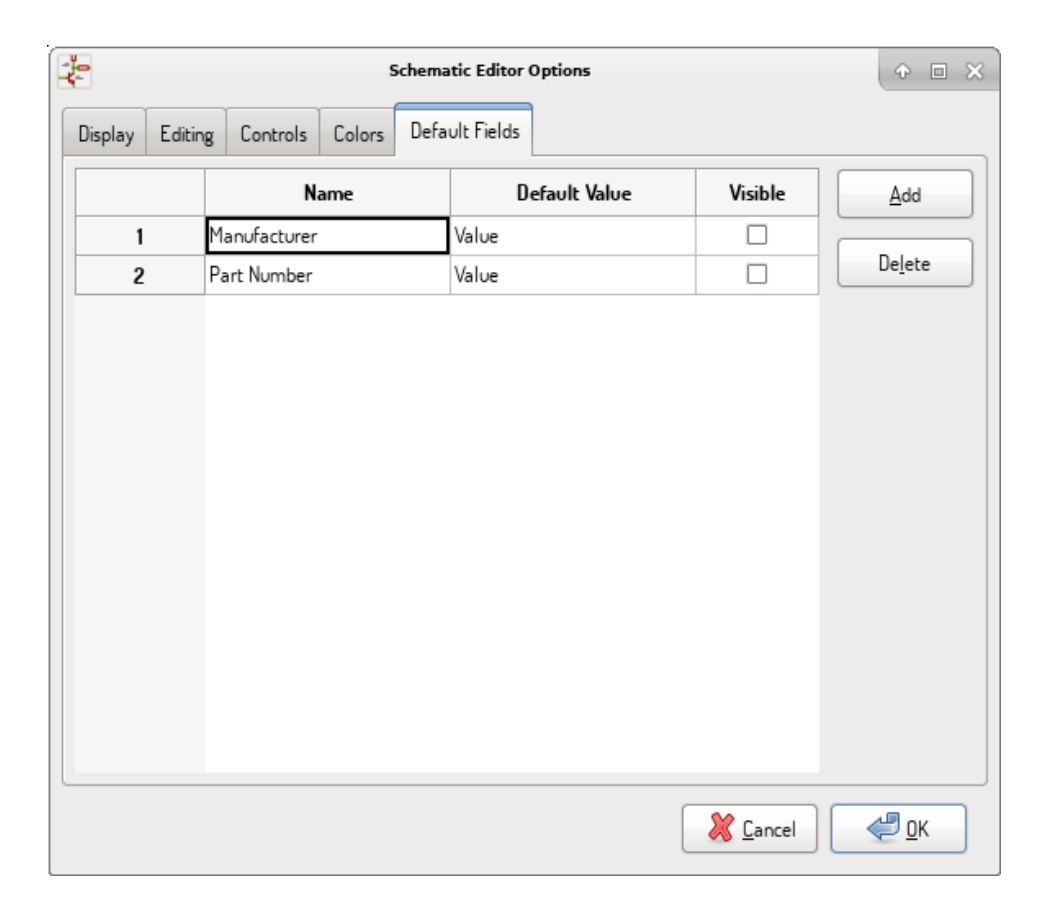

# <span id="page-29-0"></span>**3.3 Menu** *Help*

Akses ke bantuan *on-line* (dokumen ini) yang berisi tutorial KiCad.

Jika Anda ingin mengirimkan laporan kutu, gunakan tombol "\_Copy Version Information\_" untuk mengidentifikasi sistem yang Anda gunakan.

# <span id="page-30-0"></span>**Bab 4**

# **Bilah Atas Umum**

## <span id="page-30-1"></span>**4.1 Manajemen Lembar Kerja**

Ikon *Sheet Settings* (**1994**) digunakan untuk melakukan pengaturan ukuran lembar kerja dan isi blok judul.

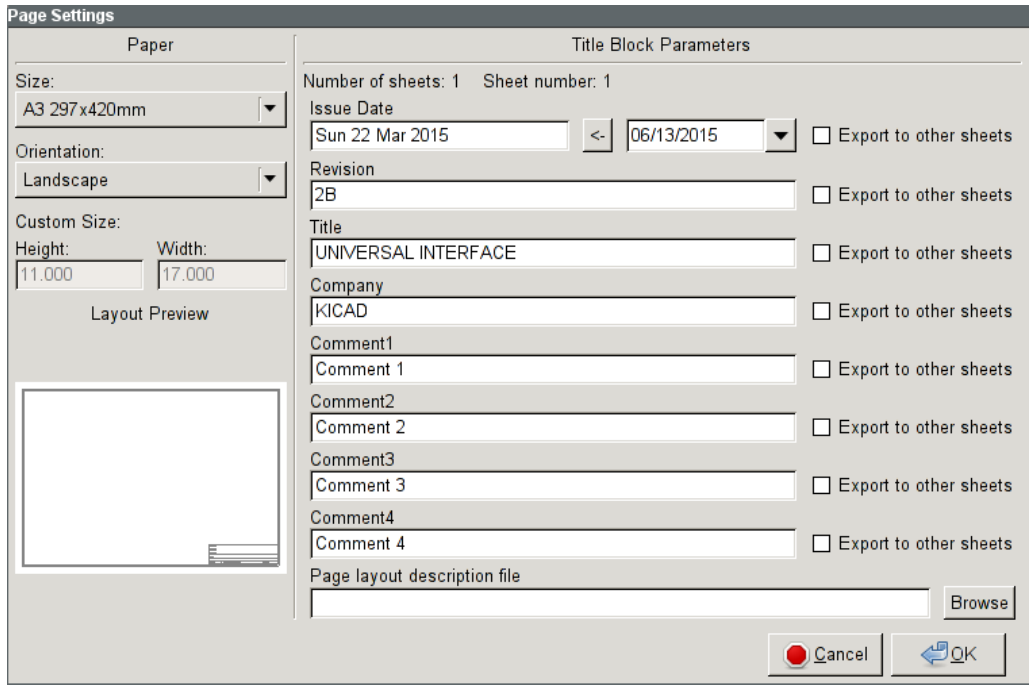

Penomoran lembar kerja diperbarui secara otomatis. Anda dapat mengatur tanggal agar menampilkan tanggal saat ini dengan menekan tombol panah ke kiri pada kotak "*Issue Date*", tetapi tanggal ini tidak akan berubah secara otomatis.

### <span id="page-30-2"></span>**4.2 Alat Pencari**

Ikon *Find* (**CE**) digunakan untuk mengakses alat pencari.

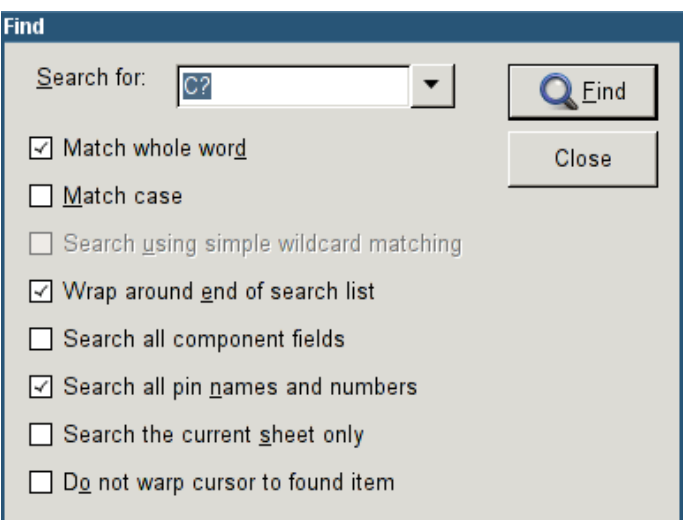

Anda dapat melakukan pencarian referensi, nilai atau teks pada lembar kerja yang sedang dibuka atau pada keseluruhan hirarki. Ketika elemen yang dicari telah ditemukan, kursor akan diposisikan pada elemen tersebut di dalam anak lembar kerja yang sesuai.

### <span id="page-31-0"></span>**4.3 Alat** *Netlist*

Ikon *Netlist* ( ) digunakan untuk membuka peralatan pembuat *netlist*.

Alat ini akan membuat sebuah berkas yang berisi penjelasan koneksi pada keseluruhan hirarki.

Pada hirarki dengan banyak lembar kerja, label lokal hanya akan ditampilkan di dalam lembar kerja dimana ia berada. Sebagai contoh, label LABEL1 pada lembar kerja 3 berbeda dengan LABEL1 pada lembar kerja 5 (jika tidak ada koneksi yang dibuat untuk menghubungkan kedua label tersebut). Hal ini karena nama lembar kerja terhubung secara internal dengan label lokal.

#### **Catatan**

Meskipun tidak ada batasan panjang teks untuk suatu label di Eeschema, harap dipertimbangkan bahwa program lain yang digunakan untuk membaca berkas *netlist* yang dihasilkan oleh Eeschema mungkin memiliki batasan tertentu.

#### **Catatan**

Hindari penggunaan spasi pada label, karena label tersebut akan muncul sebagai kata-kata yang terpisah pada berkas yang dihasilkan. Hal ini bukanlah kekurangan Eeschema, namun karena kebanyakan format *netlist* mengasumsikan bahwa sebuah label tidak menggunakan spasi.

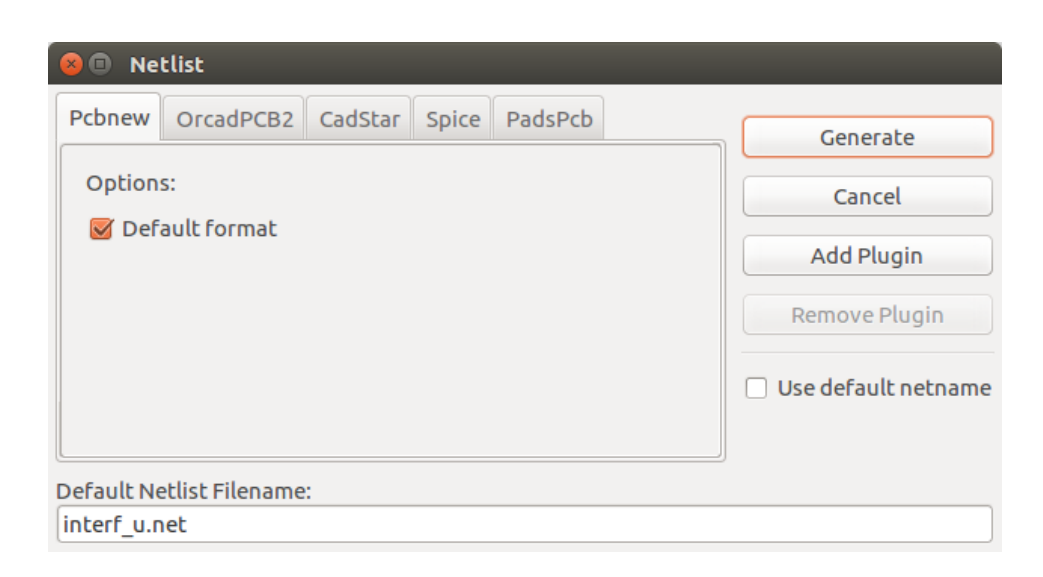

#### Opsi:

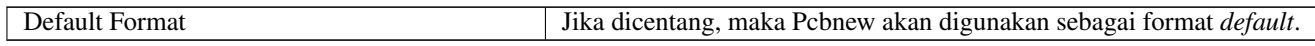

Eeschema juga bisa menghasilkan berkas dengan beberapa format berikut ini:

- Orcad PCB2
- CadStar
- Spice (simulator)

*Plugin* eksternal juga bisa ditambahkan untuk mendukung format *netlist* yang lain (Pada gambar di atas, ditambahkan *plugin* PadsPcb).

Informasi lebih lanjut mengenai pembuatan *netlist* dapat dilihat pada bagian [Membuat Netlist.](#page-76-1)

#### <span id="page-32-0"></span>**4.4 Alat Anotasi**

Gunakan ikon wantuk menjalankan alat anotasi. Alat ini digunakan untuk memberikan referensi pada komponen.

Untuk komponen-komponen *multi-part* (misalnya 7400 TTL yang memiliki 4 *gate*), kita perlu mengalokasikan sufiks *multi-part* (maka U3 untuk 7400 TTL akan dibagi menjadi U3A, U3B, U3C, dan U3D).

Anda bisa memberikan anotasi pada keseluruhan komponen atau hanya untuk komponen-komponen baru, yaitu komponen yang belum diberikan anotasi sebelumnya.

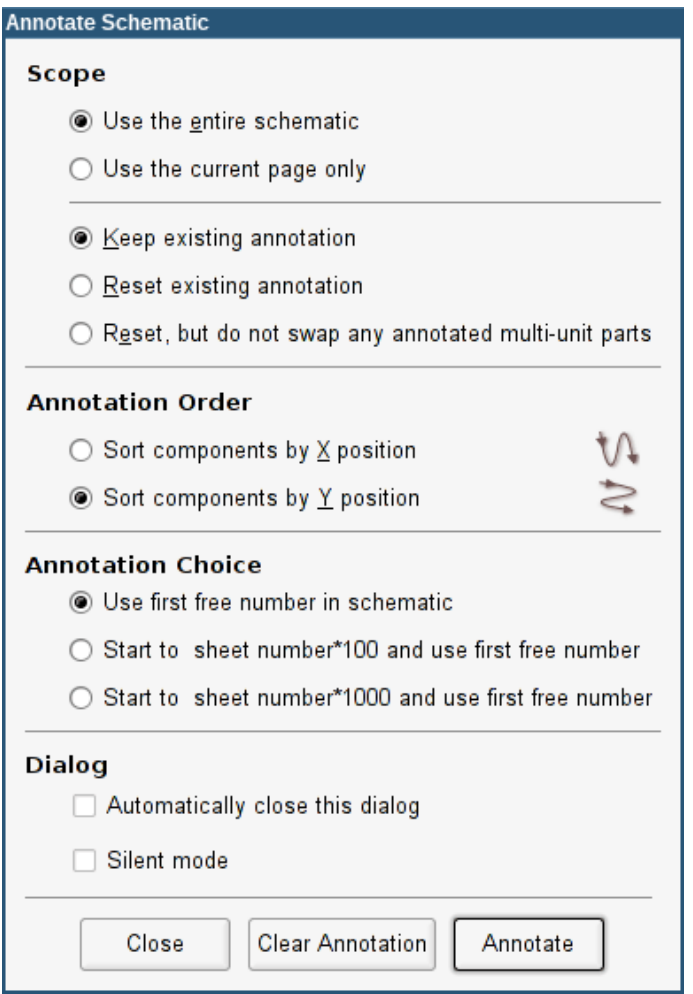

#### Pilihan *Scope*

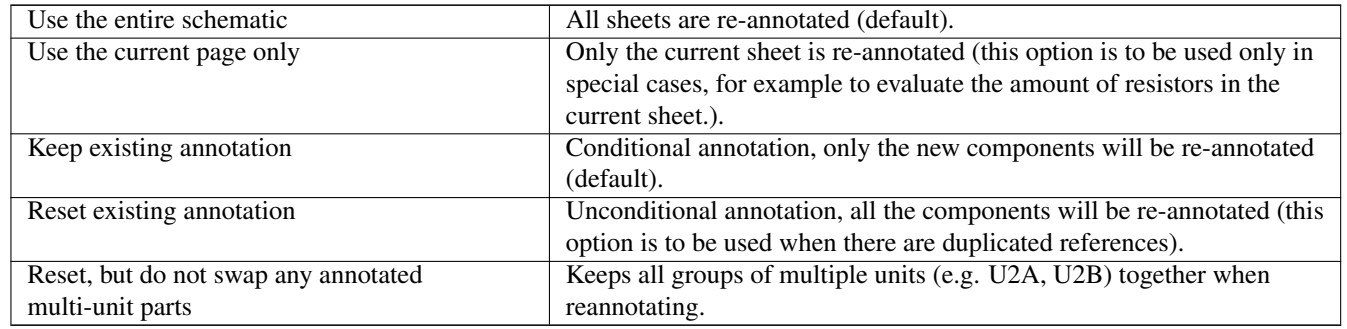

#### Urutan Anotasi (*Annotation Order*)

Pilih urutan penomoran komponen (secara horisontal atau vertikal).

#### Pilihan Anotasi (*Annotation Choice*)

Pilih format referensi yang akan diterapkan.

# <span id="page-33-0"></span>**4.5 Alat** *Electrical Rules Check*

Untuk menjalankan peralatan *Electrical Rules Check* (ERC), klik ikon .

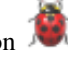

Peralatan ini digunakan untuk melakukan verifikasi desain dan mampu mendeteksi koneksi yang belum terhubung, serta inkonsistensi.

Setelah ERC dijalankan, Eeschema akan menandai setiap permasalahan yang ditemukan. Penjelasan kesalahan akan ditampilkan setelah kita melakukan klik kiri pada tanda tersebut. Kita juga bisa membuat berkas laporan kesalahan.

### <span id="page-34-0"></span>**4.5.1 Kotak Dialog Utama ERC**

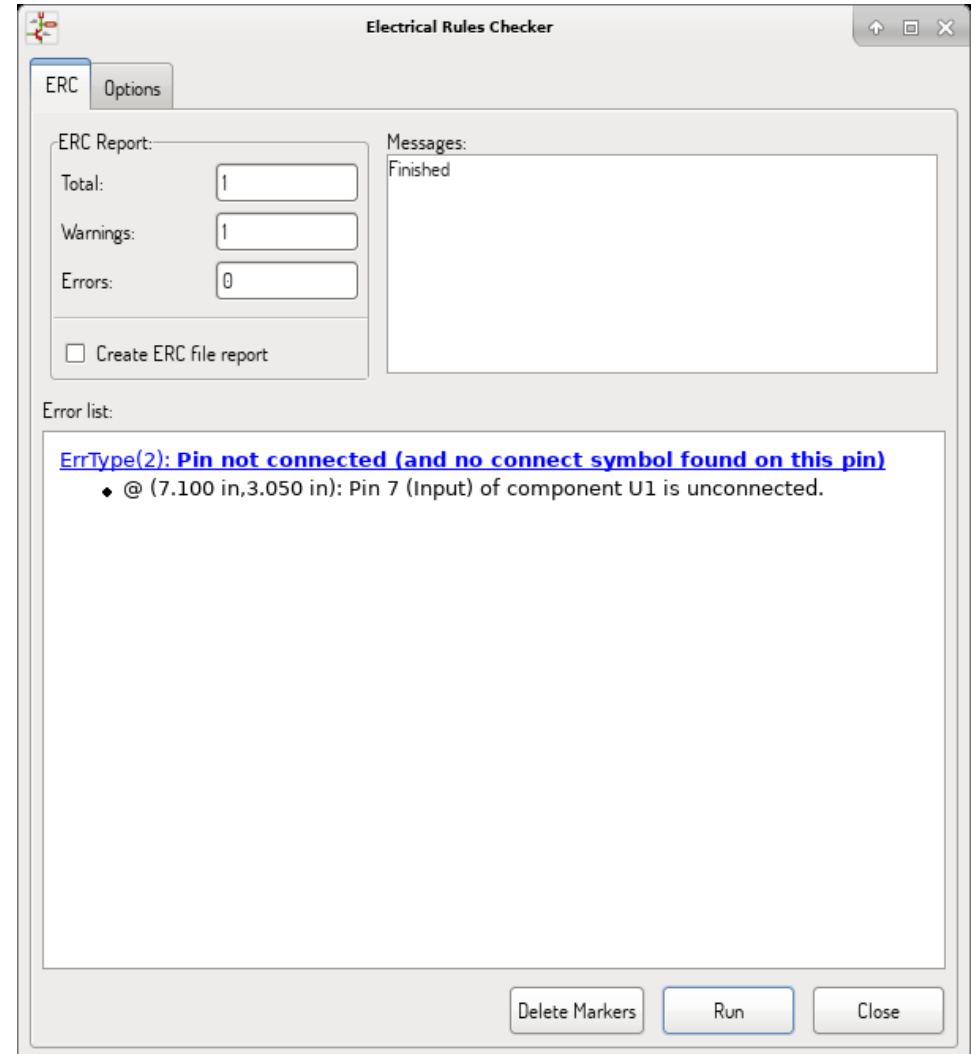

Kesalahan yang ditemukan akan ditampilkan pada kotak dialog ERC, beserta:

- Jumlah kesalahan dan peringatan.
- Jumlah kesalahan.
- Jumlah peringatan.

Opsi:

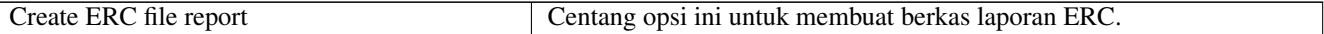

Perintah:

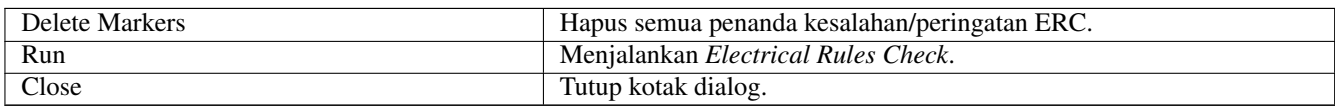

• Klik pada pesan kesalahan akan menampilkan penanda yang terkait di skematik.

## <span id="page-35-0"></span>**4.5.2 Kotak Dialog Opsi ERC**

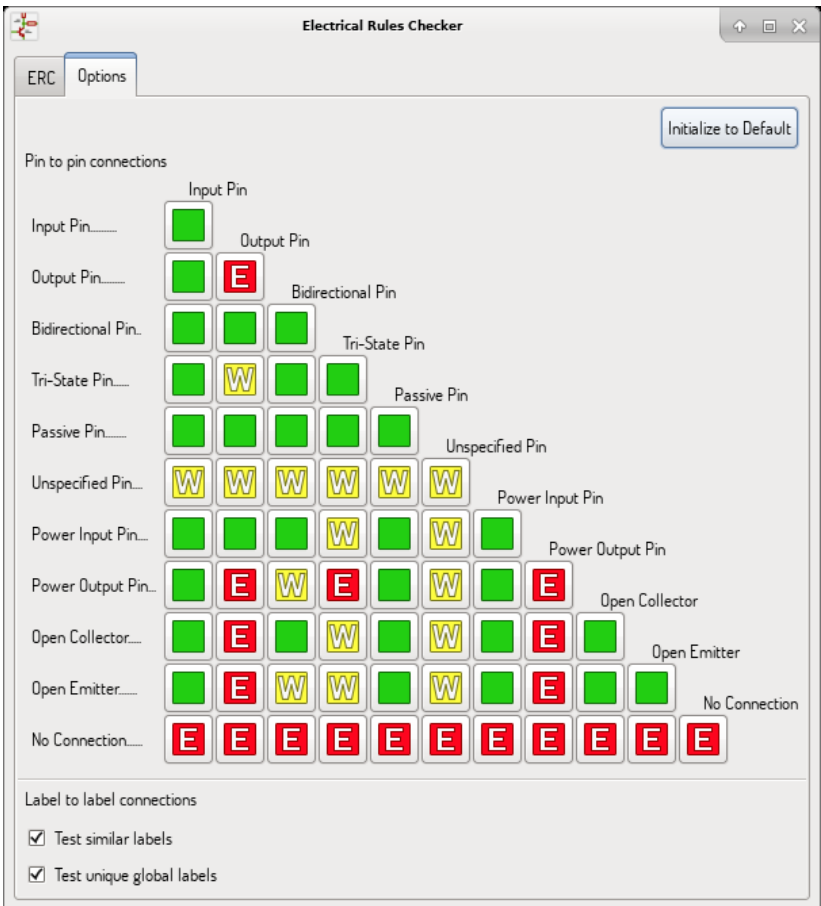

Tab ini digunakan untuk mendefinisikan aturan konektivitas antar pin; Anda dapat memilih salah satu dari pilihan berikut, untuk setiap kasus:

- Tidak ada kesalahan
- Peringatan
- Kesalahan

Setiap kotak pada matriks dapat dimodifikasi dengan melakukan klik pada kotak tersebut.

Opsi:

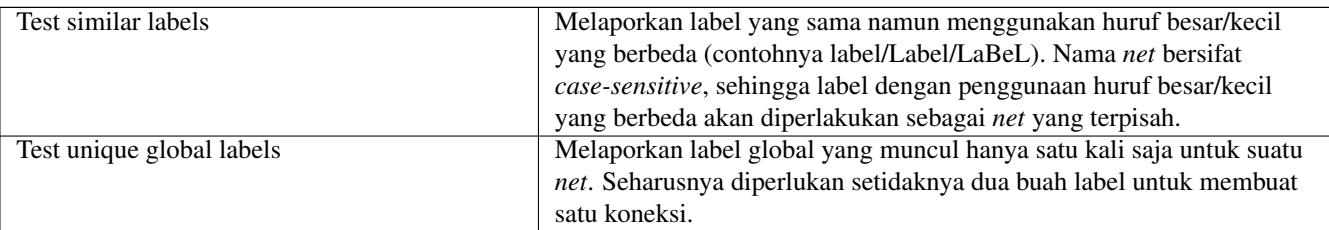
Perintah:

玉

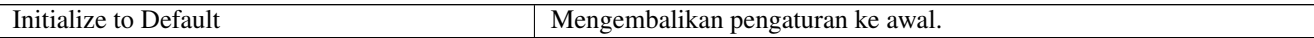

## **4.6 Alat Daftar Komponen (***Bill of Materials***)**

Ikon akan menjalankan alat pembuat daftar komponen (*Bill of Materials*/BOM). Alat ini akan membuat sebuah berkas yang berisi daftar komponen dan/atau koneksi-koneksi hirarkis (label global).

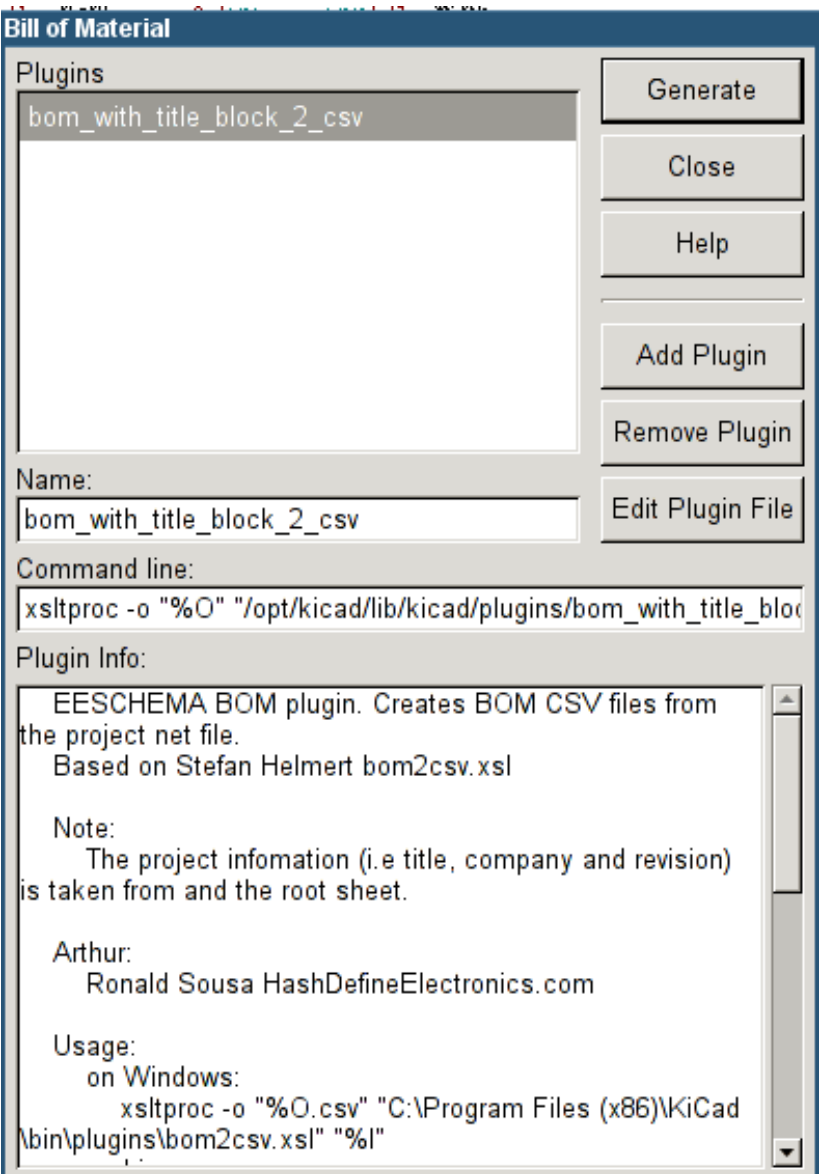

Pembuat BOM yang dimiliki Eeschema memanfaatkan *plugin-plugin* eksternal, menggunakan skrip Python atau XSLT. Terdapat beberapa contoh yang terinstal di dalam direktori berkas program KiCad.

Daftar properti komponen yang diperlukan untuk membuat BOM antara lain:

- *Value* nama unik untuk setiap komponen yang digunakan.
- *Footprint* bisa dibuat secara manual atau dari anotasi-mundur (lihat di bawah).
- *Field1* nama manufaktur.
- *Field2* nomor *part* manufaktur.
- *Field3* nomor *part* distibutor.

#### Contoh:

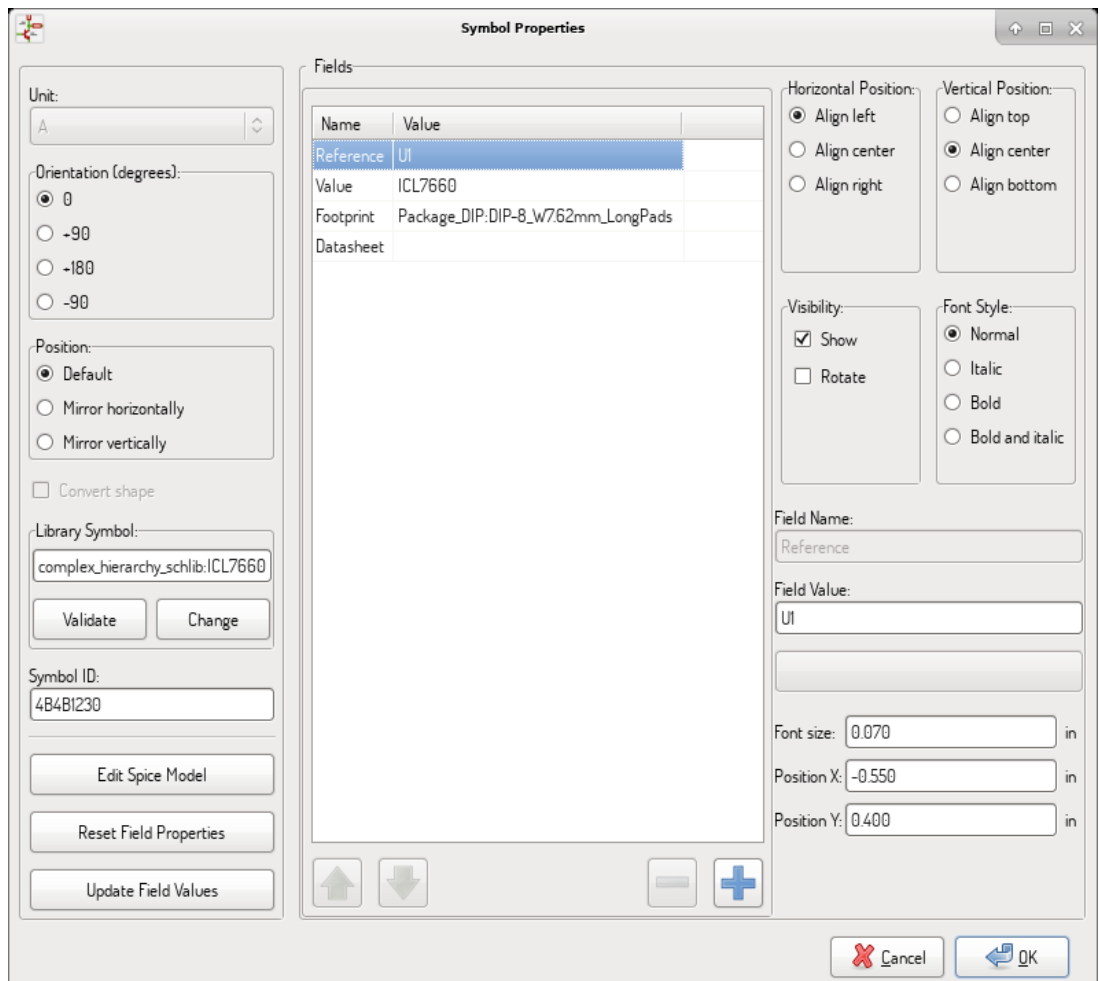

Pada MS Windows, kotak dialog pembuat BOM memiliki opsi khusus (ditunjukkan oleh panah berwarna merah) untuk menampilkan jendela *plugin* eksternal. + Secara *default*, perintah pembuat BOM diekseksusi oleh jendela konsol secara tersembunyi dan hasilnya akan diteruskan ke kotak *Plugin info*. Centang pilihan ini untuk menampilkan jendela perintah yang sedang berjalan. Hal ini mungkin diperlukan jika *plugin* menyediakan antarmuka grafis.

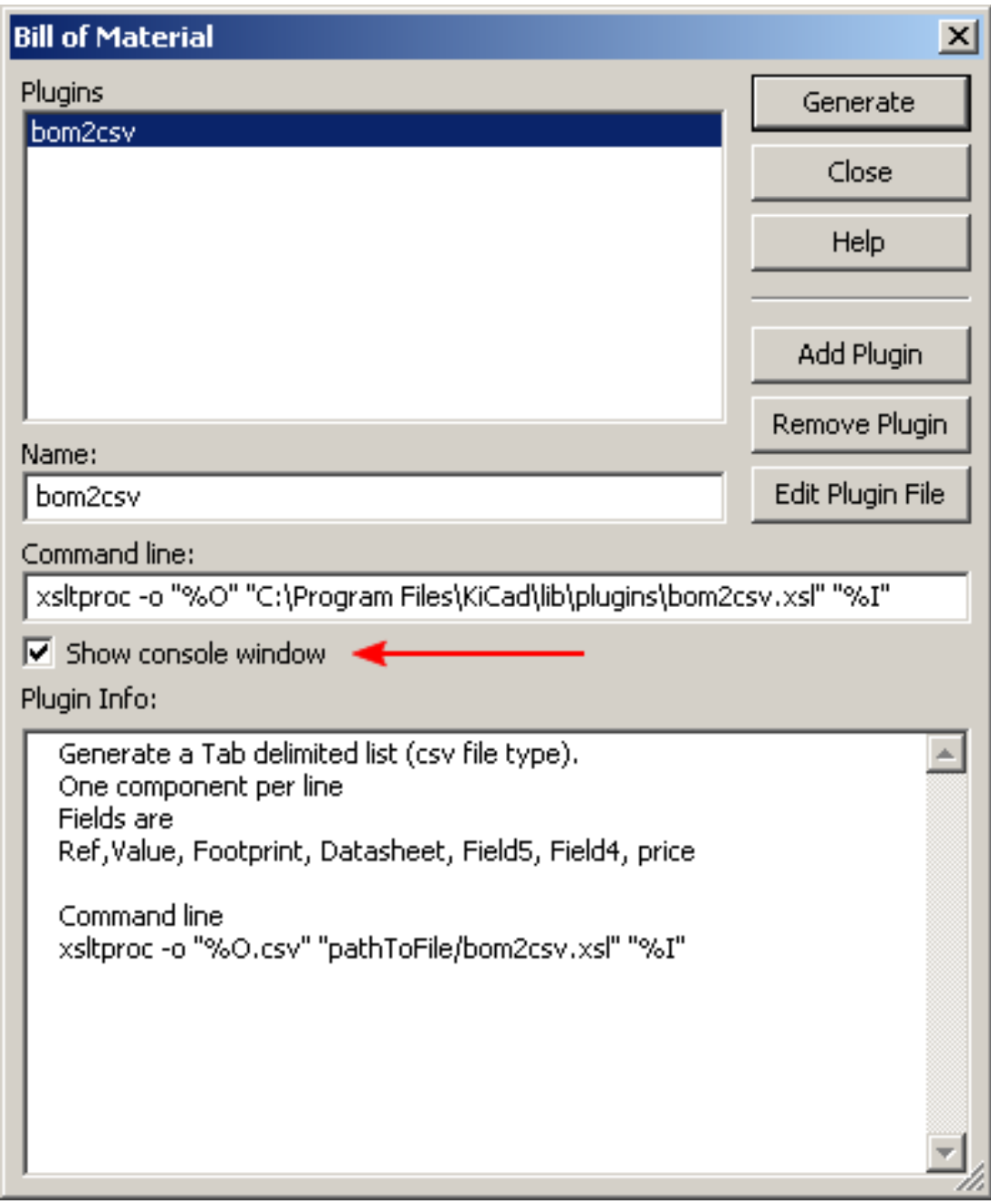

## **4.7 Alat Pengaturan Atribut**

Ikon digunakan untuk melihat dan memodifikasi nilai-nilai atribut simbol.

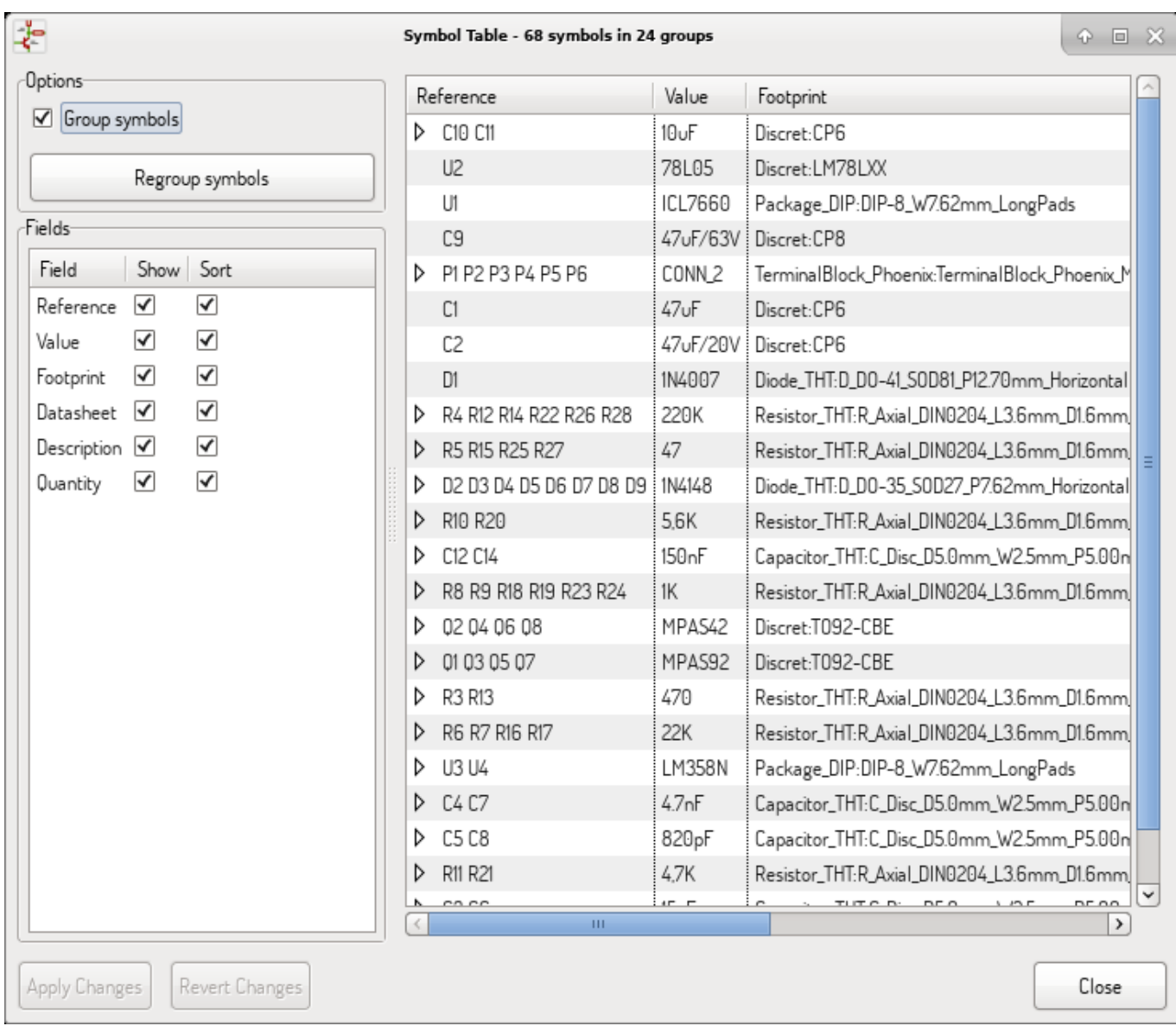

Jika Anda sudah selesai memodifikasi nilai suatu atribut, Anda harus menerima perubahan dengan klik tombol *Apply* atau membatalkan modifikasi dengan klik tombol *Revert*.

### **4.7.1 Tricks to simplify fields filling**

There are several special copy/paste methods in spreadsheet. They may be useful when entering field values that are repeated in a few components.

These methods are illustrated below.

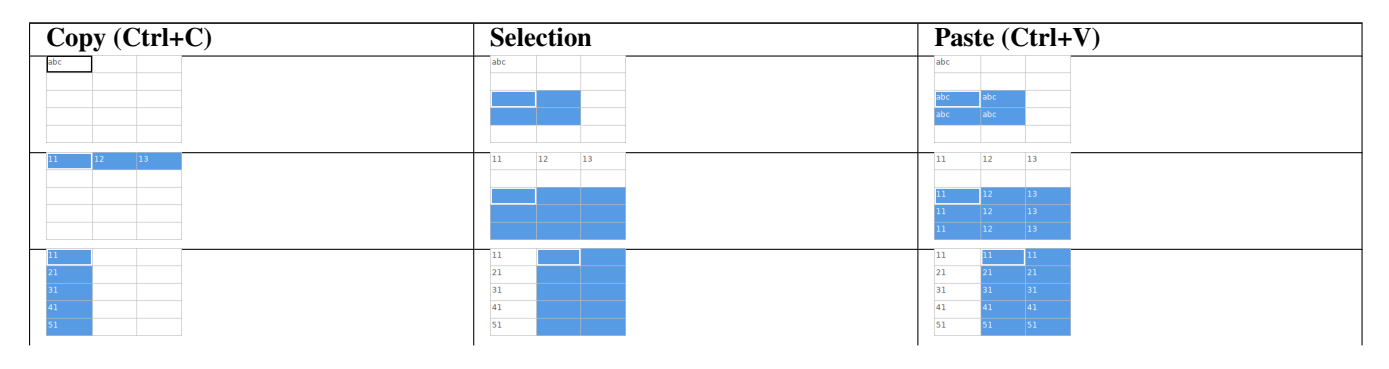

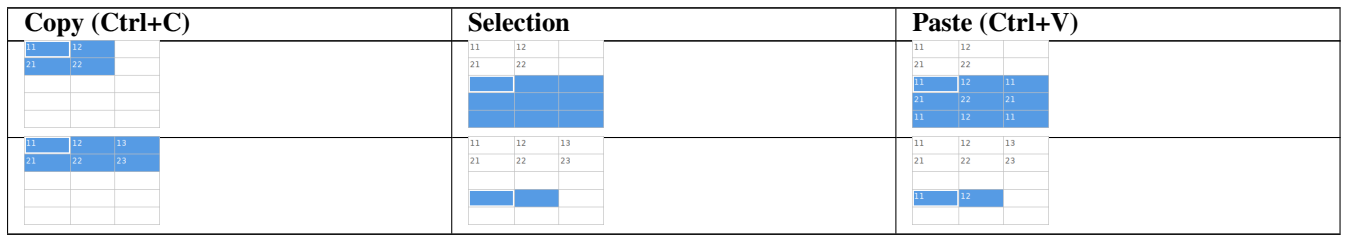

#### **Catatan**

These techniques are also available in other dialogs with a grid control element.

## **4.8 Peralatan Impor** *Footprint*

### **4.8.1 Cara mengakses:**

⋖

Ikon **BACK** akan menjalankan anotasi-mundur (*back-annotate*).

Peralatan ini digunakan agar perubahan *footprint* yang dilakukan di PcbNew akan diimpor balik ke Eeschema.

## **Bab 5**

## **Manajemen Pustaka Simbol**

Symbol libraries hold collections of symbols used when creating schematics. Each symbol in a schematic is uniquely identified by a full name that is composed of a library nickname and a symbol name. An example is Audio:AD1853.

## **5.1 Tabel Pustaka Simbol (***Symbol Library Table***)**

The symbol library table holds a list of all library files KiCad knows about. The symbol library table is constructed from the global symbol library table file and the project specific symbol library table file.

When a symbol is loaded, Eeschema uses the library nickname, Audio in our example, to lookup the library location in the symbol library table.

Gambar di bawah ini menunjukkan kotak dialog pengaturan tabel pustaka simbol yang bisa dibuka melalui *Manage Symbol Library Tables* pada menu *Preferences*.

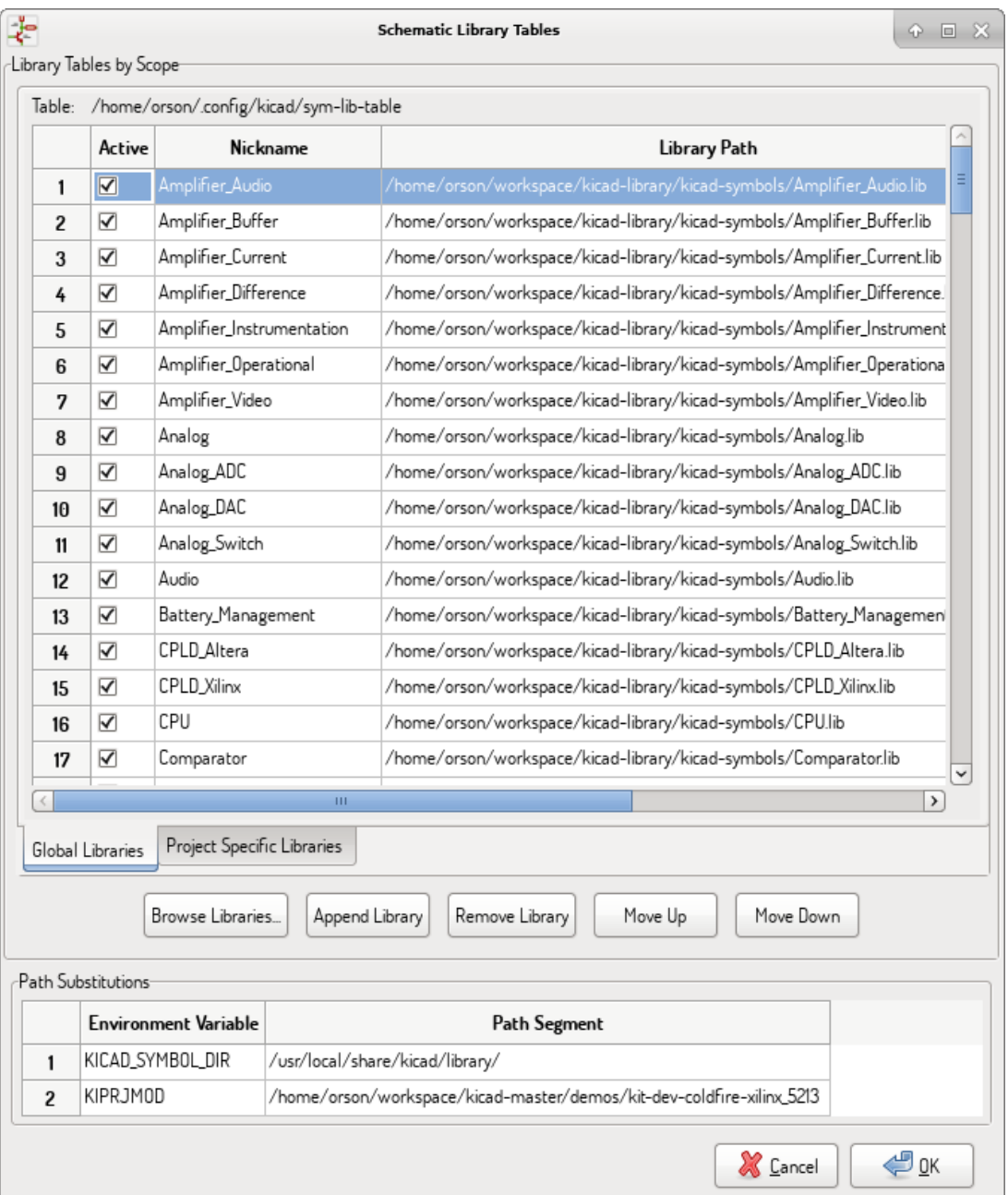

#### **5.1.1 Tabel Pustaka Simbol Global**

Tabel pustaka simbol global berisi daftar pustaka yang selalu tersedia tanpa bergantung kepada berkas proyek yang saat ini dibuka. Tabel ini disimpan di dalam berkas *sym-lib-table* di direktori rumah pengguna. Lokasi direktori ini berbeda-beda, tergantung pada sistem operasi yang digunakan.

#### **5.1.2 Tabel Pustaka Simbol Proyek**

Tabel pustaka simbol yang spesifik terhadap proyek berisi daftar pustaka yang tersedia secara khusus untuk berkas proyek yang saat ini sedang dibuka. Tabel pustaka simbol proyek ini hanya dapat diedit ketika dibuka bersama dengan berkas proyek. Jika tidak ada berkas proyek yang sedang dibuka, atau jika tidak ada berkas tabel pustaka simbol di *path* proyek yang saat ini sedang dibuka, maka akan dibuat sebuah tabel kosong yang bisa diedit dan disimpan kemudian bersama dengan berkas proyek.

#### **5.1.3 Konfigurasi Awal**

Saat pertama kali Eeschema dijalankan dan berkas tabel pustaka simbol global sym-lib-table tidak ditemukan di direktori rumah pengguna, Eeschema akan mencoba menyalin berkas tabel pustaka simbol *default sym-lib-table* yang tersimpan di dalam direktori sistem templat KiCad menuju ke berkas *sym-lib-table* di dalam direktori rumah pengguna. Jika berkas *default* tidak dapat ditemukan, akan muncul sebuah kotak dialog untuk memilih lokasi berkas *sym-lib-table* alternatif. Jika tidak ditemukan berkas *sym-lib-table* atau kotak dialog tersebut diabaikan oleh pengguna, akan dibuat sebuah tabel pustaka simbol kosong pada direktori rumah pengguna. Jika ini terjadi, pengguna bisa menyalin *sym-lib-table* secara manual atau melakukan konfigurasi tabel kosong tersebut secara langsung.

#### **Catatan**

Tabel pustaka simbol *default* berisi keseluruhan pustaka simbol yang terinstal sebagai bagian dari KiCad. Hal ini bisa menjadi keuntungan maupun kerugian, tergantung dari penggunaan dan kecepatan sistem. Jumlah waktu yang dibutuhkan untuk memuat pustaka simbol proporsional terhadap jumlah pustaka di dalam tabel pustaka simbol. Jika waktu muat suatu pustaka simbol terlalu lama, hapuslah pustaka yang tidak pernah atau jarang digunakan dari tabel pustaka global dan tambahkan pustaka tersebut ke tabel pustaka proyek jika diperlukan.

#### **5.1.4 Menambahkan Entri Tabel**

Untuk dapat menggunakan sebuah pustaka simbol, sebelumnya pustaka tersebut harus ditambahkan ke tabel global atau tabel proyek. Tabel proyek hanya bisa digunakan jika Anda sedang membuka sebuah berkas proyek.

#### Setiap entri pustaka harus memiliki nama panggilan yang unik.

Nama panggilan ini tidak harus berhubungan dengan nama berkas atau *path* dari berkas pustaka sebenarnya. Tanda *:* dan */* tidak bisa digunakan sebagai nama panggilan pustaka. Setiap entri pustaka harus memiliki *path* dan/atau nama berkas yang valid tergantung dari tipe pustaka tersebut. *Path* dapat ditulis secara absolut, relatif, atau menggunakan substitusi *environment variable* dari sistem Anda (lihat bagian di bawah).

Tipe *plugin* yang sesuai harus dipilih agar pustaka tersebut dapat dibaca dengan benar. KiCad saat ini hanya mendukung *plugin* pustaka simbol *legacy*.

Terdapat kolom *Description* untuk menambahkan penjelasan mengenai entri pustaka tersebut. Kolom *Option* saat ini tidak digunakan dan tidak ada efek saat memuat pustaka.

• Ingat bahwa Anda tidak diperkenankan memiliki nama panggilan yang sama di dalam satu tabel. Namun, dimungkinkan untuk memiliki nama panggilan yang sama di dalam tabel pustaka global dan proyek. Entri pada tabel pustaka proyek akan lebih didahulukan daripada entri pada tabel pustaka global jika ada nama panggilan yang sama. Ketika kita memasukkan suatu entri pada tabel pustaka proyek, sebuah berkas *sym-lib-table* yang berisi entri tersebut akan dituliskan ke dalam folder berkas proyek yang saat ini dibuka. - -

#### **5.1.5 Substitusi** *Environment Variable*

Salah satu fitur yang sangat berguna dari tabel pustaka simbol adalah substitusi *environment variable*. Kita bisa mendefinisikan *path* sesuai keinginan kita yang menuju ke lokasi penyimpanan pustaka simbol di *environment variable*. Substitusi *environment variable* didukung dengan menggunakan sintaks \${ENV\_VAR\_NAME} pada *path* pustaka.

Secara *default*, pada saat dijalankan KiCad mendefinisikan dua *environment variable*:

- *environment variable* **KIPRJMOD** yang selalu menunjuk ke direktori proyek yang sedang dibuka. **KIPRJMOD** tidak dapat dimodifikasi.
- *environment variable* **KICAD\_SYMBOL\_DIR** menunjuk ke *path* di mana pustaka simbol *default* terinstal dengan KiCad.

Anda dapat mengganti KICAD\_SYMBOL\_DIR dengan mendefinisikannya melalui menu *Preferences* → *Configure Path*. Anda bisa memasukkan pustaka Anda sendiri untuk menggantikan pustaka simbol *default* KiCad.

Dengan *environment variable* **KIPRJMOD**, Anda bisa menyimpan pustaka pada *path* proyek tanpa harus mendefinisikan *path* absolut (yang tidak selalu diketahui) menuju pustaka di dalam tabel pustaka simbol proyek.

#### **5.1.6 Pola Pemakaian**

Pustaka-pustaka simbol dapat didefinisikan secara global atau secara spesifik hanya untuk proyek yang sedang dibuka. Pustakapustaka simbol yang didefinisikan di tabel global akan selalu tersedia dan disimpan pada berkas *sym-lib-table* di dalam direktori rumah pengguna. Sedangkan tabel pustaka proyek akan aktif hanya untuk berkas proyek yang sedang dibuka.

Ada keuntungan dan kerugian untuk masing-masing metode tersebut. Mendefinisikan keseluruhan pustaka di dalam tabel global berarti pustaka-pustaka tersebut akan selalu tersedia saat dibutuhkan. Namun kerugiannya adalah waktu yang dibutuhkan untuk memuat pustaka-pustaka tersebut akan bertambah.

Mendefinisikan keseluruhan pustaka simbol di dalam tabel proyek berarti bahwa Anda hanya memiliki pustaka yang dibutuhkan oleh proyek saja, sehingga akan mengurangi waktu yang dibutuhkan untuk memuat pustaka-pustaka tersebut. Namun kekurangannya adalah Anda harus selalu mengingat untuk menambahkan setiap pustaka simbol yang dibutuhkan untuk setiap proyek.

Maka pola pemakaian yang baik adalah mendefinisikan secara global pustaka-pustaka yang umum digunakan. Sedangkan untuk pustaka-pustaka yang spesifik yang hanya dibutuhkan oleh proyek, kita definisikan di dalam tabel pustaka proyek. Tidak ada batasan bagi suatu pustaka untuk didefinisikan ke tabel manapun.

#### **5.1.7 Pemetaan Ulang Proyek** *Legacy*

Ketika kita membuka sebuah skematik yang dibuat sebelum diimplementasikannya tabel pustaka simbol, Eeschema akan berusaha memetakan ulang tautan pustaka simbol di skematik menuju ke tabel pustaka simbol yang sesuai. Keberhasilan dari proses ini bergantung pada beberapa faktor:

- pustaka asli yang digunakan di skematik masih tersedia dan belum berubah dari saat simbol ditambahkan ke dalam skematik.
- semua operasi penyelamatan telah dilakukan ketika terdeteksi untuk membuat sebuah pustaka penyelamat atau menjaga agar pustaka penyelamat yang ada tetap dalam kondisi terkini.
- integritas pustaka tembolok simbol proyek tidak dalam kondisi rusak.

#### **Awas**

Proses pemetaan ulang akan membuat cadangan untuk keseluruhan berkas yang berubah selama proses pemetaan, di dalam folder *rescue-backup* di folder proyek. Selalu buat cadangan secara manual untuk proyek Anda sebelum melakukan pemetaan ulang, untuk berjaga-jaga jika pemetaan tidak berjalan sebagaimana mestinya.

## **Awas**

Operasi penyelamatan dilakukan walaupun telah dinonaktifkan, untuk memastikan bahwa simbol-simbol yang tepat telah tersedia untuk dipetakan ulang. Jangan membatalkan operasi ini atau pemetaan ulang akan gagal untuk memetakan simbol-simbol skematik secara benar. Setiap tautan simbol yang rusak harus diperbaiki secara manual.

#### **Catatan**

Jika pustaka asli telah dihapus dan tidak dilakukan penyelamatan, pustaka tembolok dapat digunakan sebagai pustaka penyelamat terakhir. Salin pustaka tembolok ke nama berkas yang baru dan tambahkan berkas pustaka ke bagian paling atas daftar pustaka dengan menggunakan aplikasi Eeschema versi sebelum implementasi tabel pustaka simbol.

## **Bab 6**

## **Membuat dan Mengedit Skematik**

### **6.1 Pengenalan**

Sebuah skematik dapat direpresentasikan oleh satu lembar kerja saja. Namun jika skematik tersebut berukuran besar, akan dibutuhkan beberapa lembar kerja.

Skematik yang direpresentasikan dengan beberapa lembar kerja adalah bersifat hirarkis, dan keseluruhan lembar kerja (tiap lembar kerja direpresentasikan sebagai satu berkas tersendiri) menjadi satu kesatuan proyek Eeschema. Manipulasi dari skematik hirarkis akan dijelaskan pada bagian [Skematik Hirarkis.](#page-57-0)

### **6.2 Pertimbangan Umum**

Sebuah skematik yang didesain dengan Eeschema adalah lebih dari sekedar representasi grafis sederhana suatu divais elektronika. Skematik menjadi titik mulai dari rantai pengembangan yang mengijinkan kita:

- Melakukan validasi berdasarkan suatu aturan tertentu [\(Electrical Rules Check\)](#page-71-0) untuk mendeteksi kesalahan dan kelalaian.
- Pembuatan daftar komponen [\(BOM\)](#page-121-0) secara otomatis.
- [Pembuatan netlist](#page-121-0) untuk perangkat lunak simulasi seperti SPICE.
- [Pembuatan netlist](#page-121-0) untuk mentransfer tata letak PCB.

Sebuah skematik berisi sejumlah simbol, *wire*, label, *juction*, *bus*, dan *power port*. Agar skematik lebih mudah dipahami, Anda bisa meletakkan elemen-elemen grafis tambahan seperti jalur masuk *bus*, komentar, dan garis poligon.

## **6.3 Rantai Pengembangan**

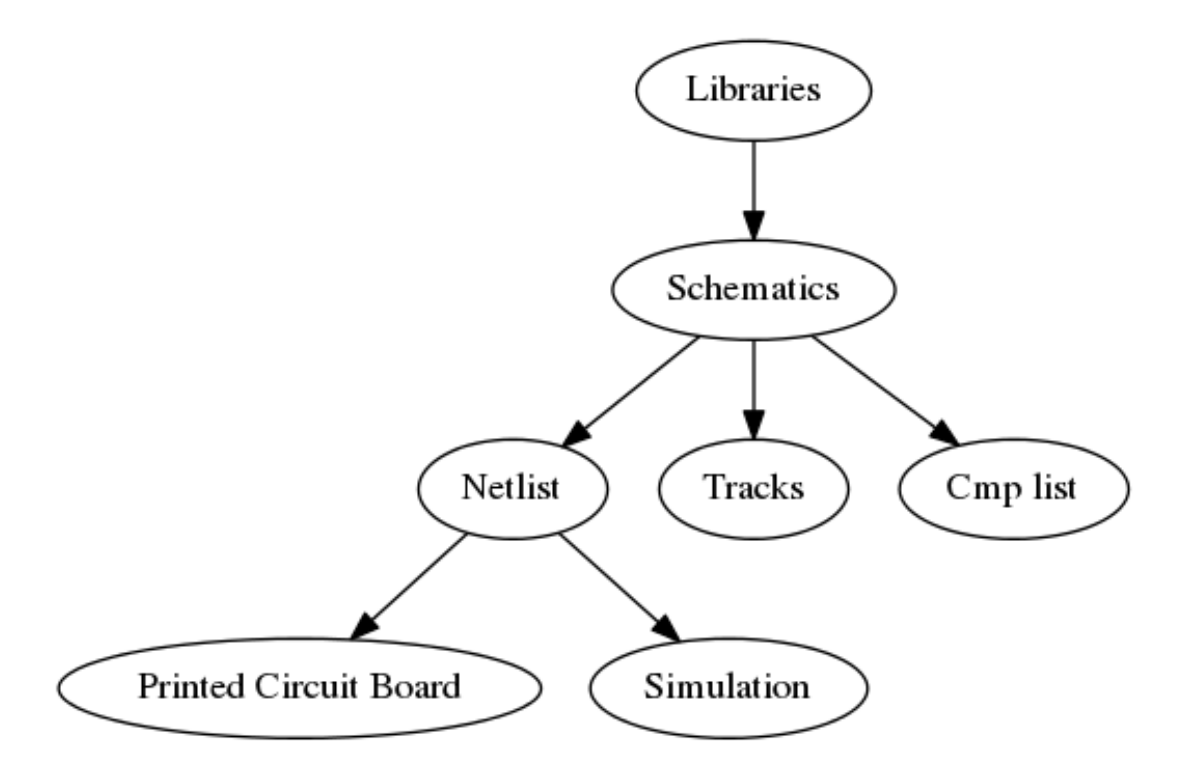

Simbol ditambahkan ke dalam skematik dari pustaka simbol. Setelah skematik selesai dibuat, akan dibuat sebuah *netlist*, yang nantinya akan digunakan untuk mengimpor koneksi dan *footprint* dari skematik ke PcbNew.

## **6.4 Meletakkan dan Mengedit Simbol**

### **6.4.1 Mencari dan Meletakkan Simbol**

Untuk memuat sebuah simbol ke dalam skematik, Anda bisa menggunakan ikon . Sebuah kotak dialog akan muncul, di mana kita bisa mengetikkan nama dari simbol yang akan dimuat.

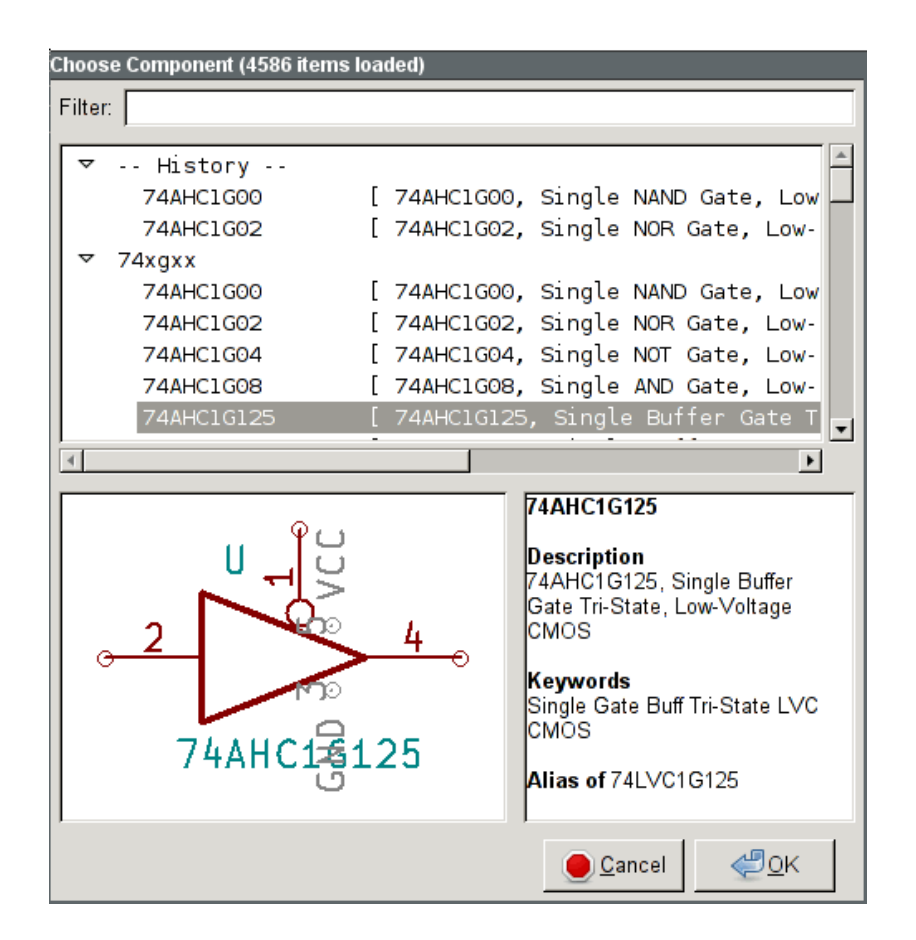

Kotak Dialog *Choose Symbols* akan menyaring simbol berdasarkan nama, kata kunci, dan deskripsi menurut apa yang Anda ketikkan ke dalam kotak pencarian. Penyaringan lebih jauh dapat digunakan dengan cara mengetikkan ke dalam kotak pencarian:

- *Wildcards*: gunakan karakter ? dan \* yang berarti "karakter apapun" dan "karakter sepanjang apapun".
- Relasional: jika sebuah deskripsi atau kata kunci memiliki tagar dengan format *"Key:123"*, Anda bisa melakukan pencarian relatif terhadap tagar tersebut dengan mengetikkan *"Key>123"* (lebih besar dari), *"Key<123"* (kurang dari), dsb. Angka bisa terdiri dari salah satu sufiks berikut ini: (huruf besar dan huruf kecil dianggap sama)

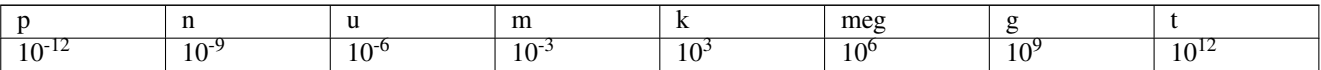

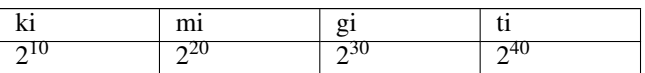

• *Regular expression*: jika Anda biasa menggunakan *regular expression*, Anda bisa menggunakannya di sini. Gaya *regular expression* yang digunakan adalah [wxWidgets Advanced Regular Expression style,](http://docs.wxwidgets.org/3.0/overview_resyntax.html) yang mirip dengan *regular expression* Perl.

Sebelum meletakkan simbol di skematik, Anda bisa melakukan rotasi, mencerminkan, dan mengedit atribut-atributnya, dengan menggunakan tombol *hotkey* atau melalui menu konteks dengan klik-kanan tetikus. Anda juga bisa melakukan aksi tersebut setelah meletakkan simbol.

Berikut ini contoh peletakan simbol:

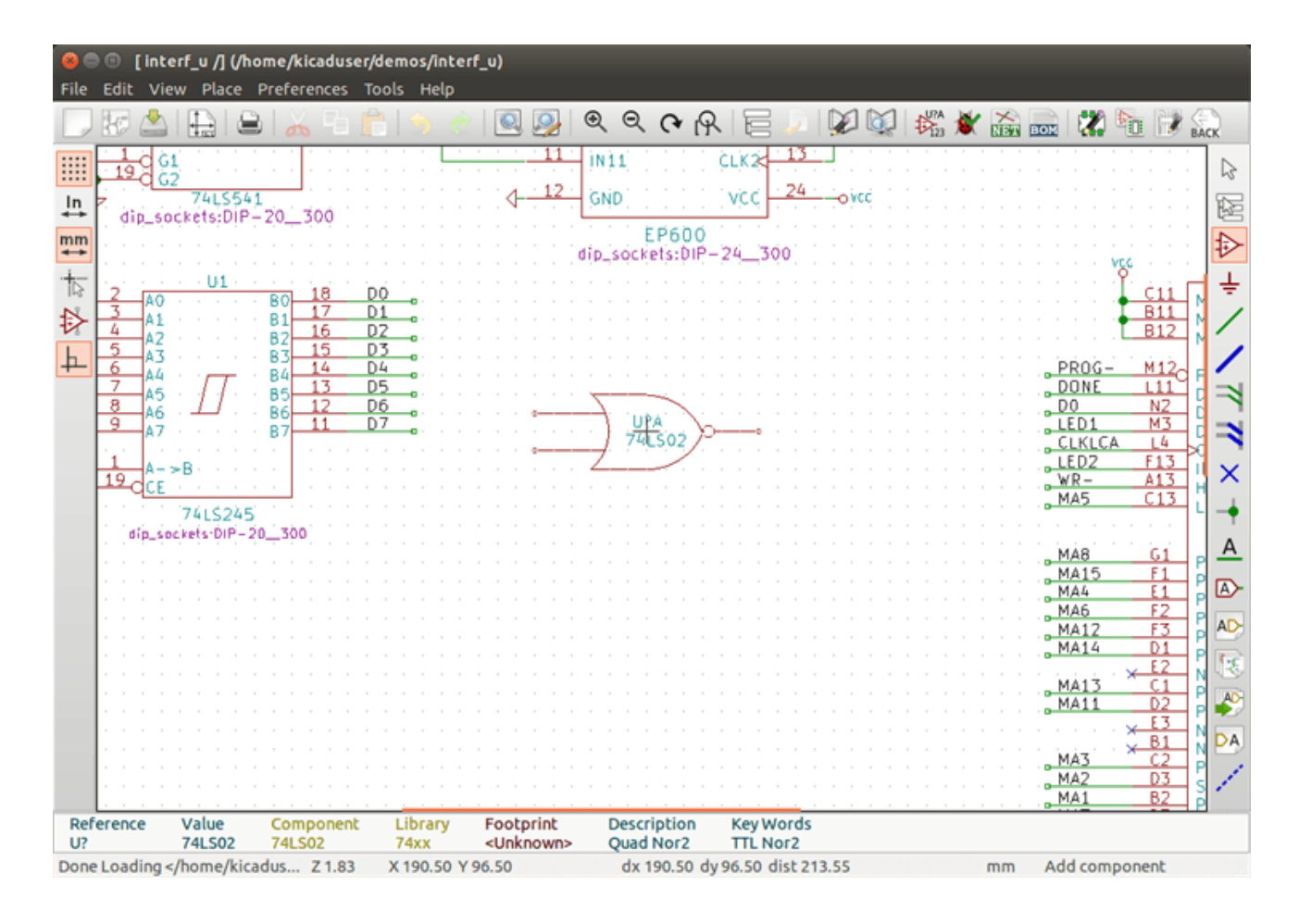

#### **6.4.2** *Power Port*

Simbol *power port* adalah sebuah simbol (simbol-simbol tersebut dikelompokkan di dalam pustaka "*power*"), sehingga kita bisa meletakkannya menggunakan kotak dialog pencarian simbol. Namun, karena peletakan *power* sering dilakukan, disediakan alat

. Alat ini mirip dengan alat peletakan simbol lain, namun pencarian dilakukan secara langsung di dalam pustaka "*power*".

#### **6.4.3 Mengedit dan Modifikasi Simbol (untuk komponen yang telah diletakkan)**

Ada dua cara untuk mengedit sebuah simbol:

- Modifikasi pada simbol itu sendiri: posisi, orientasi, pemilihan satuan pada simbol dengan pilihan satuan.
- Modifikasi pada atribut simbol: referensi, nilai, *footprint*, dsb.

Setelah simbol diletakkan pada lembar kerja, Anda mungkin perlu untuk mengubah nilainya (khusunya untuk resistor, kapasitor, dsb.), namun Anda tidak perlu segera memberikan nomor referensi, atau memilih satuan (kecuali untuk komponen dengan satuan terkunci, di mana Anda harus memilih secara manual). Hal ini dapat dilakukan secara otomatis dengan menggunakan fungsi anotasi.

#### **6.4.3.1 Modifikasi Simbol**

Untuk memodifikasi fitur-fitur dari sebuah simbol, letakkan kursor pada simbol, dan lakukan salah satu dari aksi berikut:

- Klik-ganda pada simbol untuk membuka kotak dialog editor simbol.
- Klik-kanan untuk membuka menu konteks dan gunakan salah satu dari perintah berikut: Pindahkan, Putar, Edit, Hapus, dsb.

#### **6.4.3.2 Modifikasi Atribut Teks**

Anda dapat memodifikasi referensi, nilai, posisi, orientasi, ukuran teks, dan tampilan dari atribut dengan cara berikut:

- Klik-ganda pada atribut teks untuk melakukan modifikasi.
- Klik-kanan untuk membuka menu konteks dan gunakan salah satu dari perintah berikut: Pindahkan, Putar, Edit, Hapus, dsb.

Untuk modifikasi lanjutan, atau untuk membuat suatu atribut, klik-ganda pada simbol untuk membuka kotak dialog *Symbol Properties*.

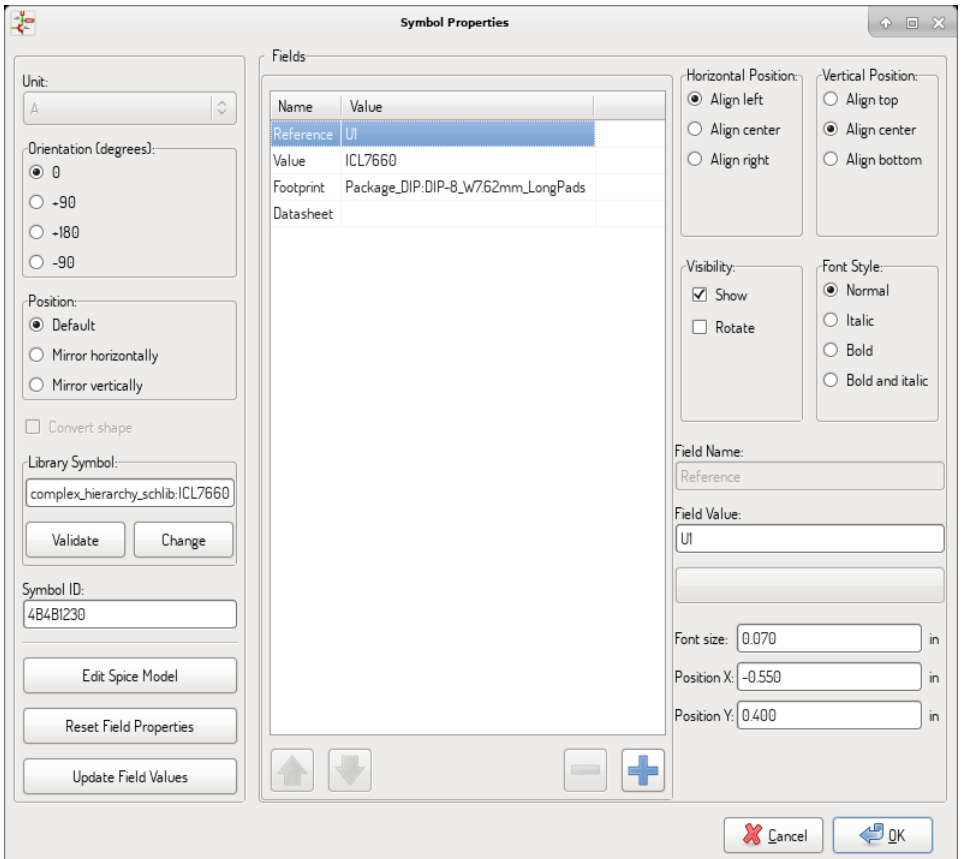

Setiap atribut dapat ditampilkan atau disembunyikan, dan dapat ditampilkan secara vertikal atau horisontal. Posisi yang dipilih selalu diindikasikan untuk simbol yang ditampilkan secara normal (tidak diputar atau dicerminkan) dan relatif terhadap titik jangkar dari simbol.

Opsi "*Reset to Library Defaults*" akan mengembalikan simbol ke orientasi awal, dan mengembalikan opsi-opsi, ukuran serta posisi dari setiap atribut. Akan tetapi, atribut teks tidak dimodifikasi karena bisa menyebabkan skematik menjadi rusak.

### **6.5** *Wire***,** *Bus***, Label,** *Power Port*

#### **6.5.1 Pengenalan**

Semua elemen gambar berikut juga dapat diletakkan dengan menggunakan peralatan pada bilah alat bagian kanan.

Elemen-elemen tersebut antara lain:

• *Wire*: koneksi antar simbol.

- *Bus*: untuk menghubungkan label *bus* dalam tampilan grafis.
- Garis poligon: untuk tampilan gambar grafis.
- *Junction*: untuk membuat koneksi pada persimpangan *wire* atau *bus*.
- Bus entries: to show connections between wires and buses.
- Label: untuk memberikan label atau membuat koneksi.
- Label global: untuk koneksi antar lembar kerja.
- Teks: untuk memberikan komentar atau anotasi.
- Bendera "tak-hubung": untuk menandai sebuah pin yang tidak memerlukan koneksi.
- Lembar kerja hirarkis, dan koneksi pin-pinnya.

#### **6.5.2 Koneksi (***Wire* **dan Label)**

Ada dua cara untuk membuat suatu koneksi:

- *Wire* dari pin ke pin.
- Label.

Gambar berikut menunjukkan dua metode tersebut:

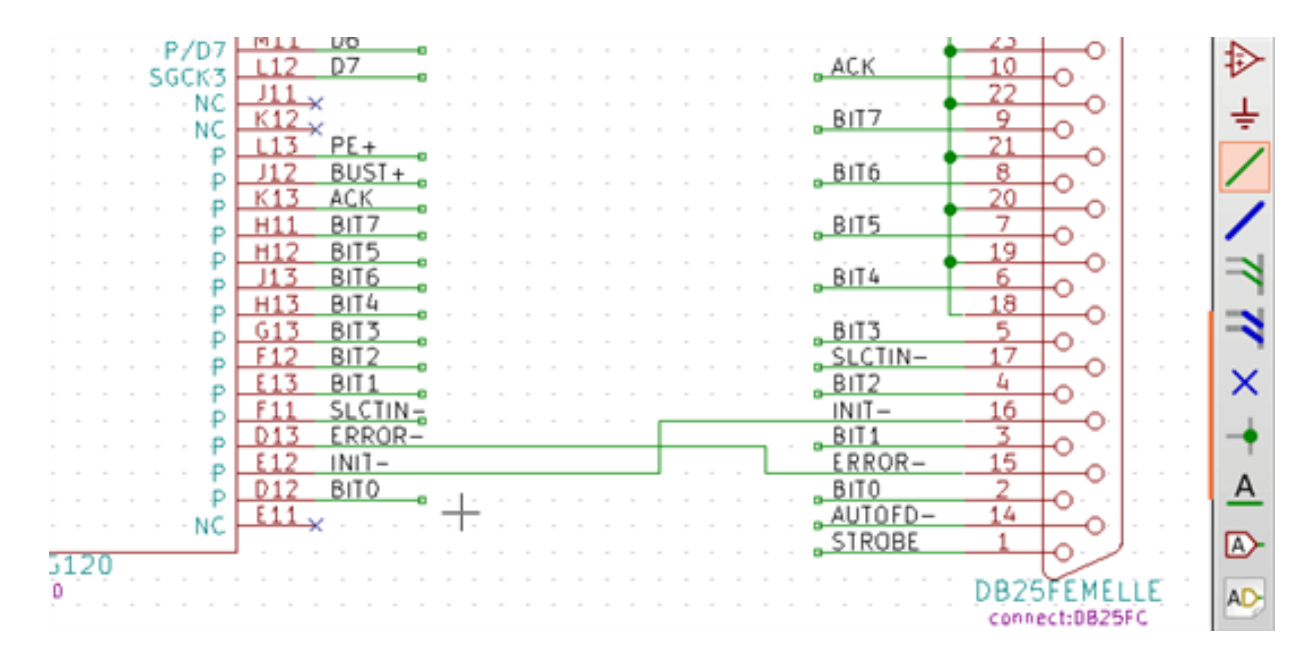

#### Catatan 1:

Titik "kontak" dari sebuah label adalah pada sudut kiri bawah dari huruf pertama label. Titik ini ditampilkan dengan kotak kecil ketika tidak terhubung.

Titik ini harus bersentuhan dengan *wire*, atau ditumpuk di ujung suatu pin sehingga label akan tampak terhubung.

#### Catatan 2:

Untuk membuat suatu koneksi, satu segmen dari *wire* ujungnya harus dihubungkan ke segmen yang lain atau ke sebuah pin.

Jika terjadi *wire* yang saling melintas (jika sebuah *wire* melewati sebuah pin, namun tidak terhubung ke ujung pin), maka koneksi tidak terjadi.

#### Catatan 3:

*Wire-wire* yang saling bersilang tidak terhubung secara implisit. Kita perlu menghubungkannya dengan sebuah titik *junction* jika ingin menghubungkan persilangan tersebut.

Gambar sebelumnya (*wire* yang terhubung ke DB25FEMALE pin 22, 21, 20, 19) menunjukkan koneksi menggunakan simbol *junction*.

#### Catatan 4:

Jika ada dua label yang berbeda diletakkan pada *wire* yang sama, maka mereka akan saling terhubung dan menjadi sama: semua elemen lain yang terhubung ke salah satu label, juga akan terhubung ke semua label tersebut.

### **6.5.3 Koneksi (***Bus***)**

Pada skematik berikut, ada beberapa pin yang terhubung ke *bus*.

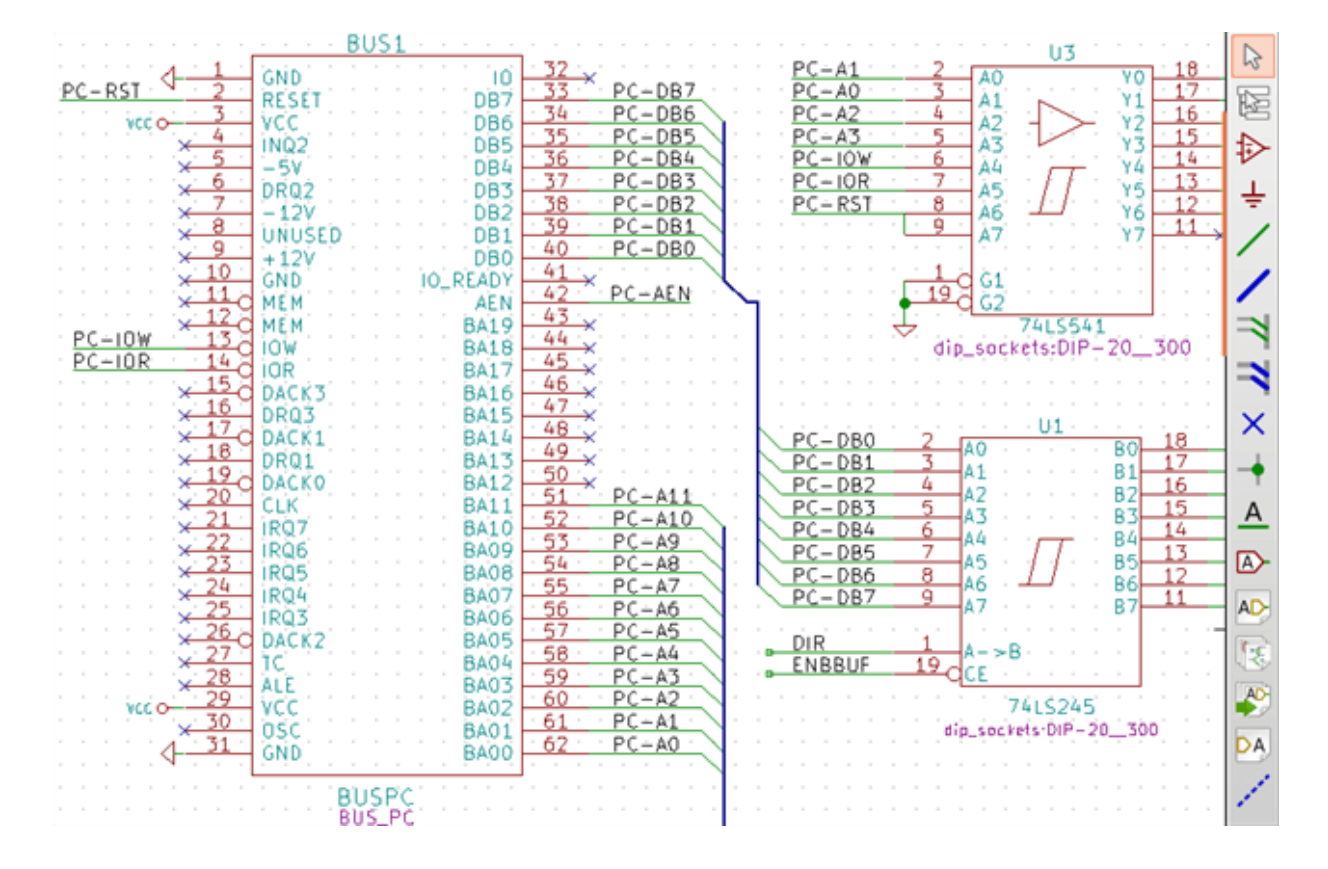

#### **6.5.3.1 Anggota** *Bus*

Dari sudut pandang skematik, *bus* adalah sekumpulan sinyal, dimulai dari prefiks umum, dan diakhiri dengan angka. Sebagai contoh, PCA0, PCA1, dan PCA2 adalah anggota dari *bus* PCA.

*Bus* yang lengkap memiliki nama PCA[N..m], dimana N dan m adalah nomor *wire* awal dan akhir pada *bus*. Jika PCA memiliki 20 anggota dari 0 sampai 19, maka nama *bus* yang lengkap ditulis dengan PCA[0..19]. Sedangkan untuk sekumpulan sinyal dengan nama PCA0, PCA1, PCA2, WRITE, READ tidak dapat dimasukkan ke dalam satu *bus*.

#### **6.5.3.2 Koneksi Antar Anggota** *Bus*

Pin-pin yang terhubung antar anggota yang sama dari sebuah *bus* harus dihubungkan dengan menggunakan label. Tidak dimungkinkan untuk menghubungkan sebuah pin secara langsung ke *bus*; koneksi seperti ini akan diabaikan oleh Eeschema.

Pada contoh di atas, koneksi dibuat dengan menggunakan label yang diletakkan pada *wire* yang terhubung ke pin. Jalur masuk *bus* (*wire* dengan sudut 45 derajat) hanya bersifat grafis, dan tidak diperlukan untuk membuat koneksi logis.

Dengan menggunakan perintah repetisi (tombol *Insert*), koneksi dapat dibuat dengan cepat dengan cara berikut, jika pin-pin komponen sejajar dalam urutan naik (umumnya pada komponen seperti memori, mikroprosesor, dsb.):

- Letakkan label pertama (misalnya PCA0)
- Gunakan perintah repetisi sebanyak yang diperlukan untuk meletakkan anggota *bus*. Eeschema akan secara otomatis membuat label berikutnya (PCA1, PCA2. . . ) berurutan secara vertikal di atas label sebelumnya.
- Tariklah *wire* di bawah label pertama. Lalu gunakan perintah repetisi untuk meletakkan *wire* berikutnya di bawah label yang sudah dibuat.
- Jika diperlukan, letakkan jalur masuk *bus* dengan cara yang sama (Letakkan jalur masuk yang pertama, lalu gunakan perintah repetisi).

#### **Catatan**

Pada menu *Preferences* → *General Options*, Anda bisa mengatur parameter repetisi:

- Langkah vertikal.
- Langkah horisontal.
- Kenaikan label (bisa diatur untuk naik 2, 3, atau menurun)

#### **6.5.3.3 Koneksi Global Antar** *Bus*

Anda mungkin membutuhkan koneksi antar *bus*, untuk menghubungkan dua *bus* dengan nama yang berbeda, atau dalam kasus hirarki, untuk membuat koneksi antar lembar kerja yang berbeda. Anda dapat membuat koneksi ini dengan cara berikut.

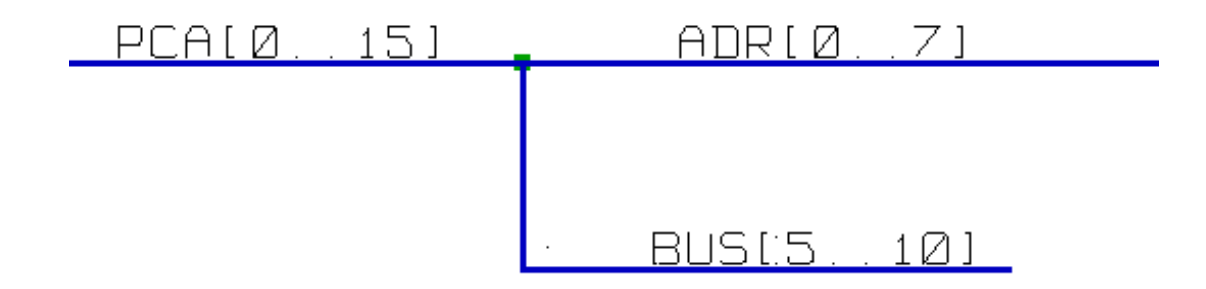

*Bus* PCA [0..15], ADR [0..7] dan BUS [5..10] terhubung bersama (perhatikan adanya *junction* di sini karena *bus* vertikal tersambung di tengah segmen bus horisontal).

Lebih jelasnya, anggota *bus* berikut ini adalah terhubung: PCA0 terhubung dengan ADR0 (begitu juga PCA1 dan ADR1 . . . PCA7 dan ADR7).

Demikian pula, PCA5, BUS5 dan ADR5 juga terhubung (seperti juga PCA6, BUS6 dan ADR6, serta PCA7, BUS7 dan ADR7).

PCA8 dan BUS8 juga terhubung (seperti juga PCA9 dan BUS9, PCA10 dan BUS10).

#### **6.5.4 Koneksi** *Port Power*

Jika suatu simbol memiliki pin-pin *power* yang ditampilkan, maka pin-pin tersebut harus dihubungkan, seperti halnya sinyalsinyal yang lain.

Simbol seperti *gate* dan *flip-flop* mungkin memiliki pin-pin *power* yang tersembunyi. Kita perlu memperhatikan pin-pin tersebut karena:

- Anda tidak bisa menghubungkan *wire*, karena pin-pin tersebut tidak ditampilkan.
- Anda tidak mengetahui nama pin-pin tersebut.

Namun, tidak disarankan untuk menampilkan pin-pin yang tersembunyi dan menghubungkannya seperti pin-pin yang lain, karena skematik akan menjadi sulit dipahami dan tidak sesuai dengan konvensi umum.

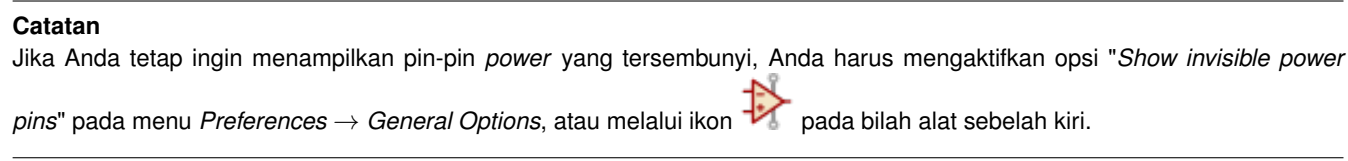

Eeschema akan secara otomatis menghubungkan pin-pin *power* yang tersembunyi, yang memiliki nama sama dengan *net power*. Terkadang Anda perlu menyambungkan *net power* jika namanya tidak sama (misalnya, "GND" pada komponen TTL dan "VSS" pada komponen MOS); gunakan *port power* untuk menghubungkannya.

Tidak direkomendasikan untuk menggunakan label untuk koneksi *power*. Label hanya memiliki jangkauan koneksi "lokal", dan tidak akan bisa menghubungkan pin-pin *power* yang tersembunyi.

Gambar di bawah ini menampilkan sebuah contoh koneksi *port power*.

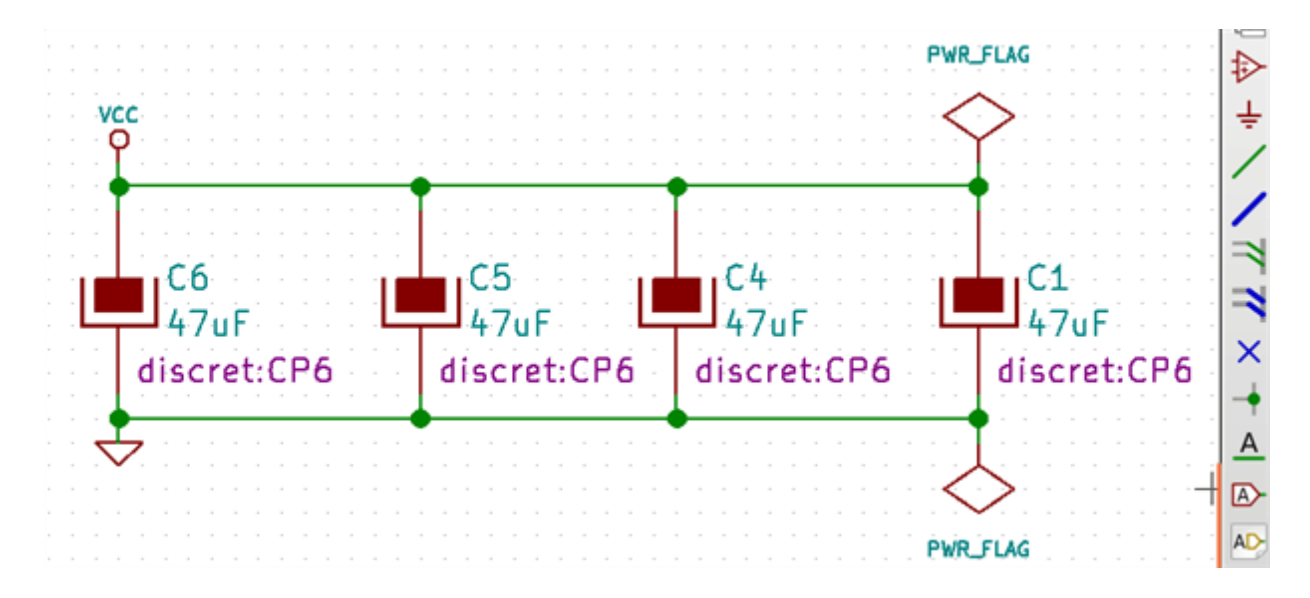

Pada contoh di atas, *ground* (GND) dihubungkan ke *port power* VSS, dan *port power* VCC dihubungkan ke VDD.

Tampak dua buah simbol PWR\_FLAG. Simbol tersebut mengindikasikan bahwa *port power* VCC dan GND terhubung ke catu daya. Tanpa simbol tersebut, ERC akan menampilkan peringatan bahwa *port power* tidak terhubung ke catu daya: *Warning: power port not powered*.

Semua simbol tersebut berada di pustaka simbol "*power*".

### **6.5.5 "No Connect" flag**

These symbols are very useful to avoid undesired ERC warnings. The electrical rules check ensures that no connection has been accidentally left unconnected.

Jika suatu pin memang harus tidak terhubung, maka kita perlu meletakkan sebuah bendera "Tak-Hubung" (ikon  $\chi$ ) pada pin tersebut. Simbol ini tidak akan berpengaruh pada berkas Netlist yang dihasilkan.

### **6.6 Peralatan Pelengkap Gambar**

#### **6.6.1 Komentar Teks**

Terkadang kita perlu meletakkan anotasi, misalnya teks atau bingkai, untuk memperjelas suatu skematik. Teks (ikon  $\boxed{\phantom{a}}$ ) dan garis poligon (ikon **...)** disediakan untuk hal ini. Peralatan ini berbeda dengan label atau *wire* yang merupakan elemen suatu koneksi.

Berikut adalah contoh suatu bingkai dengan komentar tekstual.

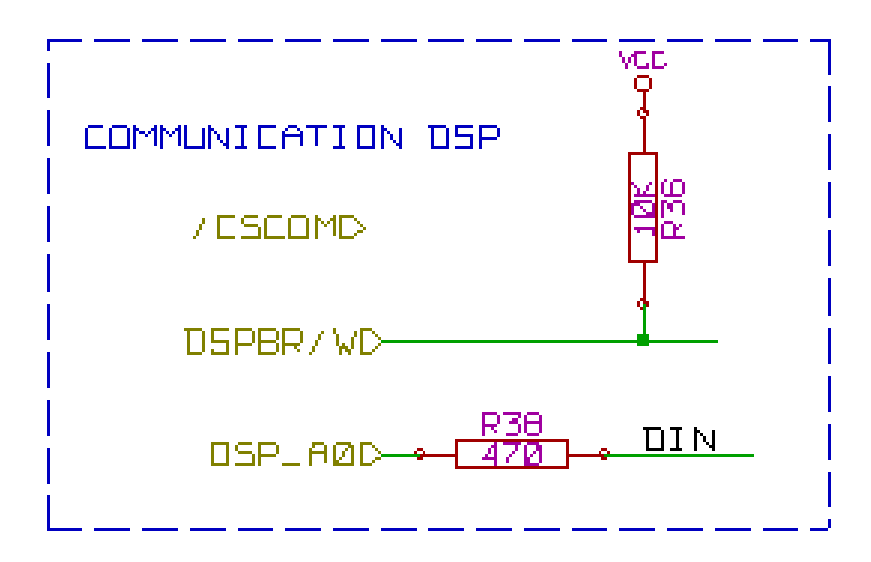

#### **6.6.2 Blok Judul pada Lembar Kerja**

Blok Judul dapat diedit melalui ikon  $\Box$ 

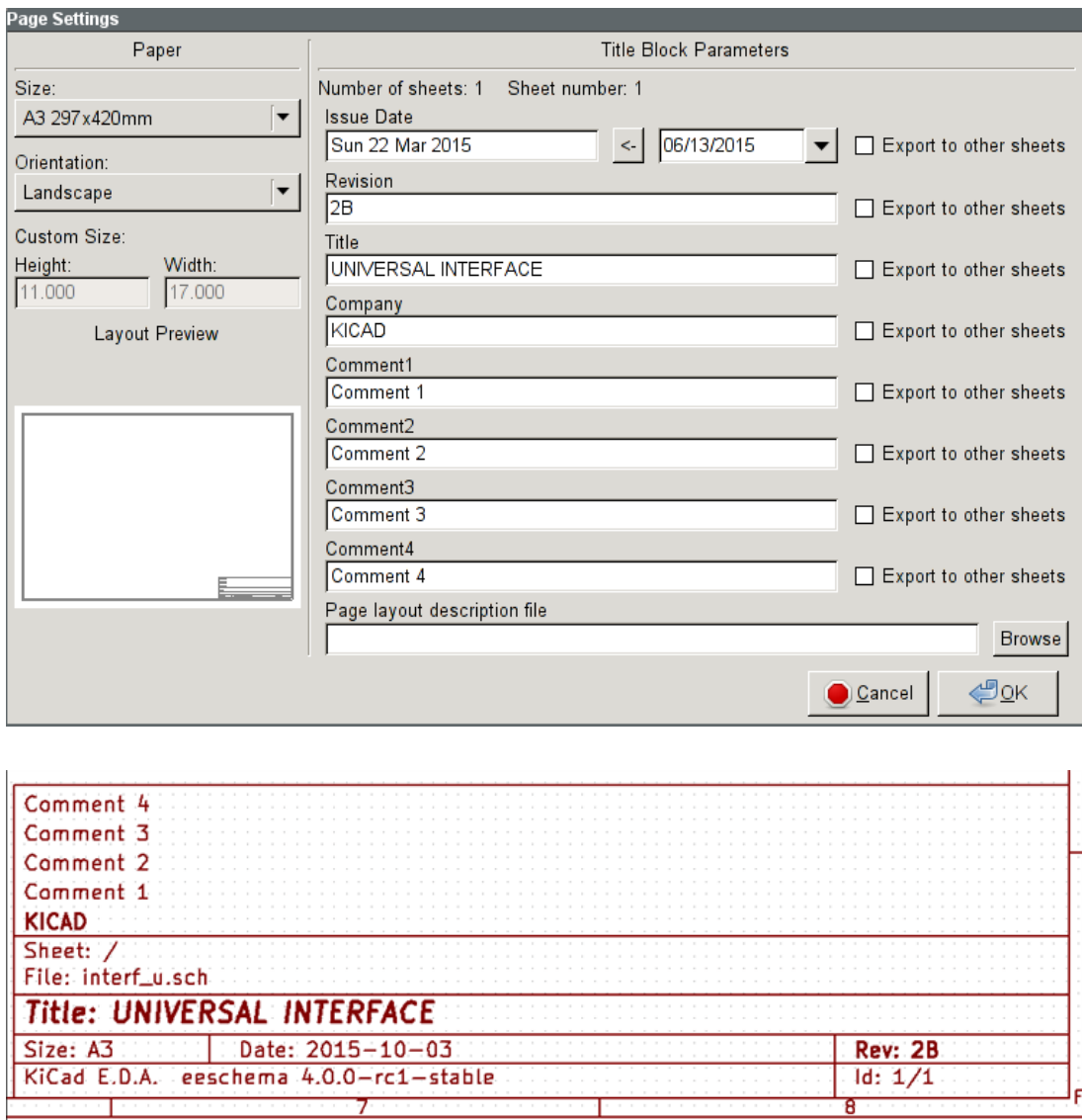

Penomoran lembar kerja (*Sheet X/Y*) akan diperbarui secara otomatis.

## **6.7 Menyelamatkan tembolok simbol**

Secara *default*, Eeschema akan memuat simbol dari pustaka proyek bergantung dari urutan *path* pustaka. Hal ini bisa menimbulkan suatu masalah saat memuat proyek yang sudah sangat tua: jika simbol di dalam pustaka telah berubah, atau sudah dihapus, atau jika pustaka yang digunakan sudah tidak ada lagi, maka simbol di dalam proyek akan diganti dengan versi yang baru. Simbol versi baru mungkin tidak sesuai, atau mungkin memiliki orientasi yang berbeda, yang akan menyebabkan skematik menjadi rusak.

Ketika suatu proyek disimpan, tembolok (*cache*) pustaka beserta isi dari pustaka simbol yang saat ini digunakan akan disimpan bersama dengan skematik. Dengan demikian proyek tersebut dapat didistribusikan tanpa harus menyertakan keseluruhan pustaka. Jika Anda memuat suatu proyek di mana simbol tersedia baik di tembolok maupun di pustaka sistem, Eeschema akan melakukan pemindaian pustaka untuk menemukan adanya konflik. Setiap konflik yang ditemukan akan ditampilkan pada kotak dialog berikut:

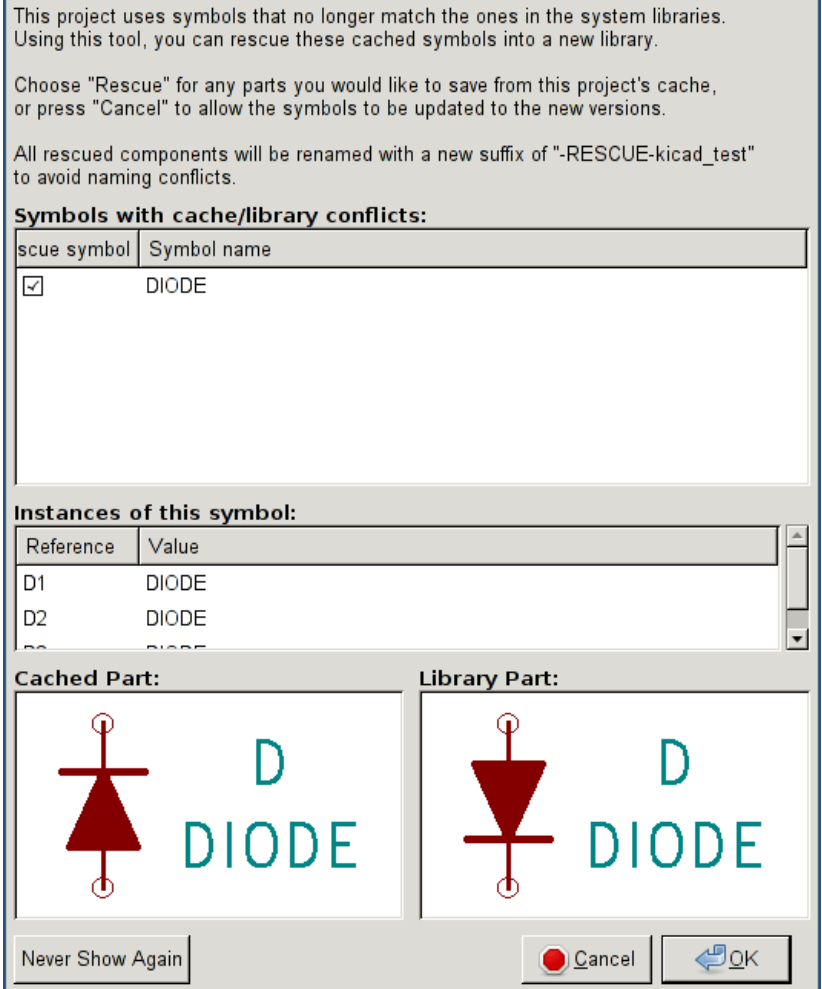

Anda bisa melihat pada contoh di atas bahwa proyek yang awalnya menggunakan sebuah dioda dengan katoda berada di atas, namun pustaka yang tersedia sekarang berisi dioda dengan katoda berada di bawah. Perubahan ini akan membuat skematik menjadi rusak! Jika kita menekan tombol OK, maka pustaka tembolok akan disimpan ke dalam pustaka khusus "*rescue*" dan semua simbol akan dinamai ulang untuk mencegah konflik dalam penamaan.

Jika Anda menekan *Cancel*, Eeschema tidak akan membuat pustaka "*rescue*", sehingga secara *default* Eeschema akan memuat semua komponen yang baru. Jika Anda menyimpan skematik ini, maka tembolok Anda akan ditimpa dan simbol-simbol lama tidak dapat diselamatkan. Jika sebelumnya Anda sudah menyimpan skematik, Anda masih bisa kembali dan menjalankan fungsi penyelamatan dengan memilih "*Rescue Cached Components*" di menu "*Tools*" untuk menampilkan kembali kotak dialog penyelamatan.

Jika Anda tidak ingin menampilkan kotak dialog ini, Anda bisa memilih tombol "*Never show Again*". Secara *default*, Eeschema tidak akan melakukan apapun dan akan memuat seluruh komponen baru. Pilihan ini dapat diubah kembali pada menu "*Preferences*".

## **Bab 7**

## **Skematik Hirarkis**

### <span id="page-57-0"></span>**7.1 Pengenalan**

Representasi hirarkis secara umum menjadi solusi yang baik untuk proyek yang lebih besar dari beberapa lembar kerja. Jika Anda ingin menangani proyek semacam ini, Anda perlu untuk:

- Menggunakan lembar kerja yang besar, yang akan menyebabkan skematik menjadi sulit ditangani dan dicetak.
- Menggunakan beberapa lembar kerja, yang akan menjadikan skematik terstruktur secara hirarkis.

Skematik yang lengkap akan terdiri dari satu lembar kerja utama, yang disebut lembar kerja *root*, dan anak lembar kerja yang menyusun hirarki. Pembagian desain menjadi beberapa lembar kerja yang terpisah bisa memudahkan pembacaan.

Dari lembar kerja utama, Anda akan menemukan semua anak lembar kerja. Manajemen skematik hirarkis sangat mudah dila-

kukan di Eeschema, berkat adanya "navigator hirarki" yang dapat diakses melalui ikon pada bilah atas bagian atas.

Ada dua tipe hirarki, di mana keduanya bisa digunakan bersamaan: tipe pertama telah umum digunakan. Tipe kedua terdiri dari pembuatan simbol-simbol pada pustaka yang tampak seperti simbol biasa di skematik, tetapi sebenarnya berhubungan dengan sebuah skematik yang menjelaskan struktur internalnya.

Tipe yang kedua digunakan untuk mengembangkan *Integrated Circuit*, karena dalam kasus ini Anda harus menggunakan pustaka fungsi di dalam skematik.

Eeschema saat ini tidak mendukung tipe kedua.

Sebuah hirarki bisa:

- sederhana: satu lembar kerja hanya digunakan satu kali saja
- kompleks: satu lembar kerja dapat digunakan lebih dari satu kali (beberapa kali kemunculan)
- rata: adalah hirarki yang sederhana, namun koneksi antar lembar kerja tidak digambarkan.

Eeschema mendukung semua hirarki di atas.

Pembuatan skematik hirarkis sangat mudah, keseluruhan hirarki ditangani mulai dari skematik utama, seperti jika anda hanya memiliki satu skematik.

Dua langkah penting untuk dipahami antara lain:

- Bagaimana cara membuat anak lembar kerja.
- Bagaimana cara membangun koneksi-koneksi elektrikal antar anak lembar kerja.

## **7.2 Penelusuran Hirarki**

Penelurusan antara anak lembar kerja dapat dilakukan dengan menggunakan peralatan navigasi yang dapat diakses melalui tombol  $\Box$  pada bilah alat bagian atas.

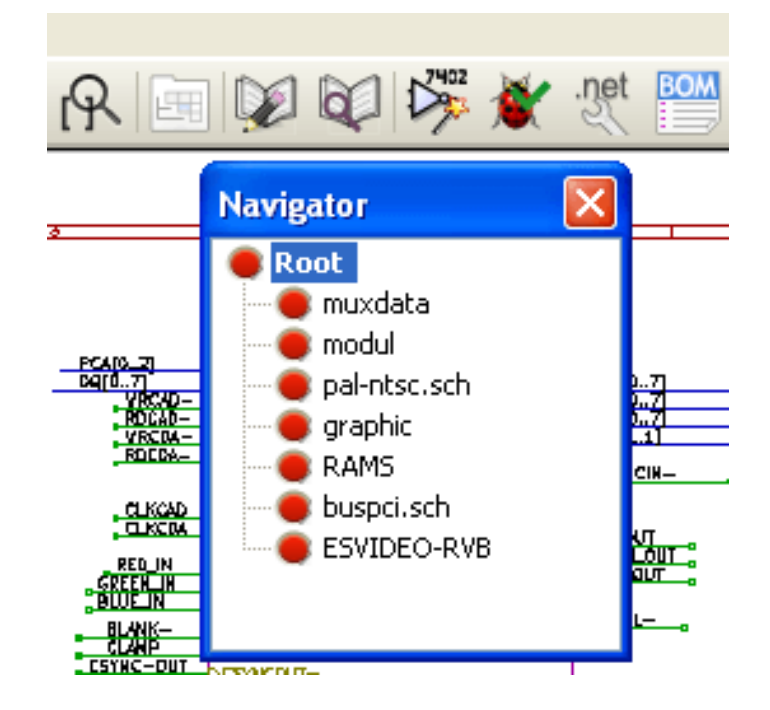

Untuk memilih lembar kerja, klik pada nama lembar kerja tersebut. Untuk membuka, klik-kanan pada nama lembar kerja, dan pilih *Enter Sheet* atau klik-ganda dalam batas lembar kerja.

Untuk keluar dari lembar kerja yang sedang dibuka menuju ke lembar kerja utama, klik-kanan pada skematik, dan pilih *Leave Sheet* pada menu konteks, atau tekan *Alt+Backspace*.

## **7.3 Label Lokal, Hirarkis, dan Global**

#### **7.3.1 Properti**

Label lokal, ikon  $A$ , menghubungkan sinyal-sinyal di dalam satu lembar kerja. Sedangkan label hirarkis (ikon  $AP$ ) menghubungkan sinyal-sinyal di dalam satu lembar kerja dan ke pin hirarkis yang berada di lembar kerja utama.

Label global (ikon **A**) menghubungkan sinyal-sinyal antar semua hirarki. Pin *power* yang tersembunyi (jenis *power in* dan *power out*) sama dengan label global karena pin-pin tersebut semuanya terhubung antar hirarki.

#### **Catatan**

Di dalam satu hirarki (sederhana atau kompleks), kita bisa menggunakan label hirarkis maupun label global.

## **7.4 Membuat Hirarki**

Anda perlu melakukan:

- Meletakkan simbol hirarki "*sheet symbol*" di lembar kerja utama.
- Masuk ke skematik baru (anak lembar kerja) dengan menggunakan navigator, dan menggambar skematik seperti biasa.
- Menggambar koneksi-koneksi elektrik antar kedua skematik dengan meletakkan label global (HLabels) pada skematik yang baru (anak lembar kerja), dan label yang memiliki nama yang sama di lembar kerja utama, disebut SheetLabels. SheetLabels akan terhubung ke simbol lembar kerja dari lembar kerja utama ke elemen-elemen yang lain dari skematik, seperti pin-pin simbol standar.

## **7.5 Simbol Lembar Kerja**

Kita perlu membuat sebuah persegi yang akan menggambarkan anak lembar kerja.

Ukuran dari persegi ini harus cukup untuk meletakkan label-label dan pin hirarkis, yang berhubungan dengan label global (HLabels) pada anak lembar kerja.

Label tersebut mirip seperti pin simbol biasa. Pilih ikon .

Klik untuk meletakkan sudut kiri atas persegi. Klik sekali lagi untuk meletakkan sudut kanan bawah, dan pastikan ukuran persegi cukup besar.

Akan muncul kotak dialog untuk mengatur nama berkas dan nama lembar kerja yang dibuat. Nama lembar kerja ini digunakan untuk mengakses skematik menggunakan navigator hirarki.

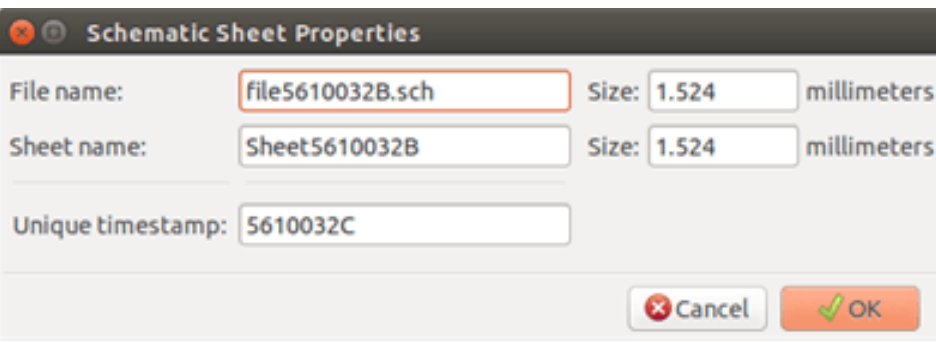

Anda harus menuliskan setidaknya sebuah nama berkas. Jika tidak ada nama lembar kerja, maka nama berkas akan digunakan sebagai nama lembar kerja.

## **7.6 Koneksi - Pin Hirarkis**

Anda akan membuat titik koneksi (pin-pin hirarki) untuk simbol yang telah dibuat.

Titik-titik koneksi tersebut mirip dengan pin simbol normal, namun bisa menghubungkan sebuah *bus* yang lengkap dengan hanya satu titik koneksi.

Ada dua cara untuk membuatnya:

- Letakkan pin-pin yang berbeda sebelum menggambar anak lembar kerja (peletakan manual).
- Letakkan pin-pin yang berbeda setelah menggambar anak lembar kerja dan label global (peletakan semi-otomatis).

Lebih disarankan untuk menggunakan cara yang kedua.

#### Peletakan manual:

• Pilih ikon  $\overline{\mathsf{DA}}$ 

• Klik pada simbol hirarki di mana Anda ingin meletakkan pin.

Lihat gambar di bawah ini untuk contoh pembuatan pin hirarkis dengan nama "CONNECTION".

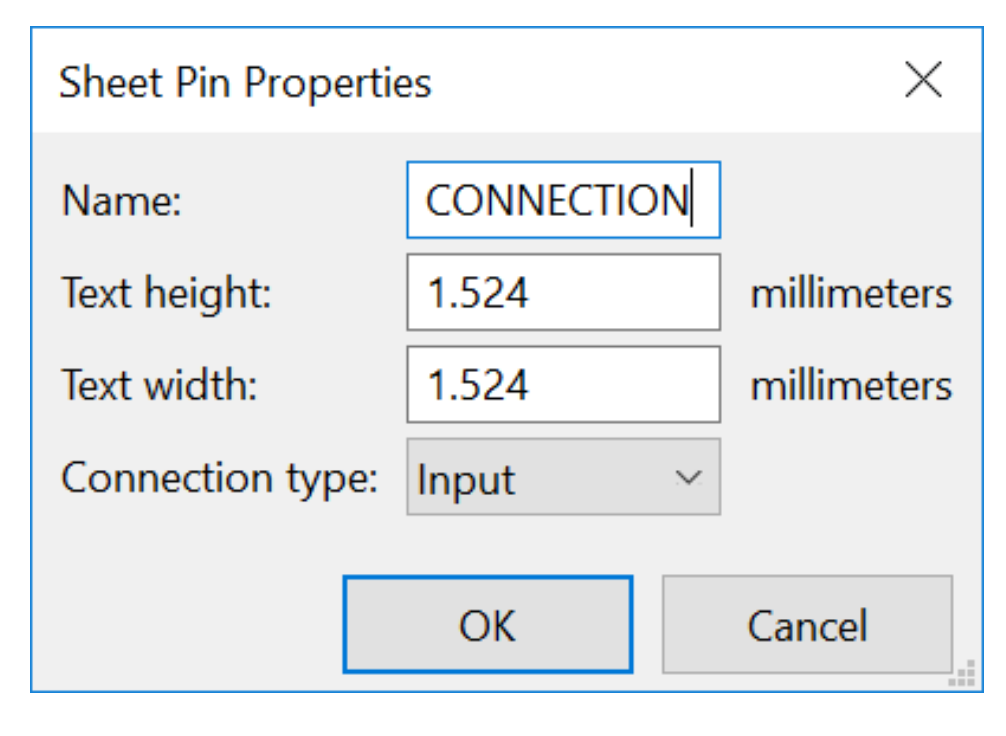

Anda bisa menentukan nama, ukuran dan arah pin pada saat pembuatan atau nanti, dengan klik-kanan pada pin dan pilih "*Edit Sheet Pin*" pada menu *pop-up*.

Di dalam lembar kerja, kita harus membuat sebuah label hirarkis dengan nama yang sama dengan pin hirarkis. Penamaan harus dilakukan secara manual, dan harus dipastikan bahwa kedua nama tersebut sama. Itulah sebabnya mengapa lebih direkomendasikan untuk menggunakan metode kedua, seperti di bawah ini.

#### Peletakan secara otomatis:

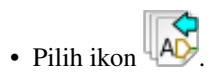

- Klik pada simbol hirarki dari mana Anda ingin mengimpor pin-pin yang terkait dengan label global yang diletakkan pada skematik yang sesuai. Akan muncul sebuah pin hirarkis, jika ada label global baru. Pin ini tidak terkait dengan pin yang telah ada.
- Klik di mana Anda ingin meletakkan pin ini.

Dengan demikian, semua pin yang diperlukan dapat diletakkan dengan cepat dan tanpa kesalahan. Aspek mereka sesuai dengan label global yang terkait.

## **7.7 Koneksi - Label Hirarkis**

Setiap pin dari simbol lembar kerja yang kita buat, harus terkait ke sebuah label yang disebut label hirarkis pada anak lembar kerja. Label hirarkis mirip dengan label biasa, namun label hirarkis bisa menghubungkan antara anak lembar kerja dengan lembar kerja utama. Representasi grafis dari dua label komplementer (pin dan HLabel) memiliki kemiripan. Pembuatan label hirarkis

dilakukan dengan menggunakan ikon .

Lihat contoh lembar kerja utama di bawah ini:

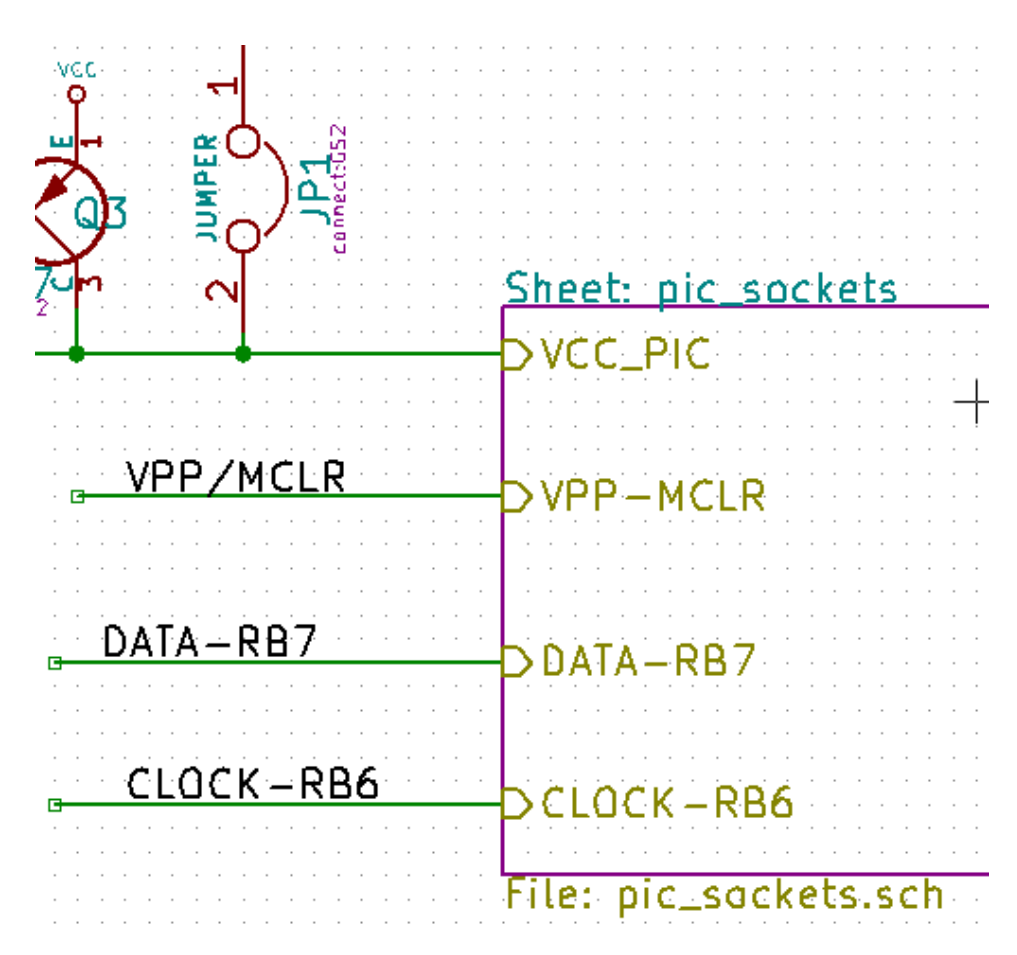

Perhatikan pin VCC\_PIC, terhubung ke konektor JP1.

Berikut adalah koneksi yang terkait pada anak lembar kerja:

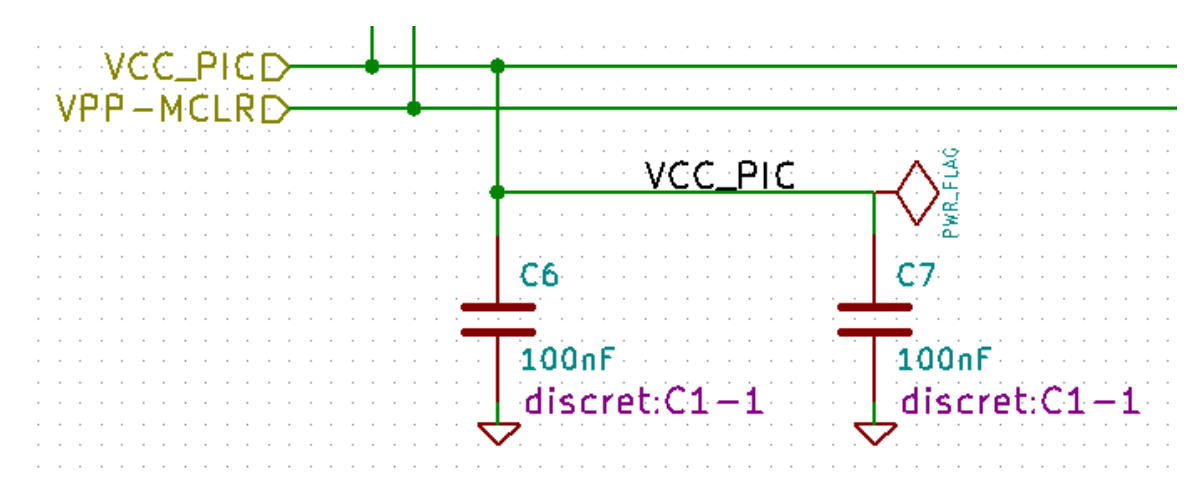

Kembali Anda temukan dua label hirarkis yang terkait, yang menghubungkan antar dua lembar kerja hirarkis.

#### **Catatan**

Anda bisa menggunakan label hirarkis dan pin hirarkis untuk menghubungkan dua *bus*, menurut sintaks (Bus [N..m]) yang telah dijelaskan sebelumnya.

#### **7.7.1 Label, Label Hirarkis, Label Global, dan** *Pin Power* **Tersembunyi**

Berikut beberapa komentar mengenai berbagai cara untuk membuat suatu koneksi, selain koneksi *wire*.

#### **7.7.1.1 Label Sederhana**

Label sederhana memiliki koneksi dengan kapasitas lokal, yaitu terbatas pada lembar kerja skematik di mana label tersebut diletakkan. Hal ini karena:

- Setiap lembar kerja memiliki nomor lembar kerja.
- Nomor lembar kerja ini terkait dengan label.

Maka, jika Anda meletakkan label "TOTO" pada lembar kerja n° 3, sebenarnya nama label ini adalah "TOTO\_3". Jika Anda juga meletakkan sebuah label "TOTO" pada lembar kerja n° 1 (lembar kerja utama), Anda sebenarnya meletakkan label "TOTO\_1", berbeda dari "TOTO\_3". Hal ini berlaku meskipun hanya ada satu lembar kerja saja.

#### **7.7.1.2 Label Hirarkis**

Sifat-sifat label sederhana juga berlaku untuk label hirarkis.

Dengan demikian pada lembar kerja yang sama, sebuah label hirarkis "TOTO" akan terhubung ke label lokal "TOTO", tetapi tidak terhubung ke label hirarkis atau label "TOTO" di lembar kerja lain.

Label hirarkis akan terhubung ke simbol pin lembar kerja yang sesuai pada simbol hirarkis yang diletakkan di lembar kerja utama.

#### **7.7.1.3** *Pin Power* **Tersembunyi**

*Pin power* yang tersembunyi akan saling terhubung jika memiliki nama yang sama. Maka *pin power* tersembunyi dengan nama VCC akan terhubung dengan semua *pin power* tersembunyi lainnya yang juga bernama VCC, namun hanya di dalam satu lembar kerja saja.

Artinya, jika Anda meletakkan label VCC pada suatu anak lembar kerja, label tersebut tidak akan terhubung ke pin VCC, karena nama sebenarnya dari label ini adalah VCC\_n, di mana n adalah nomor lembar kerja.

Jika Anda ingin supaya label VCC tersebut terhubung dengan label VCC di keseluruhan skematik, Anda harus menghubungkannya secara eksplisit ke *pin power* tersembunyi melalui simbol *power* VCC.

#### **7.7.2 Label Global**

Label global yang memiliki nama yang sama akan terhubung di keseluruhan hirarki.

(label *power* seperti vcc ... adalah label global)

### **7.8 Hirarki Kompleks**

Berikut adalah suatu contoh. Skematik yang sama digunakan sebanyak dua kali (dua kemunculan). Dua buah lembar kerja berbagi skematik yang sama karena kedua lembar kerja tersebut menggunakan nama berkas yang sama ("other\_sheet.sch"). Sedangkan nama lembar kerja harus unik.

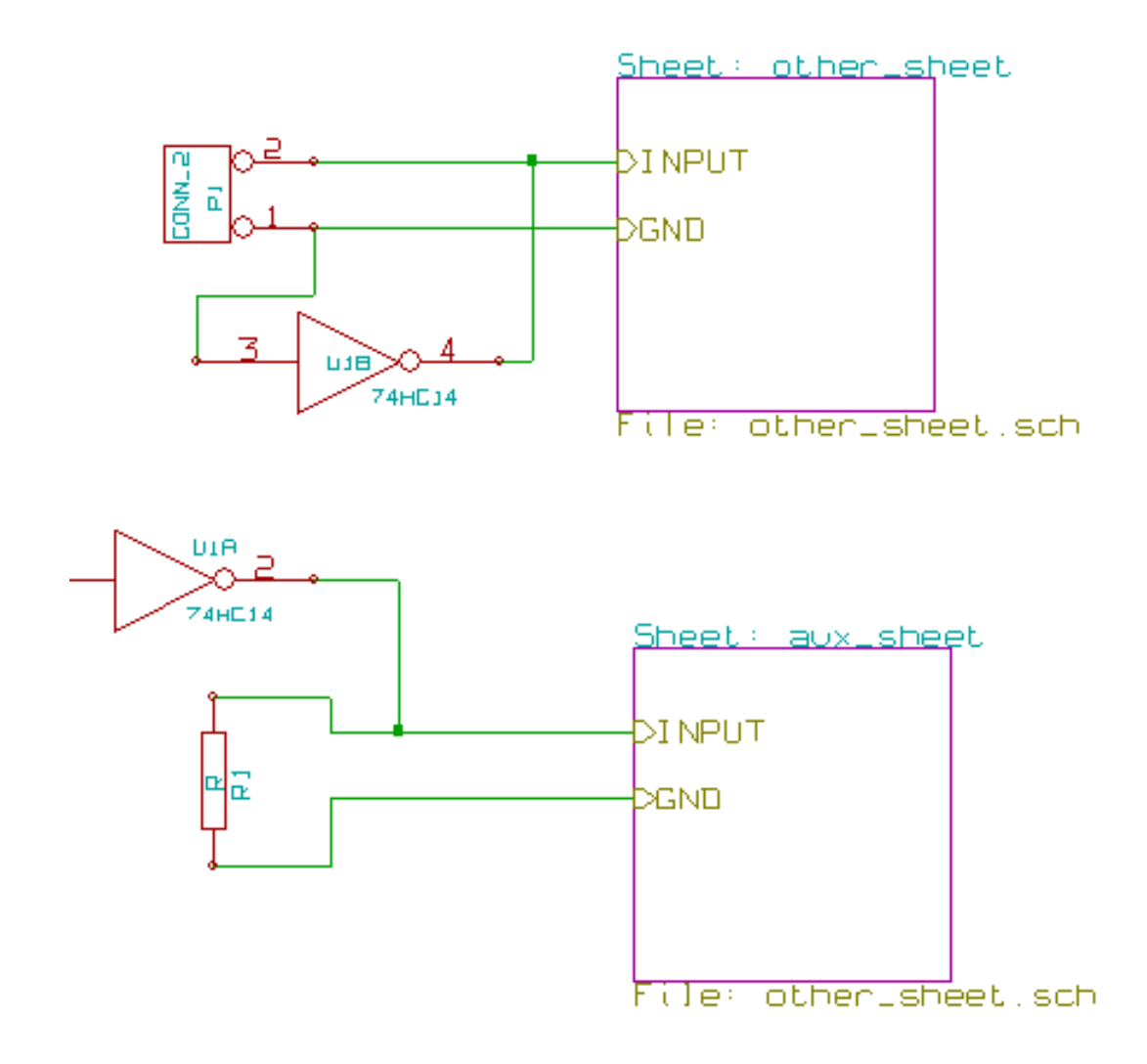

## **7.9 Hirarki Datar**

Anda bisa membuat sebuah proyek menggunakan banyak lembar kerja tanpa harus membuat koneksi antar lembar kerja tersebut (hirarki datar) jika Anda mengikuti aturan berikut:

- Buat sebuah lembar kerja utama berisi lembar kerja yang lain, yang berfungsi sebagai tautan antara lembar kerja.
- Tidak diperlukan koneksi eksplisit.
- Gunakan label global pada semua lembar kerja, dan jangan menggunakan label hirarkis.

Berikut adalah contoh lembar kerja utama.

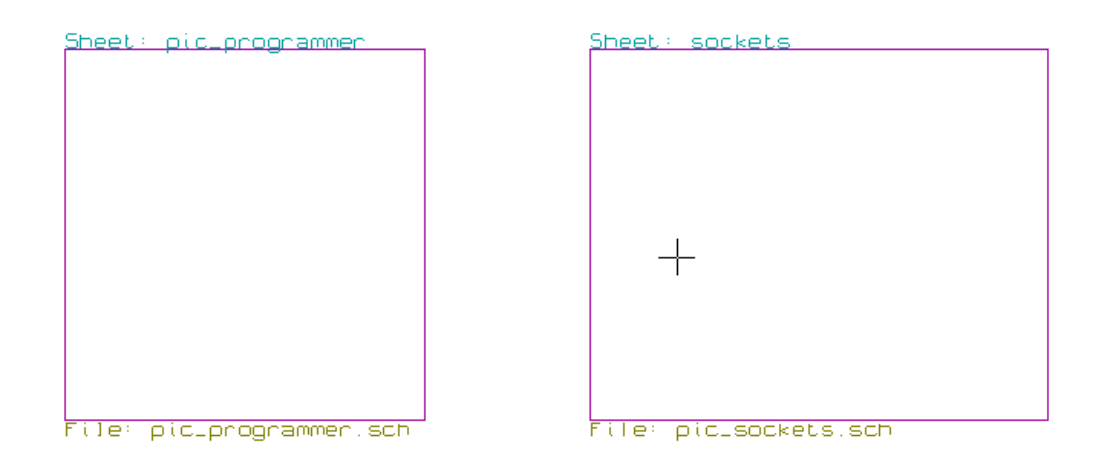

Berikut ini dua halaman yang terhubung oleh label global.

Berikut adalah pic\_programmer.sch.

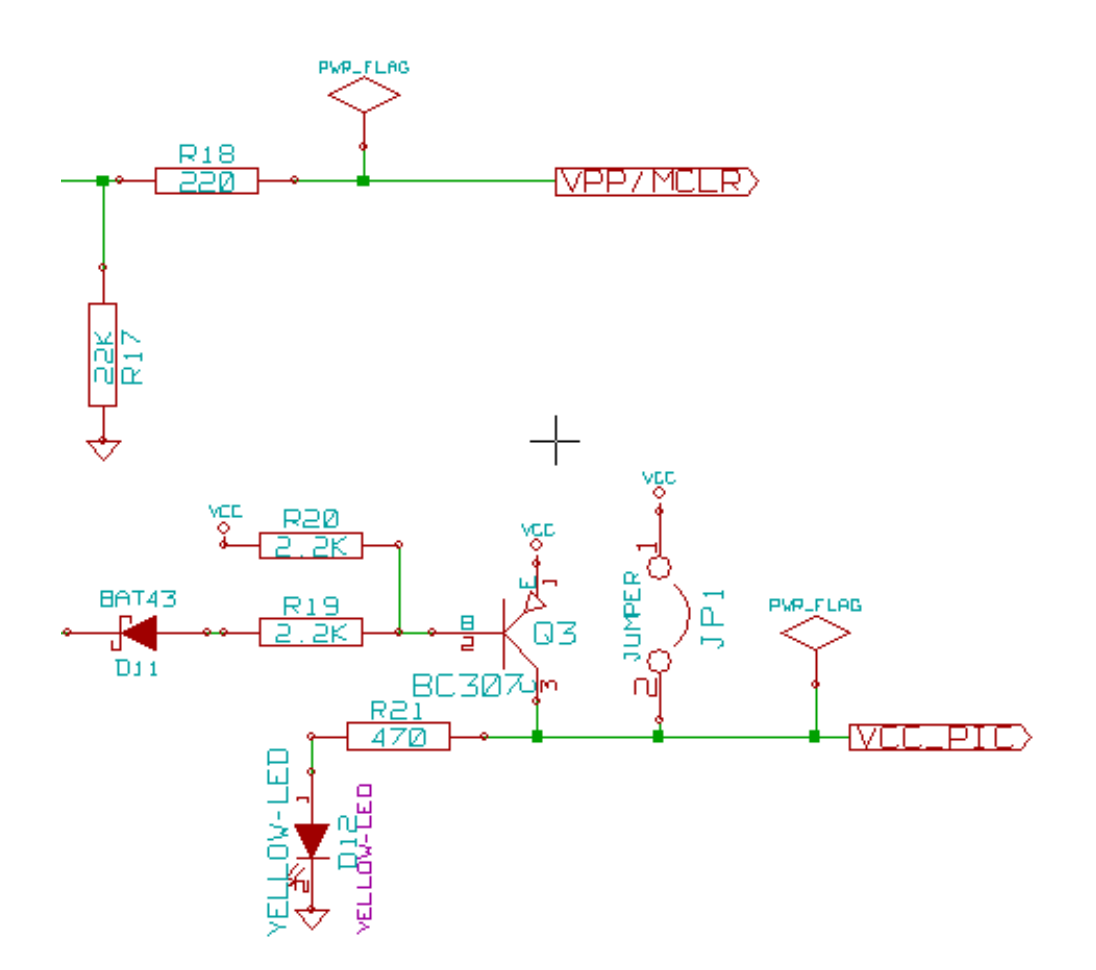

Berikut adalah pic\_sockets.sch.

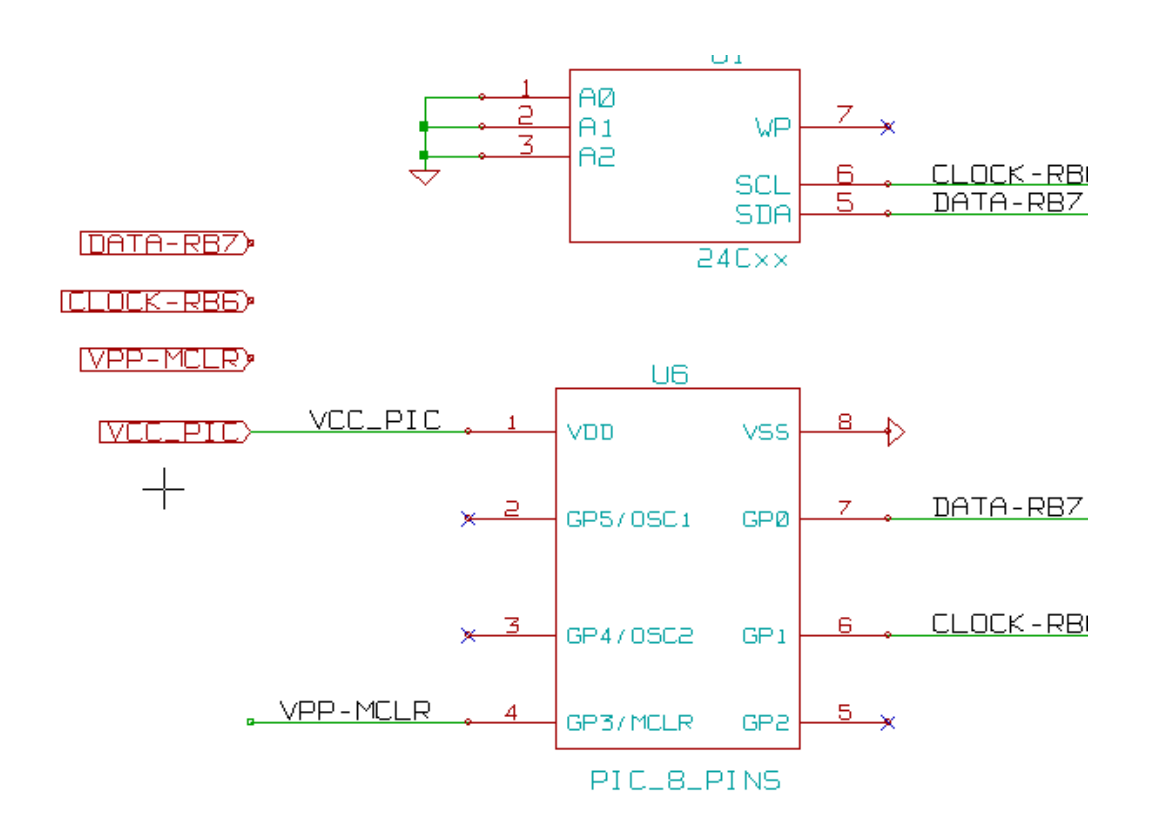

Perhatikan label global yang digunakan.

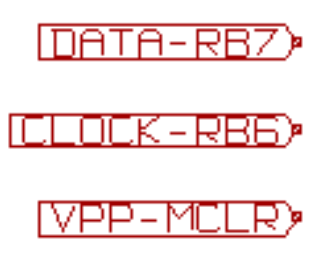

## **Bab 8**

## **Alat Anotasi Simbol**

### **8.1 Pengenalan**

Alat anotasi digunakan untuk memberikan sebuah penunjuk secara otomatis ke simbol-simbol yang ada pada skematik. Memberikan anotasi pada simbol-simbol yang terdiri dari beberapa bagian akan menghasilkan sufiks yang unik untuk meminimalkan

jumlah simbol tersebut. Alat anotasi dapat diakses melalui ikon **124**. Gambar berikut menunjukkan tampilan jendela utamanya.

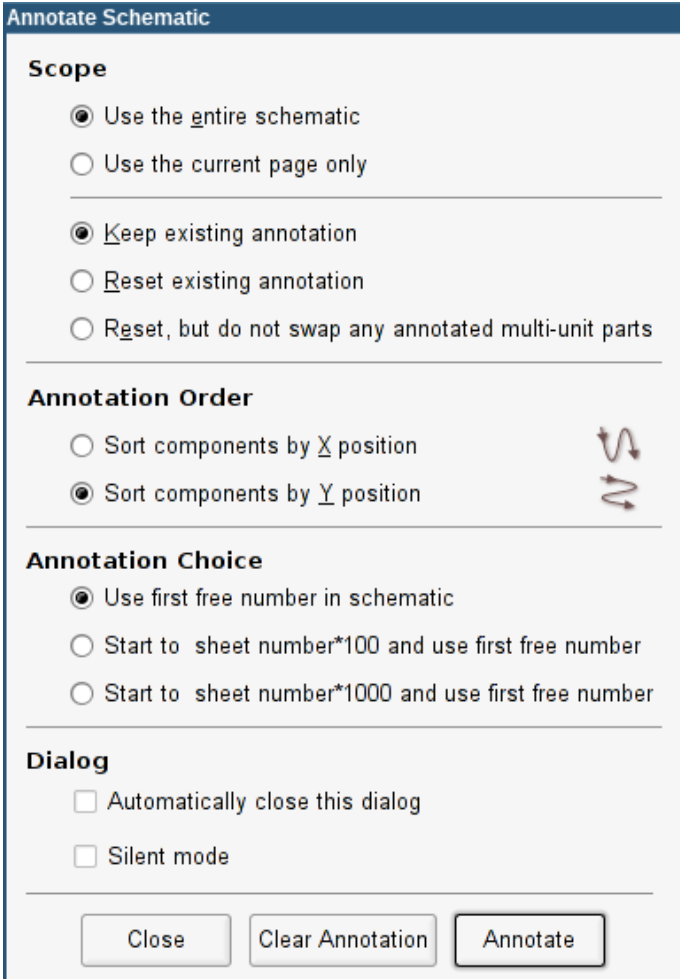

Berikut skema anotasi yang tersedia:

- Memberikan anotasi pada semua simbol (mereset pilihan anotasi sebelumnya)
- Memberikan anotasi pada semua simbol, namun jangan melakukan anotasi ulang pada simbol yang terdiri dari beberapa bagian, yang telah mendapatkan anotasi sebelumnya.
- Memberikan anotasi hanya pada simbol yang belum mendapatkan anotasi sebelumnya. Simbol yang belum mendapatkan anotasi akan memiliki penunjuk yang berakhiran dengan tanda "*?*".
- Memberikan anotasi pada keseluruhan hirarki (gunakan opsi *Use the entire schematic*).
- Memberikan anotasi hanya pada lembar kerja yang sedang dibuka (gunakan opsi *Use the current page only*).

Opsi *Reset, but do not swap any annotated multi-unit parts* akan mempertahankan semua asosiasi yang telah ada pada simbol yang terdiri dari beberapa bagian. Sebagai contoh, U2A dan U2B bisa mendapatkan anotasi ulang ke U1A dan U1B, namun mereka tidak akan mendapatkan anotasi ulang meenjadi U1A dan U2A, ataupun ke U2B dan U2A. Hal ini berguna jika Anda ingin memastikan agar pengelompokan pin tetap terjaga.

Kita bisa memilih urutan anotasi untuk mengatur nomor referensi di dalam setiap lembar kerja pada hirarki.

Kecuali untuk kasus-kasus tertentu, anotasi otomatis dapat diterapkan ke keseluruhan proyek (semua lembar kerja) dan ke komponen baru, jika Anda tidak ingin mengubah hasil anotasi sebelumnya.

Kita bisa memilih metode yang digunakan untuk melakukan kalkulasi referensi:

- *Use first free number in schematic*: komponen akan diberikan anotasi mulai dari angka 1 (untuk tiap prefiks referensi). Jika sudah ada anotasi sebelumnya, maka nomor yang akan diberikan hanya nomor yang belum digunakan.
- *Start to sheet number\*100 and use first free number*: anotasi akan dimulai dari 101 untuk lembar kerja 1, dari 201 untuk lembar kerja 2, dst. Jika terdapat lebih dari 99 item yang memiliki prefiks referensi yang sama (U, R) di dalam lembar kerja 1, maka alat anotasi akan menggunakan nomor 200 dan seterusnya, dan anotasi untuk lembar kerja 2 akan dimulai dari nomor bebas berikutnya.
- *Start to sheet number\*1000 and use first free number*: anotasi dimulai dari 1001 untuk lembar kerja 1, dari 2001 untuk lembar kerja 2.

### **8.2 Contoh Penggunaan**

#### **8.2.1 Urutan Anotasi**

Contoh berikut menunjukkan 5 buah elemen yang telah diletakkan, namun belum dilakukan anotasi.

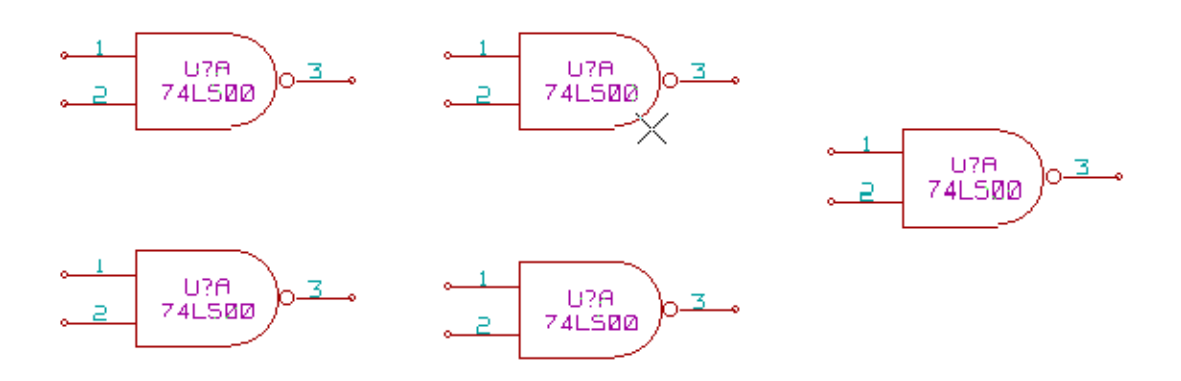

Setelah alat anotasi dijalankan, didapatkan hasil berikut. Diurutkan berdasarkan sumbu X.

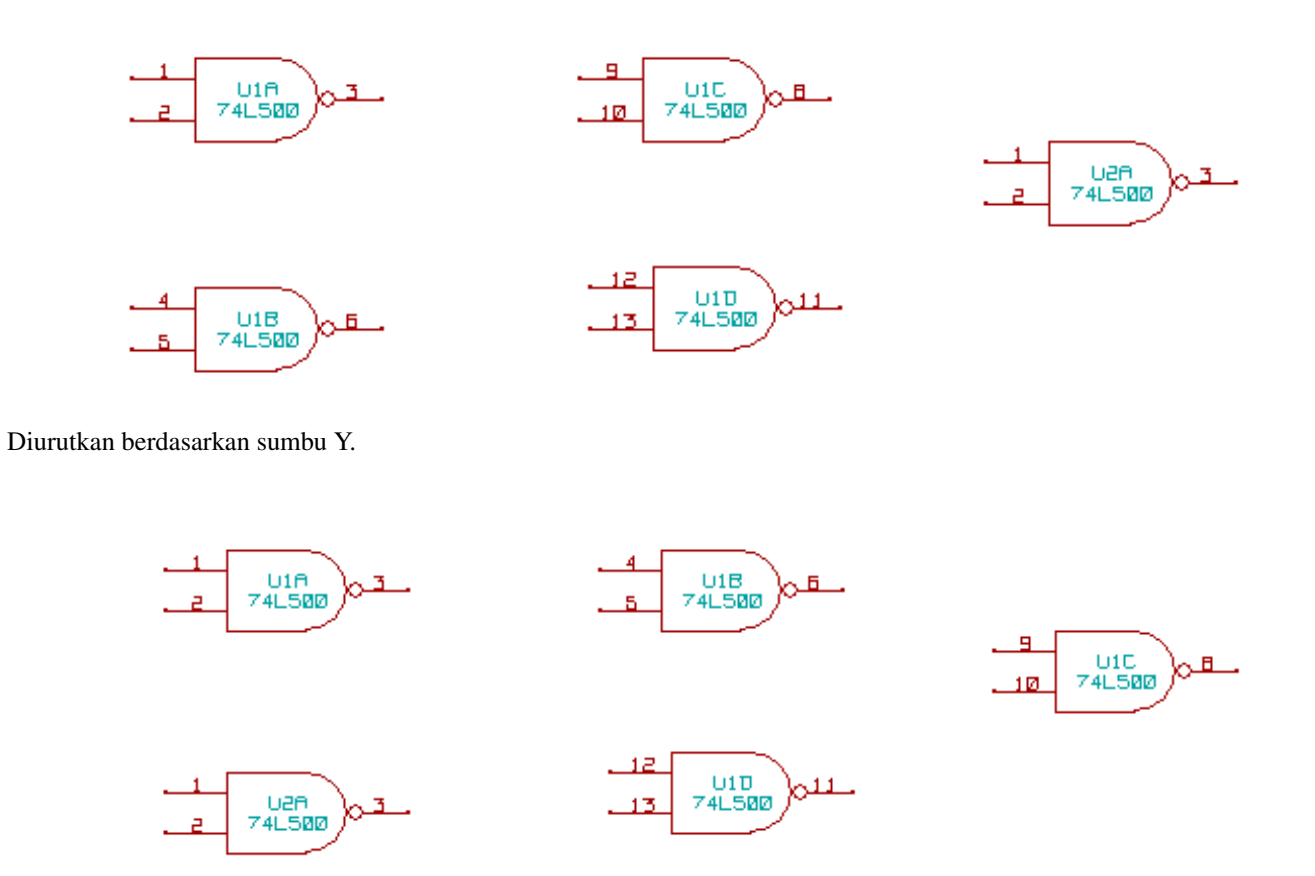

Amati bahwa keempat *gate* 74LS00 didistribusikan sebagai paket U1, sedangkan 74LS00 yang kelima mendapatkan penomoran berikutnya, yaitu U2.

#### **8.2.2 Pilihan Anotasi**

Berikut adalah anotasi pada lembar kerja 2 di mana digunakan opsi *Use first free number in schematic*.

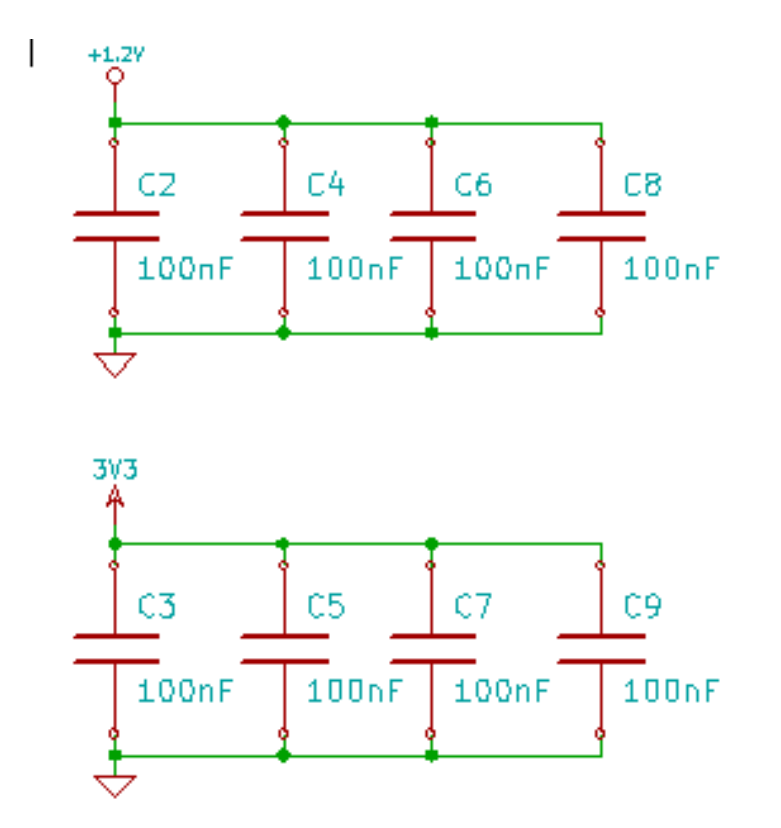

Opsi *start to sheet number\*100 and use first free number* memberikan hasil berikut.

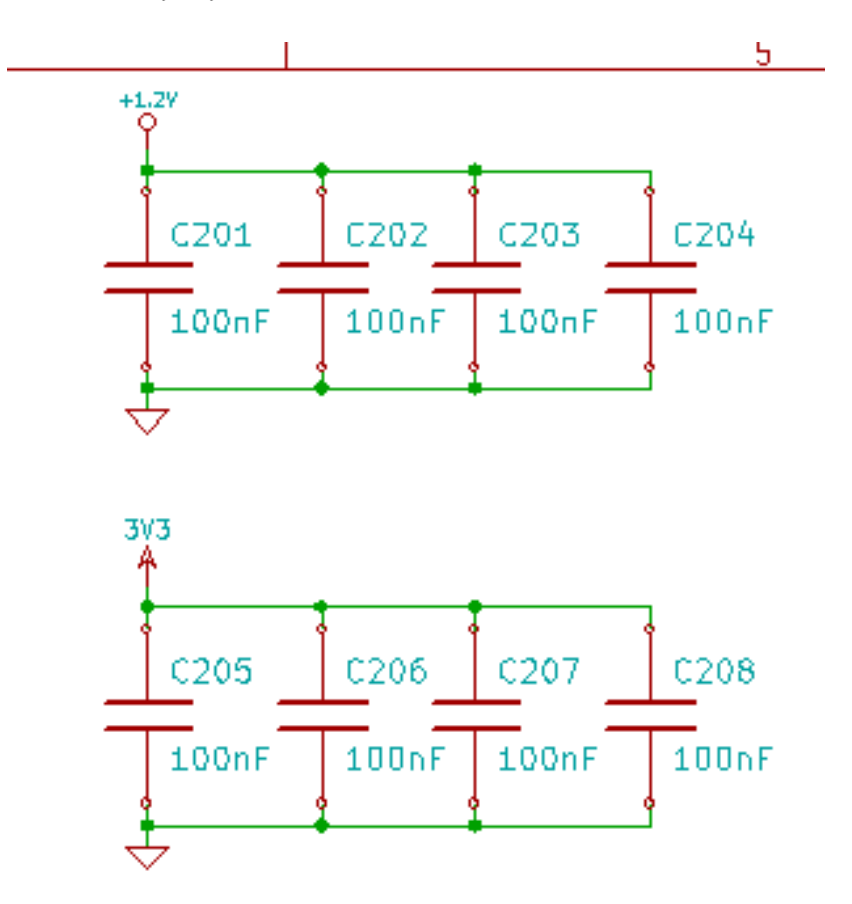

Opsi *Start to sheet number\*1000 and use first free number* memberikan hasil berikut.

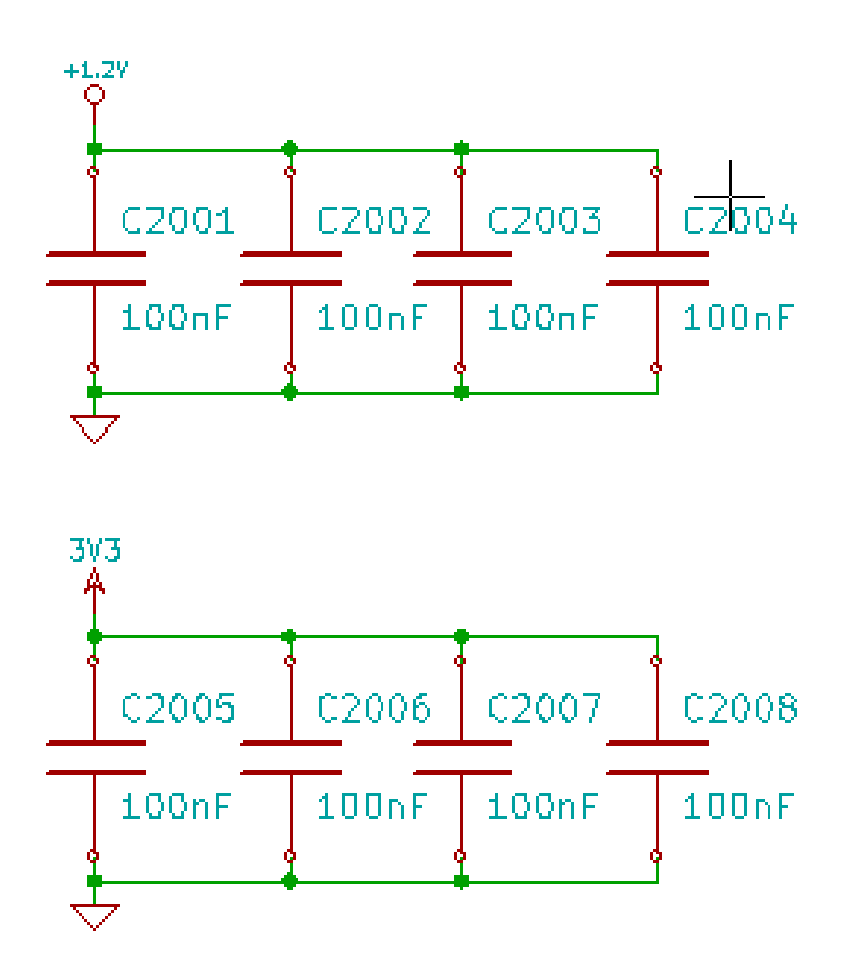

## **Bab 9**

# **Verifikasi Desain dengan** *Electrical Rules Check*

### <span id="page-71-0"></span>**9.1 Pengenalan**

*Electrical Rules Check* (ERC) bertugas melakukan pemeriksaan otomatis pada skematik Anda. ERC akan memeriksa adanya kesalahan pada lembar kerja Anda, seperti pin yang belum terhubung, simbol hirarkis yang belum terhubung, keluaran yang mengalami hubung-singkat, dsb. Namun perlu diingat bahwa pemeriksaan otomatis tidak bisa memeriksa secara sempurna, dan perangkat lunak yang mampu mendeteksi semua kesalahan desain belum sepenuhnya lengkap. Pemeriksaan seperti ini sangat berguna, karena Anda bisa mendeteksi kekeliruan dan kesalahan-kesalahan kecil dengan mudah.

In fact all detected errors must be checked and then corrected before proceeding as normal. The quality of the ERC is directly related to the care taken in declaring electrical pin properties during symbol library creation. ERC output is reported as "errors" or "warnings".
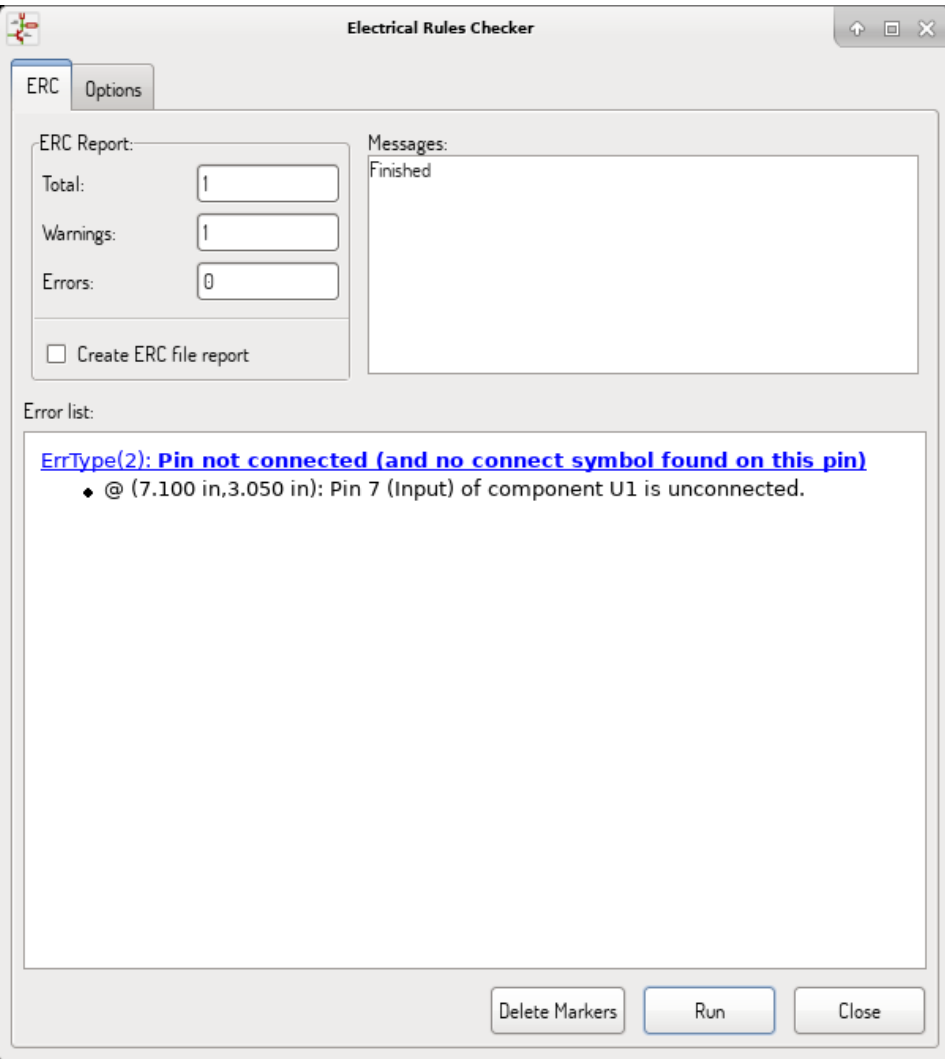

# **9.2 Penggunaan ERC**

ERC dapat diakses melalui ikon .

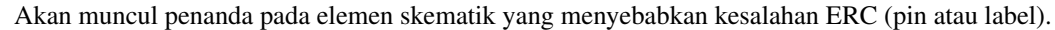

#### **Catatan**

- Pada kotak dialog ini, saat Anda melakukan klik pada pesan kesalahan, Anda akan diarahkan ke penanda yang terkait pada skematik.
- Pada skematik, klik-kanan pada penanda untuk mengakses pesan hasil pemeriksaan yang terkait.

Anda juga bisa menghapus penanda kesalahan dari kotak dialog.

# **9.3 Contoh ERC**

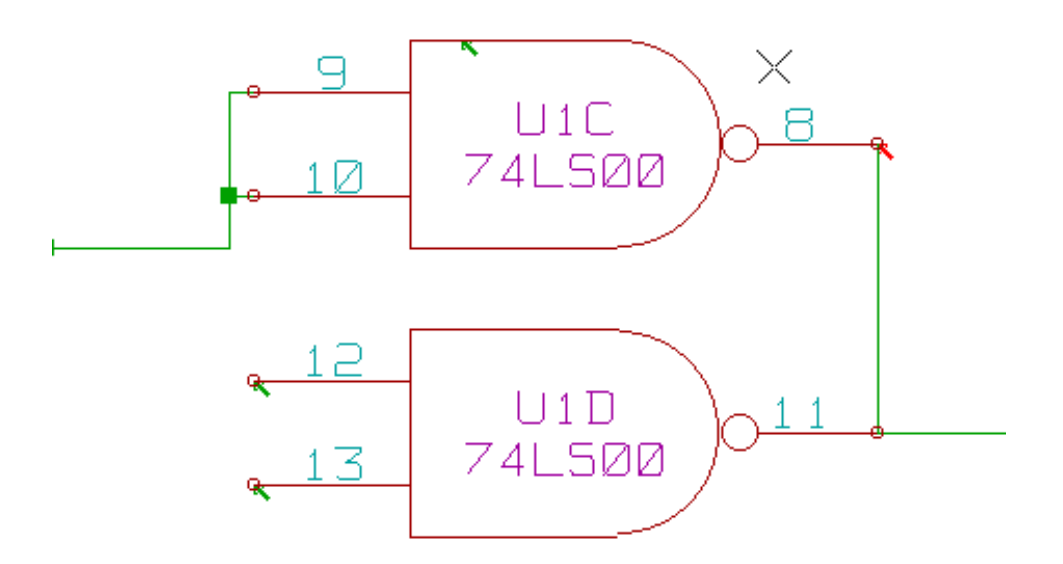

Pada gambar di atas, Anda bisa melihat adanya empat kesalahan:

- Dua keluaran telah tersambung secara tidak sengaja (tanda panah warna merah).
- Dua masukan belum tersambung (tanda panah warna hijau).
- Terdapat kesalahan pada *port power* tersembunyi, dimana tidak ada bendera *power* (tanda panah warna hijau di atas).

## **9.4 Menampilkan Hasil Pemeriksaan**

Klik-kanan pada penanda kesalahan. Akan muncul menu *pop-up* untuk mengakses kotak dialog hasil pemeriksaan ERC.

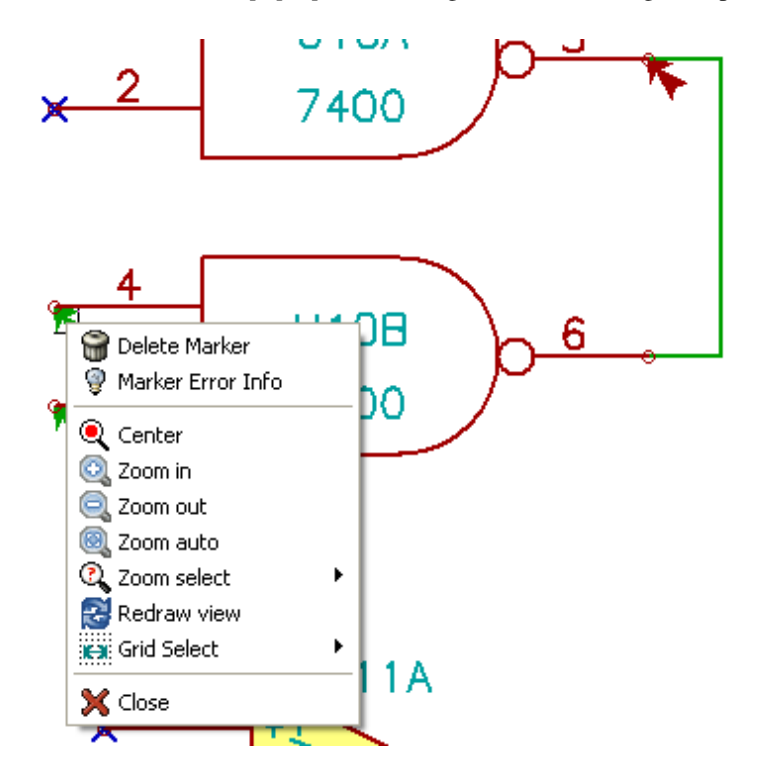

Klik *Marker Error Info* untuk menampilkan deskripsi kesalahan.

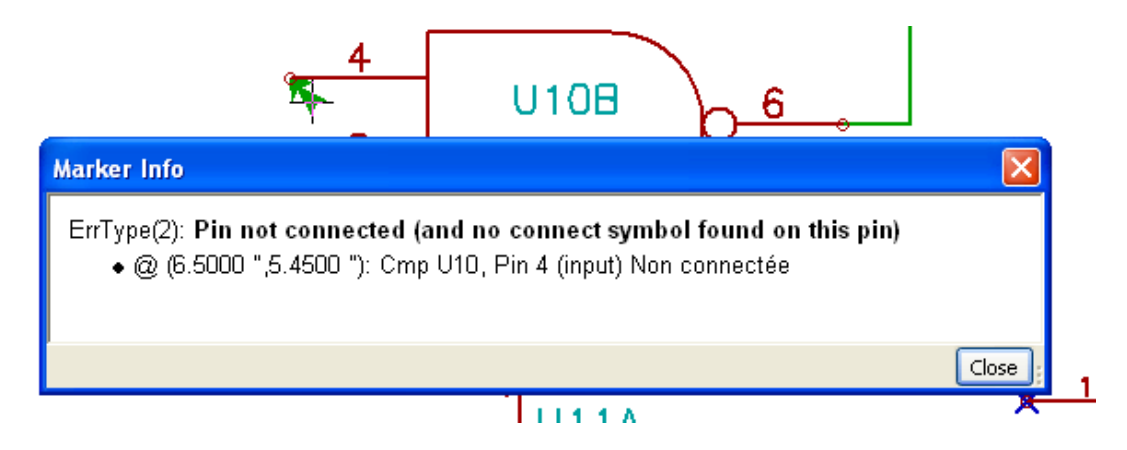

## **9.5 Pin dan Bendera** *Power*

Kita akan sering menjumpai kesalahan atau peringatan pada pin-pin *power*, meskipun sepertinya semuanya tampak normal. Perhatikan contoh di atas. Hal ini terjadi karena, pada kebanyakan desain, *power* disediakan oleh konektor yang bukan merupakan sumber tenaga (seperti keluaran regulator, yang dinyatakan sebagai *Power out*).

Maka, ERC tidak akan menemukan adanya pin *Power out* untuk mengendalikan *wire* ini, dan akan menyatakan bahwa *wire* tersebut tidak terhubung ke sumber tenaga.

Untuk menghindari peringatan ini, Anda harus meletakkan sebuah "PWR\_FLAG" pada *port power* tersebut. Perhatikan contoh berikut:

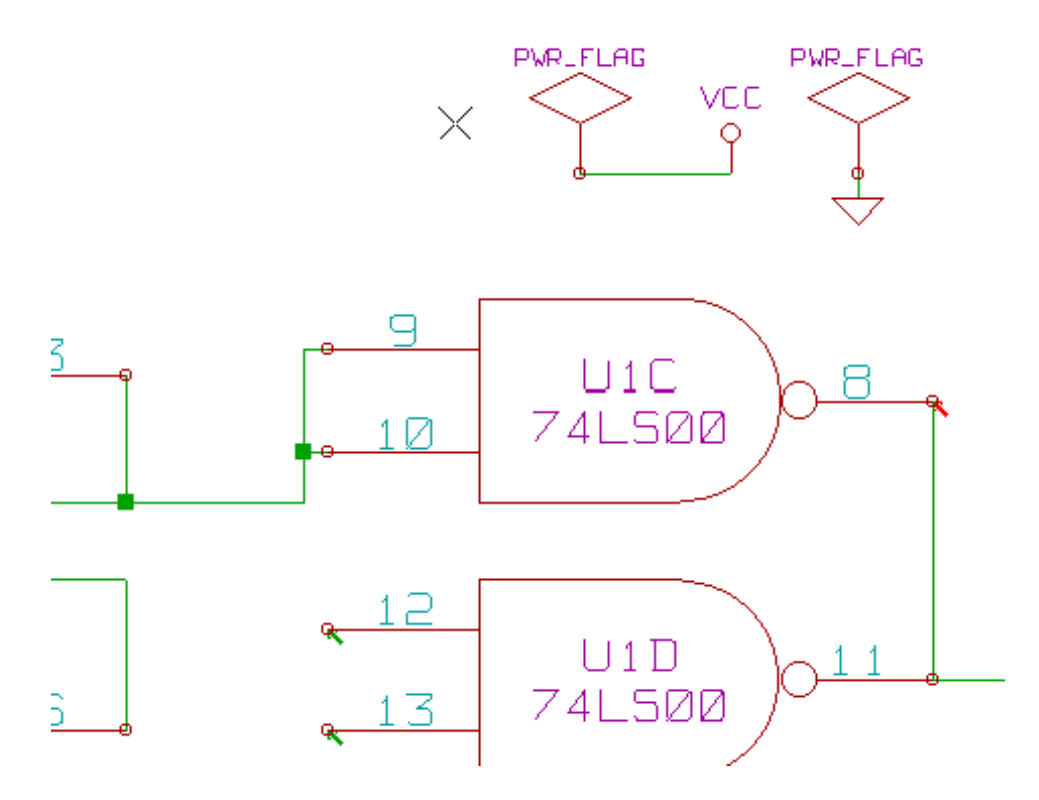

Penanda kesalahan akan menghilang.

Seringkali, PWR\_FLAG harus dihubungkan ke GND, karena regulator memiliki keluaran yang dinyatakan sebagai *Power out*, akan tetapi pin *ground* bukanlah *Power out* (atribut normalnya adalah *Power in*), sehingga tanpa adanya simbol PWR\_FLAG, *ground* tidak akan tampak terhubung ke sumber tenaga.

# **9.6 Konfigurasi**

Tab *Options* berguna untuk melakukan konfigurasi aturan konektivitas sebagai acuan pemeriksaan kondisi elektrik dari adanya kesalahan atau peringatan.

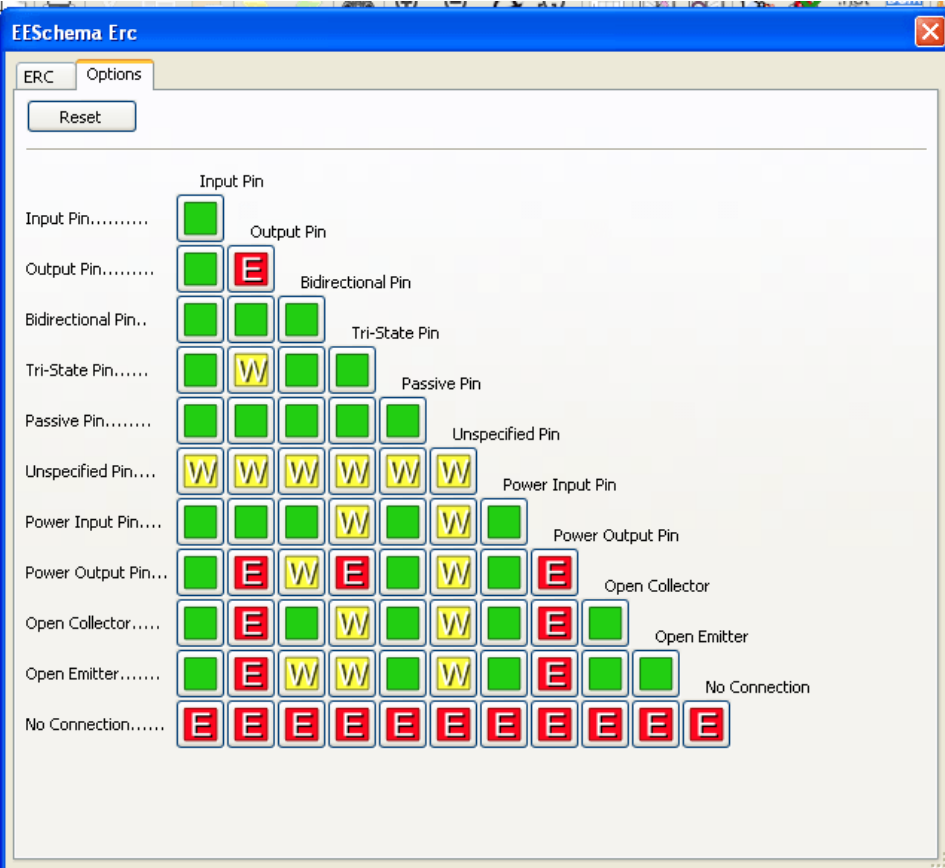

Aturan dapat diubah dengan melakukan klik pada kotak yang diinginkan pada matriks. Pilihan yang tersedia adalah *normal*, *warning*, dan *error*.

# **9.7 Berkas Laporan ERC**

Berkas laporan ERC dapat dibuat dan disimpan dengan memilih opsi *Write ERC report*. Ekstensi berkas untuk laporan ERC adalah .erc. Berikut adalah contoh dari berkas laporan ERC.

```
ERC control (4/1/1997-14:16:4)
***** Sheet 1 (INTERFACE UNIVERSAL)
ERC: Warning Pin input Unconnected @ 8.450, 2.350
ERC: Warning passive Pin Unconnected @ 8.450, 1.950
ERC: Warning: BiDir Pin connected to power Pin (Net 6) @ 10.100, 3.300
ERC: Warning: Power Pin connected to BiDir Pin (Net 6) @ 4.950, 1.400
>> Errors ERC: 4
```
# **Bab 10**

# **Membuat Netlist**

## **10.1 Gambaran Umum**

Netlist adalah sebuah berkas yang berisi penjelasan koneksi elektrikal antar simbol. Koneksi tersebut disebut sebagai *net*. Pada berkas Netlist, Anda akan menemukan:

- Daftar simbol
- Daftar koneksi (*net*) antar simbol.

Ada beragam format Netlist yang berbeda. Terkadang, daftar simbol dan daftar *net* dibuat menjadi dua berkas yang terpisah. Netlist ini sangat penting dalam penggunaan perangkat lunak pembuat skematik, karena Netlist akan menjadi penghubung dengan perangkat lunak CAD elektronik lainnya seperti:

- Perangkat lunak pembuat tata letak PCB.
- Simulator skematik dan sinyal elektrikal.
- Kompiler CPLD (dan IC terprogram lainnya).

Eeschema mendukung beberapa format Netlist:

- Format PCBNEW (papan PCB).
- Format PCB2 ORCAD (papan PCB).
- Format CADSTAR (papan PCB).
- Format Spice, untuk berbagai simulator (format Spice juga digunakan untuk berbagai simulator lain).

# **10.2 Format-format Netlist**

Pilih ikon **NET** untuk membuka kotak dialog pembuatan Netlist.

Tab Pcbnew

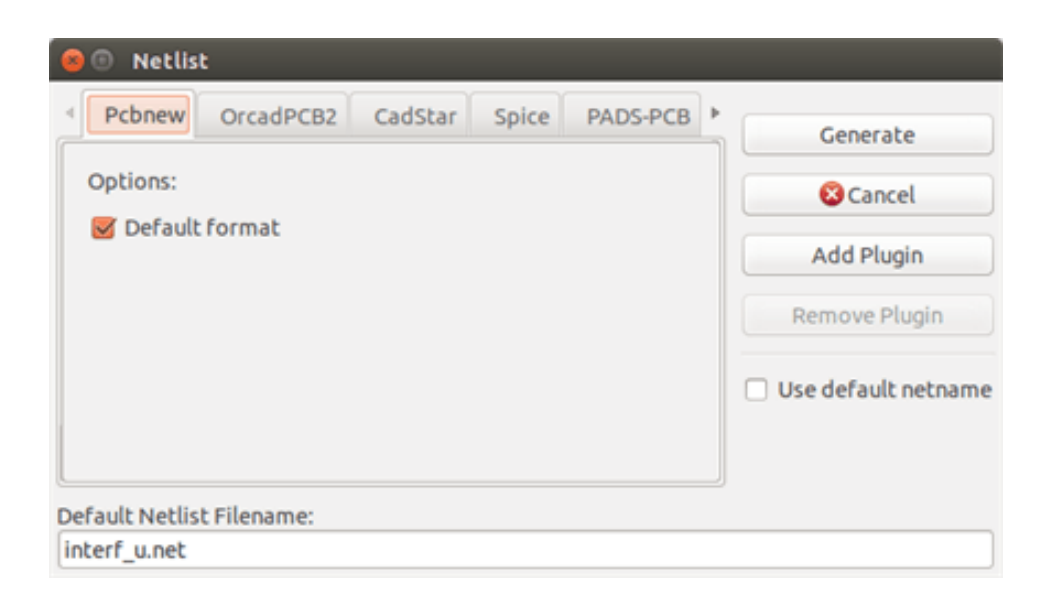

#### Tab Spice

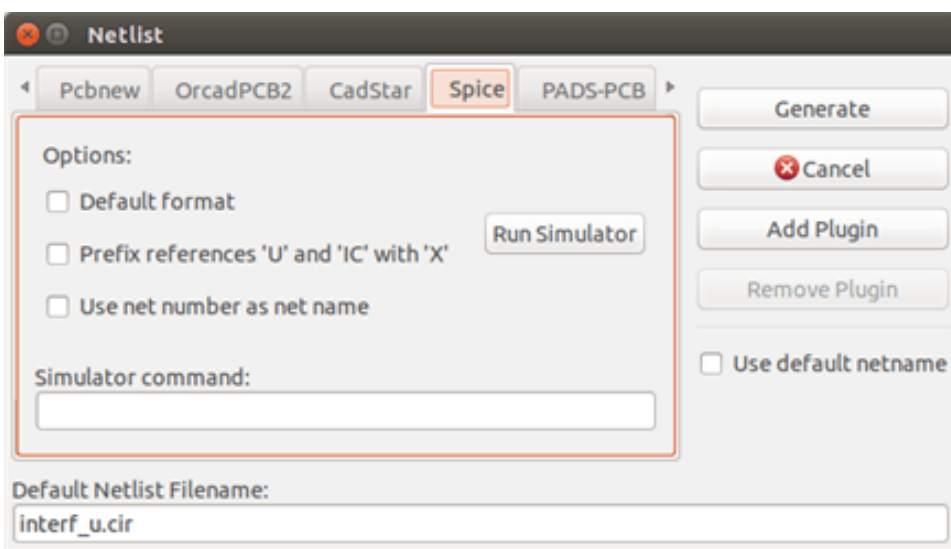

Anda dapat memilih format yang diinginkan dengan memilih tab yang sesuai. Pada format Spice, Anda dapat membuat Netlist dengan menggunakan nama *net* yang akan menjadikan berkas SPICE lebih mudah dibaca, atau menggunakan nomor *net* yang digunakan oleh Spice versi lama. Setelah menekan tombol Netlist, Anda harus menuliskan nama Netlist yang diinginkan.

#### **Catatan**

Pembuatan Netlist bisa memerlukan waktu hingga beberapa menit untuk skematik yang besar.

# **10.3 Contoh Netlist**

Contoh berikut ini adalah sebuah desain skematik menggunakan pustaka PSPICE:

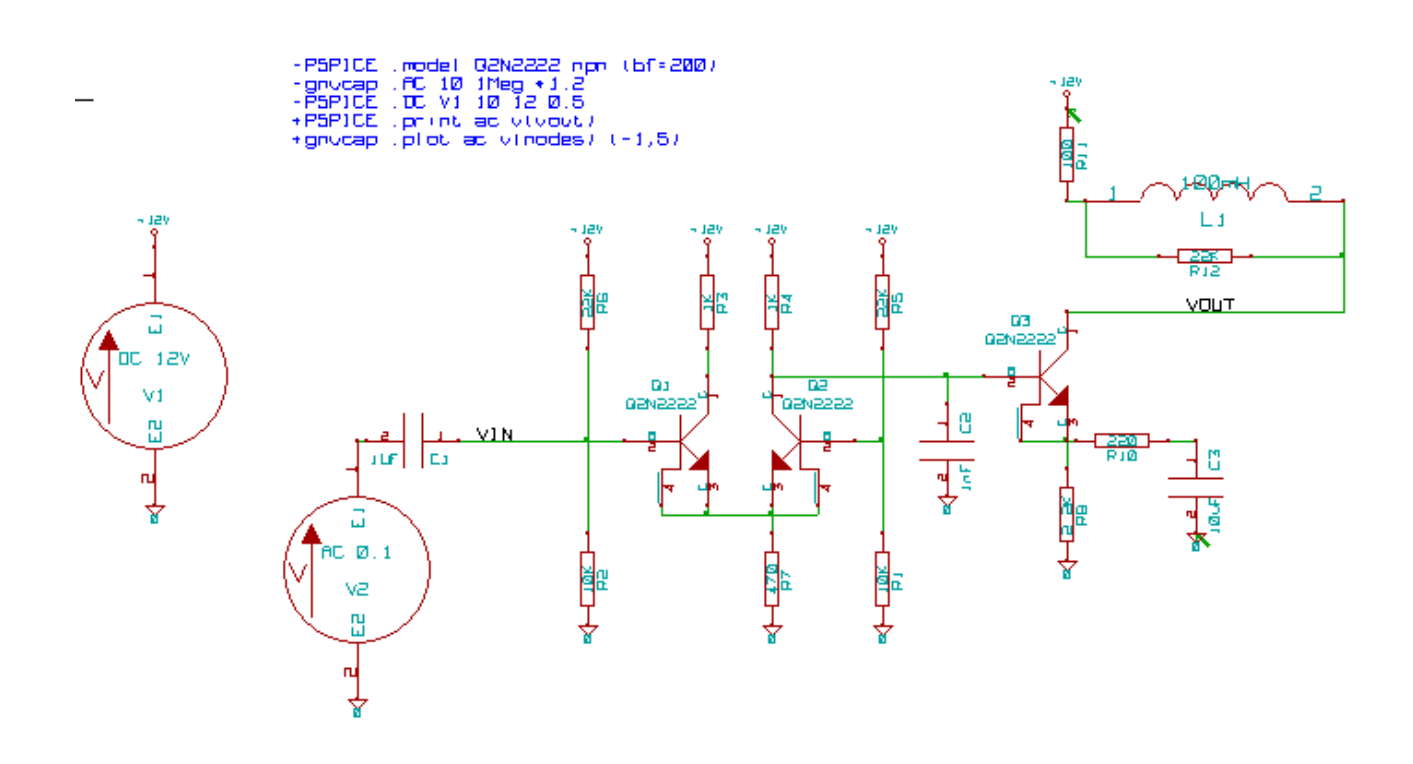

#### Contoh berkas Netlist PCBNEW:

```
# Eeschema Netlist Version 1.0 generee le 21/1/1997-16:51:15
(
(32E35B76 $noname C2 1NF {Lib=C}
(1 0)
(2 VOUT_1)
)
(32CFC454 $noname V2 AC_0.1 {Lib=VSOURCE}
(1 N-000003)
(2 0)
)
(32CFC413 $noname C1 1UF {Lib=C}
(1 INPUT_1)
(2 N-000003)
)
(32CFC337 $noname V1 DC_12V {Lib=VSOURCE}
(1 +12V)
(2 0)
)
(32CFC293 $noname R2 10K {Lib=R}
(1 INPUT_1)
(2 0)
)
(32CFC288 $noname R6 22K {Lib=R}
(1 +12V)
(2 INPUT_1)
)
(32CFC27F $noname R5 22K {Lib=R}
(1 +12V)
(2 N-000008)
)
(32CFC277 $noname R1 10K {Lib=R}
(1 N-000008)
(2 0)
)
(32CFC25A $noname R7 470 {Lib=R}
```

```
(1 EMET_1)
(2 0)
)
(32CFC254 $noname R4 1K {Lib=R}
(1 +12V)
(2 VOUT_1)
)
(32CFC24C $noname R3 1K {Lib=R}
(1 +12V)
(2 N-000006)
)
(32CFC230 $noname Q2 Q2N2222 {Lib=NPN}
(1 VOUT_1)
(2 N-000008)
(3 EMET_1)
)
(32CFC227 $noname Q1 Q2N2222 {Lib=NPN}
(1 N-000006)
(2 INPUT_1)
(3 EMET_1)
)
)
# End
```
#### Berikut adalah Netlist dalam format PSPICE:

```
* Eeschema Netlist Version 1.1 (Spice format) creation date: 18/6/2008-08:38:03
.model Q2N2222 npn (bf=200)
.AC 10 1Meg \*1.2
.DC V1 10 12 0.5
R12 /VOUT N-000003 22K
R11 +12V N-000003 100
L1 N-000003 /VOUT 100mH
R10 N-000005 N-000004 220
C3 N-000005 0 10uF
C2 N-000009 0 1nF
R8 N-000004 0 2.2K
Q3 /VOUT N-000009 N-000004 N-000004 Q2N2222
V2 N-000008 0 AC 0.1
C1 /VIN N-000008 1UF
V1 +12V 0 DC 12V
R2 /VIN 0 10K
R6 +12V /VIN 22K
R5 +12V N-000012 22K
R1 N-000012 0 10K
R7 N-000007 0 470
R4 +12V N-000009 1K
R3 +12V N-000010 1K
Q2 N-000009 N-000012 N-000007 N-000007 Q2N2222
Q1 N-000010 /VIN N-000007 N-000007 Q2N2222
.print ac v(vout)
.plot ac v(nodes) (-1, 5)
```
.end

# **10.4 Catatan Mengenai Netlist**

### **10.4.1 Penamaan Netlist**

Kebanyakan perangkat lunak yang menggunakan Netlist tidak menerima penggunaan spasi pada nama komponen, pin, *net*, atau informasi-informasi lainnya. Hindari penggunaan spasi pada label, atau atribut nama atau nilai pada komponen atau pin-pinnya, untuk memastikan kompatibilitas maksimum.

Karakter khusus selain huruf dan angka juga bisa menyebabkan masalah. Pembatasan penggunaan karakter ini bukan dari Eeschema, akan tetapi dari format Netlist yang bisa menjadikannya tidak dapat dibaca oleh perangkat lunak yang akan menggunakan berkas Netlist tersebut.

## **10.4.2 Netlist PSPICE**

Untuk simulator Pspice, Anda harus memasukkan beberapa baris perintah pada Netlist itu sendiri (.PROBE, .AC, dsb).

Setiap baris teks yang ada pada diagram skematik yang dimulai dari kata kunci -pspice atau -gnucap akan dimasukkan (tanpa kata kunci) pada bagian atas Netlist.

Setiap baris teks yang ada pada diagram skematik yang dimulai dari kata kunci +pspice atau +gnucap akan dimasukkan (tanpa kata kunci) pada bagian akhir netlist.

Berikut adalah contoh penggunaan beberapa teks satu baris dan satu teks dengan lebih dari satu baris:

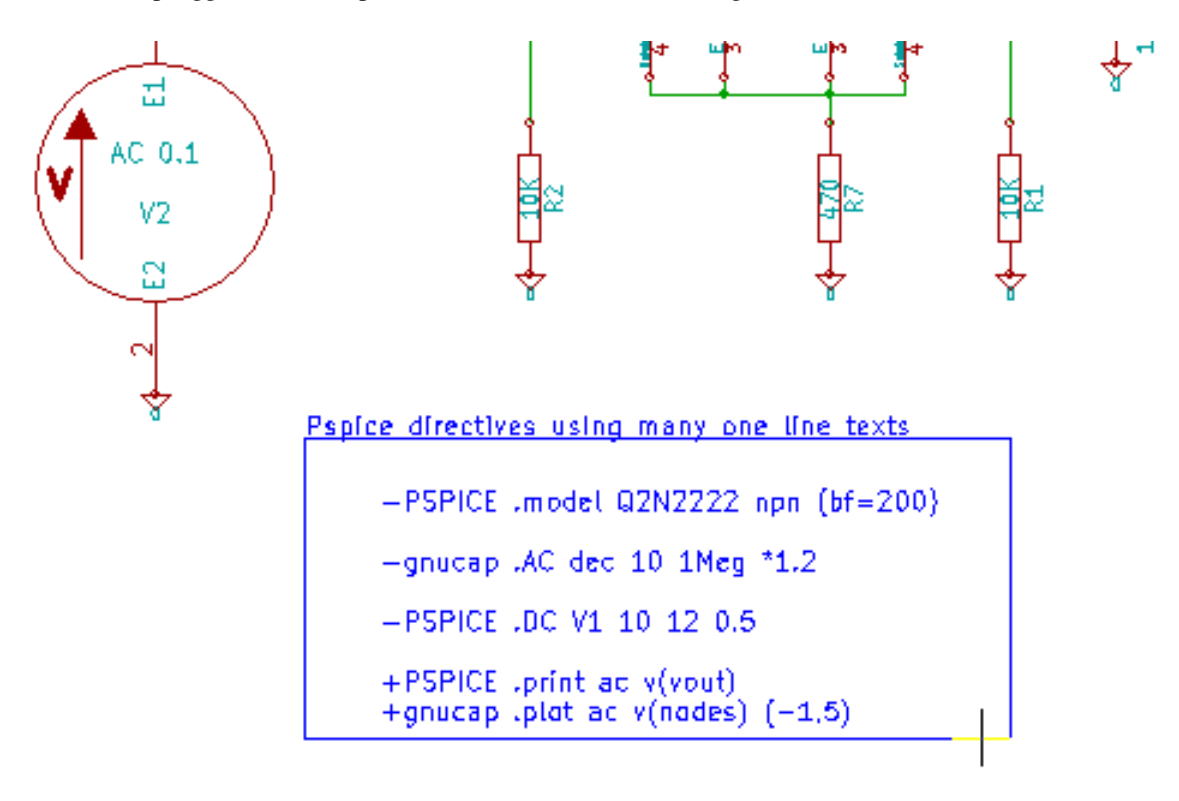

#### Pspice directives using one multiline text:

```
+PSPICE .model NPN NPN
.model PNP PNP
.backanno
```
Sebagai contoh, jika Anda menuliskan teks berikut (jangan menggunakan label!):

-PSPICE .PROBE

Sebuah baris .PROBE akan dimasukkan ke dalam Netlist.

Pada contoh sebelumnya, ada tiga baris yang dimasukkan di awal Netlist, dan dua di akhir Netlist dengan teknik ini.

Jika Anda menggunakan teks dengan lebih dari satu baris, kata kunci +pspice atau +gnucap hanya diperlukan satu kali saja:

```
+PSPICE .model NPN NPN
.model PNP PNP
.lib C:\Program Files\LTC\LTspiceIV\lib\cmp\standard.bjt
.backanno
```
menghasilkan empat baris:

```
.model NPN NPN
.model PNP PNP
.lib C:\Program Files\LTC\LTspiceIV\lib\cmp\standard.bjt
.backanno
```
Perhatikan juga bahwa *net* GND harus dinamai 0 (*zero*) untuk Pspice.

# **10.5 Format Lain**

Untuk format Netlist yang lain, Anda bisa menambahkan konverter Netlist dalam bentuk *plugin*. Konverter tersebut akan dijalankan secara otomatis oleh Eeschema. Bab 14 membahas beberapa penjelasan dan contoh konverter.

Sebuah konverter adalah berupa berkas teks (format xsl), namun kita juga bisa menggunakan bahasa lain seperti Python. Ketika menggunakan format xsl, sebuah alat (xsltproc.exe atau xsltproc) membaca berkas antara yang dibuat oleh Eeschema, dan berkas konverter untuk menghasilkan berkas keluaran. Pada kasus ini, berkas konverter (dalam gaya lembar kerja) berukuran sangat kecil dan sangat mudah ditulis.

#### **10.5.1 Memulai Kotak Dialog**

Anda bisa menambahkan sebuah *plugin* Netlist melalui tombol *Add Plugin*.

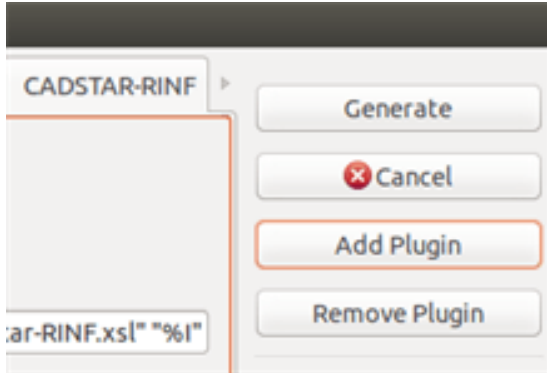

Berikut tampilan pengaturan *plugin* PadsPcb:

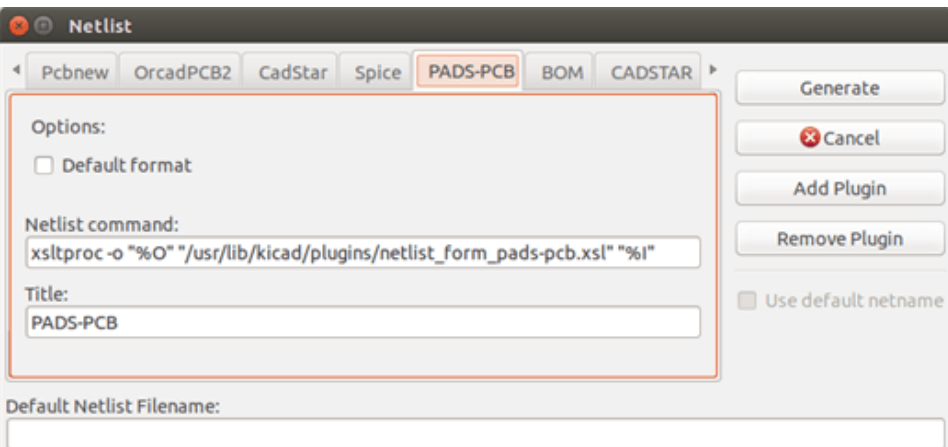

Pengaturan ini membutuhkan:

- Sebuah judul (sebagai contoh, nama dari format Netlist).
- *Plugin* yang akan dijalankan.

Ketika Netlist telah berhasil dibuat:

- 1. Eeschema membuat sebuah berkas antara \*.tmp, sebagai contoh test.tmp.
- 2. Eeschema menjalankan *plugin*, yang akan membaca test.tmp dan kemudian membuat test.net.

#### **10.5.2 Format Baris Perintah**

Berikut adalah contoh penggunaan xsltproc.exe sebagai alat untuk mengkonversi berkas .xsl, dan sebuah berkas netlist\_for sebagai gaya lembar kerja konverter:

#### f:/kicad/bin/xsltproc.exe -o %O.net f:/kicad/bin/plugins/netlist\_form\_pads-pcb.xsl %I

Dengan:

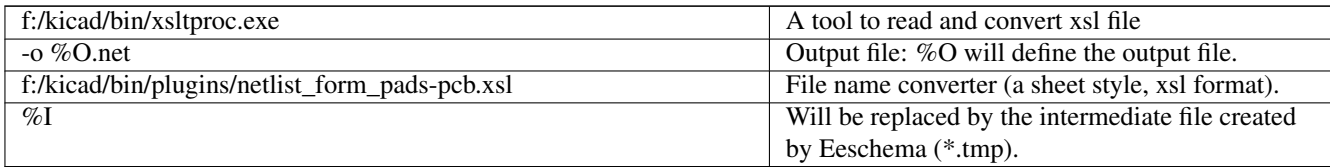

Untuk sebuah skematik dengan nama test.sch, baris perintahnya adalah:

f:/kicad/bin/xsltproc.exe -o test.net f:/kicad/bin/plugins/netlist\_form\_pads-pcb.xsl test.tmp.

#### **10.5.3 Konverter dan Gaya Lembar Kerja (***Plugin***)**

Ini adalah perangkat lunak yang sangat sederhana, karena tugasnya hanya untuk mengkonversi sebuah berkas teks masukan (berkas teks antara) menjadi berkas teks yang lain. Lebih lanjut lagi, dari berkas teks antara, Anda dapat membuat sebuah daftar BOM.

Ketika menggunakan xsltproc sebagai konverter, hanya gaya lembar kerja yang akan dibuat.

## **10.5.4 Format Berkas Netlist Antara**

Lihat Bab 14 untuk mendapatkan penjelasan lebih mengenai xsltproc, penjelasan mengenai format berkas antara, dan beberapa contoh dari gaya lembar kerja untuk konverter.

# **Bab 11**

# *Plot* **dan Cetak**

# **11.1 Pengenalan**

Anda bisa mengakses perintah cetak dan *plot* melalui menu *File*.

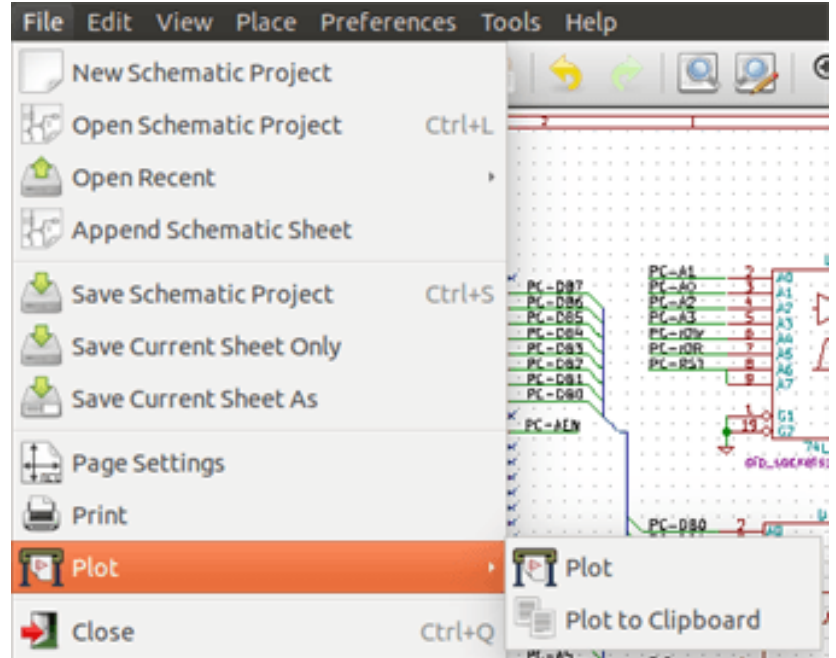

Format keluaran yang didukung adalah Postscript, PDF, SVG, DXF, dan HPGL. Anda juga bisa mencetak secara langsung ke mesin pencetak Anda.

# **11.2 Perintah Pencetak Umum**

#### *Plot Current Page*

Mencetak hanya satu berkas untuk lembar kerja yang saat ini dibuka.

#### *Plot All Pages*

Mencetak *plot* untuk keseluruhan hirarki (akan dibuat satu berkas cetak untuk setiap lembar kerja).

# **11.3** *Plot* **dalam Format Postscript**

Perintah berikut akan menghasilkan berkas PostScript.

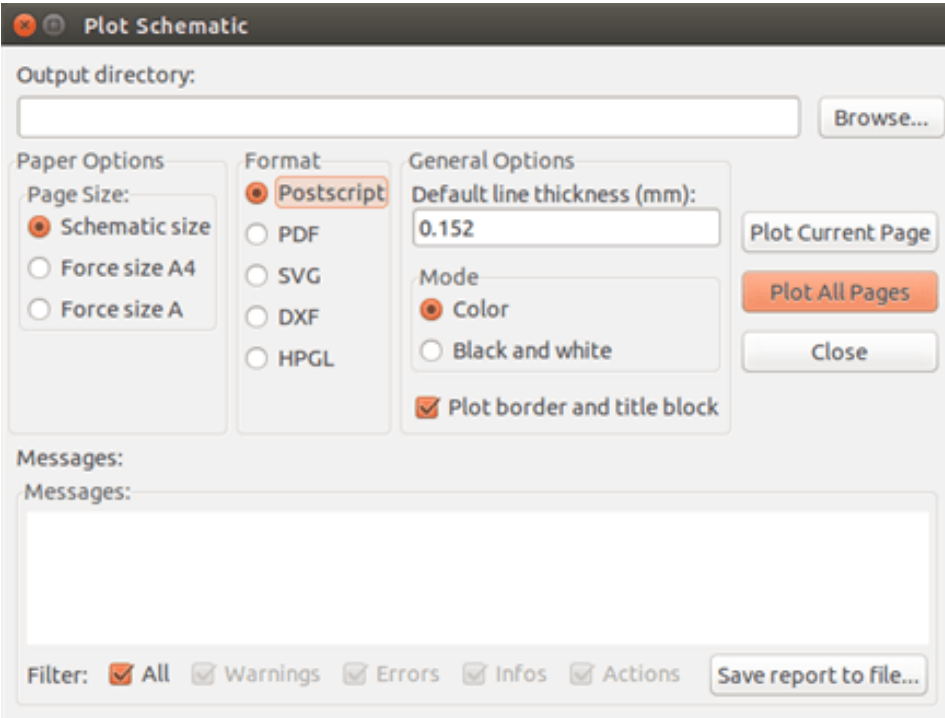

Nama berkas yang dihasilkan akan menggunakan nama lembar kerja dengan ekstensi .ps. Anda bisa menonaktifkan opsi "*Plot border and title block*". Hal ini berguna jika Anda ingin membuat sebuah berkas Postscript sebagai enkapsulasi (format .eps) yang kadang digunakan untuk memasukkan sebuah diagram ke dalam perangkat lunak pengolah kata. Kotak *Messages* akan menampilkan nama berkas yang berhasil dibuat.

# **11.4** *Plot* **dalam Format PDF**

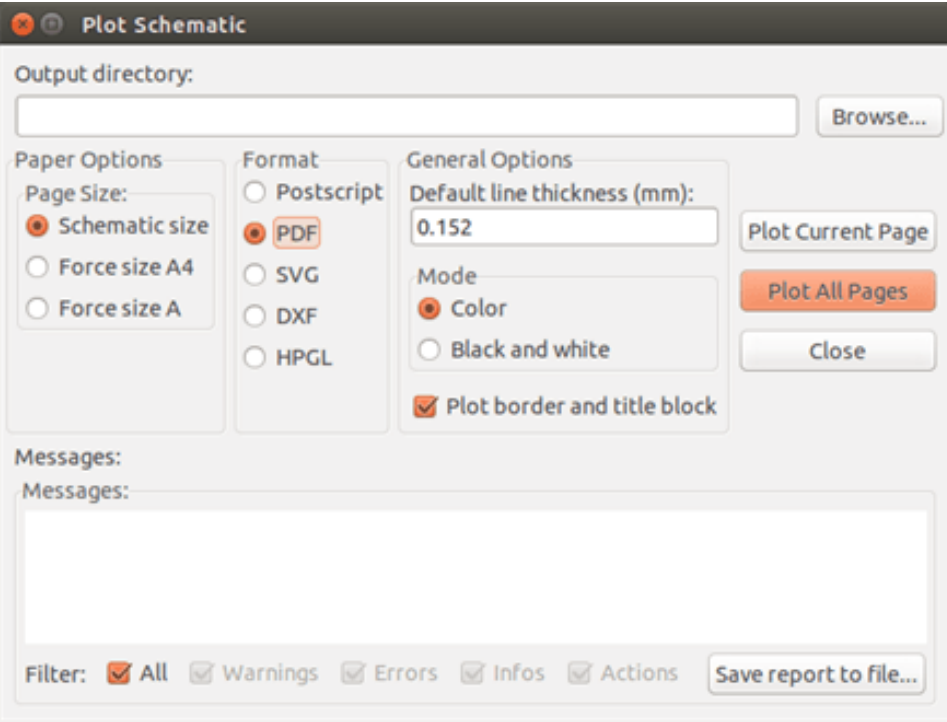

Anda bisa membuat berkas *plot* menggunakan format PDF. Nama berkas yang dihasilkan akan menggunakan nama lembar kerja, dengan ekstensi .pdf.

# **11.5** *Plot* **dalam Format SVG**

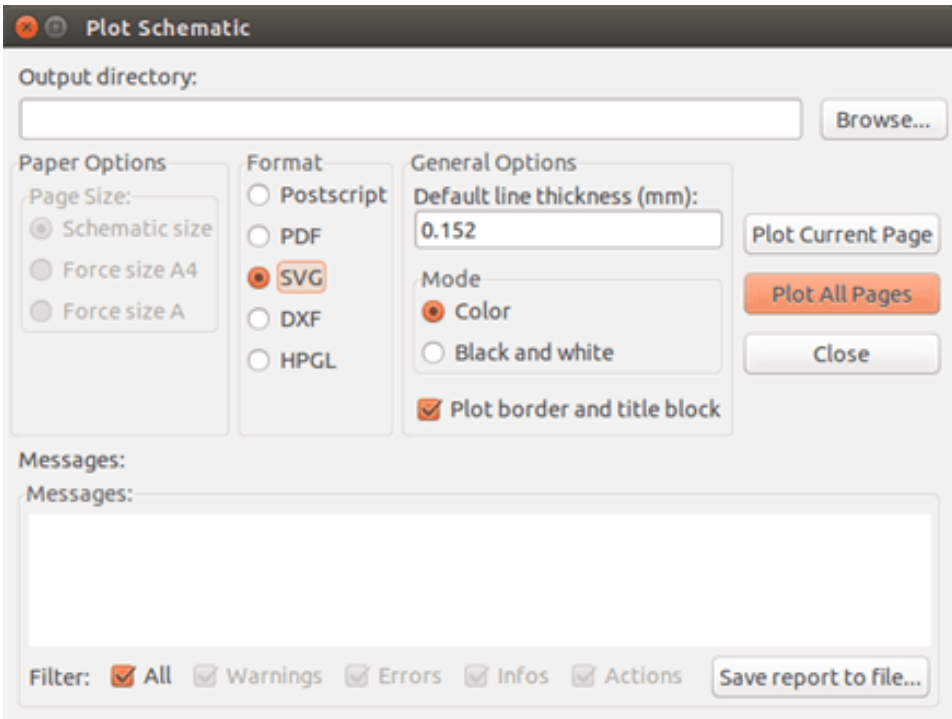

Anda bisa membuat berkas *plot* menggunakan format vektor SVG. Nama berkas yang dihasilkan akan menggunakan nama lembar kerja, dengan ekstensi .svg.

# **11.6** *Plot* **dalam Format DXF**

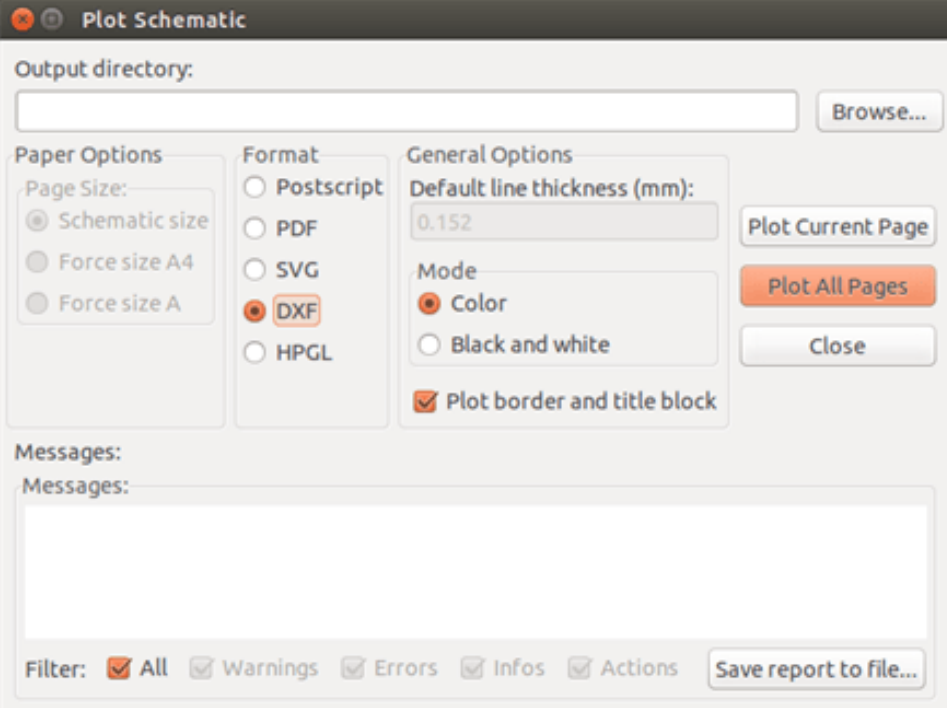

Anda bisa membuat berkas *plot* menggunakan format DXF. Nama berkas yang dihasilkan akan menggunakan nama lembar kerja dengan ekstensi .dxf.

# **11.7** *Plot* **dalam Format HPGL**

Perintah ini akan menghasilkan sebuah berkas HPGL. Dalam format ini, Anda dapat menentukan:

- Ukuran halaman.
- Pangkal halaman (*origin*).
- Lebar pena (dalam mm).

Berikut tampilan kotak dialog pengaturan *plotter*:

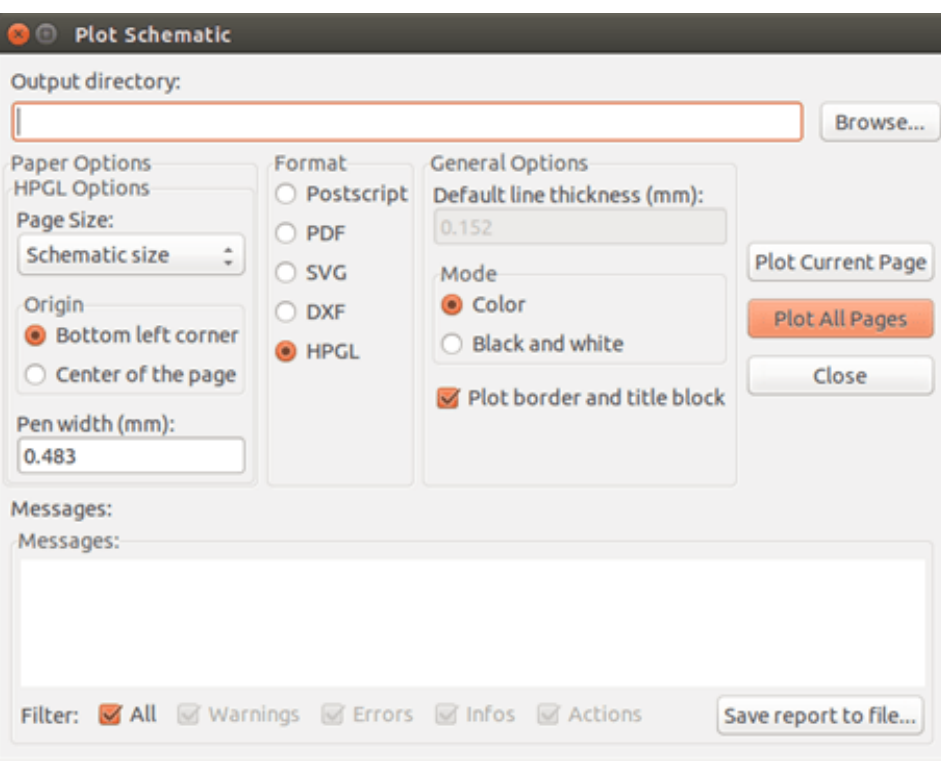

Nama berkas yang dihasilkan akan menggunakan nama lembar kerja dengan ekstensi .plt.

#### **11.7.1 Pemilihan Ukuran Lembar Kerja**

Umumnya, ukuran halaman akan menyesuaikan ukuran lembar kerja. Pada kasus ini, akan digunakan ukuran lembar kerja yang dipilih pada pengaturan blok judul, dan skala yang dipilih adalah 1. Jika dipilih ukuran lembar kerja yang lain (A4 dengan A0, atau A dengan E), maka skala akan diatur secara otomatis untuk mengisi halaman.

#### **11.7.2 Pengaturan** *Offset*

Untuk semua ukuran standar, Anda dapat mengatur *offset* untuk memposisikan gambar seakurat mungkin di posisi tengah. Karena mesin *plotter* memiliki titik pangkal (*origin*) di tengah atau di sudut kiri bawah lembar kerja, kita perlu mengatur *offset* agar hasil *plot* sesuai keinginan kita.

Secara umum:

- Untuk mesin *plotter* yang memiliki titik pangkal di tengah lembar kerja, maka *offset* harus bernilai negatif dan diatur setengah dari ukuran lembar kerja.
- Untuk mesin *plotter* yang memiliki titik pangkal di sudut kiri bawah lembar kerja, maka *offset* harus bernilai 0.

Untuk mengatur *offset*:

- Pilih ukuran lembar kerja.
- Atur *offset* X dan *offset* Y.
- Klik untuk menerapkan pengaturan.

# **11.8 Mencetak di Kertas**

Perintah yang dapat diakses melalui ikon **akan memvisualisasikan dan menghasilkan berkas desain untuk mesin cetak** standar.

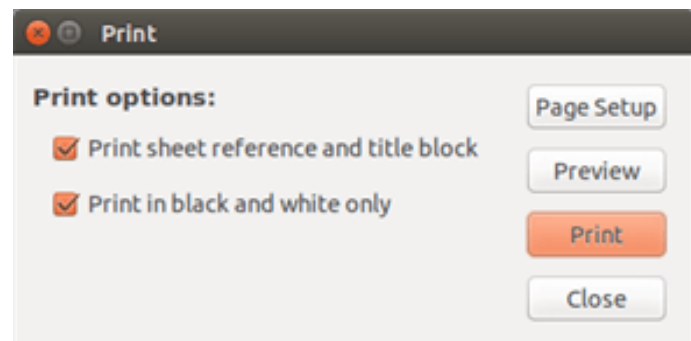

Opsi "*Print sheet reference and title block*" akan mengaktifkan atau menonaktifkan referensi lembar kerja dan blok judul.

Opsi "*Print in black and white*" akan mengatur hasil cetak dengan warna monokrom. Opsi ini diperlukan jika Anda menggunakan mesin cetak laser hitam putih, karena warna selain itu akan dicetak secara buram atau abu-abu, sehingga terkadang sulit dibaca.

# **Bab 12**

# **Editor Pustaka Simbol**

# **12.1 Informasi Umum**

Simbol adalah elemen skematik yang berisi representasi grafis, koneksi elektrikal, dan atribut-atribut yang mendefinisikan simbol tersebut. Simbol yang digunakan pada skematik disimpan di dalam pustaka simbol. Eeschema menyediakan sebuah alat editor pustaka simbol yang dapat digunakan untuk membuat pustaka, mengekspor simbol ke suatu berkas, dan mengimpor simbol dari suatu berkas. Alat editor pustaka ini menggunakan cara yang sederhana untuk melakukan manajemen berkas pustaka simbol.

# **12.2 Tentang Pustaka Simbol**

Suatu pustaka simbol memiliki satu atau lebih simbol. Secara umum, simbol dikelompokkan berdasarkan fungsi, jenis, dan/atau manufaktur.

Sebuah simbol terdiri dari:

- Item-item grafis (garis, lingkaran, busur, teks, dsb) yang menyediakan definisi simbolis.
- Pin-pin yang memiliki properti grafis (*line*, *clock*, *inverted*, *low level active*, dsb) dan properti elektrikal (*input*,*output*,*bidirectional*, dsb) yang digunakan oleh pengujian *Electrical Rules Check* (ERC).
- Atribut-atribut seperti referensi, nilai, nama *footprint* yang terkait untuk desain PCB, dsb.
- Alias yang digunakan untuk mengasosiasikan suatu simbol umum seperti 7400 beserta derivatifnya misalnya 74LS00, 74HC00, dan 7437. Keseluruhan alias tersebut berbagi pustaka simbol yang sama.

Desain simbol yang baik memerlukan hal-hal sebagai berikut:

- Menentukan apakah simbol perlu dibuat dalam bentuk lebih dari satu bagian.
- Menentukan apakah simbol memiliki gaya bentuk alternatif yang disebut representasi De Morgan.
- Membuat desain representasi simbolis menggunakan garis, persegi, lingkaran, poligon, dan teks.
- Menambahkan pin dengan mendefinisikan secara teliti setiap elemen grafis pin, nama, penomoran, dan properti elektrikal (*input*, *output*, *tri-state*, *power port*, dsb).
- Menambahkan alias jika simbol lain memiliki desain dan susunan pin yang sama, atau menghapus salah satu jika simbol yang diperlukan telah tersedia dari simbol yang lain.
- Menambahkan atribut opsional seperti nama *footprint* yang digunakan oleh perangkat lunak desain PCB, dan/atau menentukan bagian-bagian yang perlu ditampilkan.
- Mendokumentasikan simbol dengan menambahkan deskripsi dan tautan ke lembar data, dsb.
- Menyimpan ke dalam pustaka yang diinginkan.

# **12.3 Tentang Editor Pustaka Simbol**

Tampilan jendela utama editor pustaka simbol ditunjukkan pada gambar di bawah ini. Editor ini terdiri dari tiga bilah alat yang digunakan untuk mengakses secara cepat fitur-fitur umum, dan satu area untuk melihat/mengedit simbol. Tidak semua perintah tersedia pada bilah alat, namun dapat diakses melalui menu.

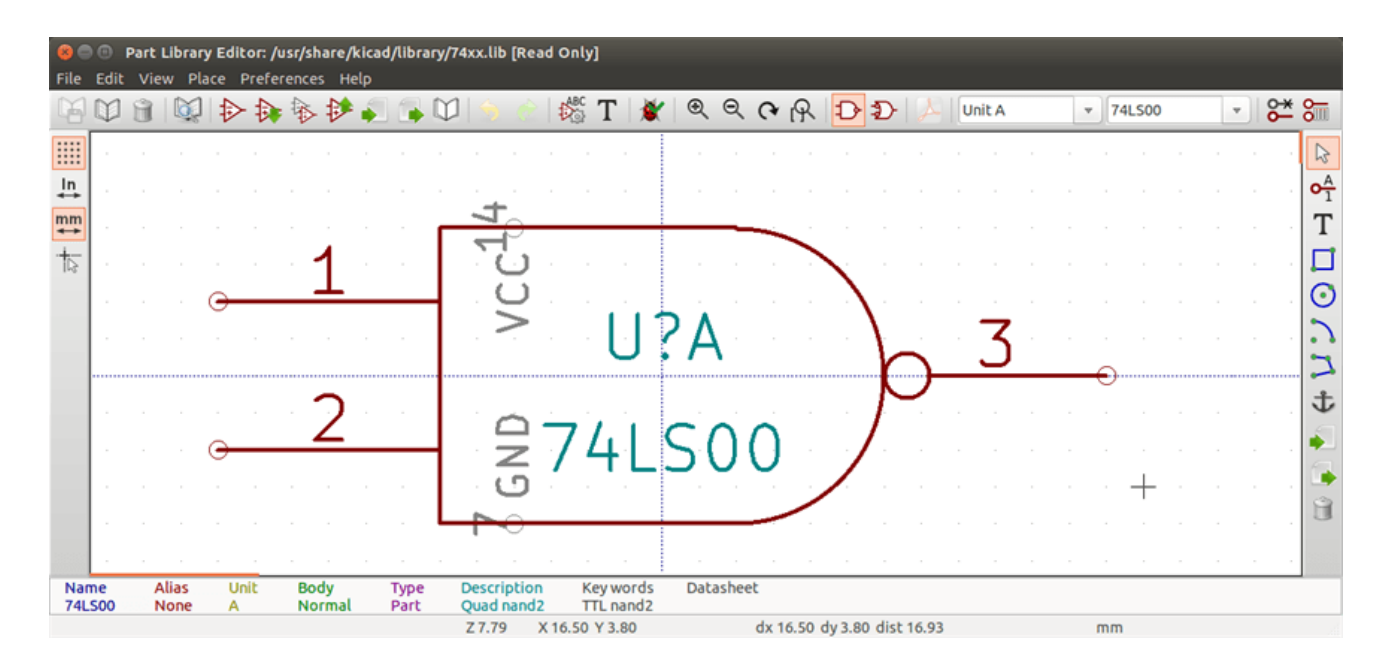

## **12.3.1 Bilah Alat Utama**

Bilah alat utama terletak di bagian atas jendela utama seperti ditunjukkan pada gambar di bawah. Bilah alat utama terdiri dari peralatan manajemen pustaka, perintah batalkan/ulangi (*undo/redo*), perintah perbesar/perkecil tampilan (*zoom*), dan dialog properti simbol.

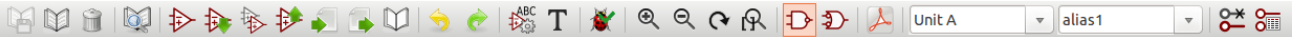

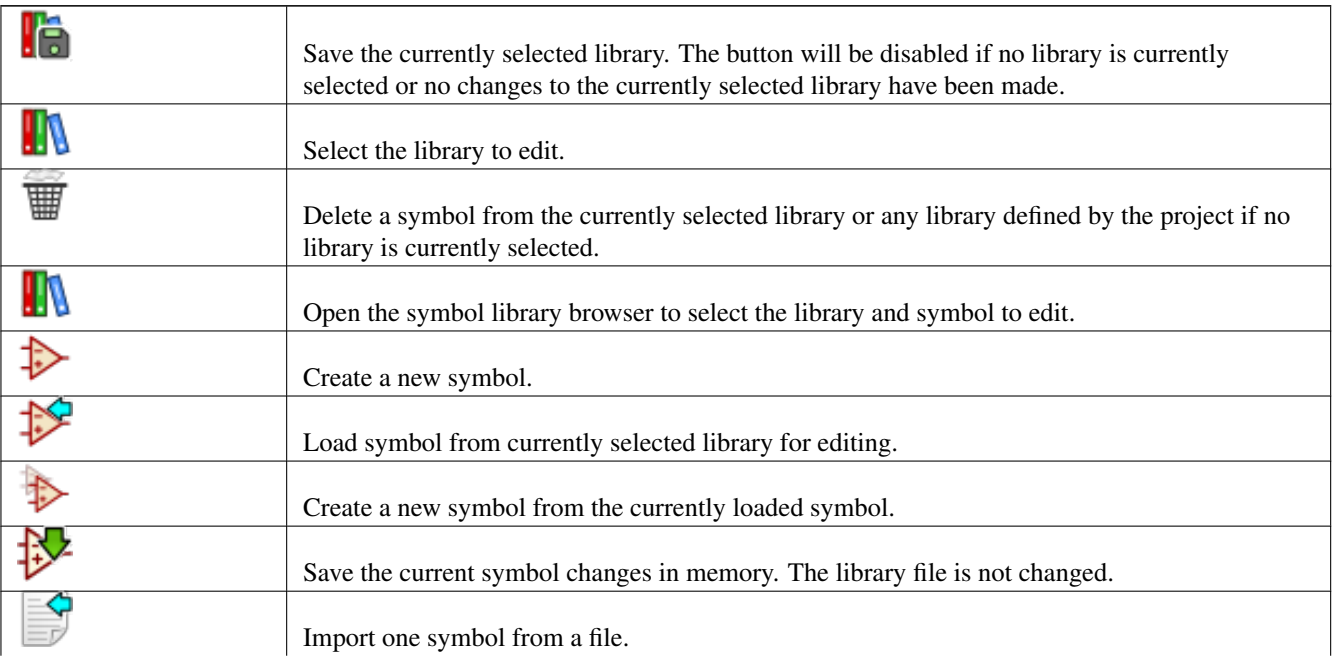

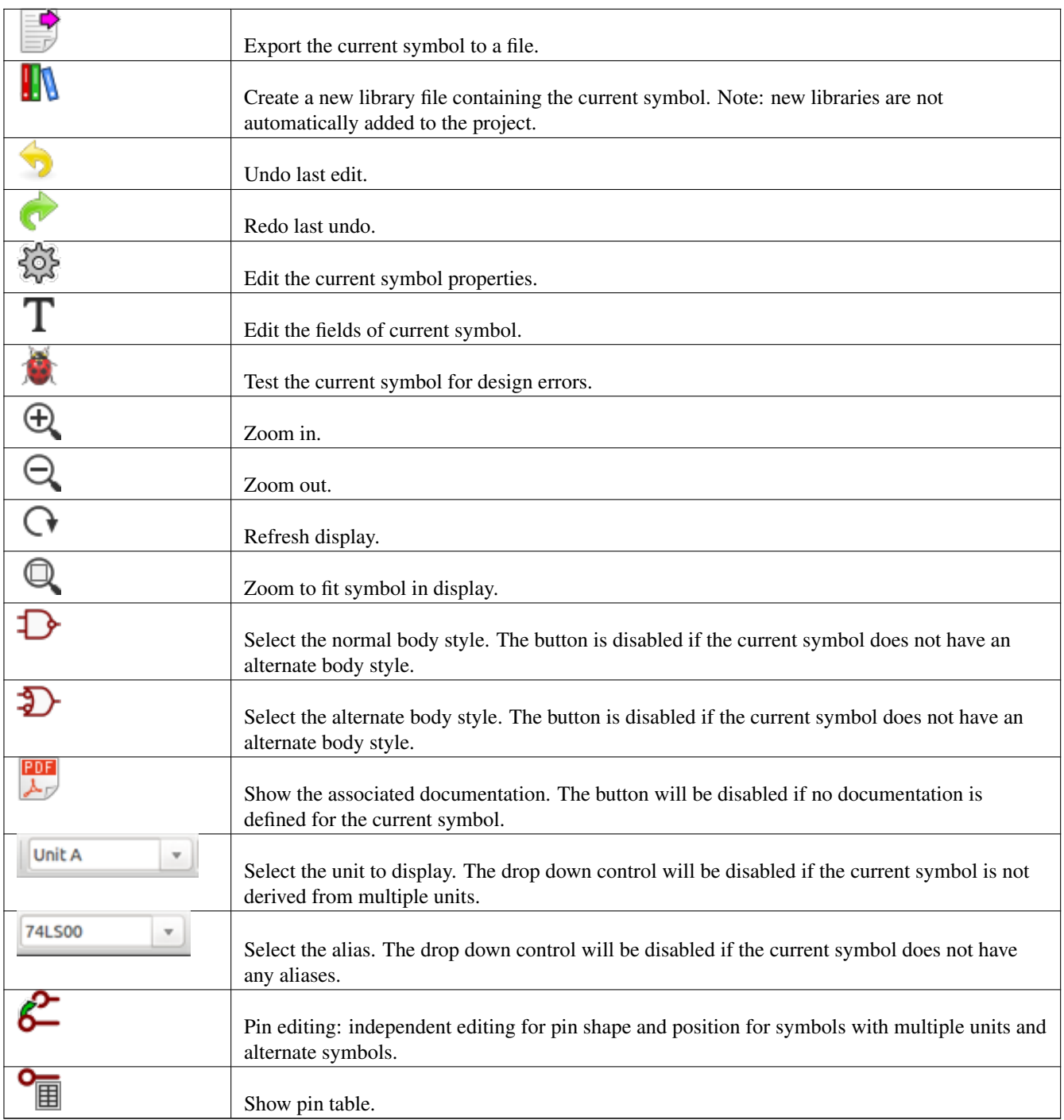

## **12.3.2 Bilah Alat Elemen**

Bilah alat vertikal yang berada di sisi kanan jendela utama berguna untuk meletakkan semua elemen yang diperlukan untuk mendesain sebuah simbol. Tabel di bawah ini menjelaskan setiap tombol pada bilah alat.

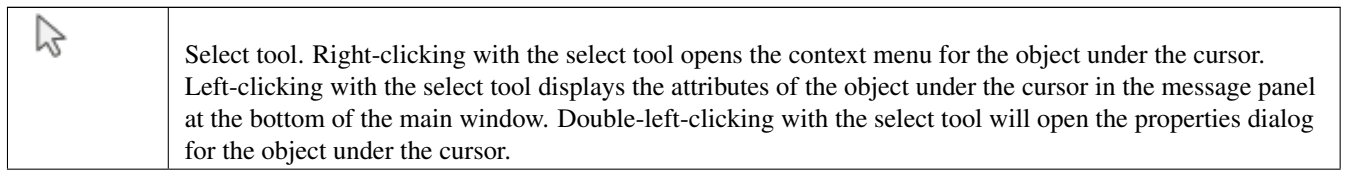

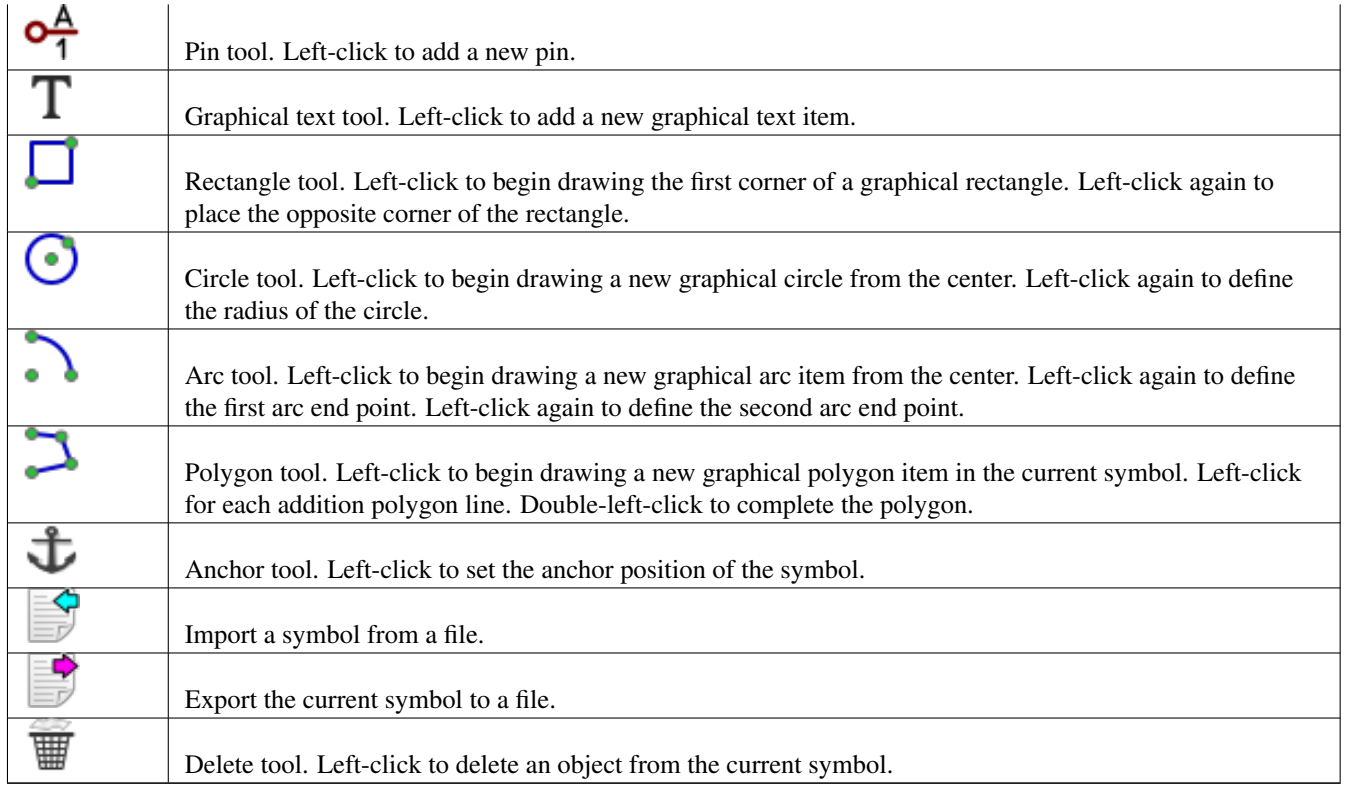

## **12.3.3 Bilah Alat Opsi**

Bilah alat vertikal yang berada di sisi kiri jendela utama berguna untuk mengatur opsi-opsi gambar yang Anda buat. Tabel di bawah ini menjelaskan setiap tombol pada bilah alat.

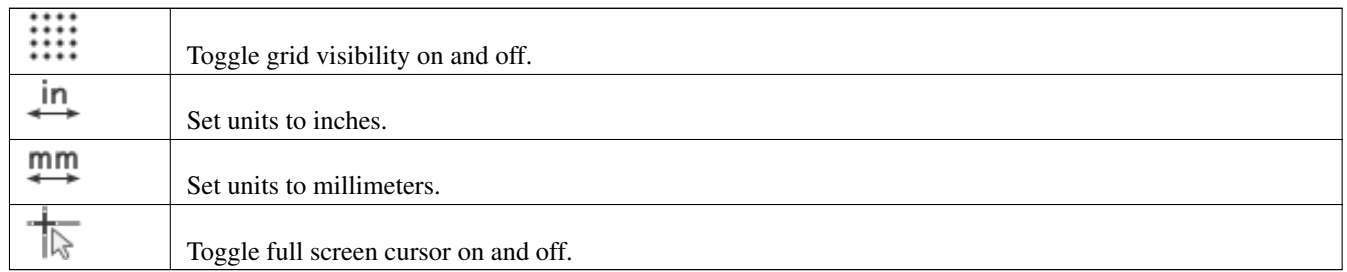

# **12.4 Pemilihan dan Pemeliharaan Pustaka**

Pemilihan pustaka dapat dilakukan melalui ikon **W**yang akan menampilkan semua pustaka yang tersedia yang dapat Anda pilih. Ketika suatu simbol dimuat atau disimpan, simbol tersebut akan diletakkan pada pustaka yang telah dipilih. Nama pustaka yang digunakan oleh simbol adalah isi dari atribut nilainya.

#### **Catatan**

- Untuk dapat mengakses isi pustaka, Anda harus memuat pustaka tersebut ke Eeschema.
- Isi dari pustaka yang sedang dibuka dapat disimpan setelah dilakukan modifikasi, dengan menekan **kama pada bilah alat** utama.
- Simbol dapat dihapus dari pustaka dengan menekan .

#### **12.4.1 Memilih dan Menyimpan Simbol**

Ketika Anda mengedit sebuah simbol, Anda sebenarnya tidak benar-benar bekerja pada simbol tersebut, akan tetapi yang sedang Anda kerjakan adalah salinan dari simbol yang disimpan di memori komputer. Setiap modifikasi dapat dengan mudah dibatalkan. Simbol dapat dimuat dari pustaka lokal atau dari simbol yang sudah ada.

#### **12.4.1.1 Pemilihan Simbol**

Klik pada bilah alat utama untuk menampilkan daftar simbol yang tersedia yang dapat Anda pilih dan muat dari pustaka yang sedang dipilih.

#### **Catatan**

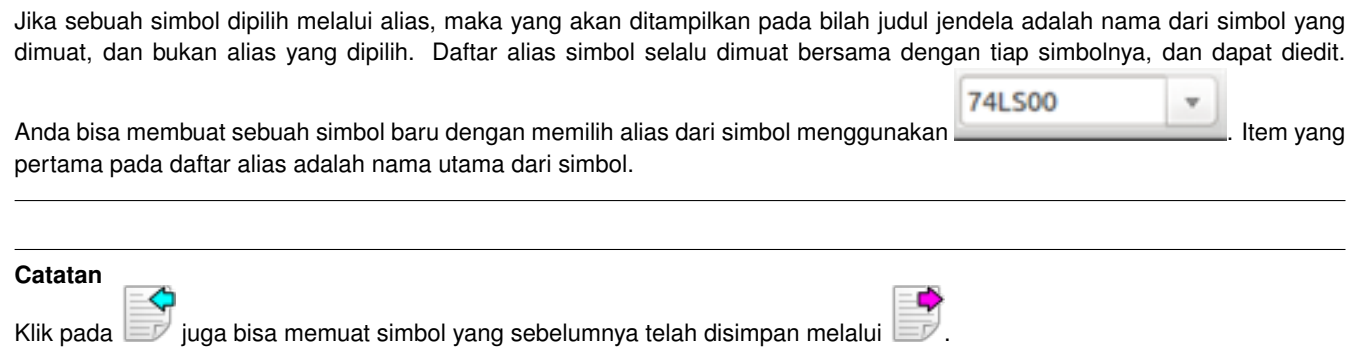

#### **12.4.1.2 Menyimpan Simbol**

Setelah dilakukan modifikasi, kita bisa menyimpan simbol pada pustaka yang saat ini dipilih, pada pustaka baru, atau mengekspor ke suatu berkas cadangan.

Untuk menyimpan simbol yang sudah dimodifikasi ke pustaka yang sedang dipilih, klik . Ingat bahwa perintah ini hanya akan menyimpan perubahan simbol memori lokal. Dengan demikian, Anda masih bisa berubah pikiran sebelum menyimpan ke dalam pustaka.

Untuk menyimpan perubahan simbol secara permanen ke berkas pustaka, klik . Berkas pustaka yang ada akan ditimpa dengan perubahan simbol.

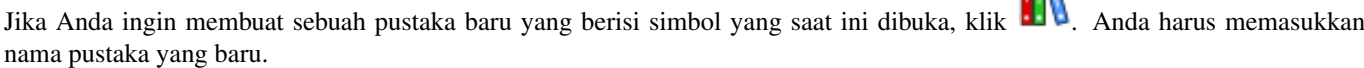

ma

#### **Catatan**

Pustaka yang baru tidak secara otomatis ditambahkan ke proyek yang sedang dibuka.

Anda harus menambahkan pustaka baru yang ingin Anda gunakan di skematik ke daftar pustaka proyek di Eeschma, dengan menggunakan [kotak dialog Symbol Library Table.](#page-24-0)

Klik pada  $\Box$  untuk membuat sebuah berkas yang berisi hanya simbol yang saat ini dibuka. Berkas ini adalah berkas pustaka standar yang berisi hanya satu simbol saja. Berkas ini dapat digunakan untuk mengimpor simbol ke pustaka yang lain. Sebenarnya, perintah pembuatan pustaka baru dan perintah ekspor adalah sama.

#### **12.4.1.3 Mentransfer Simbol ke Pustaka Lain**

Anda dapat dengan mudah menyalin sebuah simbol dari pustaka sumber ke pustaka tujuan dengan menggunakan langkah-langkah berikut:

- Pilih pustaka sumber dengan klik . • Muat simbol yang akan ditransfer dengan klik . Simbol akan ditampilkan pada layar editor. • Pilih pustaka tujuan dengan klik .
- Simpan simbol yang sedang dibuka ke pustaka yang baru pada memori lokal dengan klik  $\ddot{\ddot{\bm{\psi}}}$
- Simpan simbol ke berkas pustaka lokal dengan klik .

#### **12.4.1.4 Membatalkan Perubahan Simbol**

Ketika Anda bekerja pada sebuah simbol, simbol yang diedit hanya merupakan sebuah salinan dari simbol yang sebenarnya di dalam pustaka. Hal ini berarti bahwa selama Anda belum menyimpan simbol tersebut, Anda masih bisa memuat ulang simbol untuk membatalkan semua perubahan yang telah Anda buat. Jika Anda telah menyimpan simbol ke memori lokal dan belum menyimpannya ke dalam berkas pustaka, Anda bisa dengan mudah keluar dan memulai kembali. Eeschema akan membatalkan semua perubahan yang sudah Anda buat.

# **12.5 Membuat Simbol Pustaka**

#### **12.5.1 Membuat Simbol Baru**

Simbol yang baru dapat dibuat dengan klik . Anda harus memasukkan nama simbol (nama ini digunakan sebagai nilai *default* untuk atribut *value* di editor skematik), penunjuk referensi (U, IC, R. . . ), jumlah bagian per paket (sebagai contoh, 7400 terdiri dari 4 bagian per paket) dan apakah akan digunakan gaya bentuk alternatif (sering disebut DeMorgan). Jika atribut penunjuk referensi kosong, maka nilainya akan kembali ke *default* yaitu "U". Properti simbol dapat diubah nanti, namun sebaiknya Anda mengisi dengan sebaik-baiknya pada saat pembuatan simbol.

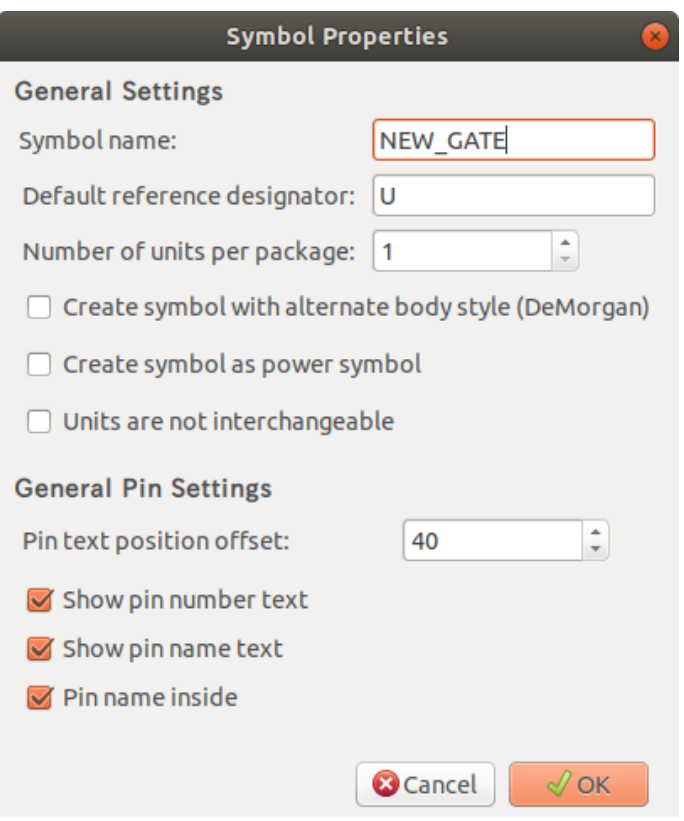

Simbol yang baru akan dibuat menggunakan properti di atas, dan akan muncul pada layar editor seperti gambar di bawah ini.

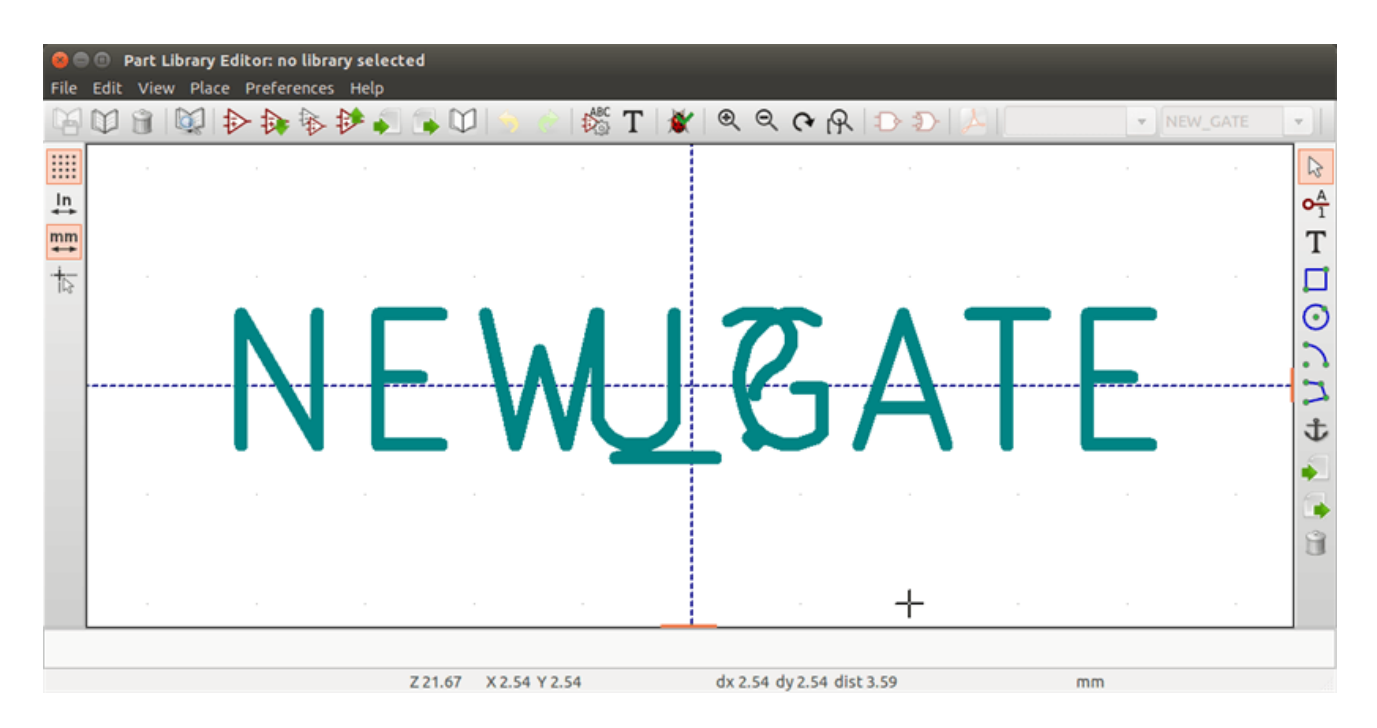

#### **12.5.2 Membuat Simbol dari Simbol yang Lain**

Terkadang, simbol yang ingin Anda buat berbentuk mirip dengan simbol yang sudah ada di pustaka. Anda dapat memuat dan memodifikasi simbol yang sudah ada dengan mudah.

• Muat simbol yang akan digunakan sebagai titik mulai.

- 
- Klik <sup>1</sup> atau ubah namanya dengan klik-kanan pada atribut nilai dan ubah isinya. Jika Anda memilih untuk menduplikasi simbol yang ada, Anda akan diminta untuk memasukkan nama simbol yang baru.
- Jika model simbol memiliki alias, Anda akan diminta untuk menghapus alias dari simbol yang baru yang bisa menyebabkan konflik dengan pustaka yang ada. Jika Anda menjawab "No" maka pembuatan simbol baru akan dibatalkan. Pustaka simbol tidak bisa menggunakan nama atau alias yang sama dengan yang lain.
- Edit simbol baru sesuai keinginan Anda.
- Perbarui simbol baru pada pustaka dengan klik atau simpan ke pustaka baru dengan klik  $\blacksquare$ , atau jika Anda ingin

menyimpan simbol baru ini ke pustaka lain yang sudah ada, pilih pustaka lain dengan klik dan simpan simbol yang baru.

• Simpan berkas pustaka dengan klik .

#### **12.5.3 Properti Simbol**

Properti simbol harus diisi secara teliti pada saat pembuatan simbol, atau kita juga bisa mengambilnya dari simbol yang disalin. Untuk mengubah properti simbol, klik untuk menampilkan kotak dialog seperti gambar berikut.

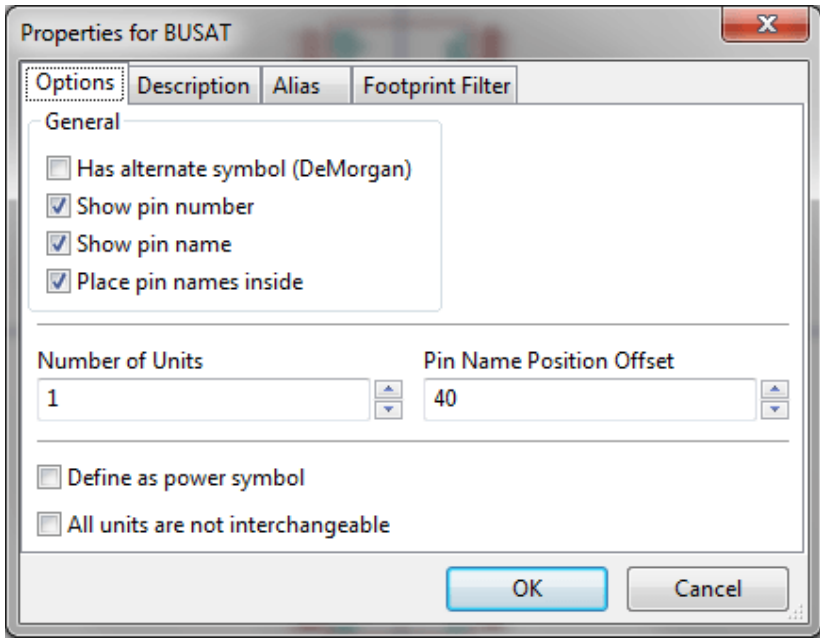

Sangat penting untuk mengisi jumlah bagian per paket dan representasi simbolis alternatif secara benar, jika diaktifkan, karena saat pin diedit atau dibuat, pin-pin yang terkait pada setiap bagian akan terkena efeknya. Jika Anda mengubah jumlah bagian per paket setelah membuat dan mengedit pin, maka akan ada pekerjaan tambahan untuk menambahkan pin-pin bagian dan simbol yang baru. Meskipun demikian, kita bisa mengubah nilai properti tersebut kapanpun.

Opsi "*Show pin number*" dan "*Show pin name*" akan menampilkan atau menyembunyikan teks nomor pin dan nama pin. Teks ini akan tampak jika opsi yang sesuai dicentang. Opsi "*Place pin names inside*" akan menentukan posisi nama pin relatif terhadap badan pin. Teks ini akan ditampilkan di dalam garis bentuk simbol jika opsi ini dicentang. Dalam kasus ini, properti "*Pin Name Position Offset*" akan menentukan pergeseran teks dari badan luar pin. Anda bisa menggunakan nilai dari 30 ke 40 (dalam 1/1000 inci).

Contoh di bawah ini menampilkan sebuah simbol dengan opsi "*Place pin name inside*" dicentang. Perhatikan posisi dari nama dan nomor pin.

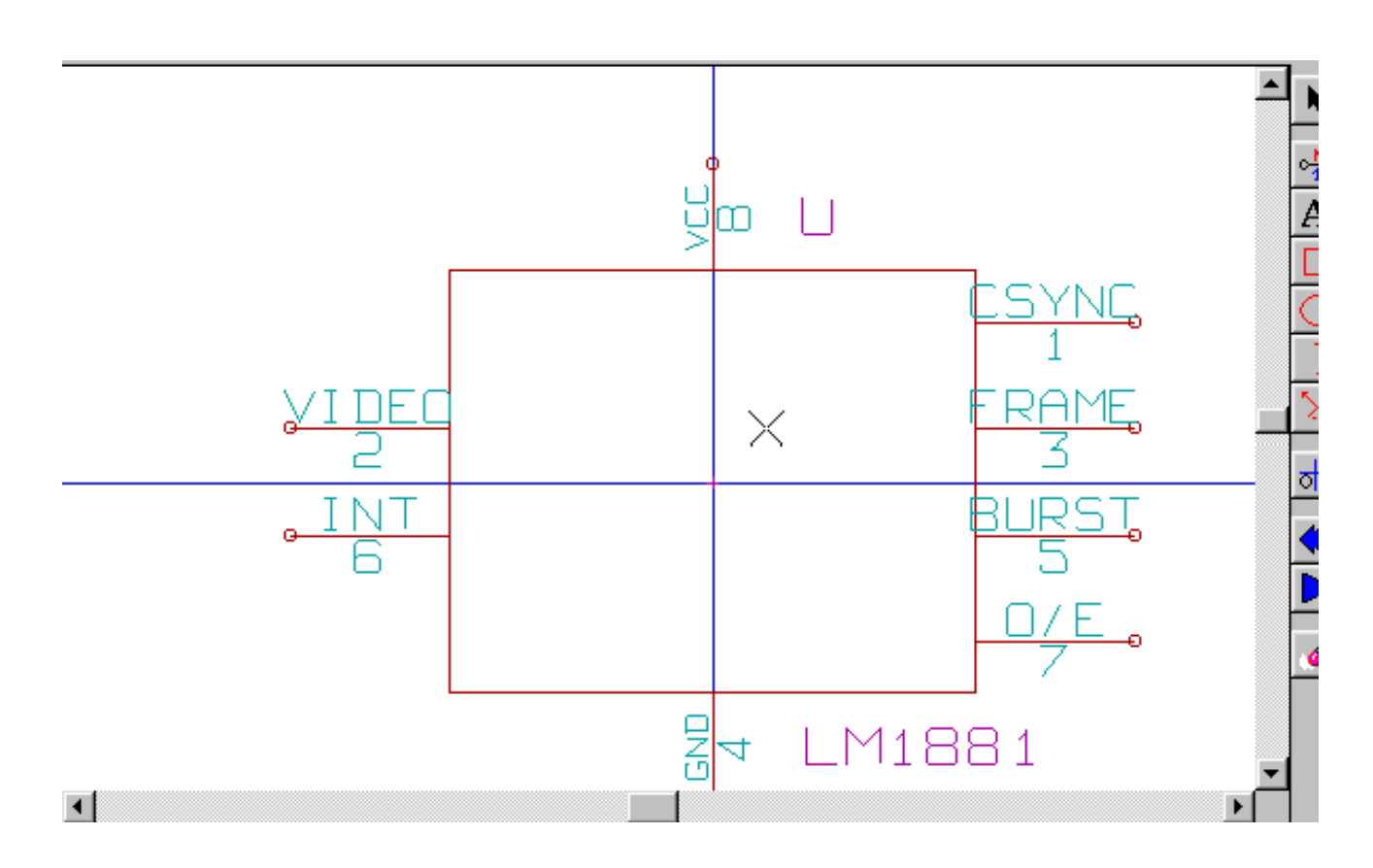

## **12.5.4 Simbol dengan Representasi Simbolis Alternatif**

Jika simbol memiliki lebih dari satu representasi simbolis, Anda harus memilih salah satu representasi yang akan diedit. Untuk

mengedit representasi normal, klik  $\Box$ 

74LS00  $\mathbf{v}$ Untuk mengedit representasi alternatif, klik . Gunakan seperti gambar di bawah untuk memilih bagian yang akan diedit.

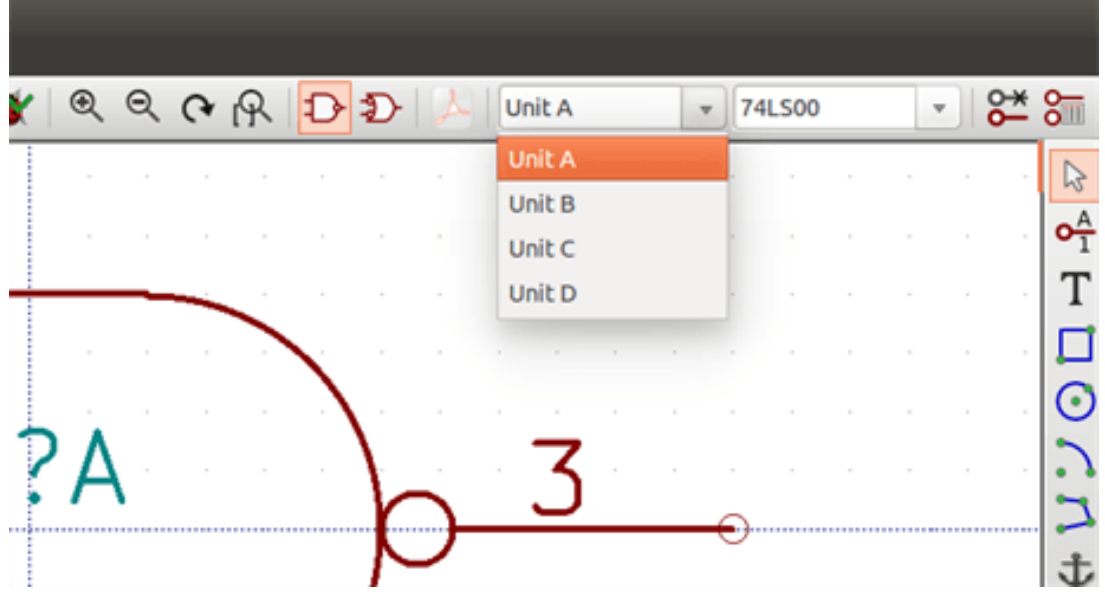

# **12.6 Elemen Grafis**

Elemen grafis hanya digunakan untuk menciptakan representasi simbol dan tidak memiliki informasi koneksi elektrikal. Desain elemen grafis bisa dilakukan dengan menggunakan peralatan berikut:

- Garis dan poligon, didefinisikan oleh titik awal dan titik akhir.
- Persegi, didefinisikan oleh dua sudut diagonal.
- Lingkaran, didefinisikan oleh titik tengah dan radius.
- Busur, didefinisikan oleh titik mulai dan titik akhir busur dan titik tengahnya. Busur bisa memiliki sudut 0° hingga 180°.

Bilah alat vertikal di sebelah kanan jendela utama berguna untuk meletakkan semua elemen grafis yang diperlukan untuk mendesain tampilan sebuah simbol.

#### **12.6.1 Keanggotaan Elemen Grafis**

Setiap elemen grafis (garis, busur, lingkaran, dsb) dapat didefinisikan sebagai bentuk umum untuk keseluruhan bagian dan/atau gaya bentuk atau spesifik untuk bagian dan/atau gaya bentuk tertentu. Opsi-opsi elemen dapat diakses dengan klik-kanan pada elemen untuk menampilkan menu konteks elemen yang dipilih. Gambar di bawah menampilkan menu konteks untuk elemen garis.

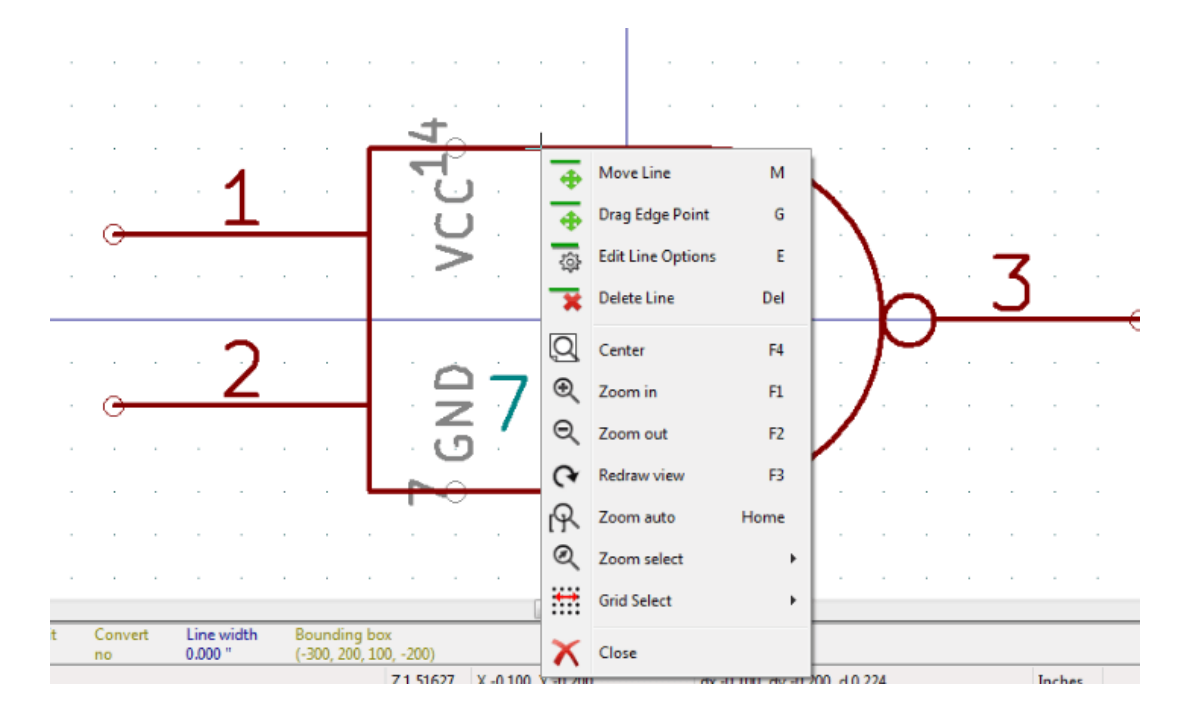

Anda juga bisa melakukan klik-ganda pada sebuah elemen untuk mengubah propertinya. Gambar di bawah menampilkan dialog properti untuk elemen poligon.

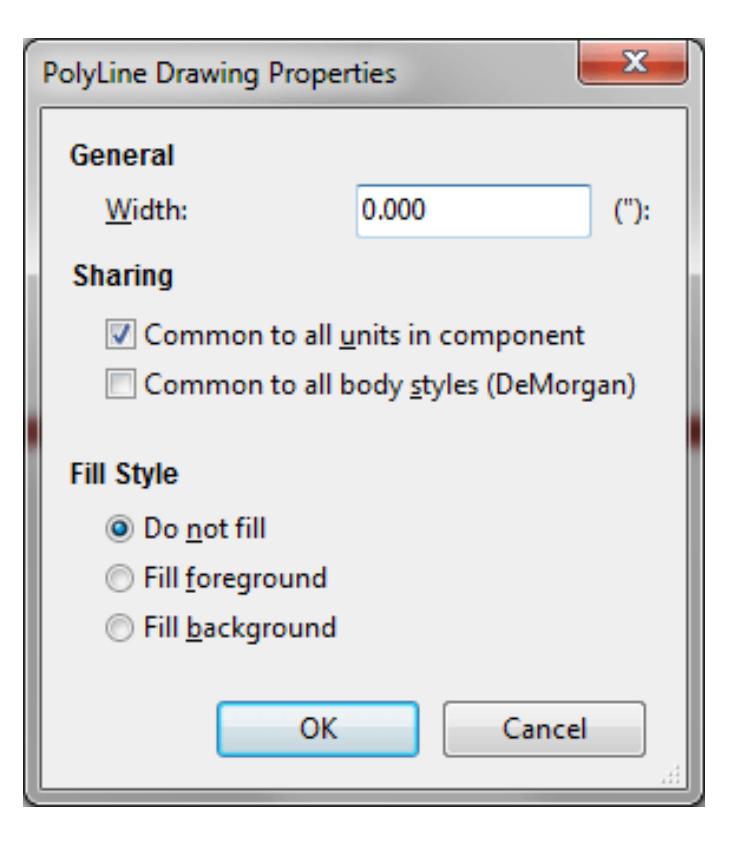

Properti dari suatu elemen grafis antara lain:

- Lebar garis, mendefinisikan lebar dari garis elemen pada gambar yang sedang dikerjakan.
- Pengaturan "*Common to all units in symbol*" menentukan apakah elemen grafis digambar untuk setiap bagian untuk simbol yang terdiri dari beberapa bagian per paket, ataukah elemen grafis hanya digambar untuk satu bagian saja.
- Pengaturan "*Common by all body styles (DeMorgan)*" menentukan apakah elemen grafis digambar untuk setiap representasi simbolis pada simbol dengan gaya bentuk alternatif, ataukah elemen grafis hanya digambar untuk gaya bentuk saat ini saja.
- Pengaturan "*Fill Style*" menentukan apakah simbol yang didefinisikan oleh elemen grafis akan digambar berupa garis saja tanpa diwarnai, ataukah diisi menggunakan warna latar depan atau latar belakang.

#### **12.6.2 Elemen Teks Grafis**

digunakan untuk membuat teks grafis. Teks grafis akan selalu terbaca, bahkan jika simbol ditampilkan terbalik. Ingat bahwa teks grafis bukanlah atribut.

# **12.7 Simbol dengan Beberapa Bagian dan Gaya Bentuk Alternatif**

Simbol bisa memiliki dua representasi simbolis (simbol standar dan simbol alternatif yang biasa disebut "DeMorgan") dan/atau memiliki lebih dari satu bagian per paket (misalnya gerbang logika). Beberapa simbol bisa memiliki lebih dari satu bagian per paket, dan masing-masing bagian memiliki konfigurasi pin dan simbol yang berbeda.

Sebagai contoh, sebuah relay dengan dua saklar bisa didesain menjadi sebuah simbol dengan tiga bagian yang berbeda: satu buah koil, saklar 1, dan saklar 2. Mendesain sebuah simbol dengan beberapa bagian per paket dan/atau gaya bentuk alternatif sangatlah fleksibel. Suatu pin atau item simbol bentuk bisa bersifat umum untuk semua bagian atau spesifik untuk satu bagian tertentu, juga bisa bersifat umum untuk kedua jenis representasi simbolis maupun spesifik untuk salah satu representasi simbolis.

Secara *default*, pin bersifat spesifik untuk setiap representasi simbolis dari tiap bagian, karena nomor pin adalah spesifik ke satu bagian, dan bentuknya bergantung kepada representasi simbolis. Ketika pin bersifat umum untuk setiap bagian atau setiap representasi simbolis, Anda hanya perlu membuatnya sekali saja untuk keseluruhan unit dan keseluruhan representasi simbolis (hal ini biasanya digunakan untuk pin *power*). Hal ini juga berlaku untuk bentuk tampilan grafis dan teks, yang bisa bersifat umum untuk setiap bagian (namun biasanya spesifik untuk setiap representasi simbolis).

## **12.7.1 Contoh Simbol dengan Beberapa Bagian dengan Simbol Berbeda:**

<span id="page-101-0"></span>Berikut adalah contoh sebuah relay yang memiliki tiga bagian per paket, yaitu saklar 1, saklar 2, dan koil:

Opsi: pin-pin tidak terkait. Kita bisa menambahkan atau mengedit pin untuk tiap bagian tanpa ada pengaruh ke pin di bagian yang lain.

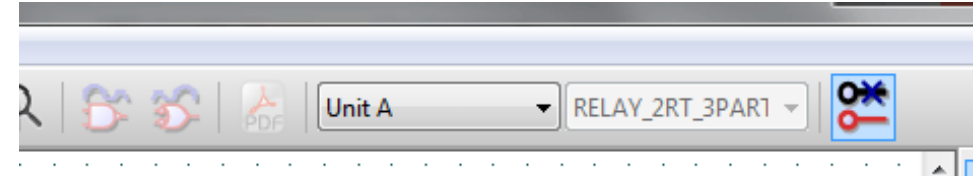

Opsi "*All units are not interchangeable*" harus dicentang.

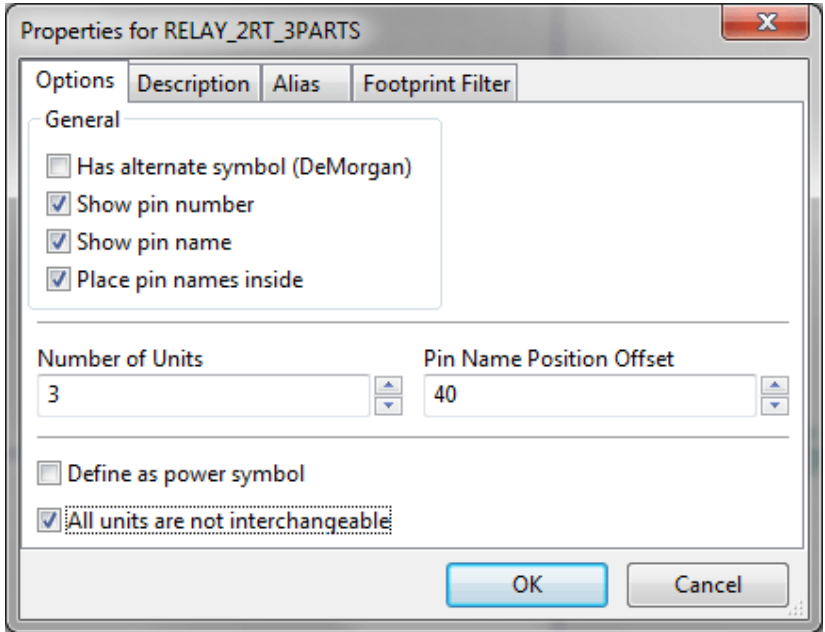

Bagian 1

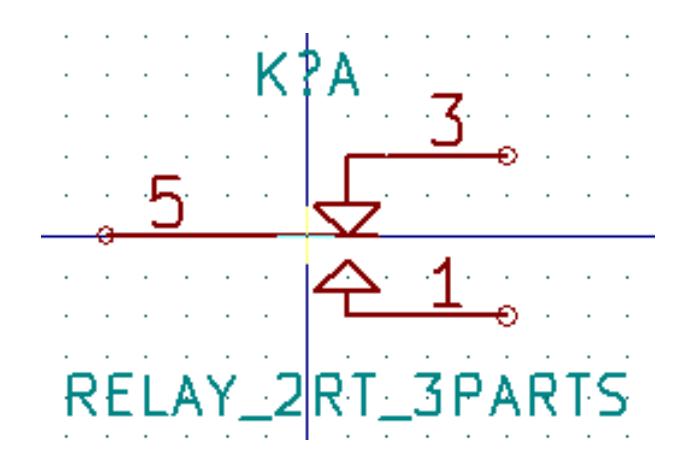

Bagian 2

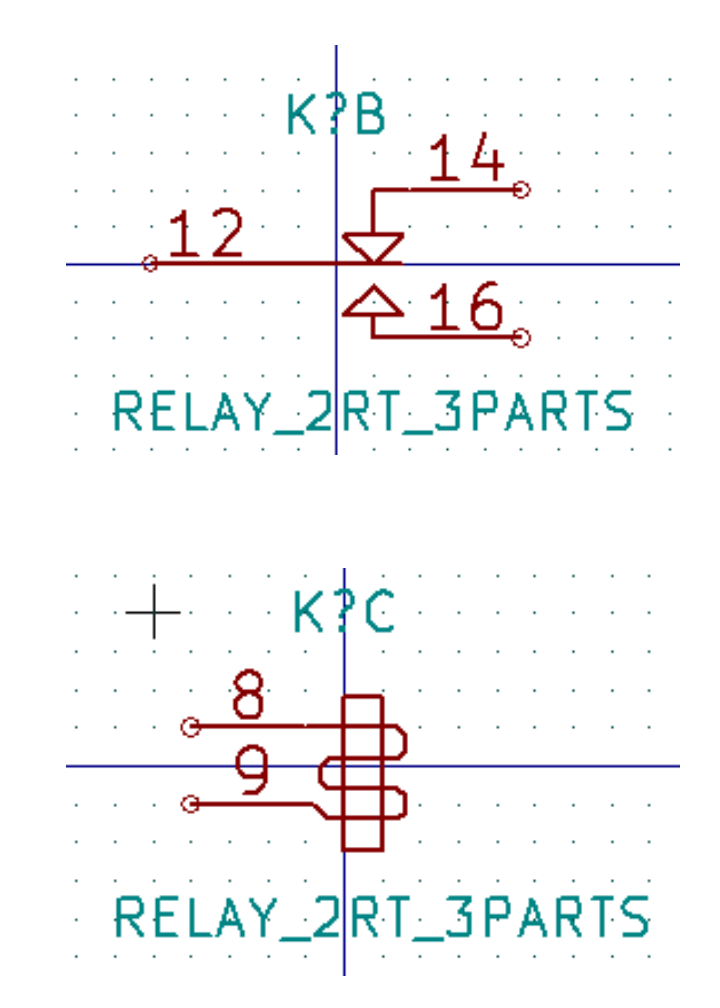

Bagian ini tidak memiliki tata letak pin dan simbol yang sama, maka tidak dapat dipertukarkan dengan bagian 1 dan 2.

#### **12.7.1.1 Elemen Simbolis Grafis**

Gambar di bawah ini menunjukkan properti untuk sebuah elemen bentuk grafis. Dari contoh relay di atas, ketiga bagian memiliki representasi simbolis yang berbeda. Maka, setiap bagian dibuat secara terpisah dan pada tiap elemen bentuk grafis, opsi "*Common to all units in symbol*" harus dinonaktifkan.

Bagian 3

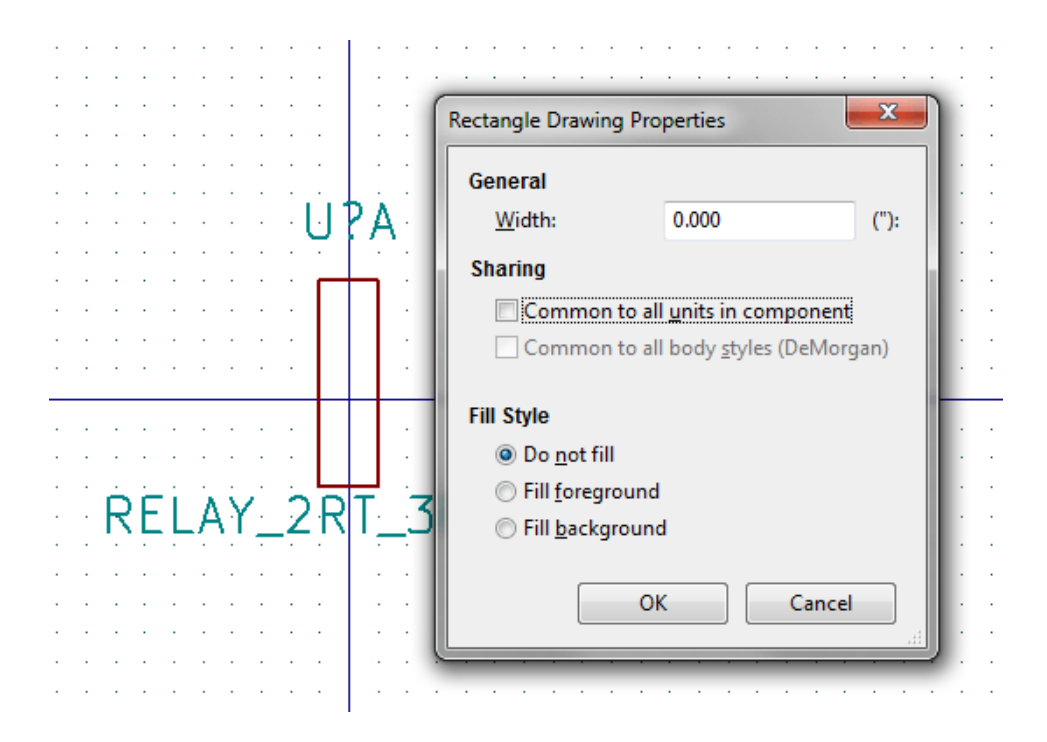

## **12.8 Membuat dan Mengedit Pin**

Klik 1 untuk membuat dan memasukkan pin. Untuk mengedit properti pin, klik-ganda pada pin atau klik-kanan pada pin untuk membuka menu konteks. Pin harus dibuat dengan hati-hati, karena setiap kesalahan akan memiliki konsekuensi pada desain PCB. Setiap pin yang telah diletakkan dapat diedit, dihapus, dan/atau dipindahkan.

#### **12.8.1 Tentang Pin**

Sebuah pin didefinisikan oleh representasi grafis, nama, dan "nomor". Penomoran pin didefinisikan oleh satu set 4 huruf dan/atau angka. Supaya dapat diuji oleh alat *Electrical Rules Check* (ERC), tipe elektrikal dari pin harus didefinisikan secara benar (*input*, *output*, *tri-state*. . . ). JIka tipe ini tidak didefinisikan secara benar, maka hasil pengujian ERC akan menjadi tidak akurat.

Catatan penting:

- Jangan menggunakan tanda spasi pada nama dan nomor pin.
- Untuk mendefinisikan nama pin dengan sinyal yang terbalik (*inverted*), yang ditunjukkan dengan garis-atas (*overline*), gunakan karakter ~ (tilde). Karakter ~ berikutnya akan menonaktifkan garis-atas. Sebagai contoh, \~FO~O akan menampilkan FO O.
- JIka nama pin dikurangi menjadi satu simbol saja, maka pin akan dianggap tidak memiliki nama.
- Nama pin yang dimulai dengan karakter # digunakan untuk simbol *port power*.
- Nomor pin terdiri dari 1 hingga 4 huruf dan/atau angka. Contoh nomor yang valid adalah 1,2,. . . 9999. A1, B3, Anod, Gnd, Wire, dsb juga dianggap valid.
- Tidak boleh ada nomor pin yang sama pada satu simbol.

## **12.8.2 Properti Pin**

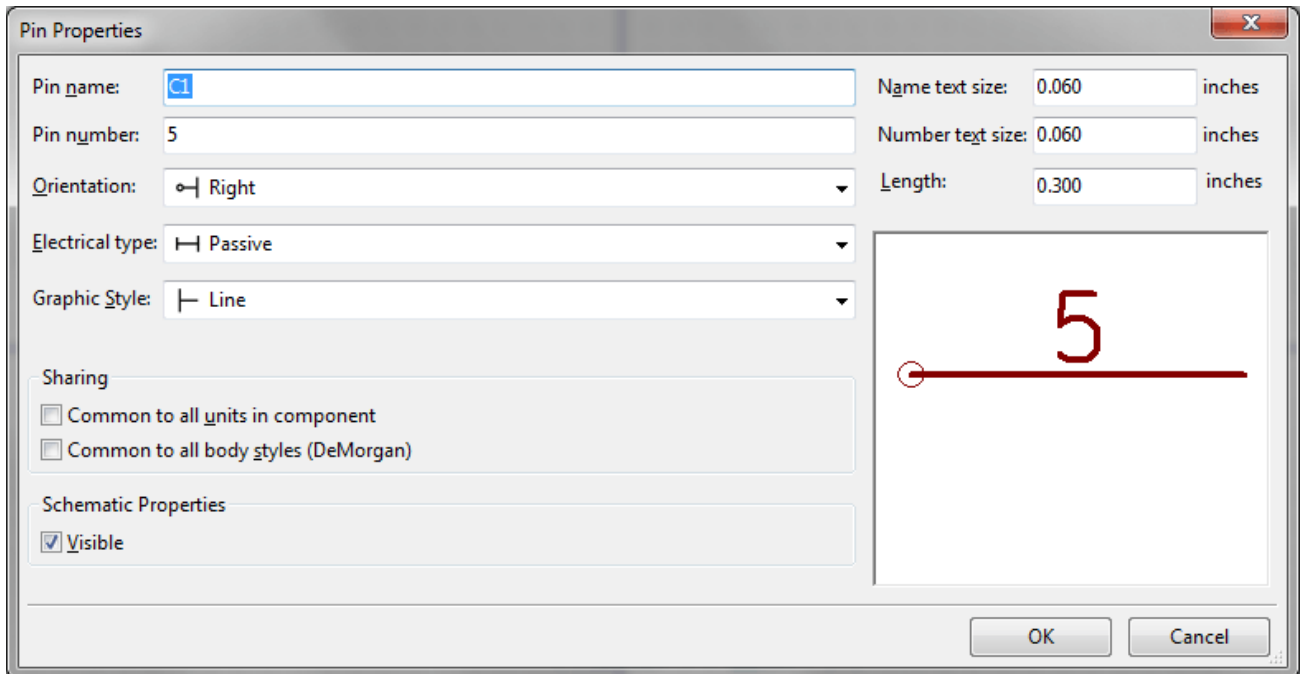

Kotak dialog properti pin digunakan untuk mengedit karakteristik dari sebuah pin. Kotak dialog ini akan muncul secara otomatis ketika Anda membuat sebuah pin atau melakukan klik-ganda pada pin yang sudah ada. Kotak dialog ini dapat digunakan untuk mengubah:

- Nama dan ukuran teksnya.
- Nomor dan ukuran teksnya.
- Panjang.
- Tipe elektrikal dan grafis.
- Keanggotaan pada bagian dan representasi alternatif.
- Tampilan.

### **12.8.3 Gaya Grafis Pin**

Gambar di bawah ini menampilkan beberapa gaya grafis suatu pin. Pilihan gaya grafis tidak akan mempengaruhi tipe elektrikal suatu pin.

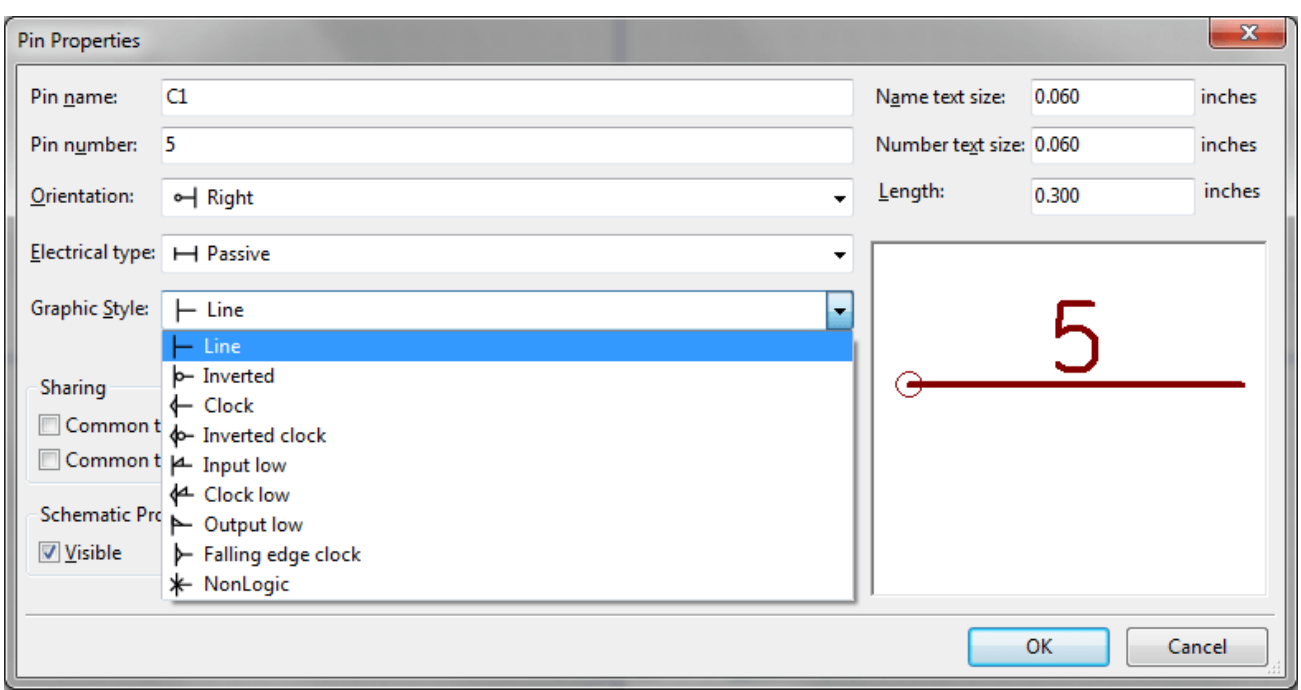

#### **12.8.4 Tipe Elektrikal Pin**

Penting untuk memilih tipe elektrikal yang benar untuk peralatan ERC. Tipe elektrikal yang bisa dipilih antara lain:

- *Bidirectional*, mengindikasikan pin-pin dua-arah yang dapat digunakan sebagai masukan dan keluaran (misalnya *bus* data mikroprosesor).
- *Tri-state*, digunakan untuk keluaran dengan tiga kondisi.
- *Passive*, digunakan untuk pin simbol pasif, resistor, konektor, dsb.
- *Unspecified*, dapat digunakan jika tidak diperlukan pengujian ERC.
- *Power input*, digunakan untuk pin *power* simbol. Pin *power* akan terhubung secara otomatis ke pin *power* yang lain dengan nama yang sama.
- *Power output*, digunakan untuk keluaran regulator.
- Tipe *Open emitter* dan *Open collector* dapat digunakan untuk keluaran logika.
- *Not connected*, digunakan ketika sebuah simbol memiliki pin yang tidak memiliki koneksi internal.

### **12.8.5 Properti Global Pin**

Anda bisa mengubah panjang atau ukuran teks nama dan/atau nomor semua pin dengan menggunakan perintah *Global* pada menu konteks pin. Klik pada parameter yang ingin diubah, dan ketik nilai yang baru, yang akan diterapkan ke semua pin simbol yang sedang dibuka.

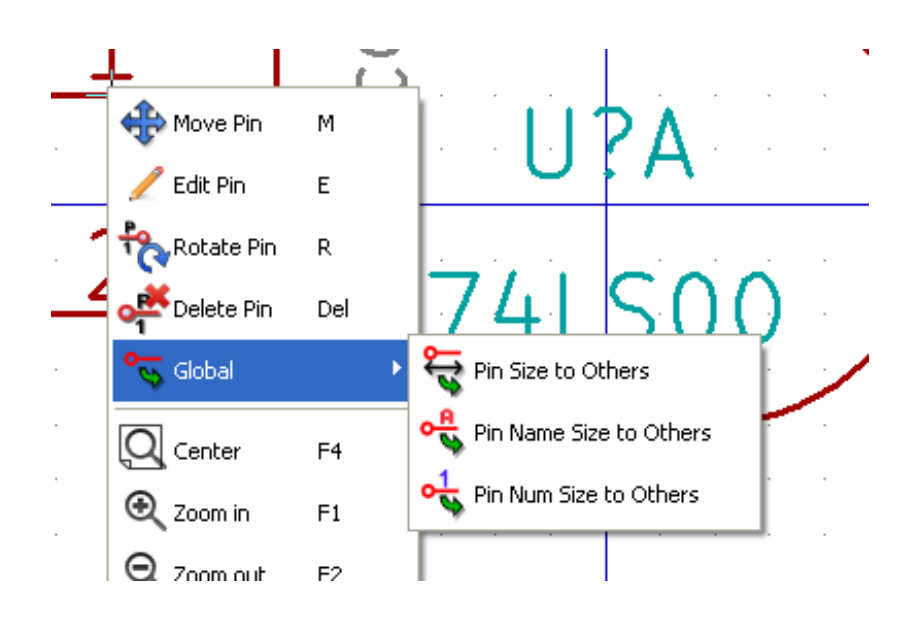

### **12.8.6 Mendefinisikan Pin untuk Banyak Bagian dan Representasi Simbolis Alternatif**

Simbol yang terdiri dari beberapa bagian dan/atau representasi grafis akan menjadi problematis ketika kita membuat dan mengedit pin. Kebanyakan pin bersifat spesifik untuk setiap bagian (karena nomor pin bersifat spesifik untuk setiap bagian) dan untuk setiap representasi simbolis (karena bentuk dan posisinya spesifik untuk setiap representasi simbolis). Pembuatan dan pengeditan pin bisa menjadi problematis untuk simbol dengan beberapa bagian per paket dan representasi simbolis alternatif. Editor pustaka simbol bisa melakukan pembuatan banyak pin secara simultan. Secara *default*, perubahan yang dilakukan pada suatu pin akan diterapkan untuk keseluruhan bagian untuk simbol dengan beberapa bagian dan keseluruhan representasi untuk simbol dengan representasi simbolis alternatif.

Satu-satunya pengecualian adalah tipe grafis dan nama pin. Dependensi ini dibuat agar pembuatan dan pengeditan pin menjadi

lebih mudah pada kebanyakan kasus. Dependensi ini bisa dinonaktifkan dengan mengubah opsi **O** pada bilah alat utama. Anda akan bisa membuat pin untuk setiap bagian dan representasinya secara benar-benar terpisah.

Sebuah simbol bisa memiliki dua buah representasi simbolis (representasi yang dikenal sebagai "DeMorgan") dan bisa dibuat menjadi lebih dari satu bagian seperti halnya pada simbol dengan gerbang logika. Untuk beberapa simbol tertentu, Anda mungkin menginginkan beberapa elemen grafis dan pin yang berbeda. Seperti contoh relay yang ditunjukkan pada [bagian sebelumnya,](#page-101-0) sebuah relay dapat ditampilkan menjadi tiga bagian yang berbeda: koil, kontak saklar 1, dan kontak saklar 2.

Manajemen simbol dengan beberapa bagian dan simbol dengan representasi simbolis alternatif bersifat fleksibel. Sebuah pin bisa bersifat umum atau spesifik untuk suatu bagian tertentu. Sebuah pin juga bisa bersifat umum untuk kedua representasi simbolis atau spesifik untuk salah satu representasi simbolis saja.

Secara *default*, pin bersifat spesifik untuk setiap representasi untuk setiap bagian, karena penomorannya berbeda untuk setiap bagian, dan desainnya berbeda untuk setiap representasi simbolis. Jika sebuah pin bersifat umum untuk semua bagian, pin tersebut hanya perlu digambar sekali saja, seperti pada kasus pin *power*.

Sebagai contoh adalah pin keluaran 7400, *quad dual input NAND gate*. Karena ada empat bagian dan dua representasi simbolis, maka terdapat delapan pin keluaran yang terpisah yang didefinisikan pada definisi simbol. Saat membuat sebuah simbol 7400 yang baru, bagian A dari representasi simbolis normal akan ditampilkan pada editor pustaka. Untuk mengedit gaya pin pada

representasi simbolis alternatif, kita harus terlebih dahulu mengaktifkannya dengan klik tombol

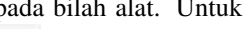

**741 500** 

mengedit nomor pin untuk tiap bagian, pilih bagian yang diinginkan menggunakan .

## **12.9 Atribut-atribut Simbol**

Semua simbol pustaka didefinisikan oleh empat atribut *default*. Atribut penunjuk referensi, nilai, *footprint*, dan tautan berkas dokumentasi akan dibuat setiap kali sebuah simbol dibuat atau disalin. Atribut yang dibutuhkan hanya penunjuk referensi dan nilai. Untuk atribut yang sudah ada, Anda bisa menggunakan perintah menu konteks dengan klik-kanan pada pin. Simbol yang yang ada di pustaka umumnya didefinisikan dengan empat atribut *default* tersebut. Atribut tambahan seperti vendor, nomor *part*, harga dsb dapat ditambahkan ke simbol namun umumnya hal ini dilakukan di editor skematik sehingga atribut-atribut tambahan tersebut dapat diaplikasikan ke semua simbol pada skematik.

### **12.9.1 Mengedit Atribut Simbol**

Untuk mengedit atribut simbol yang sudah ada, klik-kanan pada teks atribut untuk menampilkan menu konteks atribut seperti ditunjukkan pada gambar di bawah ini.

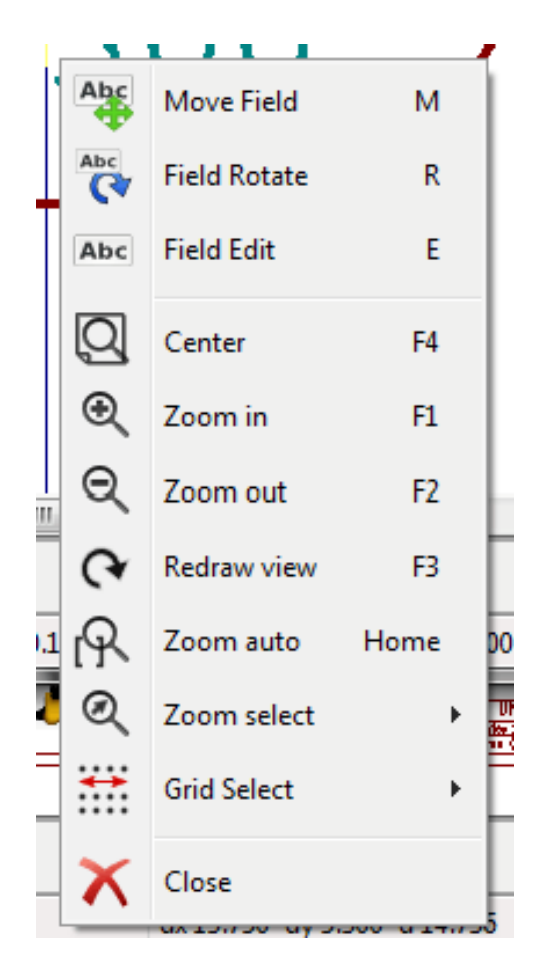

Untuk mengedit atribut yang masih kosong, menambahkan atribut baru, atau menghapus atribut opsional, gunakan  $\Gamma$  pada bilah alat utama untuk membuka kotak dialog properti atribut seperti ditunjukkan pada gambar di bawah ini.
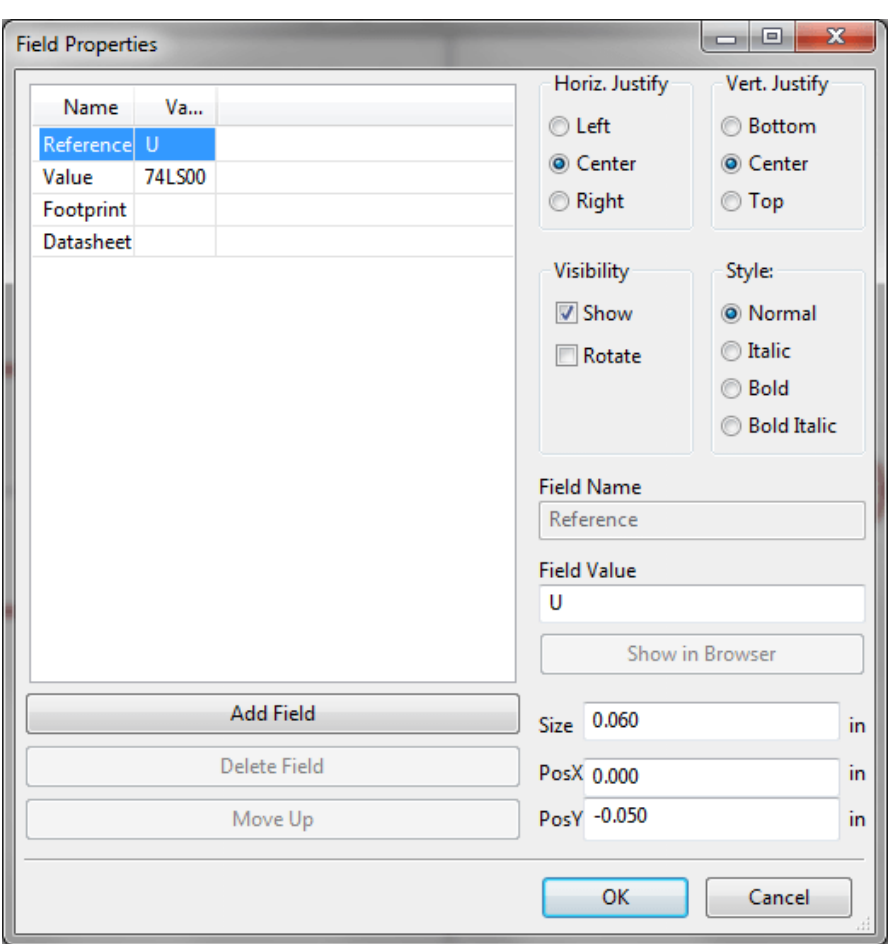

Atribut merupakan seksi teks yang berasosiasi dengan simbol. Hal ini berbeda dengan teks yang ada pada representasi grafis suatu simbol.

Catatan penting:

- Memodifikasi atribut nilai, secara efektif akan membuat sebuah simbol baru menggunakan simbol yang sedang dibuka sebagai titik awal untuk simbol yang baru. Simbol baru ini akan menggunakan nama dari atribut nilai saat Anda menyimpannya ke pustaka yang sedang dipilih.
- Kotak dialog editor atribut di atas harus digunakan untuk mengedit atribut yang masih kosong atau jika memiliki atribut yang tak-tampak.
- *Footprint* didefinisikan sebagai *footprint* absolut menggunakan format LIBNAME:FPNAME di mana LIBNAME adalah nama dari pustaka *footprint* yang didefinisikan pada tabel pustaka *footprint* (lihat bagian "*Footprint Library Table*" pada dokumen "*Pcbnew Reference Manual*"), dan FPNAME adalah nama *footprint* di pustaka LIBNAME.

## **12.10 Simbol** *Power*

Simbol *power* dibuat dengan cara yang sama seperti simbol biasa. Mungkin akan lebih baik jika simbol ini diletakkan pada pustaka khusus seperti power.lib. Simbol *power* terdiri dari sebuah simbol grafis dan sebuah pin dengan tipe "*Power Invisible*". Simbol *port power* diperlakukan sama seperti simbol lainnya oleh perangkat lunak pembuat skematik. Ada beberapa hal penting yang perlu diperhatikan. Berikut adalah contoh dari simbol *power* +5V.

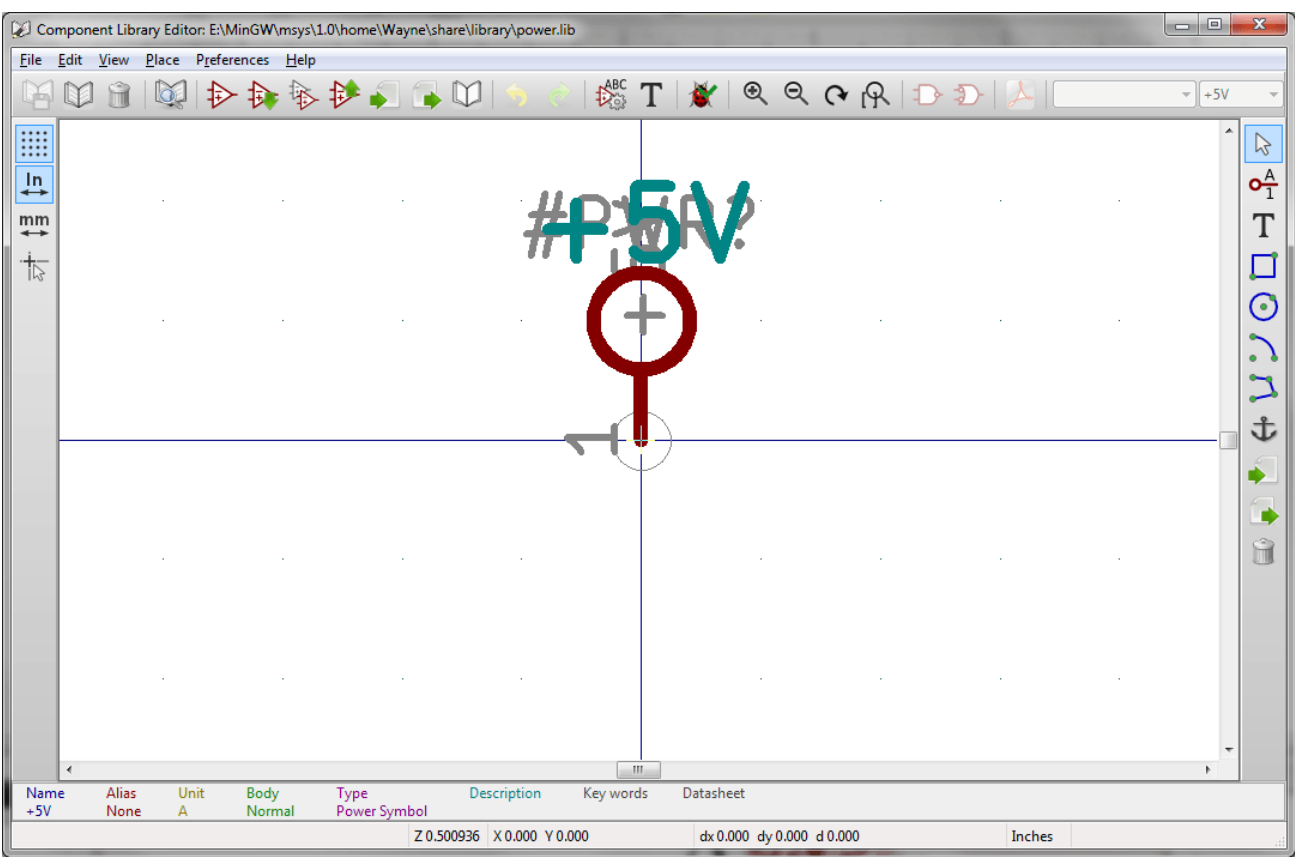

Untuk membuat sebuah simbol *power*, lakukan langkah-langkah berikut:

- Tambahkan sebuah pin dengan tipe "*Power input*" dengan nama +5V (penting karena nama ini akan membuat hubungan dengan *net* +5V), dengan nomor pin 1, panjang 0, dan gaya grafis "*Line*".
- Letakkan sebuah lingkaran kecil dan sebuah segmen dari pin untuk membuat lingkaran seperti gambar.
- Titik jangkar simbol ini berada di pin.
- Nilai simbol adalah +5V.
- Referensi simbol adalah \#+5V. Teks referensi tidak penting, kecuali bahwa karakter pertama harus dimulai dengan # untuk mengindikasikan bahwa simbol ini adalah simbol *power*. Sesuai kesepakatan, setiap simbol yang atribut referensinya dimulai dengan # tidak akan muncul di daftar simbol atau di Netlist dan referensi dideklarasikan sebagai tak-tampak.

Metode yang lebih mudah untuk membuat simbol *port power* baru adalah dengan menggunakan simbol lain sebagai model:

- Muat simbol *power* yang sudah ada.
- Edit nama pin dengan nama simbol *power* yang baru.
- Edit atribut nilai ke nama yang sama dengan nama pin, jika Anda ingin menampilkan nilai *port power*.
- Simpan simbol yang baru.

# **Bab 13**

# **LibEdit - Simbol**

## **13.1 Gambaran Umum**

Sebuah simbol terdiri dari elemen-elemen berikut ini:

- Representasi grafis (bentuk geometris, teks).
- Pin.
- Atribut atau teks yang digunakan oleh *post processor*: Netlist, daftar simbol.

Ada dua atribut yang akan diinisialisasi: referensi dan nilai. Nama desain terkait dengan simbol, dan nama *footprint* yang terkait, atribut yang lain adalah atribut bebas, atribut tersebut bisa dibiarkan kosong, dan bisa diisi pada saat pembuatan skematik.

Bagaimanapun, manajemen dokumentasi yang terkait dengan simbol akan memudahkan riset, penggunaan, dan pemeliharaan pustaka. Dokumentasi terdiri dari:

- Sebaris komentar.
- Sebaris kata kunci seperti TTL CMOS NAND2, dipisahkan oleh spasi.
- Nama berkas terlampir (contohnya catatan aplikasi atau berkas PDF).

Direktori *default* untuk berkas terlampir:

kicad/share/library/doc

Jika idak ditemukan: kicad/library/doc Di Linux: /usr/local/kicad/share/library/doc /usr/share/kicad/library/doc /usr/local/share/kicad/library/doc

Penggunaan kata kunci akan memudahkan kita dalam melakukan pencarian secara selektif untuk suatu simbol berdasarkan berbagai kriteria seleksi. Komentar dan kata kunci ditampilkan di berbagai menu, dan terutama ketika Anda memilih sebuah simbol dari pustaka.

Simbol juga memiliki sebuah titik jangkar. Rotasi atau pencerminan dilakukan relatif terhadap titik jangkar, dan pada saat peletakan, titik ini digunakan sebagai posisi referensi. Oleh karena itu, kita perlu memposisikan titik jangkar secara akurat.

Sebuah simbol bisa memiliki alias, yaitu suatu nama ekuivalen. Dengan demikian, Anda bisa banyak mengurangi jumlah simbol yang harus dibuat (sebagai contoh, 74LS00 bisa memiliki alias seperti 7400, 74HC00, 74HCT00. . . ).

Simbol didistribusikan dalam bentuk pustaka (diklasifikasikan berdasarkan topik, atau manufaktur) untuk memfasilitasi manajemen simbol.

## **13.2 Memposisikan Jangkar Simbol**

Jangkar berada pada koordinat (0,0) dan ditampilkan sebagai sumbu berwarna biru pada layar Anda.

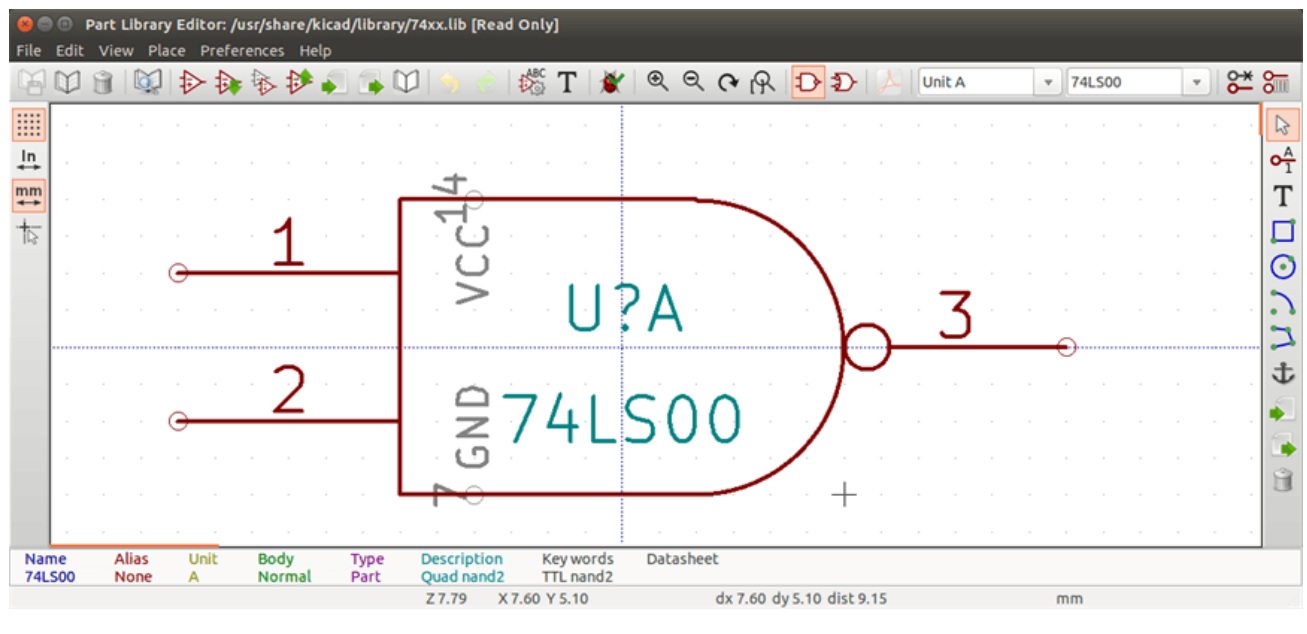

Jangkar dapat diposisikan ulang dengan menggunakan ikon dan klik pada posisi jangkar yang diinginkan. Gambar akan secara otomatis ditengahkan pada titik jangkar yang baru.

## **13.3 Alias Simbol**

Alias adalah nama lain yang terkait dengan simbol yang sama pada pustaka. Simbol dengan susunan pin dan representasi yang sama dapat diwakili oleh hanya satu simbol, dengan beberapa alias (misalnya 7400 dengan alias 74LS00, 74HC00, 74LS37).

Dengan menggunakan alias, kita bisa membangun pustaka yang lengkap dengan cepat. Selain itu, karena pustaka menjadi lebih ringkas, maka akan lebih cepat dimuat oleh KiCad.

Untuk mengubah daftar alias, Anda harus memilih jendela editor utama melalui ikon dan pilih tab *Alias*.

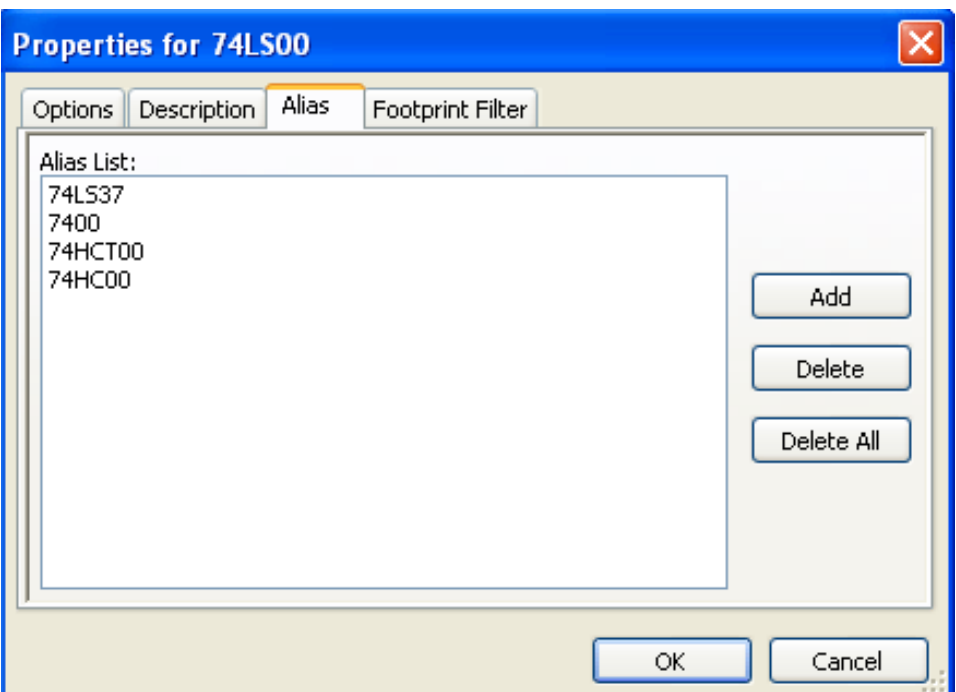

Anda dapat menambahkan atau menghapus alias. Alias saat ini tidak dapat dihapus karena sudah diedit.

Untuk menghapus semua alias, Anda harus memilih simbol utama. Simbol pertama dalam daftar alias di jendela pemilihan bilah alat utama.

## **13.4 Atribut-atribut Simbol**

Editor atribut dapat diakses melalui  $\mathbf T$ .

Ada empat atribut khusus (teks yang terlampir pada simbol), dan beberapa atribut pengguna yang dapat dikonfigurasi.

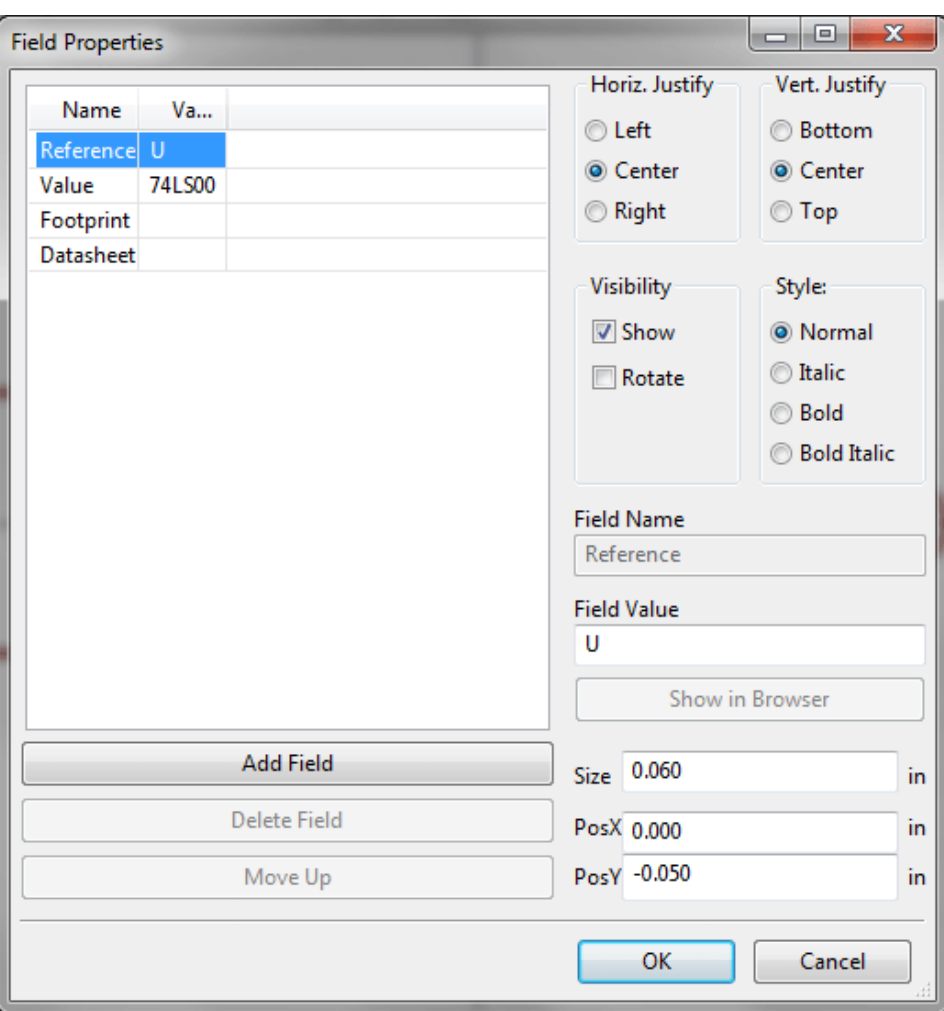

Atribut khusus:

- Referensi (*reference*).
- Nilai (*value*). Yaitu nama simbol di pustaka dan atribut nilai *default* di skematik.
- *Footprint*. Yaitu nama *footprint* yang digunakan untuk pembuatan PCB. Atribut ini tidak begitu berguna jika kita menggunakan CvPcb untuk membuat daftar *footprint*, namun bersifat wajib jika kita tidak menggunakan CvPcb.
- Lembar kerja (*sheet*). Ini adalah atribut cadangan, namun pada saat tulisan ini dibuat, atribut ini belum digunakan.

## **13.5 Dokumentasi Simbol**

Untuk mengedit informasi dokumentasi, kita harus membuka jendela editor utama melalui ikon icon , kemudian pilih tab *Description*.

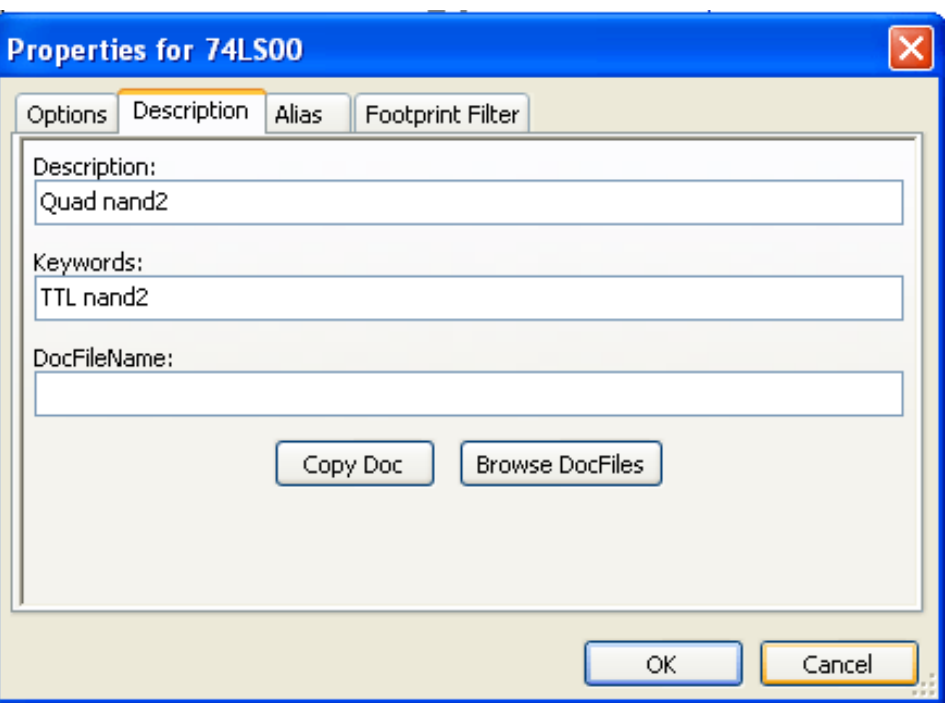

Pastikan untuk memilih alias yang benar, atau simbol utama, karena dokumentasi inilah yang akan membedakan antar alias. Tombol *Copy Doc* berguna untuk menyalin informasi dokumentasi dari simbol utama ke alias yang saat ini sedang diedit.

## **13.5.1 Kata Kunci Simbol**

Kata kunci berguna bagi kita untuk melakukan pencarian secara selektif untuk suatu simbol berdasarkan kriteria pemilihan yang spesifik (fungsi, teknologi, dsb.).

Peralatan pencari pada Eeschema tidak membedakan huruf besar dan kecil. Kata kunci yang sering digunakan pada pustaka antara lain:

- CMOS TTL untuk keluarga logika
- AND2 NOR3 XOR2 INV... untuk gerbang (AND2 = 2 masukan gerbang AND, NOR3 = 3 masukan gerbang NOR).
- JKFF DFF. . . untuk fli-flop JK atau D.
- ADC, DAC, MUX. . .
- OpenCol untuk gerbang dengan keluaran *open-collector*. Jika Anda melakukan pencarian dengan kata kunci *NAND2 OpenCol*, Eeschema akan menampilkan daftar simbol yang memiliki kedua kata kunci tersebut.

#### **13.5.2 Dokumentasi Simbol (Doc)**

Baris komentar (dan kata kunci) ditampilkan di berbagai menu, terutama ketika Anda memilih sebuah simbol pada daftar simbol di pustaka dan di menu ViewLib.

jika berkas Doc. ini tersedia, kita bisa mengaksesnya pada perangkat lunak pembuat skematik, melalui menu *pop-up* yang akan tampil jika kita melakukan klik-kanan pada simbol.

#### **13.5.3 Berkas Dokumen Terkait (DocFileName)**

Bagian ini adalah berkas terlampir yang tersedia (dokumentasi, skematik aplikasi), dalam bentuk berkas PDF, diagram skematik, dsb.

## **13.5.4 Penyaring** *Footprint* **untuk CvPcb**

Anda bisa memasukkan sebuah daftar yang berisi *footprint* yang diperbolehkan untuk simbol. Daftar ini berfungsi sebagai penyaring yang akan digunakan oleh CvPcb untuk menampilkan hanya *footprint* yang diperbolehkan. Daftar yang kosong akan diabaikan.

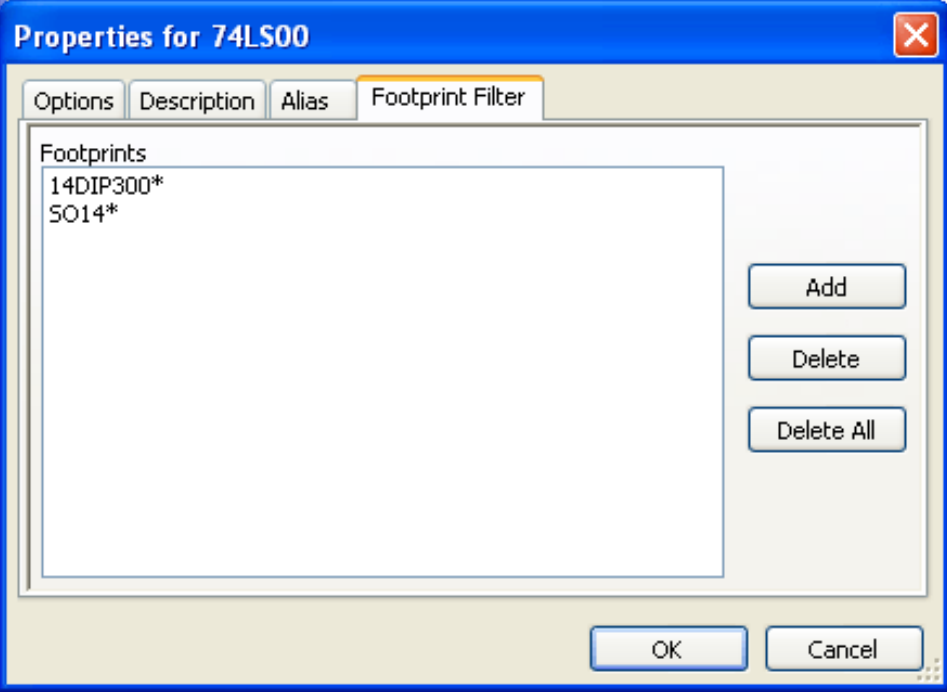

Karakter *wild-card* boleh digunakan.

Kode SO14\* artinya CvPcb akan menampilkan semua *footprint* dengan nama yang dimulai dengan SO14.

Untuk resistor, R? akan menampilkan semua *footprint* dengan nama 2 huruf yang dimulai dengan huruf R.

Gambar di bawah ini menampilkan contoh penggunaan penyaring.

Menggunakan penyaring

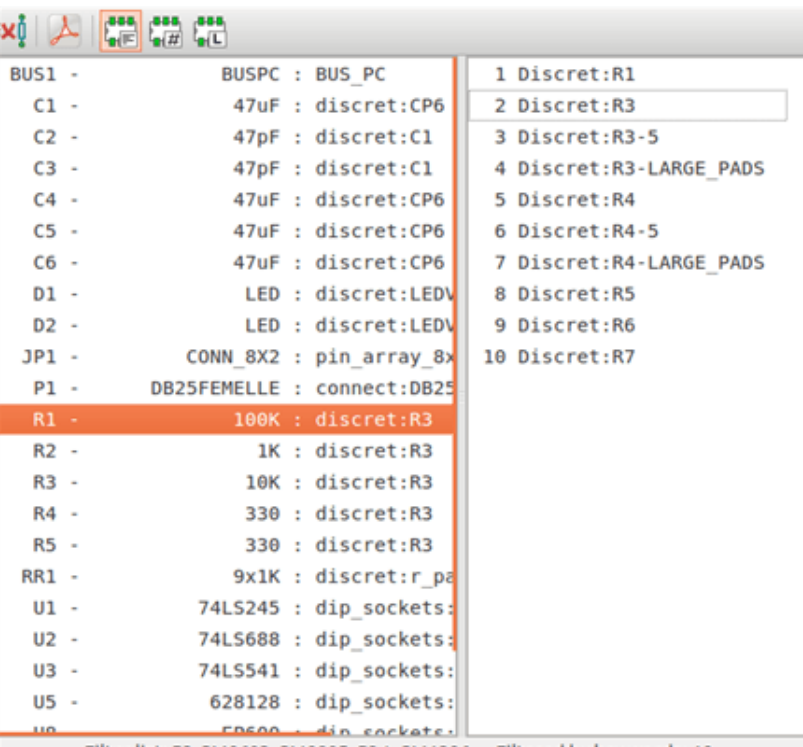

Filter list: R?, SM0603, SM0805, R?-\*, SM1206 Filtered by key words: 10

Tanpa penyaring

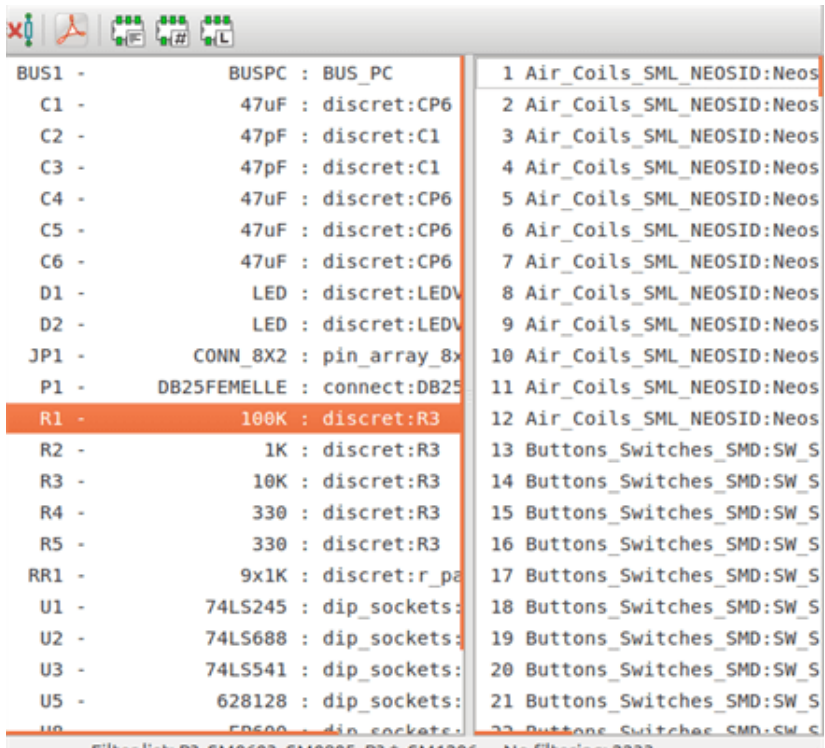

Filter list: R?, SM0603, SM0805, R?-\*, SM1206 No filtering: 2233

## **13.6 Pustaka Simbol**

Anda bisa dengan mudah membuat sebuah berkas pustaka simbol grafis yang berisi simbol-simbol yang sering digunakan. Berkas ini bisa digunakan untuk pembuatan simbol (segitiga, bentuk gerbang AND, OR, Exclusive OR, dsb.).

## **13.6.1 Mengekspor atau Membuat Simbol**

Suatu simbol bisa diekspor menggunakan tombol  $\Box$ . Secara umum, Anda bisa membuat hanya satu gambar saja, dan sebaiknya Anda menghapus semua pin, jika ada.

## **13.6.2 Mengimpor Simbol**

Mengimpor berarti menambahkan gambar ke simbol yang sedang diedit. Kita bisa mengimpor simbol menggunakan tombol . Gambar yang berhasil diimpor akan ditambahkan ke gambar yang sedang dibuka.

# **Bab 14**

# **Peramban Pustaka Simbol**

## **14.1 Pengenalan**

Peramban pustaka simbol (*Symbol Library Browser*) berguna untuk memeriksa isi pustaka simbol secara cepat. Alat ini bisa diakses melalui ikon pada bilah alat utama, dan memilih "*Library Browser*" pada menu "*View*" atau klik-ganda gambar simbol pada jendela "*Choose Symbol*".

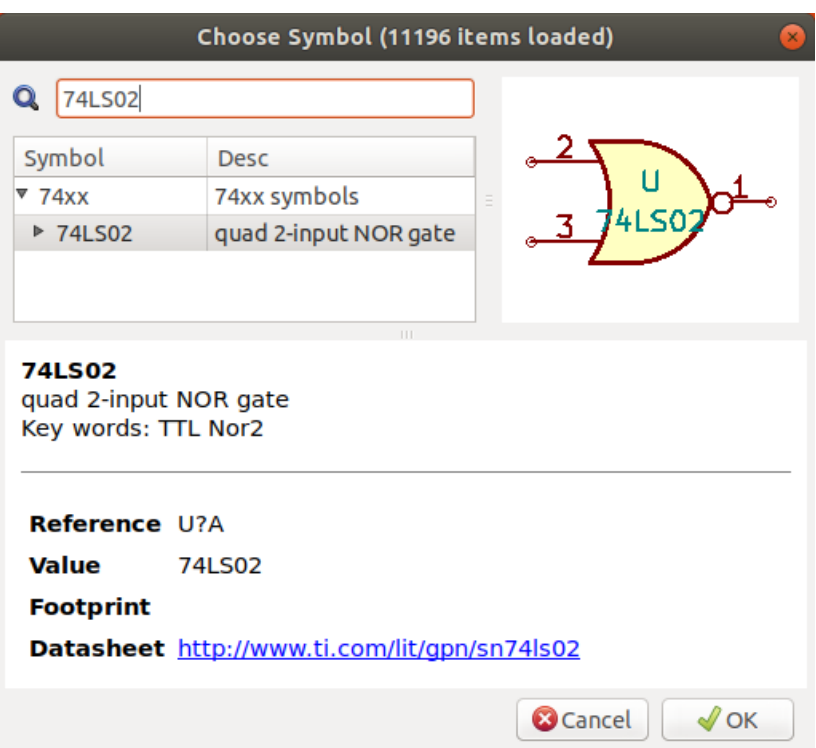

## **14.2 Viewlib - Tampilan Utama**

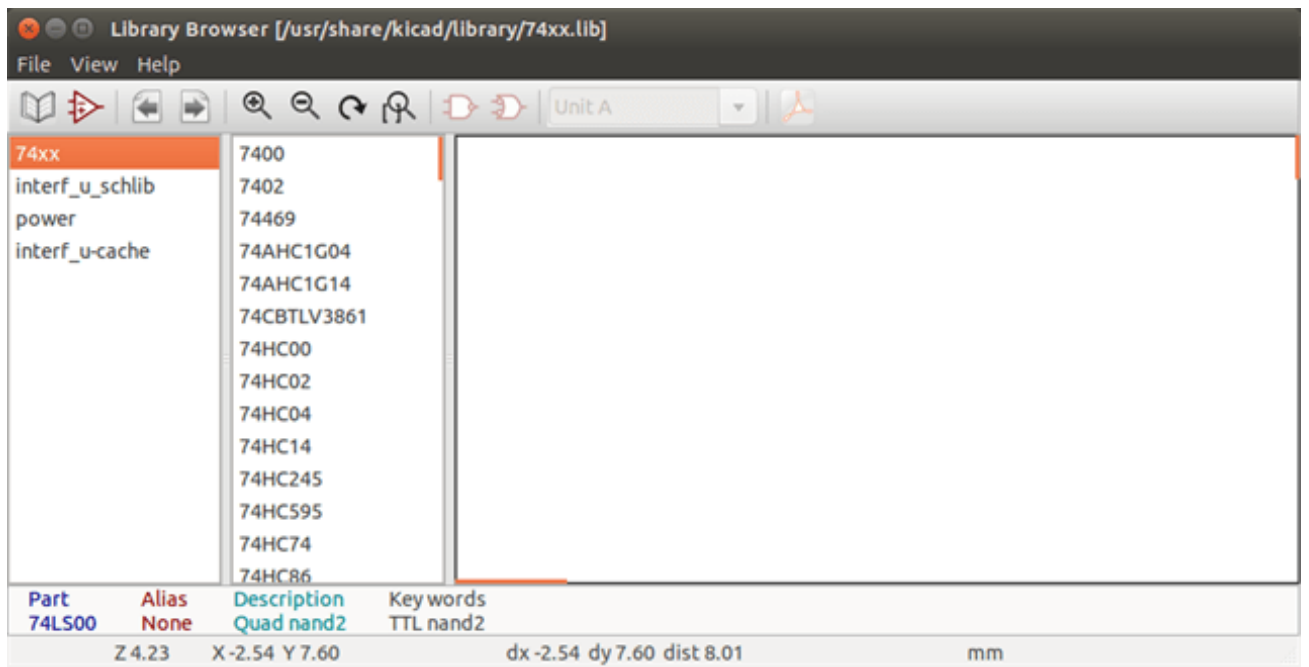

Untuk memeriksa isi pustaka, pilih satu pustaka dari daftar pada panel sebelah kiri. Semua simbol pada pustaka yang dipilih akan ditampilkan pada panel kedua. Pilh nama simbol untuk melihat simbol tersebut.

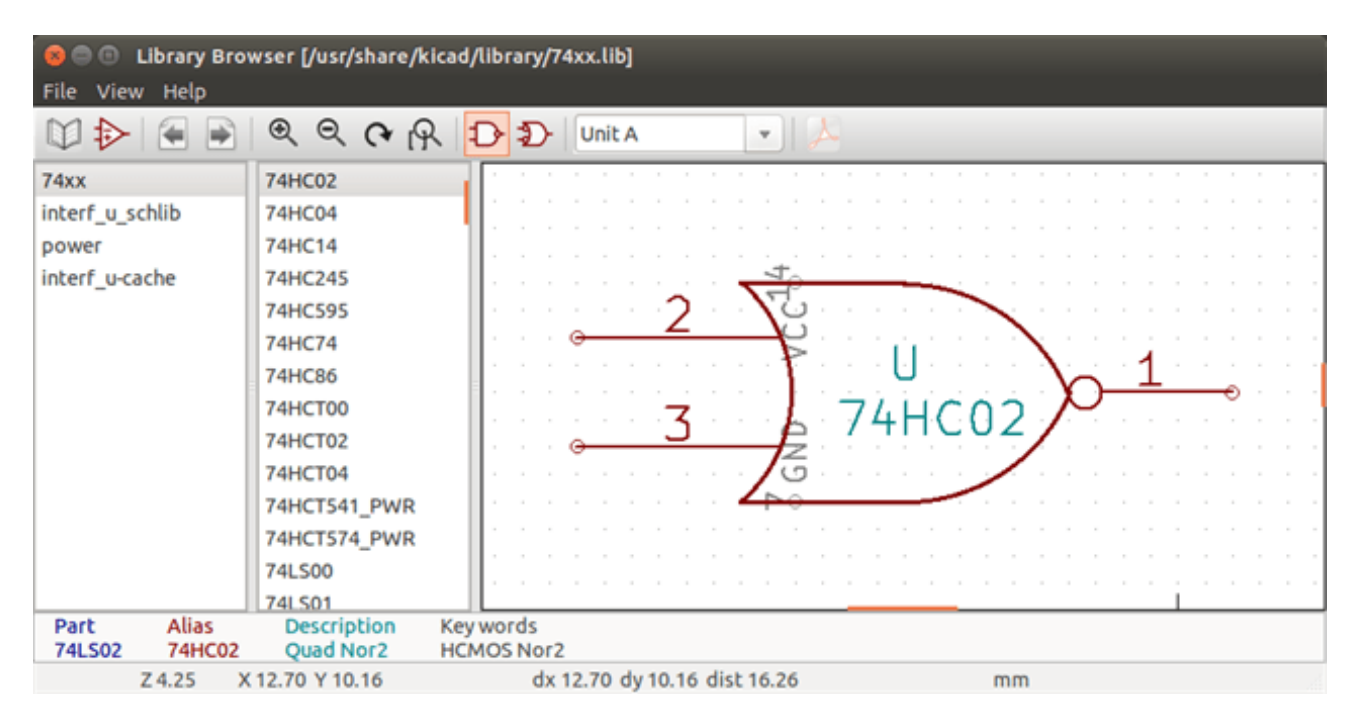

## **14.3 Bilah Alat Atas pada Peramban Pustaka Simbol**

Bilah alat atas pada Peramban Pustaka Simbol ditampilkan pada gambar di bawah.

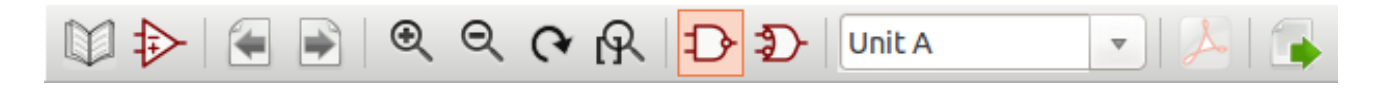

The available commands are:

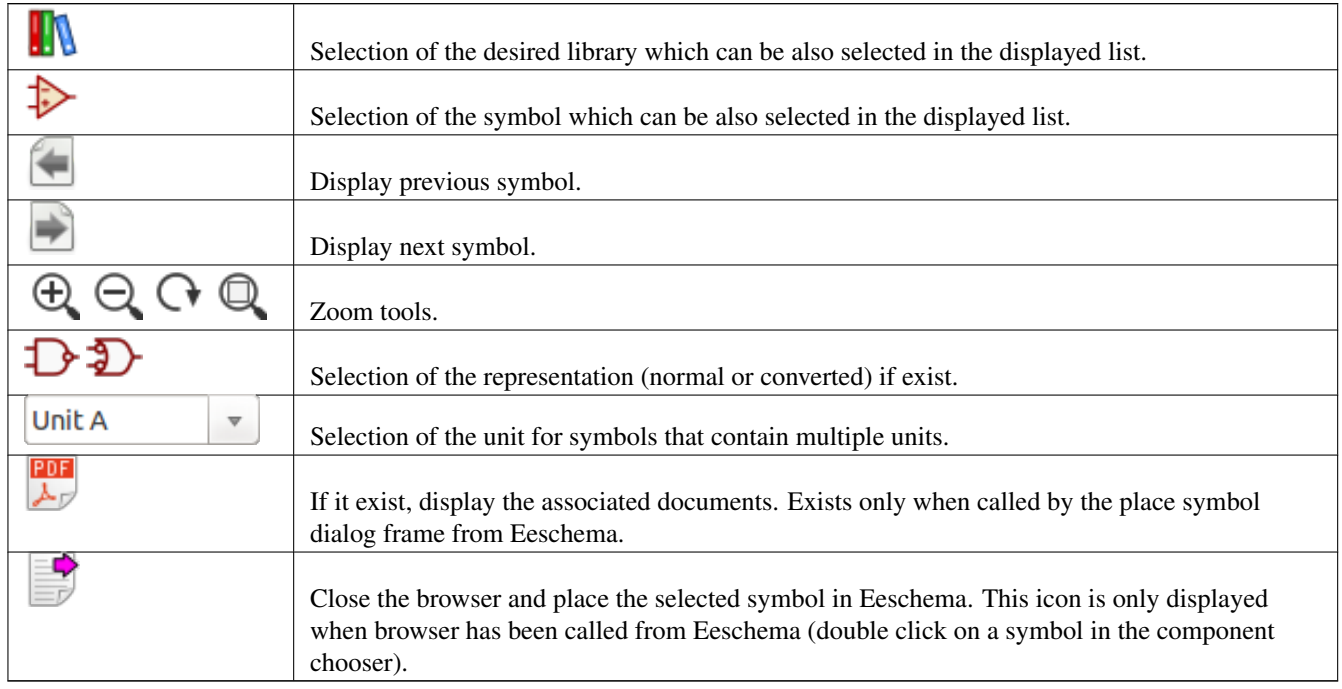

## **Bab 15**

# **Membuat Netlist dan Berkas BOM Kustom**

## **15.1 Berkas Netlist Antara**

Berkas BOM dan Netlist bisa didapatkan dengan mengkonversi berkas Netlist antara yang dibuat oleh Eeschema.

Berkas ini menggunakan sintaks XML dan disebut sebagai Netlist antara. Netlist antara berisi sejumlah besar data mengenai papan sirkuit Anda. Maka dari itu, berkas ini bisa digunakan pasca-pemrosesan untuk membuat BOM atau berkas laporan lainnya.

Tergantung dari keluarannya (BOM atau Netlist), sejumlah berkas turunan dari Netlist antara akan digunakan pasca-pemrosesan.

## **15.1.1 Contoh Skematik**

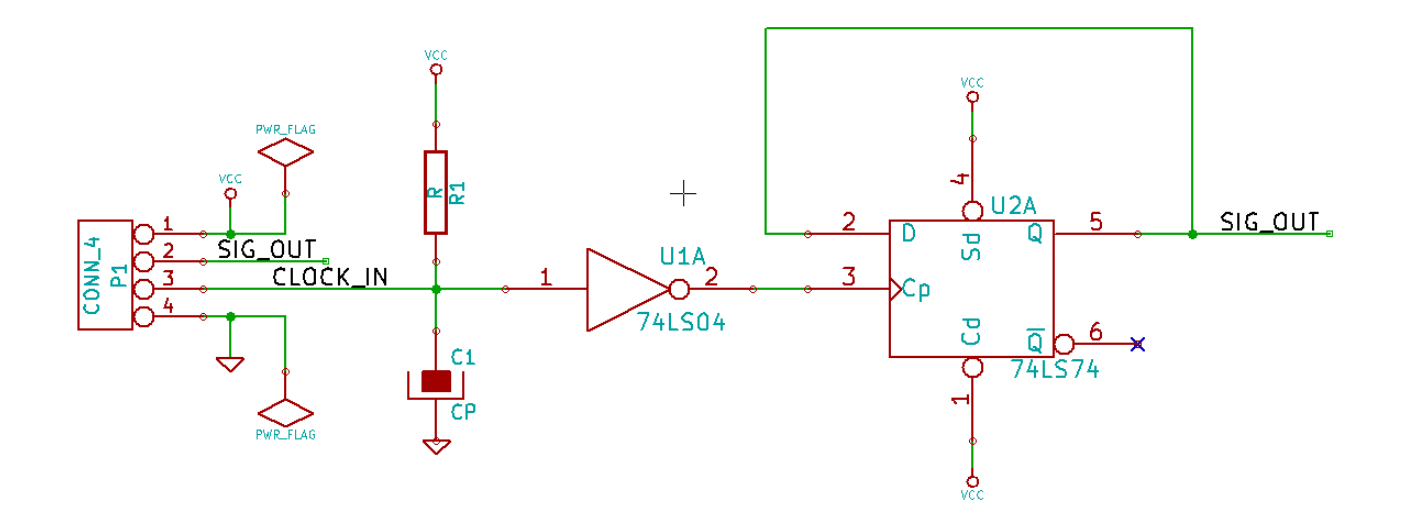

## **15.1.2 Contoh Berkas Netlist Antara**

Netlist antara (menggunakan sintaks XML) yang terkait dengan sirkuit di atas ditunjukkan seperti di bawah ini.

```
<?xml version="1.0" encoding="utf-8"?>
<export version="D">
  <design>
   <source>F:\kicad_aux\netlist_test\netlist_test.sch</source>
    <date>29/08/2010 20:35:21</date>
    <tool>eeschema (2010-08-28 BZR 2458)-unstable</tool>
  </design>
  <components>
    <comp ref="P1">
      <value>CONN_4</value>
      <libsource lib="conn" part="CONN_4"/>
      <sheetpath names="/" tstamps="/"/>
      <tstamp>4C6E2141</tstamp>
    </comp>
    <comp ref="U2">
      <value>74LS74</value>
      <libsource lib="74xx" part="74LS74"/>
      <sheetpath names="/" tstamps="/"/>
      <tstamp>4C6E20BA</tstamp>
    </comp>
    <comp ref="U1">
      <value>74LS04</value>
      <libsource lib="74xx" part="74LS04"/>
      <sheetpath names="/" tstamps="/"/>
      <tstamp>4C6E20A6</tstamp>
    </comp>
    <comp ref="C1">
      <value>CP</value>
      <libsource lib="device" part="CP"/>
      <sheetpath names="/" tstamps="/"/>
      <tstamp>4C6E2094</tstamp>
    </comp>
    <comp ref="R1">
      <value>R</value>
      <libsource lib="device" part="R"/>
      <sheetpath names="/" tstamps="/"/>
      <tstamp>4C6E208A</tstamp>
    </comp>
  </components>
  <libparts>
    <libpart lib="device" part="C">
      <description>Condensateur non polarise</description>
      <footprints>
        <fp>SM*</fp>
        <fp>C?</fp>
        <fp>C1-1</fp>
      </footprints>
      <fields>
        <field name="Reference">C</field>
        <field name="Value">C</field>
      </fields>
      <pins>
        <pin num="1" name="~" type="passive"/>
        <pin num="2" name="~" type="passive"/>
      </pins>
    </libpart>
    <libpart lib="device" part="R">
      <description>Resistance</description>
      <footprints>
        <fp>R?</fp>
        <fp>SM0603</fp>
```
<fp>SM0805</fp>

```
<fp>R?-*</fp>
    <fp>SM1206</fp>
  </footprints>
  <fields>
    <field name="Reference">R</field>
    <field name="Value">R</field>
  </fields>
  <pins>
    <pin num="1" name="~" type="passive"/>
    <pin num="2" name="~" type="passive"/>
  </pins>
</libpart>
<libpart lib="conn" part="CONN_4">
  <description>Symbole general de connecteur</description>
  <fields>
    <field name="Reference">P</field>
    <field name="Value">CONN_4</field>
  </fields>
  <pins><pin num="1" name="P1" type="passive"/>
   <pin num="2" name="P2" type="passive"/>
    <pin num="3" name="P3" type="passive"/>
   <pin num="4" name="P4" type="passive"/>
  </pins>
</libpart>
<libpart lib="74xx" part="74LS04">
  <description>Hex Inverseur</description>
  <fields>
    <field name="Reference">U</field>
    <field name="Value">74LS04</field>
  </fields>
  <pins>
    <pin num="1" name="~" type="input"/>
    <pin num="2" name="~" type="output"/>
    <pin num="3" name="~" type="input"/>
    <pin num="4" name="~" type="output"/>
    <pin num="5" name="~" type="input"/>
    <pin num="6" name="~" type="output"/>
    <pin num="7" name="GND" type="power_in"/>
    <pin num="8" name="~" type="output"/>
    <pin num="9" name="~" type="input"/>
    <pin num="10" name="~" type="output"/>
    <pin num="11" name="~" type="input"/>
    <pin num="12" name="~" type="output"/>
    <pin num="13" name="~" type="input"/>
    <pin num="14" name="VCC" type="power_in"/>
  </pins>
</libpart>
<libpart lib="74xx" part="74LS74">
  <description>Dual D FlipFlop, Set & amp; Reset</description>
  <docs>74xx/74hc_hct74.pdf</docs>
  <fields>
    <field name="Reference">U</field>
    <field name="Value">74LS74</field>
  </fields>
  <pins>
    <pin num="1" name="Cd" type="input"/>
    <pin num="2" name="D" type="input"/>
    <pin num="3" name="Cp" type="input"/>
    <pin num="4" name="Sd" type="input"/>
    <pin num="5" name="Q" type="output"/>
```

```
<pin num="6" name="~Q" type="output"/> <pin num="7" name="GND" type="power_in"/> <pin num="8" name="~Q" type="output"/> <pin num="9" name="Q" type="output"/> <pin num="10" name="Sd" type="input"/> <pin num="11" name="Cp" type="input"/> <pin num="12" name="D" type="input"/> <pin num="13" name="Cd" type="input"/> <pin num="14" name="VCC" type="power_in"/>
      </pins
>
    </libpart
>
  </libparts
>
  <libraries
>
   <library logical="device"> <uri>F:\kicad\share\library\device.lib</uri>
    </library
>
   <library logical="conn"> <uri>F:\kicad\share\library
\conn
.lib</uri
>
    </library
>
   <library logical="74xx"> <uri>F:\kicad\share\library\74xx
.lib</uri
>
    </library
>
  </libraries
>
  <nets>
   <net code="1" name="GND"> <node ref="U1" pin="7"/> <node ref="C1" pin="2"/> <node ref="U2" pin="7"/> \text{1}^{\prime} <node ref="P1" pin="4"/>
    </net
>
   <net code="2" name="VCC"> <node ref="R1" pin="1"/> <node ref="U1" pin="14"/> <node ref="U2" pin="4"/> <node ref="U2" pin="1"/> <node ref="U2" pin="14"/> \frac{1}{\pi} <node ref="P1" pin="1"/>
    </net
>
    <net code="3" name=""> <node ref="U2" pin="6"/>
    </net
>
    <net code="4" name=""> <node ref="U1" pin="2"/> <node ref="U2" pin="3"/>
    </net
>
    <net code="5" name="/SIG_OUT"> <node ref="P1" pin="2"/> <node ref="U2" pin="5"/> <node ref="U2" pin="2"/>
    </net
>
   <net code="6" name="/CLOCK_IN"> <node ref="R1" pin="2"/> <node ref="C1" pin="1"/> <node ref="U1" pin="1"/> <node ref="P1" pin="3"/>
    </net
>
  </nets
>
</export
>
```
## **15.2 Konversi ke Format Netlist yang Baru**

Dengan menerapkan sebuah penyaring pasca-pemrosesan ke berkas Netlist antara, Anda bisa membuat berkas-berkas Netlist asing, demikian pula berkas-berkas BOM. Karena proses konversi ini adalah transformasi dari teks ke teks, penyaring pascapemrosesan dapat dibuat menggunakan Python, XSLT, atau peralatan lainnya yang mampu mengolah masukan XML.

XSLT adalah bahasa XML yang sangat sesuai untuk transformasi XML. Ada sebuah program yang disebut *xsltproc* yang bisa diunduh dan diinstal secara bebas. Program xsltproc dapat digunakan untuk membaca berkas masukan Netlist antara dalam format XML, menerapkan sebuah *stylesheet* pada berkas masukan tersebut, dan menyimpan hasil transformasinya ke sebuah berkas keluaran. Penggunaan xsltproc memerlukan sebuah berkas *stylesheet* yang menggunakan konvensi XSLT. Proses konversi yang lengkap ditangani oleh Eeschema, setelah dikonfigurasi untuk menjalankan xsltproc dengan cara yang spesifik.

## **15.3 Pendekatan XSLT**

Dokumen yang menjelaskan Transformasi XSL (XSLT) tersedia di alamat berikut:

http://www.w3.org/TR/xslt

#### **15.3.1 Membuat Berkas Netlist Pads-Pcb**

Format pads-pcb terdiri dari dua bagian.

- Daftar *footprint*.
- Daftar *net* : pengelompokan referensi *pad* berdasarkan *net*.

Berikut adalah sebuah *stylesheet* untuk mengkonversi berkas Netlist antara ke format Netlist pads-pcb:

```
<?xml version="1.0" encoding="ISO-8859-1"?>
<!--XSL style sheet to Eeschema Generic Netlist Format to PADS netlist format
   Copyright (C) 2010, SoftPLC Corporation.
   GPL v2.
   How to use:
       https://lists.launchpad.net/kicad-developers/msg05157.html
--&<!DOCTYPE xsl:stylesheet [
 \langle!ENTITY nl "

 "> <!--new line CR, LF -->
]>
<xsl:stylesheet version="1.0" xmlns:xsl="http://www.w3.org/1999/XSL/Transform">
<xsl:output method="text" omit-xml-declaration="yes" indent="no"/>
<xsl:template match="/export">
   <xsl:text>*PADS-PCB*&nl;*PART*&nl;</xsl:text>
   <xsl:apply-templates select="components/comp"/>
   <xsl:text>&nl;*NET*&nl;</xsl:text>
   <xsl:apply-templates select="nets/net"/>
   <xsl:text>*END*&nl;</xsl:text>
</xsl:template>
<!-- for each component -->
<xsl:template match="comp">
   <xsl:text> </xsl:text>
   <xsl:value-of select="@ref"/>
   <xsl:text> </xsl:text>
   <xsl:choose>
```

```
\langle xsl:when test = "footprint != '' "<xsl:apply-templates select="footprint"/>
        </xsl:when>
        <xsl:otherwise>
            <xsl:text>unknown</xsl:text>
        </xsl:otherwise>
    </xsl:choose>
    <xsl:text>&nl;</xsl:text>
</xsl:template>
<!-- for each net -->
<xsl:template match="net">
    <!-- nets are output only if there is more than one pin in net -->
    <xsl:if test="count(node)>1">
        <xsl:text>*SIGNAL* </xsl:text>
        <xsl:choose>
            \langle xsl:when test = "@name != ''' "<xsl:value-of select="@name"/>
            \langle xs] \cdot when<xsl:otherwise>
                <xsl:text>N-</xsl:text>
                <xsl:value-of select="@code"/>
            </xsl:otherwise>
        </xsl:choose>
        <xsl:text>&nl;</xsl:text>
        <xsl:apply-templates select="node"/>
    \langle xsl:if>
</xsl:template>
<!-- for each node -->
<xsl:template match="node">
    <xsl:text> </xsl:text>
    <xsl:value-of select="@ref"/>
    <xsl:text>.</xsl:text>
    <xsl:value-of select="@pin"/>
    <xsl:text>&nl;</xsl:text>
</xsl:template>
</xsl:stylesheet>
```
Dan berikut adalah berkas keluaran pads-pcb setelah menjalankan xsltproc:

\*PADS-PCB\*  $*$ PART $*$ P1 unknown U2 unknown U1 unknown C1 unknown R1 unknown  $*NET*$ \*SIGNAL\* GND U1.7 C1.2 U2.7 P1.4 \*SIGNAL\* VCC R1.1 U1.14 U2.4 U2.1 U2.14 P1.1

```
*SIGNAL* N-4
U1.2
U2.3
*SIGNAL* /SIG_OUT
P1.2
U2.5
U2.2
*SIGNAL* /CLOCK_IN
R<sub>1</sub> 2
C1.1
U1.1
P1.3
*END*
```
Perintah untuk menjalankan konversi ini adalah:

```
kicad\\bin\\xsltproc.exe -o test.net kicad\\bin\\plugins\\netlist_form_pads-pcb.xsl test. \leftarrowtmp
```
## **15.3.2 Membuat Berkas Netlist Cadstar**

Format Cadstar terdiri dari dua bagian.

- Daftar *footprint*.
- Daftar *net* : pengelompokan referensi *pad* berdasarkan *net*.

Berikut adalah berkas *stylesheet* untuk menjalankan konversi ini:

```
<?xml version="1.0" encoding="ISO-8859-1"?>
<!--XSL style sheet to Eeschema Generic Netlist Format to CADSTAR netlist format
   Copyright (C) 2010, Jean-Pierre Charras.
    Copyright (C) 2010, SoftPLC Corporation.
   GPL v2.
<!DOCTYPE xsl:stylesheet [
 \langle ENTITY nl "

 "> \langle !--new line CR, LF -->
\geq<xsl:stylesheet version="1.0" xmlns:xsl="http://www.w3.org/1999/XSL/Transform">
<xsl:output method="text" omit-xml-declaration="yes" indent="no"/>
<!-- Netlist header -->
<xsl:template match="/export">
   <xsl:text>.HEA&nl;</xsl:text>
    <xsl:apply-templates select="design/date"/> <!-- Generate line .TIM <time> -->
    <xsl:apply-templates select="design/tool"/> <!-- Generate line .APP <eeschema version> ←-
        --&<xsl:apply-templates select="components/comp"/> <!-- Generate list of components -->
    <xsl:text>&nl;&nl;</xsl:text>
    <xsl:apply-templates select="nets/net"/> <!-- Generate list of nets and ←-
       connections -->
    <xsl:text>&nl;.END&nl;</xsl:text>
</xsl:template>
 <!-- Generate line .TIM 20/08/2010 10:45:33 -->
<xsl:template match="tool">
   <xsl:text>.APP "</xsl:text>
   <xsl:apply-templates/>
```

```
<xsl:text>"&nl;</xsl:text>
</xsl:template>
 <!-- Generate line .APP "eeschema (2010-08-17 BZR 2450)-unstable" -->
<xsl:template match="date">
    <xsl:text>.TIM </xsl:text>
    <xsl:apply-templates/>
    <xsl:text>&nl;</xsl:text>
</xsl:template>
<!-- for each component -->
<xsl:template match="comp">
    <xsl:text>.ADD_COM </xsl:text>
    <xsl:value-of select="@ref"/>
    <xsl:text> </xsl:text>
    <xsl:choose>
        \langle xsl:when test = "value != ''' "<xsl:text>"</xsl:text> <xsl:apply-templates select="value"/> <xsl:text>"</xsl: ←-
                t \approx t\langle xs|:when\rangle<xsl:otherwise>
            <xsl:text>""</xsl:text>
        </xsl:otherwise>
    </xsl:choose>
    <xsl:text>&nl;</xsl:text>
</xsl:template>
<!-- for each net -->
<xsl:template match="net">
    <!-- nets are output only if there is more than one pin in net -->
    <xsl:if test="count(node)>1">
    <xsl:variable name="netname">
        <xsl:text>"</xsl:text>
        <xsl:choose>
            \langle xsl:when test = "@name != ''' "<xsl:value-of select="@name"/>
            \langle x s | : when \rangle<xsl:otherwise>
                 <xsl:text>N-</xsl:text>
                 <xsl:value-of select="@code"/>
        </xsl:otherwise>
        </xsl:choose>
        <xsl:text>"&nl;</xsl:text>
        </xsl:variable>
        <xsl:apply-templates select="node" mode="first"/>
        <xsl:value-of select="$netname"/>
        <xsl:apply-templates select="node" mode="others"/>
    \langle x s | : i f \rangle</xsl:template>
<!-- for each node -->
<xsl:template match="node" mode="first">
    <xsl:if test="position()=1">
       <xsl:text>.ADD_TER </xsl:text>
    <xsl:value-of select="@ref"/>
    <xsl:text>.</xsl:text>
    <xsl:value-of select="@pin"/>
    <xsl:text> </xsl:text>
    \langle xsl:if>
</xsl:template>
<xsl:template match="node" mode="others">
```

```
<xsl:choose>
       <xsl:when test='position()=1'>
        </xsl:when>
        <xsl:when test='position()=2'>
           <xsl:text>.TER </xsl:text>
        \langle xs1:when \rangle<xsl:otherwise>
          <xsl:text> </xsl:text>
        </xsl:otherwise>
   </xsl:choose>
    <xsl:if test="position()>1">
       <xsl:value-of select="@ref"/>
        <xsl:text>.</xsl:text>
        <xsl:value-of select="@pin"/>
        <xsl:text>&nl;</xsl:text>
    \langle xsl:if>
</xsl:template>
```
</xsl:stylesheet>

#### Berikut adalah berkas keluaran Cadstar.

```
.HEA
.TIM 21/08/2010 08:12:08
.APP "eeschema (2010-08-09 BZR 2439)-unstable"
.ADD_COM P1 "CONN_4"
.ADD_COM U2 "74LS74"
.ADD_COM U1 "74LS04"
.ADD_COM C1 "CP"
.ADD_COM R1 "R"
.ADD_TER U1.7 "GND"
.TER C1.2
        U2.7
        P1.4
.ADD_TER R1.1 "VCC"
.TER U1.14
        U2.4
        U2.1
        U2.14
        P1.1
.ADD_TER U1.2 "N-4"
.TER U2.3
.ADD_TER P1.2 "/SIG_OUT"
.TER U2.5
       U2.2
.ADD_TER R1.2 "/CLOCK_IN"
.TER C1.1
        U1.1
        P1.3
.END
```
#### **15.3.3 Membuat Berkas Netlist OrcadPCB2**

Format ini hanya memiliki satu bagian saja, yaitu daftar *footprint*. Setiap *footprint* berisi daftar *pad* dengan referensi ke sebuah *net*.

Berikut adalah *stylesheet* untuk konversi ini:

```
<?xml version="1.0" encoding="ISO-8859-1"?>
<!--XSL style sheet to Eeschema Generic Netlist Format to CADSTAR netlist format
    Copyright (C) 2010, SoftPLC Corporation.
    GPL v2.
    How to use:
        https://lists.launchpad.net/kicad-developers/msg05157.html
\rightarrow<!DOCTYPE xsl:stylesheet [
 \langle!ENTITY nl "

 "> <!--new line CR, LF -->
\geq<xsl:stylesheet version="1.0" xmlns:xsl="http://www.w3.org/1999/XSL/Transform">
<xsl:output method="text" omit-xml-declaration="yes" indent="no"/>
<!Netlist header
    Creates the entire netlist
    (can be seen as equivalent to main function in C
-->
<xsl:template match="/export">
    <xsl:text>( { Eeschema Netlist Version 1.1 </xsl:text>
    <!-- Generate line .TIM <time> -->
<xsl:apply-templates select="design/date"/>
<!-- Generate line eeschema version ... -->
<xsl:apply-templates select="design/tool"/>
<xsl:text>}&nl;</xsl:text>
<!-- Generate the list of components -->
<xsl:apply-templates select="components/comp"/> <!-- Generate list of components -->
\langle !-- end of file -->
<xsl:text>)&nl;*&nl;</xsl:text>
</xsl:template>
< 1 - -Generate id in header like "eeschema (2010-08-17 BZR 2450)-unstable"
-->
<xsl:template match="tool">
    <xsl:apply-templates/>
</xsl:template>
< 1 - -Generate date in header like "20/08/2010 10:45:33"
--<xsl:template match="date">
    <xsl:apply-templates/>
    <xsl:text>&nl;</xsl:text>
</xsl:template>
<! -This template read each component
    (path = /export/components/comp)
    creates lines:
     ( 3EBF7DBD $noname U1 74LS125
      ... pin list ...
      \lambdaand calls "create_pin_list" template to build the pin list
-->
<xsl:template match="comp">
```

```
<xsl:text> ( </xsl:text>
    <xsl:choose>
        \langle xsl:when test = "tstamp != '' ' "<xsl:apply-templates select="tstamp"/>
        </xsl:when>
        <xsl:otherwise>
            <xsl:text>00000000</xsl:text>
        </xsl:otherwise>
    </xsl:choose>
    <xsl:text> </xsl:text>
    <xsl:choose>
        <xsl:when test = "footprint != '' ">
            <xsl:apply-templates select="footprint"/>
        </xsl:when>
        <xsl:otherwise>
            <xsl:text>$noname</xsl:text>
        </xsl:otherwise>
    </xsl:choose>
    <xsl:text> </xsl:text>
    <xsl:value-of select="@ref"/>
    <xsl:text> </xsl:text>
    <xsl:choose>
        \langle xsl:when test = "value != '' "<xsl:apply-templates select="value"/>
        </xsl:when>
        <xsl:otherwise>
            <xsl:text>"~"</xsl:text>
        </xsl:otherwise>
    </xsl:choose>
    <xsl:text>&nl;</xsl:text>
    <xsl:call-template name="Search_pin_list" >
        <xsl:with-param name="cmplib_id" select="libsource/@part"/>
        <xsl:with-param name="cmp_ref" select="@ref"/>
    </xsl:call-template>
    <xsl:text> )&nl;</xsl:text>
</xsl:template>
< 1 - -This template search for a given lib component description in list
   lib component descriptions are in /export/libparts,
    and each description start at ./libpart
   We search here for the list of pins of the given component
    This template has 2 parameters:
        "cmplib_id" (reference in libparts)
        "cmp_ref" (schematic reference of the given component)
\rightarrow<xsl:template name="Search_pin_list" >
    <xsl:param name="cmplib_id" select="0" />
    <xsl:param name="cmp_ref" select="0" />
        <xsl:for-each select="/export/libparts/libpart">
            <xsl:if test = "@part = $cmplib_id ">
                <xsl:apply-templates name="build_pin_list" select="pins/pin">
                    <xsl:with-param name="cmp_ref" select="$cmp_ref"/>
                </xsl:apply-templates>
            \langle xsl:if>
        </xsl:for-each>
</xsl:template>
< 1 - -This template writes the pin list of a component
  from the pin list of the library description
```

```
The pin list from library description is something like
          <pins>
            <pin num="1" type="passive"/>
            <pin num="2" type="passive"/>
          </pins>
   Output pin list is ( <pin num> <net name> )
    something like
            ( 1 VCC )
            ( 2 GND )
--&><xsl:template name="build_pin_list" match="pin">
    <xsl:param name="cmp_ref" select="0" />
    <!-- write pin numner and separator -->
    <xsl:text> ( </xsl:text>
    <xsl:value-of select="@num"/>
    <xsl:text> </xsl:text>
    <!-- search net name in nets section and write it: -->
    <xsl:variable name="pinNum" select="@num" />
    <xsl:for-each select="/export/nets/net">
        <!-- net name is output only if there is more than one pin in net
             else use "?" as net name, so count items in this net
        --<xsl:variable name="pinCnt" select="count(node)" />
        <xsl:apply-templates name="Search_pin_netname" select="node">
            <xsl:with-param name="cmp_ref" select="$cmp_ref"/>
            <xsl:with-param name="pin_cnt_in_net" select="$pinCnt"/>
            <xsl:with-param name="pin_num"> <xsl:value-of select="$pinNum"/>
            </xsl:with-param>
        </xsl:apply-templates>
    </xsl:for-each>
    <!-- close line -->
    <xsl:text> )&nl;</xsl:text>
</xsl:template>
< 1 - -This template writes the pin netname of a given pin of a given component
   from the nets list
   The nets list description is something like
      <nets>
        <net code="1" name="GND">
          \text{1} <node ref="J1" pin="20"/>
              <node ref="C2" pin="2"/>
        \langle/net>
        <net code="2" name="">
          <node ref="U2" pin="11"/>
        \langle/net\rangle\langle/nets>
    This template has 2 parameters:
        "cmp_ref" (schematic reference of the given component)
        "pin_num" (pin number)
--&<xsl:template name="Search_pin_netname" match="node">
    <xsl:param name="cmp_ref" select="0" />
    <xsl:param name="pin_num" select="0" />
    <xsl:param name="pin_cnt_in_net" select="0" />
    <xsl:if test = "@ref = $cmp_ref ">
        <xsl:if test = "@pin = $pin_num">
```

```
<!-- net name is output only if there is more than one pin in net
              else use "?" as net name
         --<xsl:if test = "$pin_cnt_in_net>1">
                  <xsl:choose>
                       <!-- if a net has a name, use it,
                           else build a name from its net code
                       -->
                       \langle xsl:when test = "../@name != '' "<xsl:value-of select="../@name"/>
                       </xsl:when>
                       <xsl:otherwise>
                            <xsl:text>$N-0</xsl:text><xsl:value-of select="../@code"/>
                       </xsl:otherwise>
                  </xsl:choose>
             \langle x s | : i f \rangle\langle xsl: \text{if test} = "Spin{\_} \text{int\_int\_net} \ \text{alt}; 2" \rangle<xsl:text>?</xsl:text>
              \langle xsl:if>
         \langle xsl:if>
    \langle xsl:if>
</xsl:template>
</xsl:stylesheet>
```
Berikut adalah berkas keluaran OrcadPCB2.

```
( { Eeschema Netlist Version 1.1 29/08/2010 21:07:51
eeschema (2010-08-28 BZR 2458)-unstable}
 ( 4C6E2141 $noname P1 CONN_4
 ( 1 VCC )
 ( 2 /SIG_OUT )
 ( 3 /CLOCK_IN )
 ( 4 GND )
)
 ( 4C6E20BA $noname U2 74LS74
 ( 1 VCC )
  ( 2 /SIG_OUT )
  ( 3 N-04)( 4 VCC )
  ( 5 /SIG_OUT )
  ( 6 ? )
 ( 7 GND )
  ( 14 VCC )
 )
 ( 4C6E20A6 $noname U1 74LS04
 ( 1 /CLOCK_IN )
 (2 N-04)( 7 GND )
 ( 14 VCC )
 )
 ( 4C6E2094 $noname C1 CP
 ( 1 /CLOCK_IN )
 ( 2 GND )
\lambda( 4C6E208A $noname R1 R
 ( 1 VCC )
  ( 2 /CLOCK_IN )
)
)
*
```
## **15.3.4 Antarmuka** *Plugin* **Eeschema**

Konverter Netlist antara bisa dijalankan secara otomatis di Eeschema.

#### **15.3.4.1 Membuka Kotak Dialog** *Plugin*

Kita bisa menambahkan sebuah tab antarmuka *plugin* Netlist yang baru dengan klik pada tombol *Add Plugin*

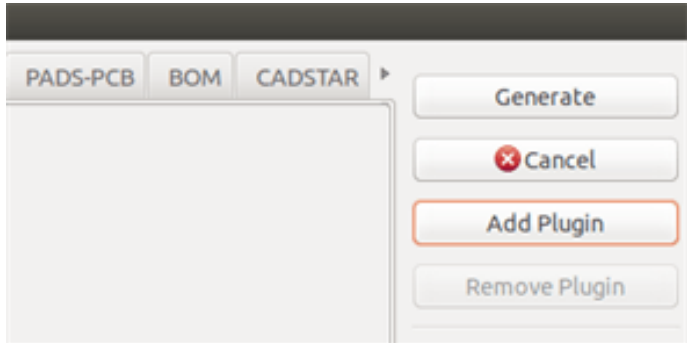

Berikut adalah bentuk data konfigurasi untuk tab PadsPcb:

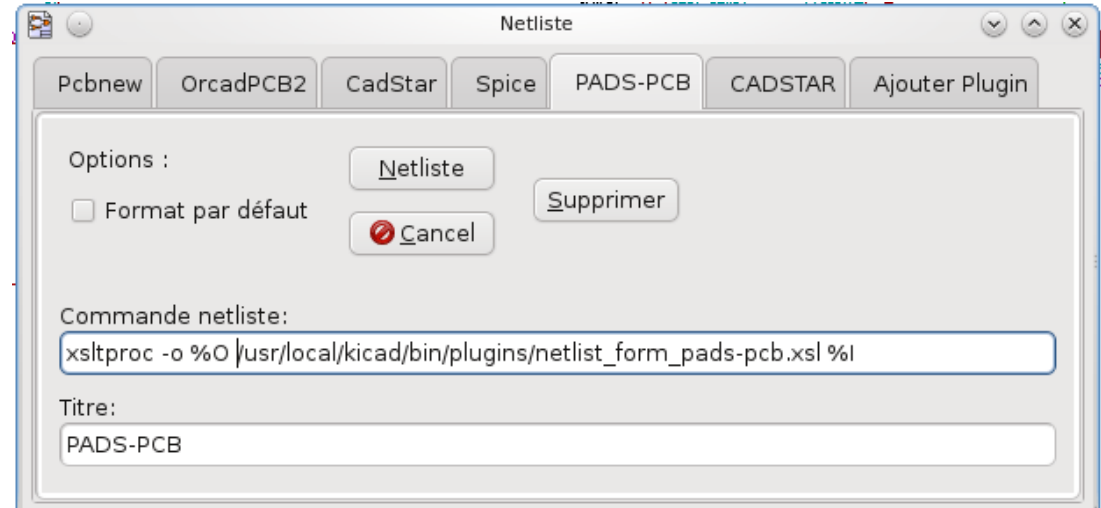

#### **15.3.4.2 Parameter Konfigurasi** *Plugin*

Kotak dialog konfigurasi *plugin* Eeschema memerlukan informasi berikut:

- Judul: misalnya nama dari format Netlist.
- Perintah untuk menjalankan konverter.

Setelah Anda menekan tombol Netlist, akan terjadi hal berikut ini:

- 1. Eeschema membuat sebuah berkas Netlist antara dengan ekstensi \*.xml, misalnya test.xml.
- 2. Eeschema menjalankan *plugin* dengan membaca test.xml dan membuat test.net.

### **15.3.4.3 Membuat Berkas Netlist dengan Baris Perintah**

Diasumsikan kita menggunakan program *xsltproc.exe* untuk menerapkan *stylesheet* ke berkas antara, maka *xsltproc.exe* dieksekusi dengan perintah berikut:

*xsltproc.exe -o <nama berkas keluaran> <nama berkas style-sheet> <berkas XML yang akan dikonversi>*

Berikut baris perintah yang digunakan KiCad di sistem operasi Windows:

*f:/kicad/bin/xsltproc.exe -o "%O" f:/kicad/bin/plugins/netlist\_form\_pads-pcb.xsl "%I"*

Di sistem operasi Linux, baris perintahnya adalah:

*xsltproc -o "%O" /usr/local/kicad/bin/plugins/netlist\_form\_pads-pcb.xsl "%I"*

Di mana *netlist\_form\_pads-pcb.xsl* adalah *stylesheet* yang digunakan. Jangan lupa untuk menggunakan tanda petik ganda pada nama berkas, supaya Anda bisa menggunakan spasi setelah dilakukan konversi oleh Eeschema.

Baris perintah menerima parameter berikut untuk nama berkas:

Parameter yang didukung adalah:

- %B ⇒ nama berkas dan *path* untuk berkas keluaran yang dipilih, tanpa *path* dan ekstensi.
- %I ⇒ nama berkas lengkap dan *path* dari berkas masukan sementara (berkas Netlist antara).
- %O ⇒ nama berkas lengkap dan *path* untuk berkas keluaran yang dipilih.

*%I* akan diganti dengan nama berkas antara yang sesungguhnya.

*%O* akan diganti dengan nama berkas keluaran yang sesungguhnya.

#### **15.3.4.4 Format Baris Perintah: Contoh xsltproc**

Format baris perintah untuk xsltproc adalah sebagai berikut:

<path ke xsltproc> xsltproc <parameter xsltproc>

Penggunaan di Windows:

### f:/kicad/bin/xsltproc.exe -o "%O" f:/kicad/bin/plugins/netlist\_form\_pads-pcb.xsl "%I"

Penggunaan di Linux:

xsltproc -o "%O" /usr/local/kicad/bin/plugins/netlist\_form\_pads-pcb.xsl "%I"

Contoh di atas mengasumsikan xsltproc terinstal pada komputer Windows dan semua berkas berada di direktori kicad/bin.

## **15.3.5 Pembuatan** *Bill of Materials*

Karena berkas Netlist antara berisi semua informasi mengenai komponen-komponen yang digunakan, maka kita bisa membuat BOM berdasarkan berkas tersebut. Berikut adalah tampilan jendela pengaturan *plugin* (di Linux) untuk membuat berkas *Bill of Materials* (BOM) kustom:

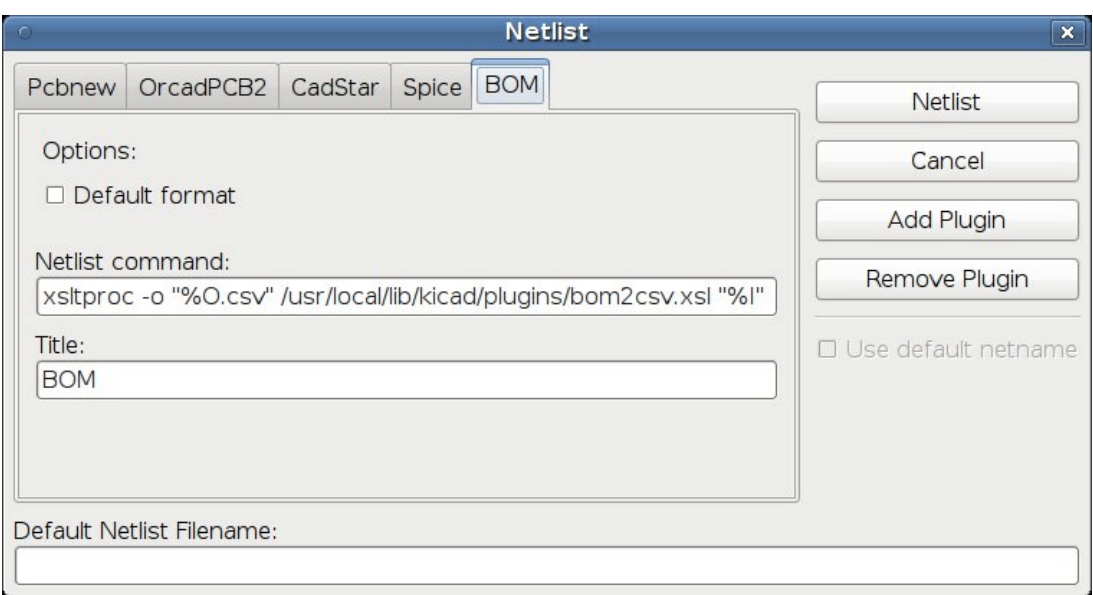

*Path* menuju berkas *stylesheet* bom2csv.xsl tergantung pada sistem yang kita gunakan. *Stylesheet* XSLT terbaik yang ada saat ini untuk pembuatan BOM adalah *bom2csv.xsl*. Anda bebas melakukan modifikasi sesuai kebutuhan, dan jika Anda merasa hasil modifikasi tersebut akan bermanfaat untuk orang lain, Anda bisa memasukkan hasil modifikasi tersebut sebagai bagian dari proyek KiCad.

## **15.4 Format Baris Perintah: Contoh Skrip Python**

Format baris perintah untuk Python adalah sebagai berikut:

python <nama berkas skrip> <nama berkas masukan> <nama berkas keluaran>

Penggunaan di Windows:

```
python *.exe f:/kicad/python/my_python_script.py "%I" "%O"
```
Penggunaan di Linux:

```
python /usr/local/kicad/python/my_python_script.py "%I" "%O"
```
Dengan asumsi Python telah terinstal di komputer Anda.

## **15.5 Struktur Netlist Antara**

Contoh berikut ini menunjukkan format berkas Netlist.

```
<?xml version="1.0" encoding="utf-8"?>
<export version="D">
 <design>
   <source>F:\kicad_aux\netlist_test\netlist_test.sch</source>
   <date>29/08/2010 21:07:51</date>
   <tool>eeschema (2010-08-28 BZR 2458)-unstable</tool>
 </design>
 <components>
   <comp ref="P1">
     <value>CONN_4</value>
     <libsource lib="conn" part="CONN_4"/>
     <sheetpath names="/" tstamps="/"/>
      <tstamp>4C6E2141</tstamp>
   </comp>
```
<comp ref="U2">

```
<value>74LS74</value> <libsource lib="74xx" part="74LS74"/> <sheetpath names="/" tstamps="/"/> <tstamp>4C6E20BA</tstamp>
    </comp
>
    <comp ref="U1"> <value>74LS04</value>
      <libsource lib="74xx
" part="74LS04"/>
      <sheetpath names="/" tstamps="/"/> <tstamp>4C6E20A6</tstamp>
    </comp
>
    <comp ref="C1"> <value>CP</value>
      <libsource lib="device
" part="CP"/>
      <sheetpath names="/" tstamps="/"/> <tstamp>4C6E2094</tstamp>
   <comp ref="R1"> <value>R</value
>
      <libsource lib="device
" part="
R"/>
      <sheetpath names="/" tstamps="/"/> <tstamp>4C6E208A</tstamp>
    </comp
>
  </components
>
 <libparts/> <libraries/> <nets> <net code="1" name="GND"> <node ref="U1" pin="7"/> <node ref="C1" pin="2"/> <node ref="U2" pin="7"/> <node ref="P1" pin="4"/>
    </net
>
    <net code="2" name="VCC"> <node ref="R1" pin="1"/> <node ref="U1" pin="14"/> \text{1} <node ref="U2" pin="4"/>
      <node ref="U2" pin="1"/> \frac{1}{2} <node ref="U2" pin="14"/>
     <node ref="P1" pin="1"/>
    </net
>
    <net code="3" name=""> <node ref="U2" pin="6"/>
    </net
>
   <net code="4" name=""> <node ref="U1" pin="2"/> <node ref="U2" pin="3"/>
    </net
>
   <net code="5" name="/SIG_OUT"> <node ref="P1" pin="2"/> <node ref="U2" pin="5"/> <node ref="U2" pin="2"/>
    </net
>
   <net code="6" name="/CLOCK_IN"> <node ref="R1" pin="2"/> <node ref="C1" pin="1"/> <node ref="U1" pin="1"/> <node ref="P1" pin="3"/>
    </net
>
  </nets
>
</export
>
```
## **15.5.1 Struktur Berkas Netlist Umum**

Berkas Netlist antara terdiri dari lima bagian.

- Bagian *header*.
- Bagian komponen.
- Bagian *lib parts*.
- Bagian pustaka.
- Bagian *net*.

Isi berkas ini memiliki pembatas <export>

```
<export version="D">
...
</export>
```
#### **15.5.2 Bagian** *Header*

Bagian *header* memiliki pembatas <design>

```
<design>
<source>F:\kicad_aux\netlist_test\netlist_test.sch</source>
<date>21/08/2010 08:12:08</date>
<tool>eeschema (2010-08-09 BZR 2439)-unstable</tool>
</design>
```
Bagian ini bisa dianggap sebagai bagian komentar.

### **15.5.3 Bagian Komponen**

Bagian komponen memiliki pembatas <components>

```
<components>
<comp ref="P1">
<value>CONN_4</value>
<libsource lib="conn" part="CONN_4"/>
<sheetpath names="/" tstamps="/"/>
<tstamp>4C6E2141</tstamp>
</comp>
</components>
```
Bagian ini berisi daftar komponen yang ada pada skematik Anda. Setiap komponen dijelaskan seperti ini:

```
<comp ref="P1">
<value>CONN_4</value>
<libsource lib="conn" part="CONN_4"/>
<sheetpath names="/" tstamps="/"/>
<tstamp>4C6E2141</tstamp>
</comp>
```
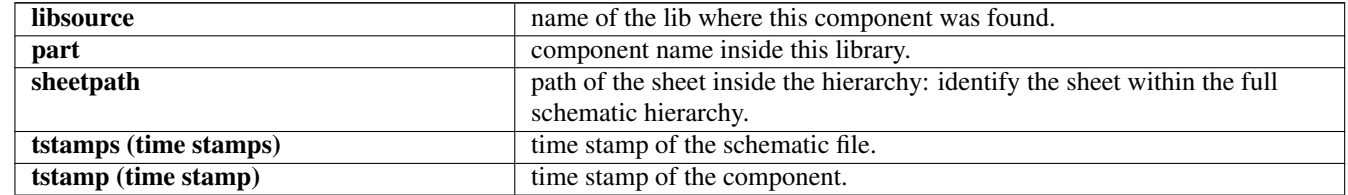

#### **15.5.3.1 Catatan Mengenai Tanda Waktu Komponen**

Untuk mengidentifikasi sebuah komponen di dalam Netlist dan kemudian di papan sirkuit, digunakan referensi tanda waktu yang bersifat unik untuk setiap komponen. KiCad juga menyediakan cara lain untuk mengidentifikasi sebuah komponen dengan *footprint* yang terkait di papan sirkuit. Dengan demikian, bisa dilakukan anotasi ulang komponen-komponen pada proyek skematik, dan tautan antara komponen dan *footprint* akan tetap terjaga.

Tanda waktu menjadi pengidentifikasi yang bersifat unik untuk setiap komponen atau lembar kerja pada suatu proyek skematik. Namun di hirarki kompleks, satu lembar kerja yang sama bisa digunakan lebih dari satu kali, sehingga lembar kerja ini akan berisi komponen-komponen dengan tanda waktu yang sama.

Lembar kerja tersebut memiliki sebuah pengidentifikasi unik di hirarki kompleks: *path* lembar kerja. Maka, komponen (di dalam hirarki kompleks) memiliki pengidentifikasi unik berupa: *path* lembar kerja + tanda waktu.

## **15.5.4 Bagian** *Libparts*

Bagian *libparts* memiliki pembatas <libparts>, dan isi dari bagian ini didefinisikan di pustaka skematik. Bagian ini berisi:

- The allowed footprints names (names use wildcards) delimiter  $\langle$ fp>.
- Pembatas <fields>, atribut-atribut yang didefinisikan di dalam pustaka.
- Pembatas <pins>, daftar pin.

```
<libparts>
<libpart lib="device" part="CP">
  <description>Condensateur polarise</description>
  <footprints>
   <fp>CP*</fp>
   <fp>SM*</fp>
  </footprints>
  <fields>
    <field name="Reference">C</field>
    <field name="Valeur">CP</field>
  </fields>
  <pins>
    <pin num="1" name="1" type="passive"/>
    <pin num="2" name="2" type="passive"/>
  </pins>
</libpart>
</libparts>
```
Baris seperti <pin num="1" type="passive"/> juga menampilkan tipe pin elektrikal. Tipe pin elektrikal yang bisa digunakan antara lain:

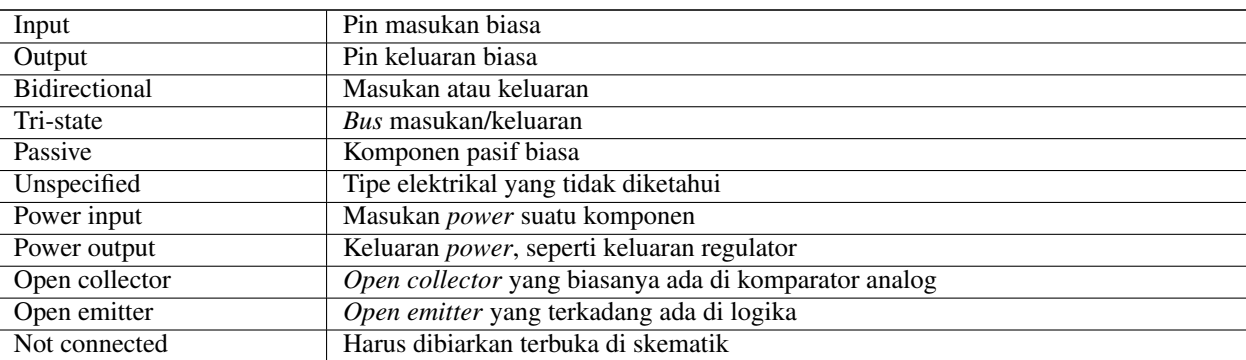

## **15.5.5 Bagian Pustaka**

Bagian pustaka memiliki pembatas <libraries>. Bagian ini berisi daftar pustaka skematik yang digunakan pada proyek.

```
<libraries>
 <library logical="device">
   <uri>F:\kicad\share\library\device.lib</uri>
  </library>
 <library logical="conn">
   <uri>F:\kicad\share\library\conn.lib</uri>
  </library>
</libraries>
```
## **15.5.6 Bagian** *Net*

Bagian *net* memiliki pembatas <nets>. Bagian ini berisi "konektivitas" skematik.

```
<nets>
 <net code="1" name="GND">
   <node ref="U1" pin="7"/>
   <node ref="C1" pin="2"/>
   <node ref="U2" pin="7"/>
   <node ref="P1" pin="4"/>
  </net>
  <net code="2" name="VCC">
   <node ref="R1" pin="1"/>
   <node ref="U1" pin="14"/>
   <node ref="U2" pin="4"/>
   <node ref="U2" pin="1"/>
   <node ref="U2" pin="14"/>
   <node ref="P1" pin="1"/>
  \langle/net>
</nets>
```
Bagian ini menampilkan daftar semua *net* pada skematik.

Sebuah *net* bisa memiliki daftar seperti berikut ini.

```
<net code="1" name="GND">
 <node ref="U1" pin="7"/>
 <node ref="C1" pin="2"/>
 <node ref="U2" pin="7"/>
 <node ref="P1" pin="4"/>
\langle/net>
```
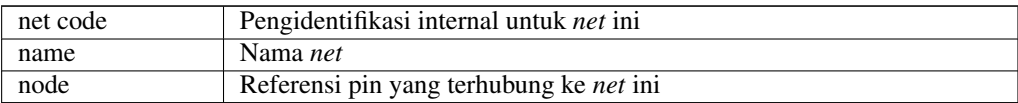

## **15.6 Lebih Lanjut Tentang xsltproc**

Silakan mengacu pada halaman: *http://xmlsoft.org/XSLT/xsltproc.html*

## **15.6.1 Pengenalan**

xsltproc adalah sebuah alat baris perintah untuk menerapkan *stylesheet* XSLT ke dokumen XML. Alat ini dkembangkan sebagai bagian dari proyek GNOME, namun dapat digunakan secara independen di luar desktop GNOME.

xsltproc dijalankan melalui baris perintah dengan nama *stylesheet* yang akan digunakan diikuti dengan nama berkas yang mana *stylesheet* akan diterapkan. Alat ini akan menggunakan masukan standar jika nama berkas yang diberikan berupa -.

Jika tersedia sebuah *stylesheet* di dalam dokumen XML dengan *Style-sheet Processing Instruction*, kita tidak perlu lagi menyebutkan sebuah *stylesheet* pada baris perintah. xsltproc akan secara otomatis mendeteksi *stylesheet* yang tersedia dan menggunakannya. Secara *default*, keluaran dari perintah ini adalah ke *stdout*. Keluaran bisa disimpan ke sebuah berkas dengan menggunakan opsi -o.

#### **15.6.2 Sinopsis**

```
xsltproc [[-V] | [-v] | [-o \times file \times ] | [-time] | [-time][--debug] | [--novalid] | [--noout] | [--maxdepth *val* ] | [--html] |
[--param *name* *value* ] | [--stringparam *name* *value* ] | [--nonet] |
[--path *paths* ] | [--load-trace] | [--catalogs] | [--xinclude] |
[--profile] | [--dumpextensions] | [--nowrite] | [--nomkdir] |
[--writesubtree] | [--nodtdattr]] [ *stylesheet* ] [ *file1* ] [ *file2* ]
[\; * \ldots * \; ]
```
### **15.6.3 Opsi-opsi Baris Perintah**

*-V* atau *--version*

Menampilkan versi libxml dan libxslt yang digunakan.

*-v* atau *--verbose*

Menampilkan setiap langkah yang diambil oleh xsltproc dalam memproses *stylesheet* dan dokumen.

*-o* atau *--output file*

Mengarahkan keluaran ke berkas dengan nama *file*. Untuk keluaran lebih dari satu, juga dikenal sebagai "*chunking*", -o direktori/ akan mengarahkan berkas keluaran ke direktori yang ditentukan. Direktori tersebut harus sudah ada sebelumnya.

*--timing*

Menampilkan waktu yang digunakan untuk menguraikan *stylesheet*, menguraikan dokumen, dan menerapkan *stylesheet* dan menyimpan hasilnya. Ditampilkan dalam satuan milidetik.

*--repeat*

Menjalankan transformasi sebanyak 20 kali. Digunakan untuk pengujian pewaktuan.

*--debug*

Menghasilkan sebuah pohon XML dari dokumen yang ditransformasikan, untuk keperluan *debugging*.

*--novalid*

Lewati memuat DTD dokumen.

*--noout*

Jangan mengeluarkan hasilnya.

```
--maxdepth value
```
Atur kedalaman maksimum dari tumpukan templat sebelum libxslt menyimpulkan bahwa ini adalah putaran tak terbatas. Nilai *default* adalah 500.

*--html*

Dokumen masukan berupa berkas HTML.

*--param name value*

Memberikan parameter nama *name* dan nilai *value* ke *stylesheet*. Anda bisa memberikan beberapa pasang nama/nilai hingga jumlah maksimum 32. Jika nilai yang diberikan berupa *string* dan bukan *node identifier*, gunakan --stringparam.

#### *--stringparam name value*

Memberikan parameter berupa nama *name* dan nilai *value* di mana *value* adalah *string* dan bukan *node identifier*. (Catatan: *string* harus utf-8.)

*--nonet*

Jangan menggunakan Internet untuk mengambil DTD, entitas atau dokumen.

*--path paths*

Menggunakan daftar (dipisahkan oleh spasi atau kolom) *path* sistem berkas untuk memuat DTD entitas atau dokumen.

*--load-trace*

Menampilkan ke stderr semua dokumen yang dimuat selama pemrosesan.

#### *--catalogs*

Gunakan katalog SGML yang disebutkan di SGML\_CATALOG\_FILES untuk menyelesaikan lokasi entitas eksternal. Secara *default*, xsltproc akan melihat katalog yang disebutkan di XML\_CATALOG\_FILES. Jika tidak disebutkan di situ, maka digunakan /etc/xml/catalog.

#### *--xinclude*

Memproses dokumen masukan menggunakan spesifikasi Xinclude. Lebih lanjut mengenai hal ini bisa ditemukan pada spesifikasi Xinclude: <http://www.w3.org/TR/xinclude/>

#### *--profile --norman*

Menghasilkan keluaran berupa informasi *profiling* yang menjelaskan jumlah waktu yang dihabiskan dalam setiap bagian *stylesheet*. Hal ini berguna untuk mengoptimasi performa *stylesheet*.

*--dumpextensions*

Mengeluarkan daftar semua ekstensi terdaftar ke stdout.

*--nowrite*

Jangan menulis ke berkas atau sumber apapun.

*--nomkdir*

Jangan membuat direktori.

*--writesubtree path*

Diperbolehkan menulis berkas hanya di dalam *path*.

*--nodtdattr*

Jangan menerapkan atribut *default* dari DTD dokumen.

## **15.6.4 Nilai Kembali Xsltproc**

xsltproc akan mengembalikan sebuah nomor status yang akan berguna saat kita menjalankannya di dalam sebuah skrip.

0: normal

- 1: tidak ada argumen
- 2: terlalu banyak parameter
- 3: opsi tidak diketahui
- 4: gagal mengurai *stylesheet* 5: terdapat kesalahan pada *stylesheet*
- 6: terdapat kesalahan pada salah satu dokumen
- 7: metode xsl:output tidak didukung
- 8: parameter *string* berisi tanda petik dan tanda petik ganda
- 9: kesalahan pemrosesan internal
- 10: pemrosesan terhenti oleh suatu pesan penghentian
- 13: tidak dapat menulis hasil ke berkas keluaran

## **15.6.5 Informasi Lebih Lanjut Tentang xsltproc**

Halaman web libxml: <http://www.xmlsoft.org/> Halaman XSLT W3C: <http://www.w3.org/TR/xslt>
$\overline{\phantom{a}}$ 

# **Bab 16**

# **Simulator**

Eeschema menyediakan simulator sirkuit elektrikal dengan menggunakan [ngspice](http://ngspice.sourceforge.net) sebagai mesin simulasi.

Ketika bekerja dengan simulator, Anda akan membutuhkan pustaka resmi *pspice*. Pustaka ini memiliki simbol-simbol umum yang digunakan untuk simulasi seperti sumber tegangan/arus atau transistor dengan pin yang penomorannya sesuai dengan spesifikasi urutan *node* ngspice.

Disediakan pula beberapa proyek demo untuk menunjukkan kemampuan simulator. Anda bisa membukanya di direktori *demos/simulation*.

# **16.1 Menerapkan Model**

Sebelum melakukan simulasi, kita harus menentukan model Spice untuk masing-masing komponen.

Setiap komponen hanya bisa mendapatkan satu model, meskipun komponen tersebut terdiri dari beberapa bagian. Dalam hal ini, model Spice diterapkan pada bagian yang pertama.

<span id="page-144-0"></span>Komponen-komponen pasif dengan referensi yang cocok dengan suatu tipe divais dalam notasi Spice (*R\** untuk resistor, *C\** untuk kapasitor, *L\** untuk induktor) akan memiliki model yang diterapkan secara implisit dan menggunakan atribut nilai untuk menentukan propertinya.

#### **Catatan**

Ingat bahwa di Spice, penggunaan *M* berarti milli dan *Meg* berarti mega. Jika Anda lebih suka menggunakan *M* untuk mengindikasikan mega, Anda bisa melakukan pengaturan di [kotak dialog pengaturan simulasi.](#page-152-0)

Informasi model Spice disimpan sebagai teks pada atribut-atribut simbol. Anda bisa mendefinisikannya di *Symbol Editor* atau di *Schematics Editor*. Buka kotak dialog *Symbol Properties* dan klik pada tombol *Edit Spice Model* untuk membuka dialog *Spice Model Editor*.

Kotak dialog *Spice Model Editor* mempunyai tiga tab sesuai dengan tipe modelnya. Ada dua opsi umum untuk semua tipe model:

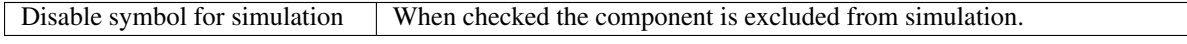

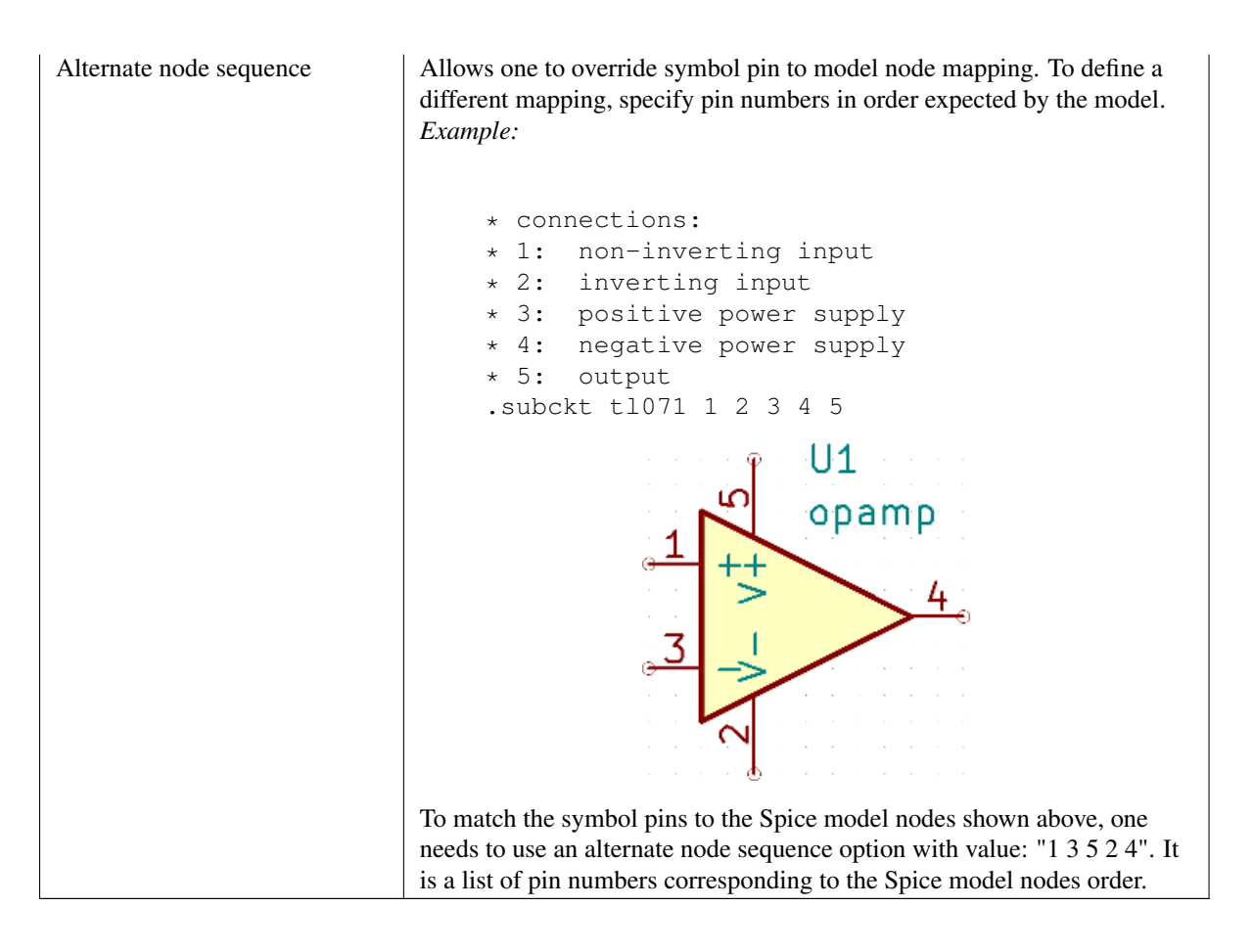

# **16.1.1 Tab** *Passive*

Di tab *Passive*, kita bisa menerapkan sebuah model divais pasif (resistor, kapasitor, atau induktor) ke suatu komponen. Namun hal ini jarang digunakan, karena umumnya komponen pasif telah memiliki model yang diterapkan [secara implisit,](#page-144-0) kecuali jika referensi komponen tidak cocok dengan tipe divais aktual.

### **Catatan**

Model divais pasif yang ditetapkan secara eksplisit memiliki prioritas lebih tinggi daripada model divais yang ditetapkan secara implisit. Artinya, setelah model divais pasif telah ditetapkan, atribut referensi dan nilai akan diabaikan selama simulasi. Hal ini mungkin akan membingungkan ketika nilai model yang ditetapkan tidak sesuai dengan nilai yang ditampilkan pada lembar kerja skematik.

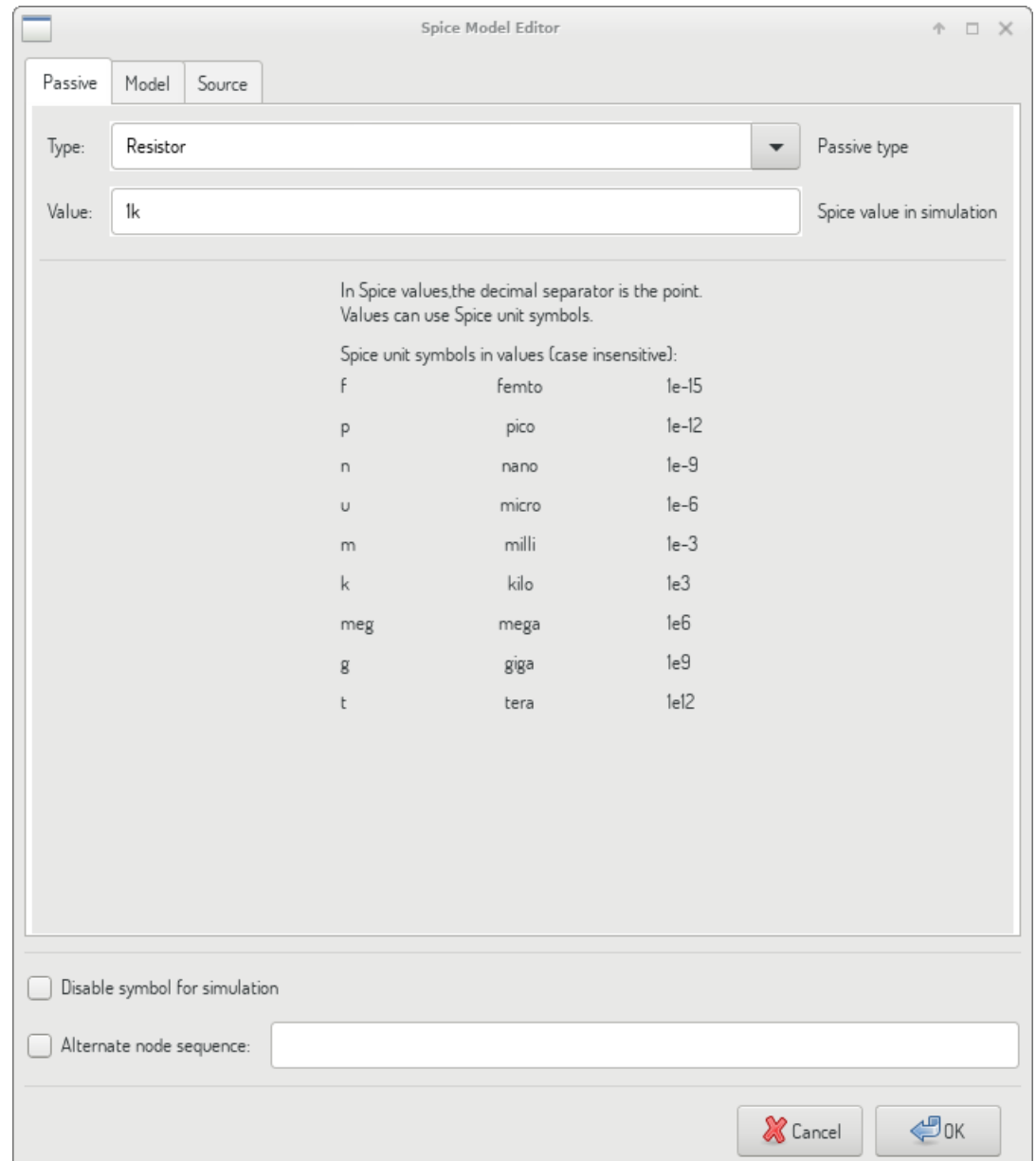

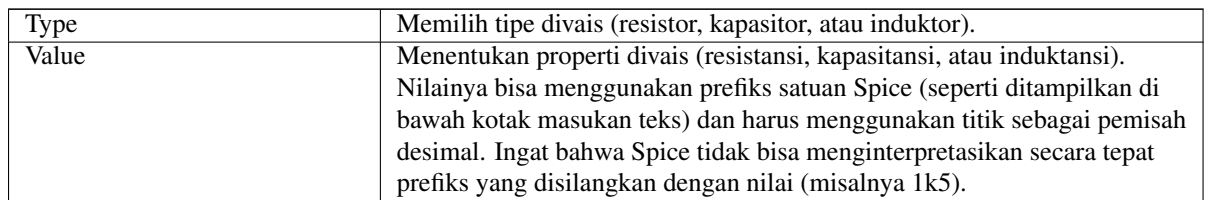

# **16.1.2 Tab** *Model*

Tab *Model* digunakan untuk menetapkan suatu semikonduktor atau model kompleks yang didefinisikan pada sebuah berkas pustaka eksternal. Pustaka model Spice terkadang disediakan oleh manufaktur.

Kotak teks utama menampilkan isi berkas pustaka yang dipilih. Sudah menjadi praktik yang umum untuk memasukkan penjelasan model ke dalam berkas pustaka, termasuk urutan *node*.

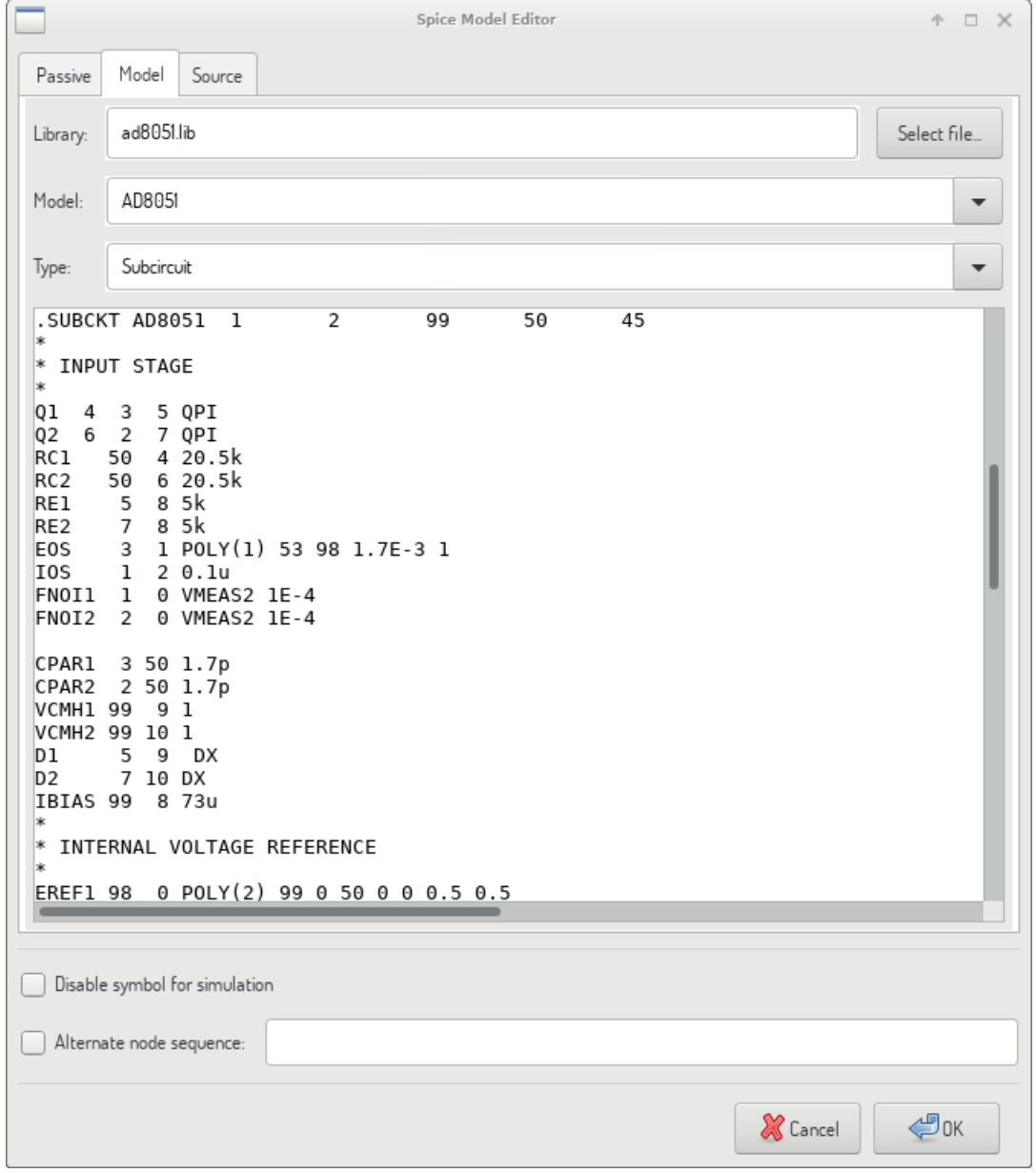

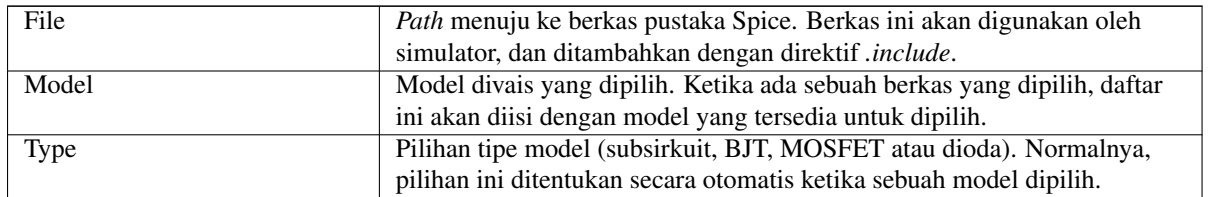

# **16.1.3 Tab** *Source*

Tab *Source* digunakan untuk menetapkan model sumber sinyal atau *power*. Ada dua bagian: *DC/AC analysis* dan *Transient analysis*. Masing-masing mendefinisikan parameter sumber untuk tipe simulasi yang terkait.

Opsi *Source type* diaplikasikan untuk semua tipe simulasi.

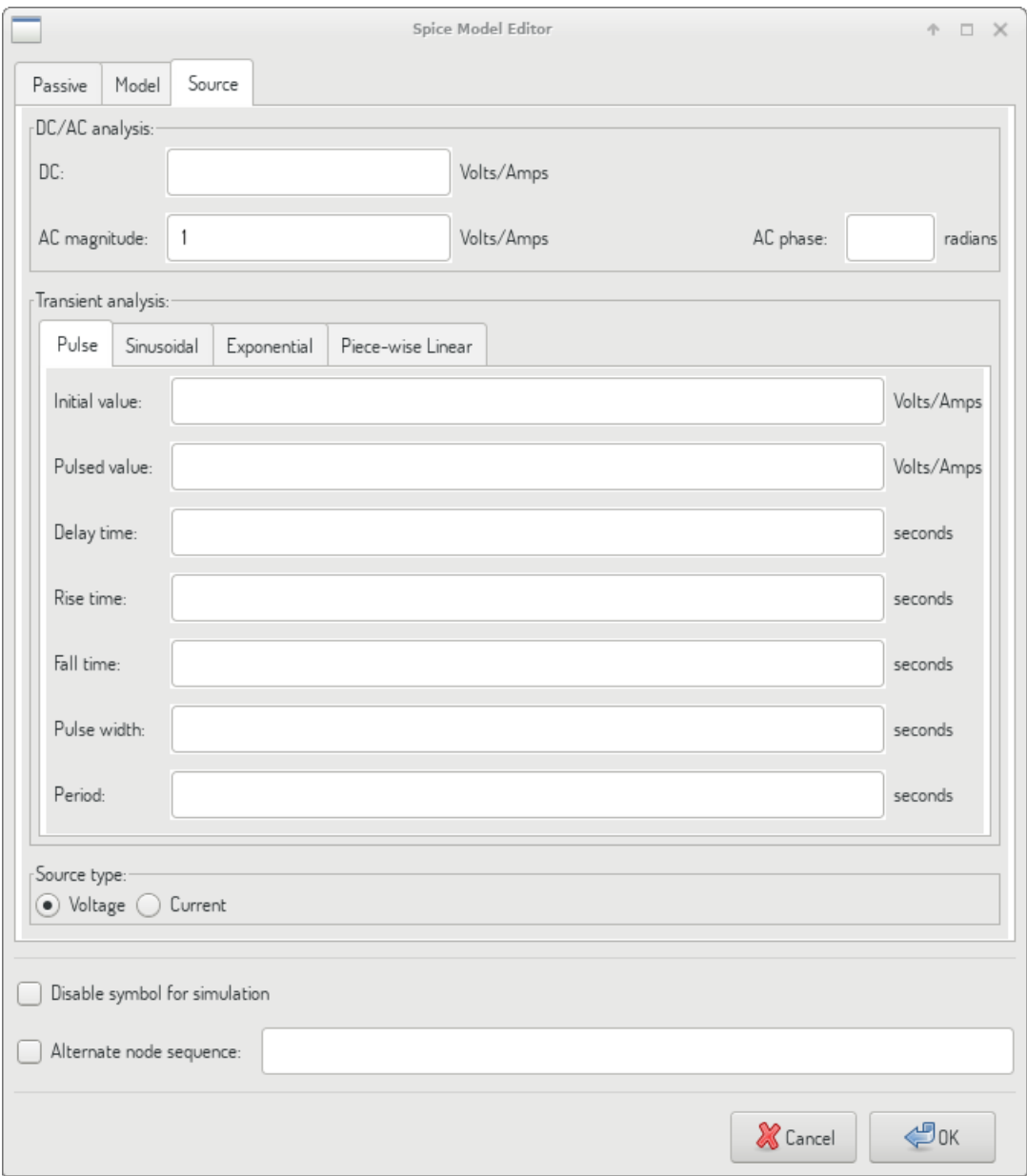

Silakan mengacu ke [dokumentasi ngspice,](http://ngspice.sourceforge.net/docs/ngspice-27-manual.pdf) Bab 4 (*Voltage and Current Sources*) untuk informasi lebih lanjut.

# **16.2 Direktif Spice**

<span id="page-148-0"></span>Dimungkinkan untuk menambahkan direktif-direktif Spice dengan meletakkannya pada atribut teks di lembar kerja skematik. Pendekatan ini mudah dilakukan untuk mendefinisikan tipe simulasi *default*. Fungsi ini terbatas pada direktif Spice yang dimulai dengan tanda titik (misalnya ".tran 10n 1m"). Tidak dimungkinkan untuk meletakkan komponen tambahan menggunakan atribut teks.

# **16.3 Simulasi**

Untuk menjalankan simulasi, buka kotak dialog *Spice Simulator* dengan memilih menu *Tools* → *Simulator* pada jendela editor skematik.

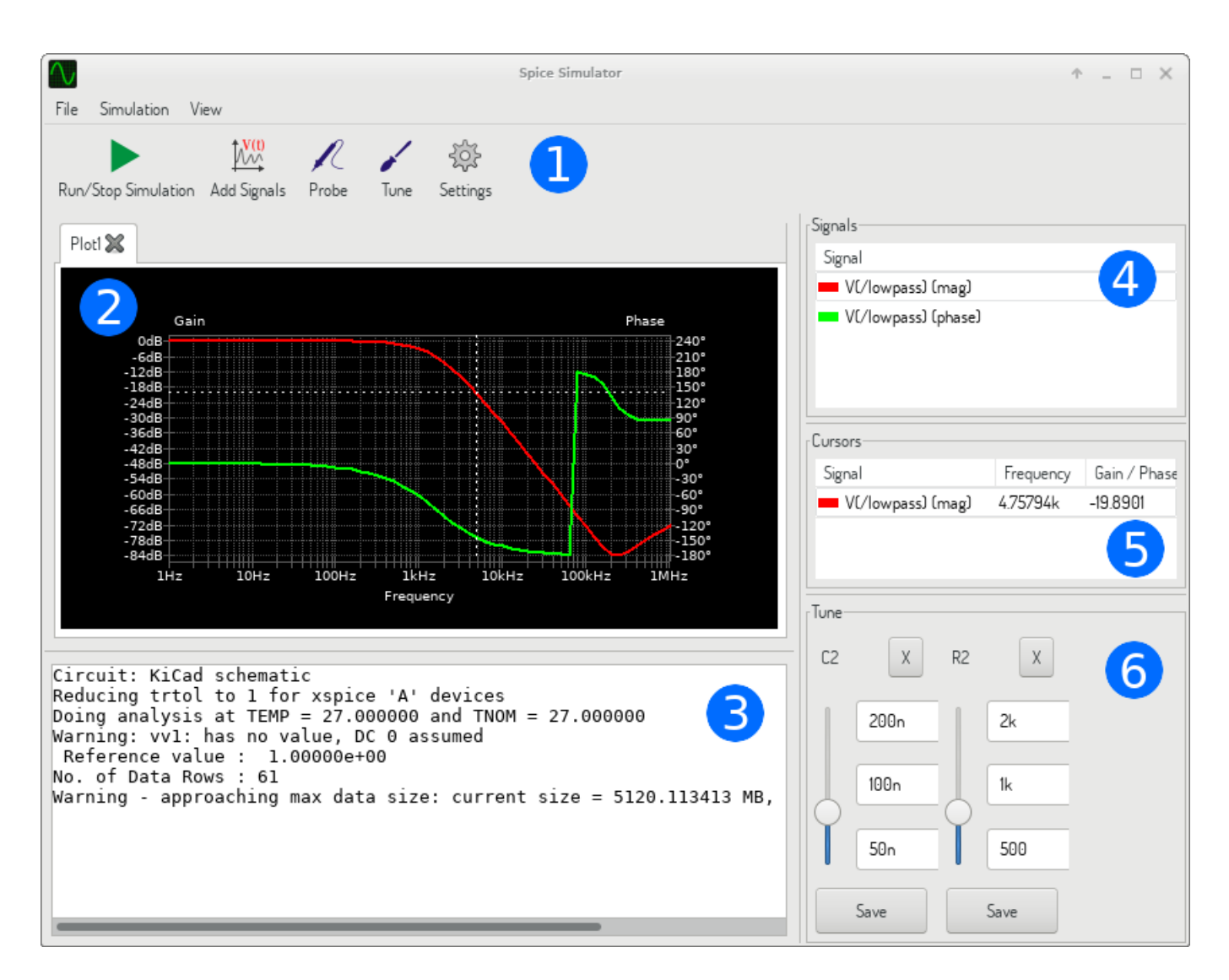

Kotak dialog ini dibagi menjadi beberapa bagian:

- [Bilah alat](#page-150-0)
- [Panel Plot](#page-150-1)
- [Konsol keluaran](#page-150-2)
- [Daftar sinyal](#page-151-0)
- [Daftar kursor](#page-151-1)
- [Panel Tune](#page-151-2)

# **16.3.1 Menu**

# **16.3.1.1 Menu** *File*

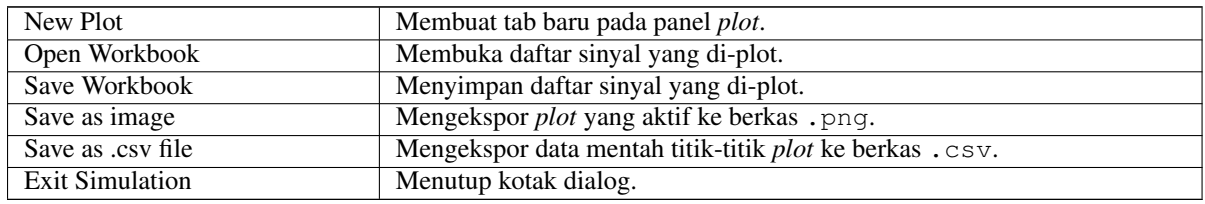

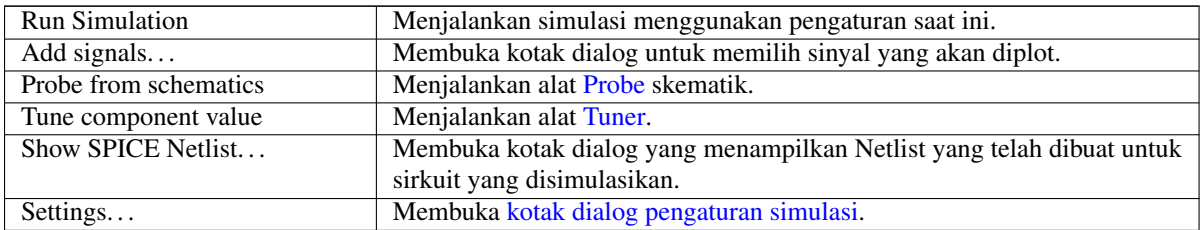

#### <span id="page-150-3"></span>**16.3.1.3 Menu** *View*

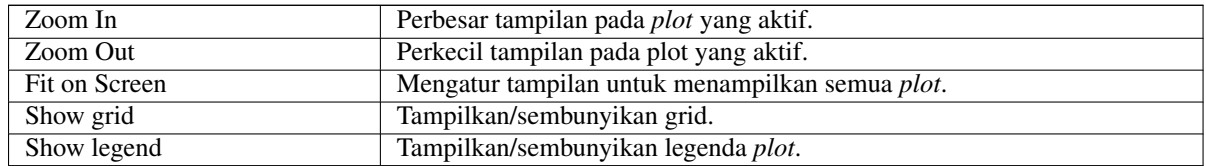

# <span id="page-150-0"></span>**16.3.2 Bilah Alat**

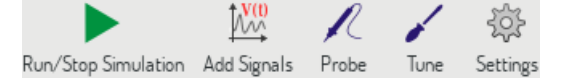

Bilah alat bagian atas digunakan untuk mengakses perintah-perintah yang sering dijalankan.

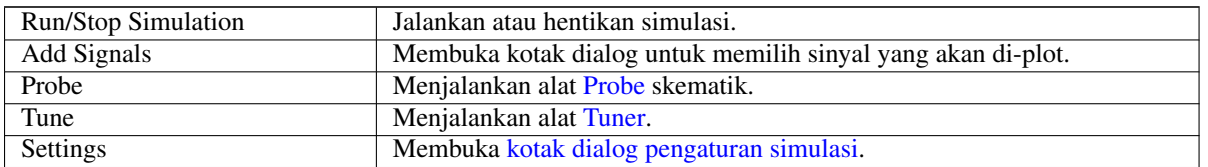

# **16.3.3 Panel** *Plot*

<span id="page-150-1"></span>Memvisualisasikan hasil simulasi dalam bentuk *plot*. Kita bisa membuka beberapa *plot* pada tab yang berbeda, namun ketika simulasi dijalankan, hanya tab yang aktif saja yang akan diperbarui. Dengan demikian dimungkinkan untuk membandingkan hasil simulasi dengan parameter yang berbeda.

*Plot* dapat diatur dengan menampilkan/menyembunyikan grid dan legenda menggunakan menu [View.](#page-150-3) Ketika legenda ditampilkan, kita bisa menggeser untuk mengubah posisinya.

Interaksi panel *plot*:

- Putar roda tetikus untuk memperbesar/memperkecil tampilan.
- Klik-kanan untuk membuka menu konteks untuk mengatur tampilan.
- Gambar sebuah kotak pemilih untuk memperbesar area yang dipilih.
- Geser kursor untuk mengubah koordinatnya.

# **16.3.4 Konsol Keluaran**

<span id="page-150-2"></span>Konsol keluaran menampilkan pesan-pesan dari simulator. Kita perlu memeriksa konsol untuk memastikan tidak ada pesan kesalahan dan peringatan.

# **16.3.5 Daftar Sinyal**

<span id="page-151-0"></span>Menampilkan daftar sinyal yang ditampilkan pada *plot* yang aktif.

Interaksi daftar sinyal:

- Klik-kanan untuk membuka menu konteks untuk menyembunyikan sinyal atau mengubah kursor.
- Klik-ganda untuk menyembunyikan sinyal.

# **16.3.6 Daftar Kursor**

<span id="page-151-1"></span>Menampilkan daftar kursor dan koordinatnya. Setiap sinyal bisa memiliki satu kursor yang ditampilkan. Konfigurasi visibilitas kursor diatur menggunakan daftar [Signals.](#page-151-0)

## **16.3.7 Panel** *Tune*

<span id="page-151-2"></span>Menampilkan komponen-komponen yang diambil menggunakan alat [Tuner.](#page-151-4) Panel ini digunakan untuk memodifikasi nilai komponen secara cepat dan mengamati pengaruhnya pada hasil simulasi - setiap kali nilai sebuah komponen diubah, simulasi akan dijalankan ulang dan *plot* akan diperbarui.

Untuk setiap komponen, ada beberapa kendali yang terkait:

- Atribut teks *top* mengatur nilai maksimum komponen.
- Atribut teks *middle* mengatur nilai aktual komponen.
- Atribut teks *bottom* mengatur nilai minimum komponen.
- *Slider* digunakan untuk mengubah nilai komponen secara halus.
- Tombol *Save* memodifikasi nilai komponen pada skematik ke nilai yang dipilih dengan menggunakan *slider*.
- Tombol *X* menghapus komponen dari panel *Tune* dan mengembalikan ke nilai aslinya.

Ketiga atribut teks di atas mengenali prefiks satuan Spice.

## **16.3.8 Alat** *Tuner*

<span id="page-151-4"></span>Alat *Tuner* digunakan untuk memilih komponen untuk keperluan *tuning*.

Untuk memilih komponen untuk *tuning*, klik pada satu komponen di editor skematik ketika alat ini aktif. Komponen yang dipilih akan muncul di panel [Tune.](#page-151-2) Kita hanya bisa melakukan *tuning* komponen pasif.

# **16.3.9 Alat** *Probe*

<span id="page-151-3"></span>Alat *Probe* digunakan untuk memilih sinyal untuk dilakukan *plotting*.

Untuk menambahkan sinyal yang akan diplot, klik pada *wire* yang diinginkan di editor skematik ketika alat ini aktif.

### <span id="page-152-0"></span>**16.3.10 Pengaturan Simulasi**

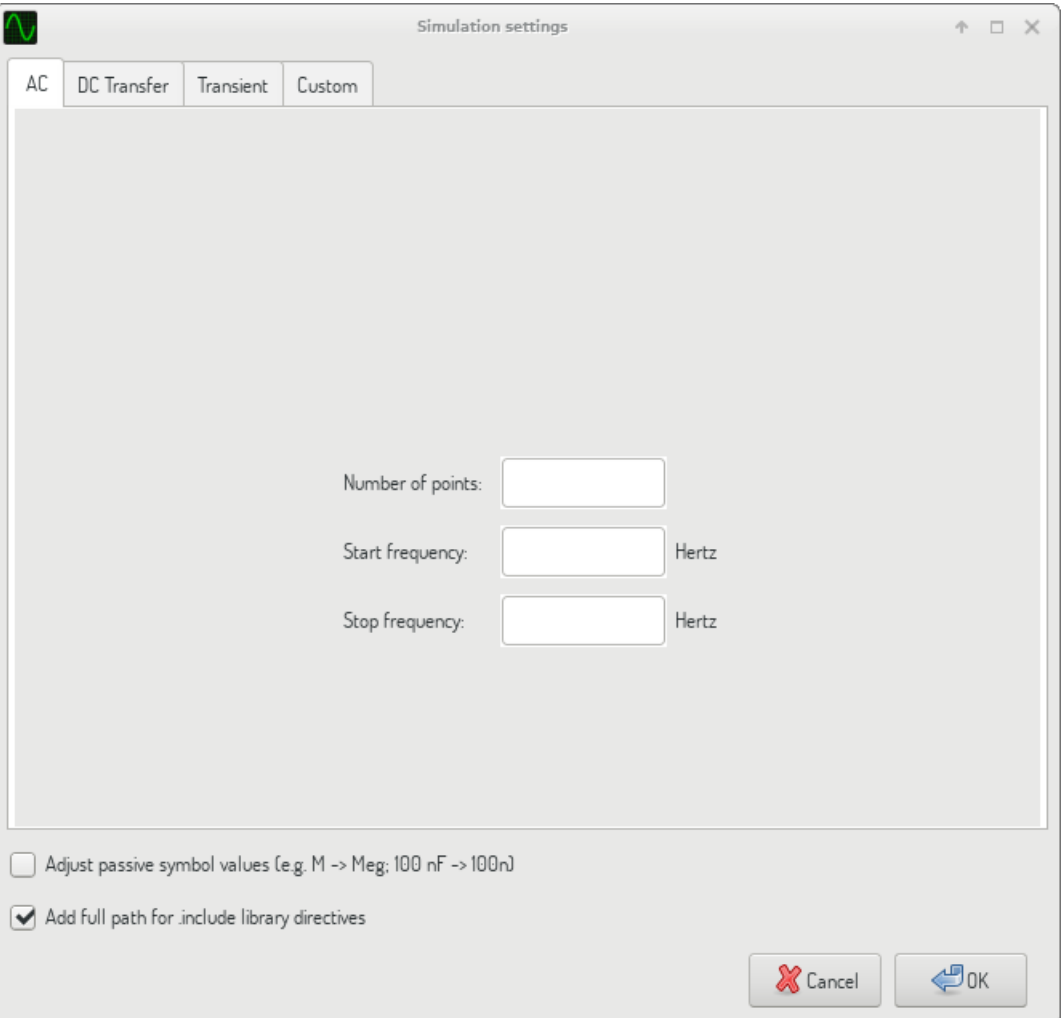

Kotak dialog pengaturan simulasi digunakan untuk mengatur tipe dan parameter-parameter simulasi. Ada empat tab pada kotak dialog ini:

- Tab *AC*
- Tab *DC Transfer*
- Tab *Transient*
- Tab *Custom*

Tiga tab pertama digunakan untuk memasukan parameter-parameter simulasi. Tab yang terakhir digunakan untuk menuliskan direktif kustom Spice untuk membuat sebuah simulasi. Untuk informasi lebih lanjut mengenai tipe dan parameter-parameter simulasi, lihat [dokumentasi ngspice,](http://ngspice.sourceforge.net/docs/ngspice-27-manual.pdf) Bab 1.2.

Cara lain untuk mengkonfigurasi sebuah simulasi adalah dengan menuliskan [direktif Spice](#page-148-0) ke atribut teks pada skematik. Setiap direktif atribut teks yang berhubungan dengan tipe simulasi akan ditimpa dengan pengaturan yang dipilih pada kotak dialog. Hal ini berarti bahwa setelah Anda menggunakan kotak dialog simulasi, kotak dialog akan menimpa direktif-direktif skematik hingga simulator dibuka kembali.

Ada dua opsi yang umum untuk semua tipe simulasi:

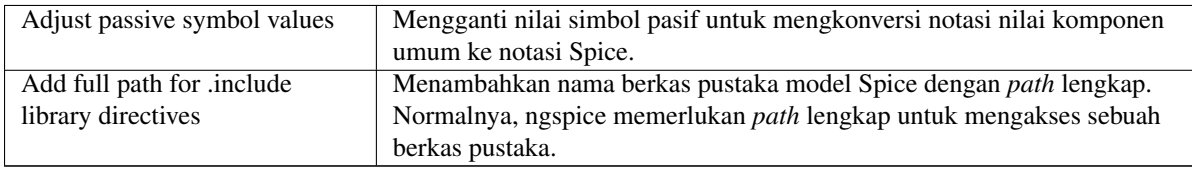